**Back Previous [Next](#page-1-0)**

**TOP**

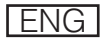

Canon

**1**

<span id="page-0-0"></span>**[Introduction](#page-12-0)**

**[Printing](#page-18-0)**

**[Scanning a](#page-81-0)  [Document](#page-81-0)**

**[PC Faxing](#page-128-0)**

**[Appendix](#page-212-0)**

**[Troubleshooting](#page-198-0)**

**2**

**3**

**4**

**5**

**6**

# **Software Guide**

imageCLASS M F 3 2 0 0 Series

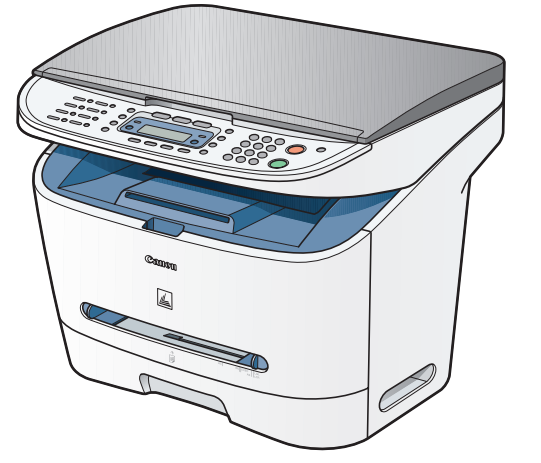

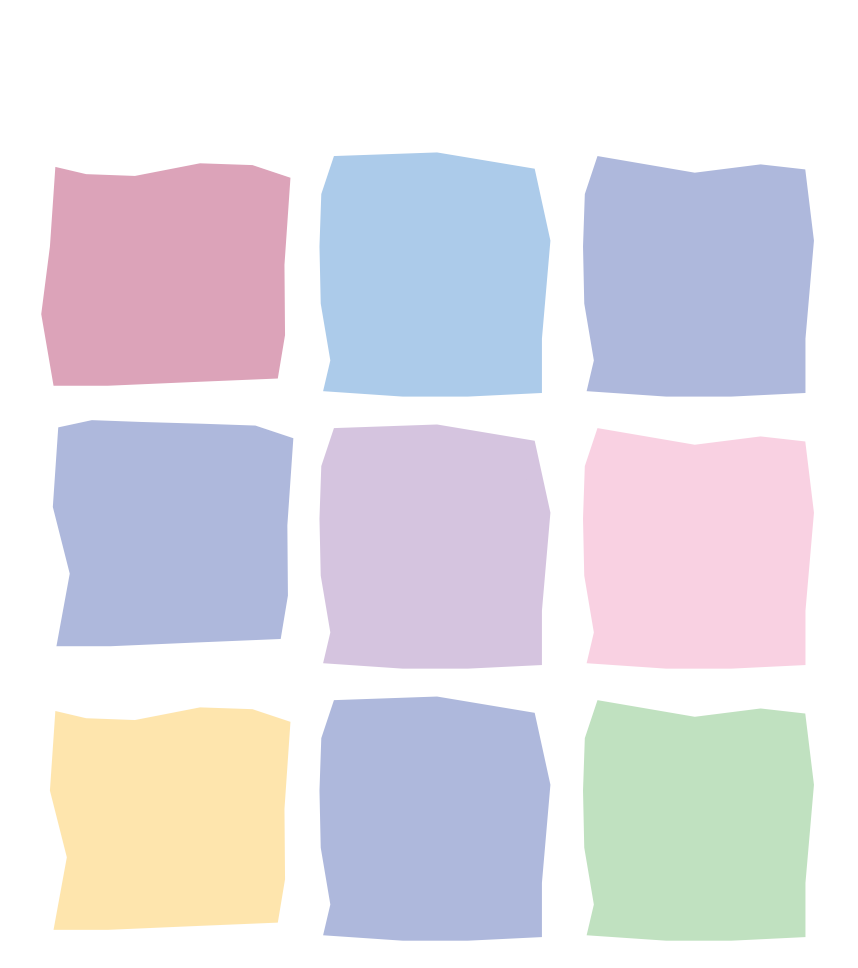

**[Table of Contents](#page-2-0)**

**[Index](#page-221-0)**

**Please read this guide before operating this equipment. After you finish reading this guide, store it in a safe place for future reference.**

**[How to Use This Guide](#page-8-0)**

<span id="page-1-1"></span><span id="page-1-0"></span>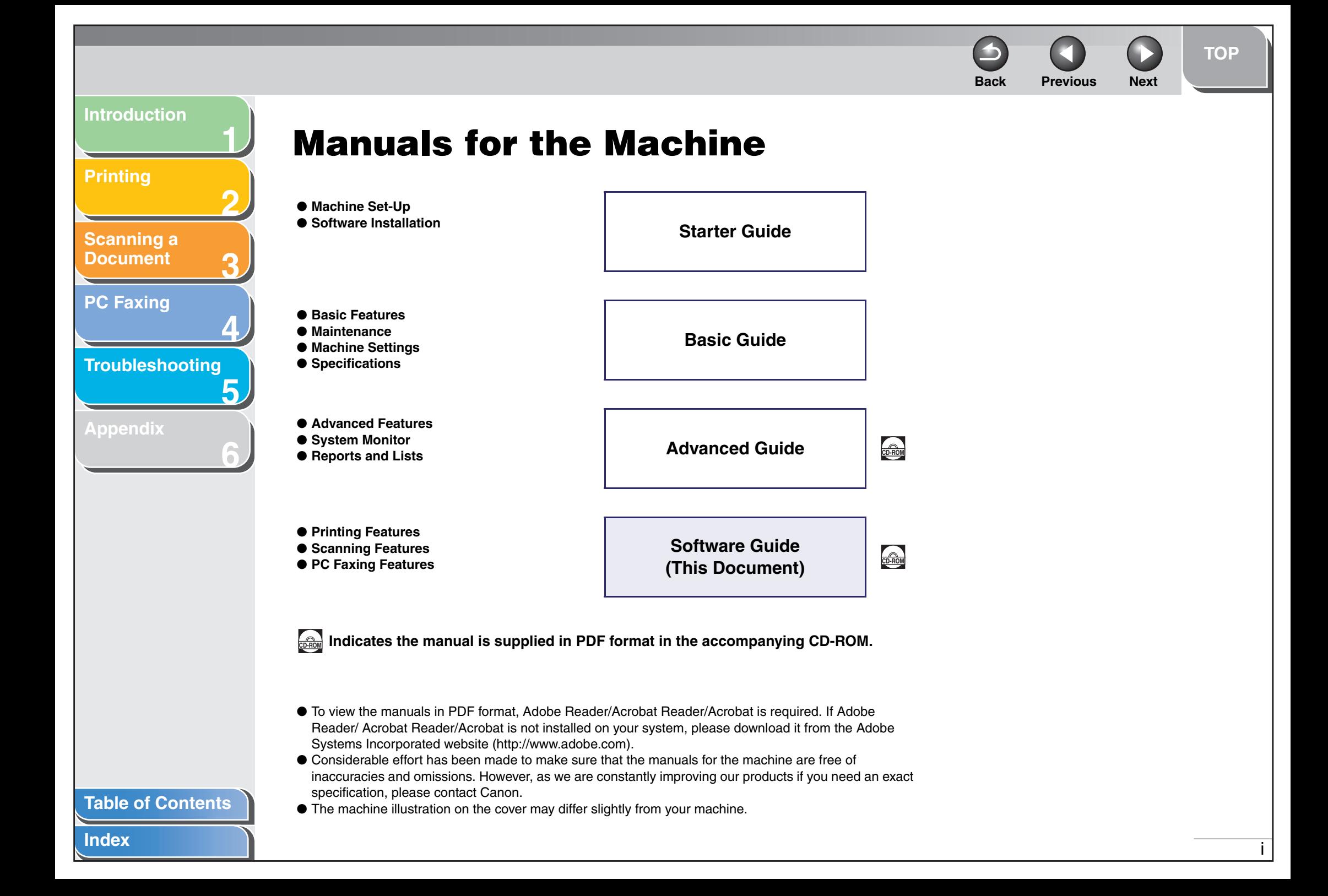

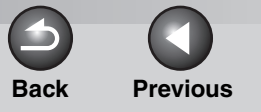

**TOP** 

**Next** 

<span id="page-2-2"></span><span id="page-2-1"></span><span id="page-2-0"></span>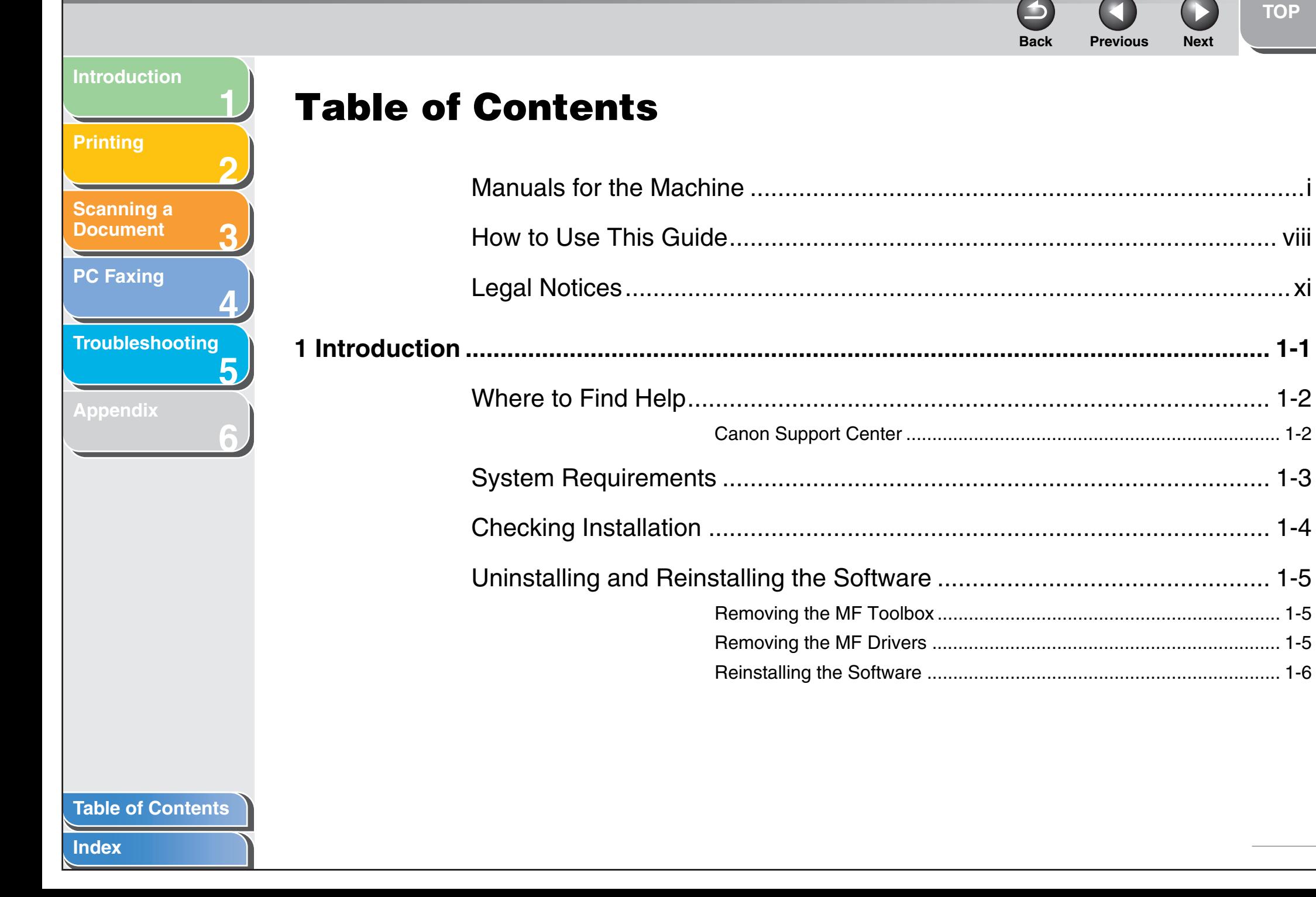

# ii.

# <span id="page-3-0"></span>**123456Back [Previous](#page-2-1) [Next](#page-4-0)[Introduction](#page-12-0)[Printing](#page-18-0) [Scanning a](#page-81-0)  [Document](#page-81-0)[PC Faxing](#page-128-0) [Troubleshooting](#page-198-0) [Appendix](#page-212-0) [2 Printing............................................................................................................................](#page-18-1) 2-1** [Printing a Document](#page-19-0) .................................................................................. 2-2 [Canceling Printing](#page-19-1) ............................................................................... 2-2 [Changing Print Settings.............................................................................](#page-21-0) 2-4 [From a Windows Application...............................................................](#page-21-1) 2-4 From the [Printers and Faxes] [\(Windows 98/Me/2000/Vista: \[Printers\], Windows 7: \[Devices and Print](#page-22-0)ers]) Folder.......................................................................................... 2-5 [Windows 98/Me Properties........................................................................](#page-24-0) 2-7 [Windows 2000/XP/Vista/7 Properties and Printing Preferences](#page-43-0) ............. 2-26 [Properties..........................................................................................](#page-44-0) 2-27 [Printing Preferences..........................................................................](#page-51-0) 2-34 [Using the Machine on Your Network](#page-71-0) ....................................................... 2-54 [Setting the Machine as a Shared Printer](#page-71-1) .......................................... 2-54 [Using the Shared Printer on Your Network](#page-77-0) ....................................... 2-60

**[Table of Contents](#page-2-2)**

**[Index](#page-221-0)**

**[TOP](#page-0-0)**

# <span id="page-4-0"></span>**123456Back [Previous](#page-3-0) [Next](#page-5-0)[Introduction](#page-12-0)[Printing](#page-18-0) [Scanning a](#page-81-0)  [Document](#page-81-0)[PC Faxing](#page-128-0) [Troubleshooting](#page-198-0) [Appendix](#page-212-0) [3 Scanning a Document](#page-81-1) ................................................................................................... 3-1** [Scanning with \[Start\] on the Machine](#page-83-0) ........................................................ 3-3 [Setting the Scanning Function for \[Start\]...................................................](#page-84-0) 3-4 [Setting Up \[Start\] to Operate in a Different Way from \[Save\]..............](#page-84-1) 3-4 [Setting Up \[Start\] in the \[Settings\] Dialog Box.....................................](#page-85-0) 3-5 [Setting Up \[Start\] in the \[Scanners and Cameras\] Folder](#page-85-1) ................... 3-5 [Scanning with the MF Toolbox](#page-87-0) .................................................................. 3-7 [MF Toolbox Settings..................................................................................](#page-89-0) 3-9 [Scanner Settings.................................................................................](#page-89-1) 3-9 [Save Scanned Image to....................................................................](#page-91-0) 3-11 [External Program \(Mail Program\)......................................................](#page-92-0) 3-12 [Confirmation of the Scanned Image and Exif Settings](#page-93-0)  [\(Confirm the Scanned Image\)](#page-93-0) ........................................................... 3-13

#### **[Table of Contents](#page-2-2)**

**[TOP](#page-0-0)**

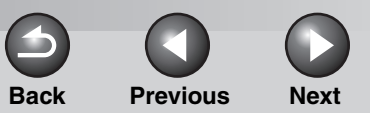

**[TOP](#page-0-0)**

<span id="page-5-0"></span>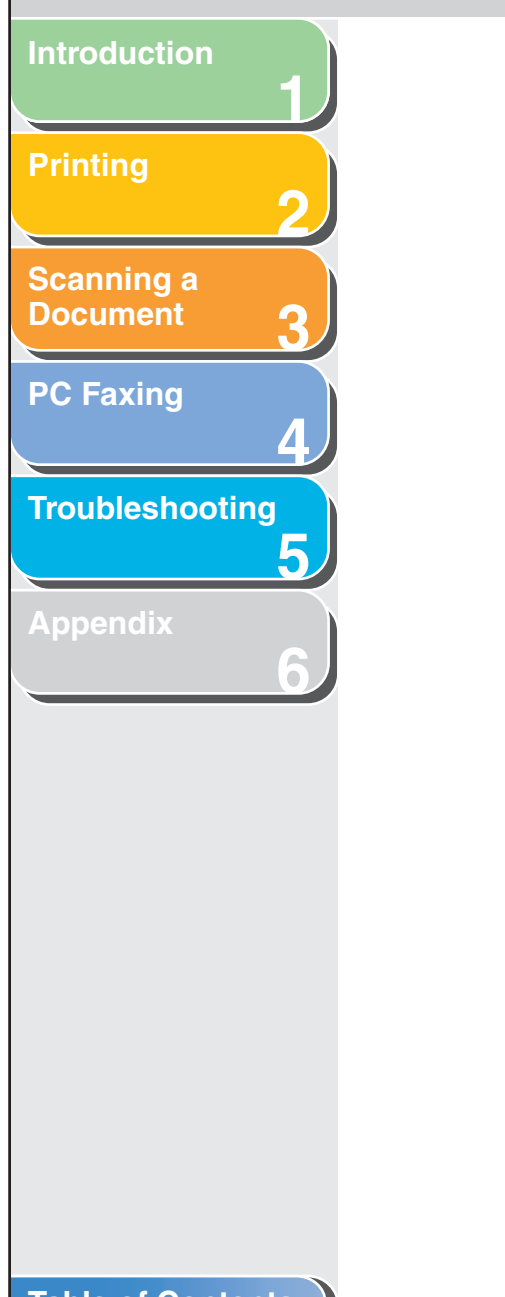

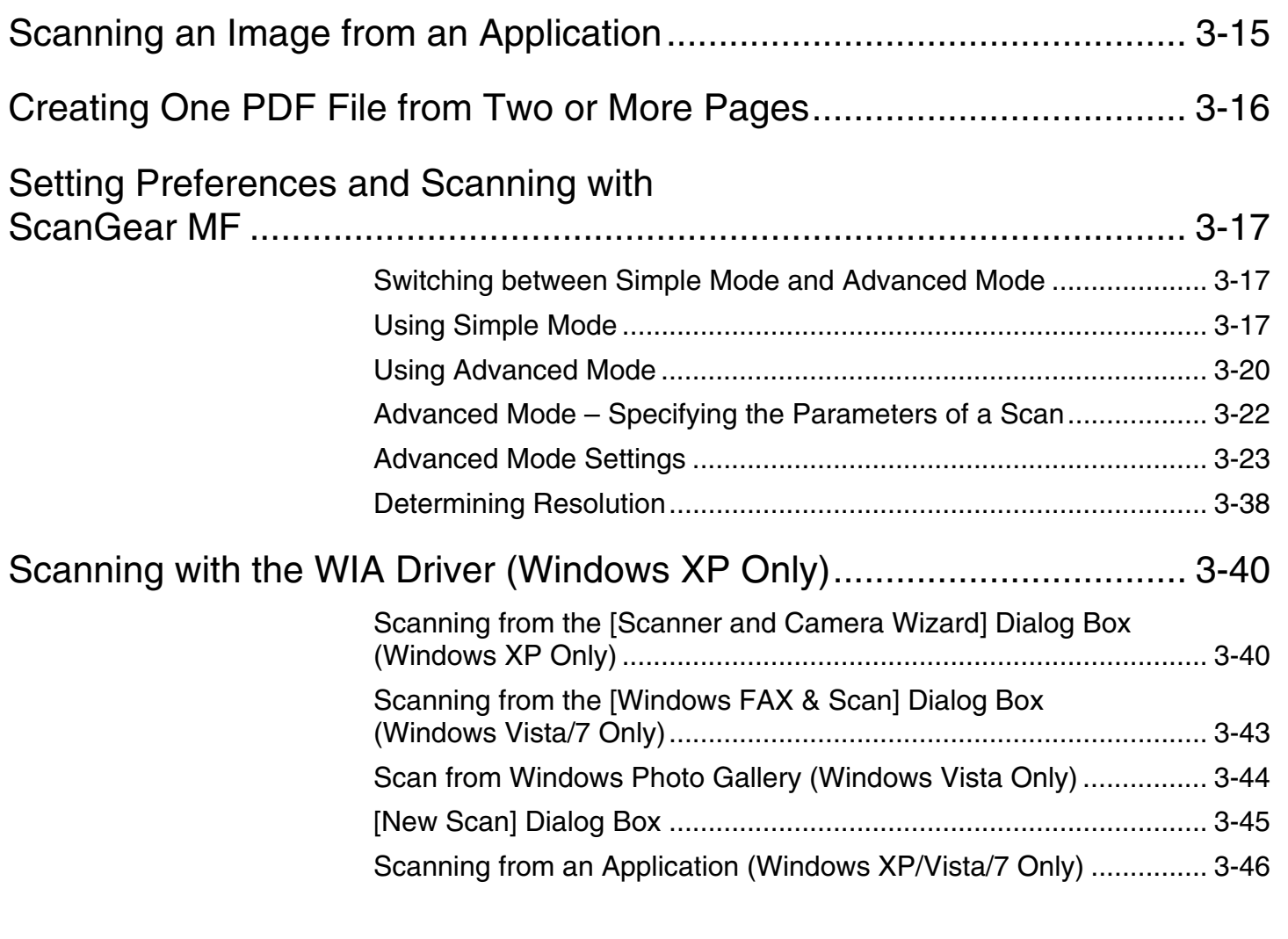

#### **[Table of Contents](#page-2-2)**

<span id="page-6-0"></span>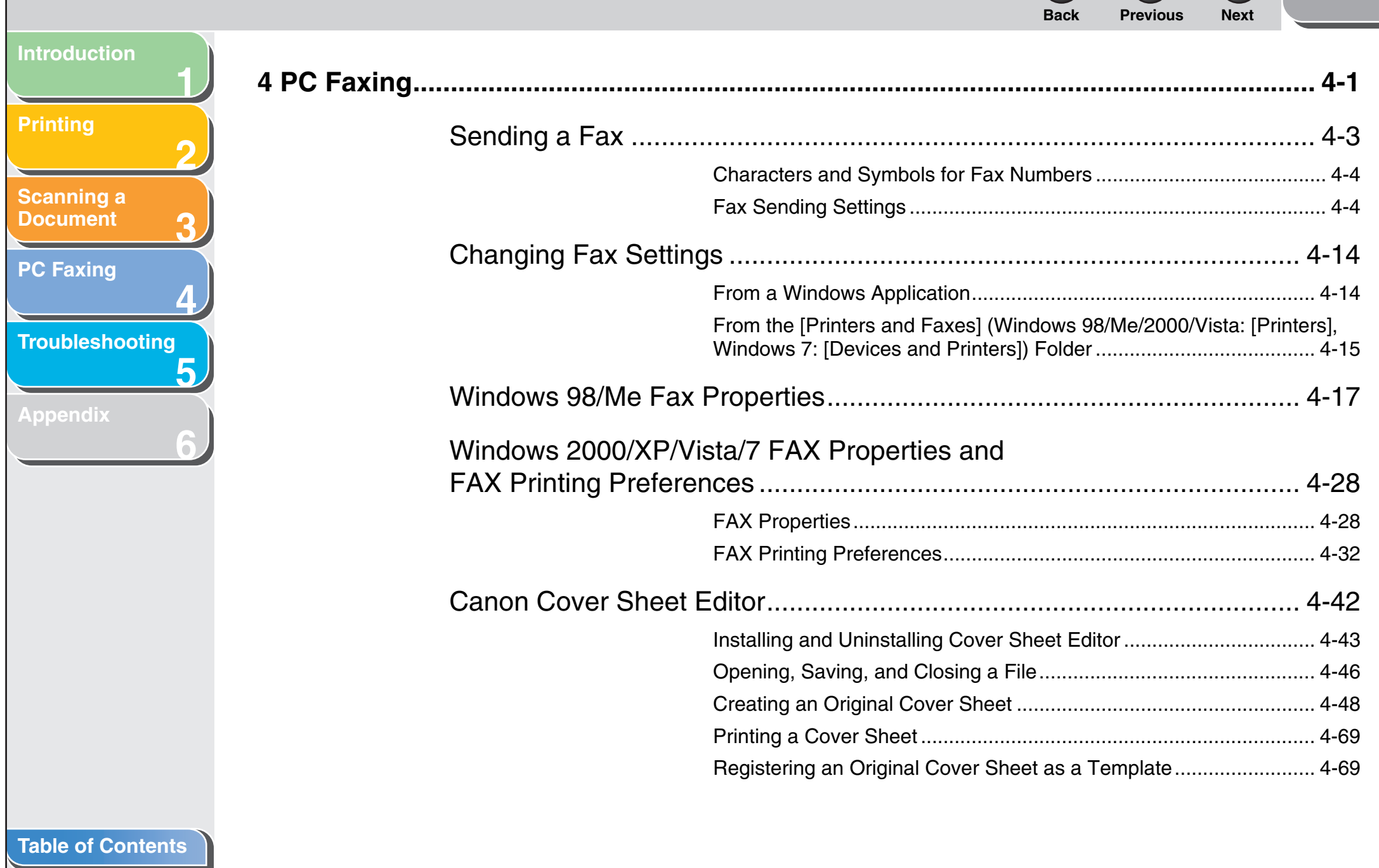

**[Index](#page-221-0)**

**[TOP](#page-0-0)**

<span id="page-7-0"></span>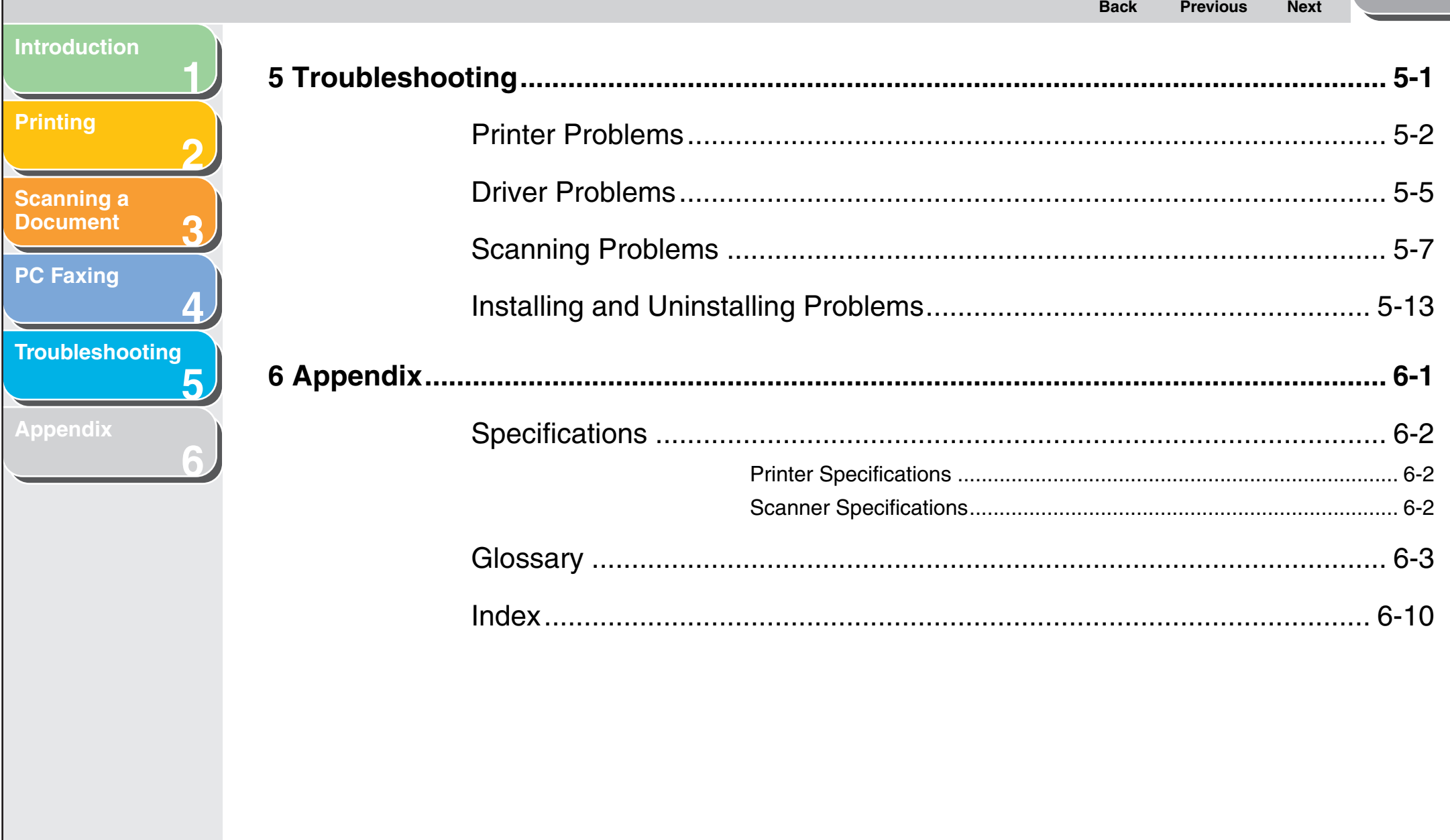

**TOP** 

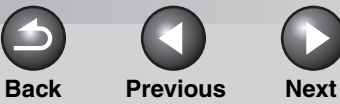

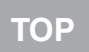

<span id="page-8-2"></span><span id="page-8-1"></span><span id="page-8-0"></span>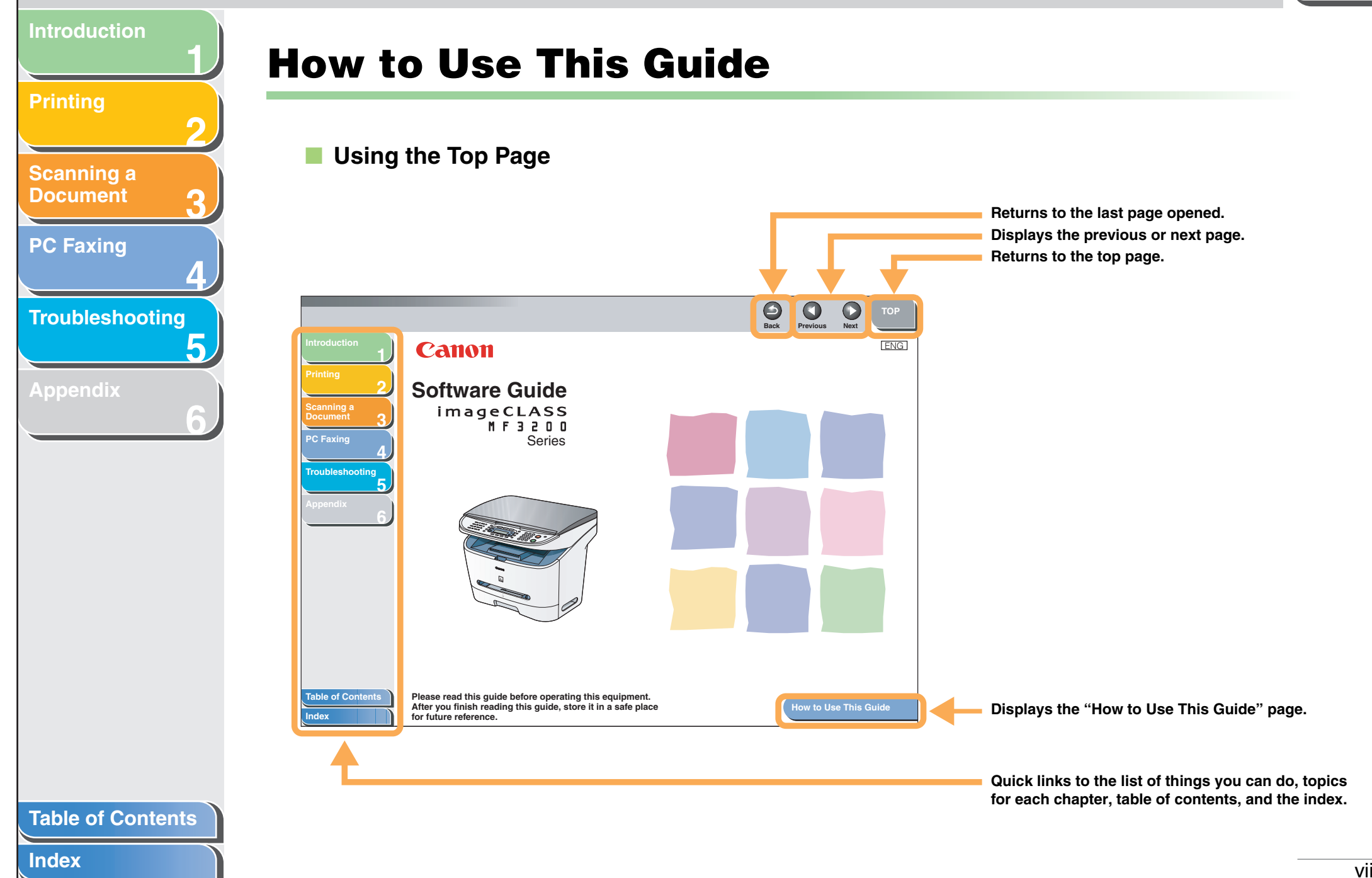

<span id="page-9-0"></span>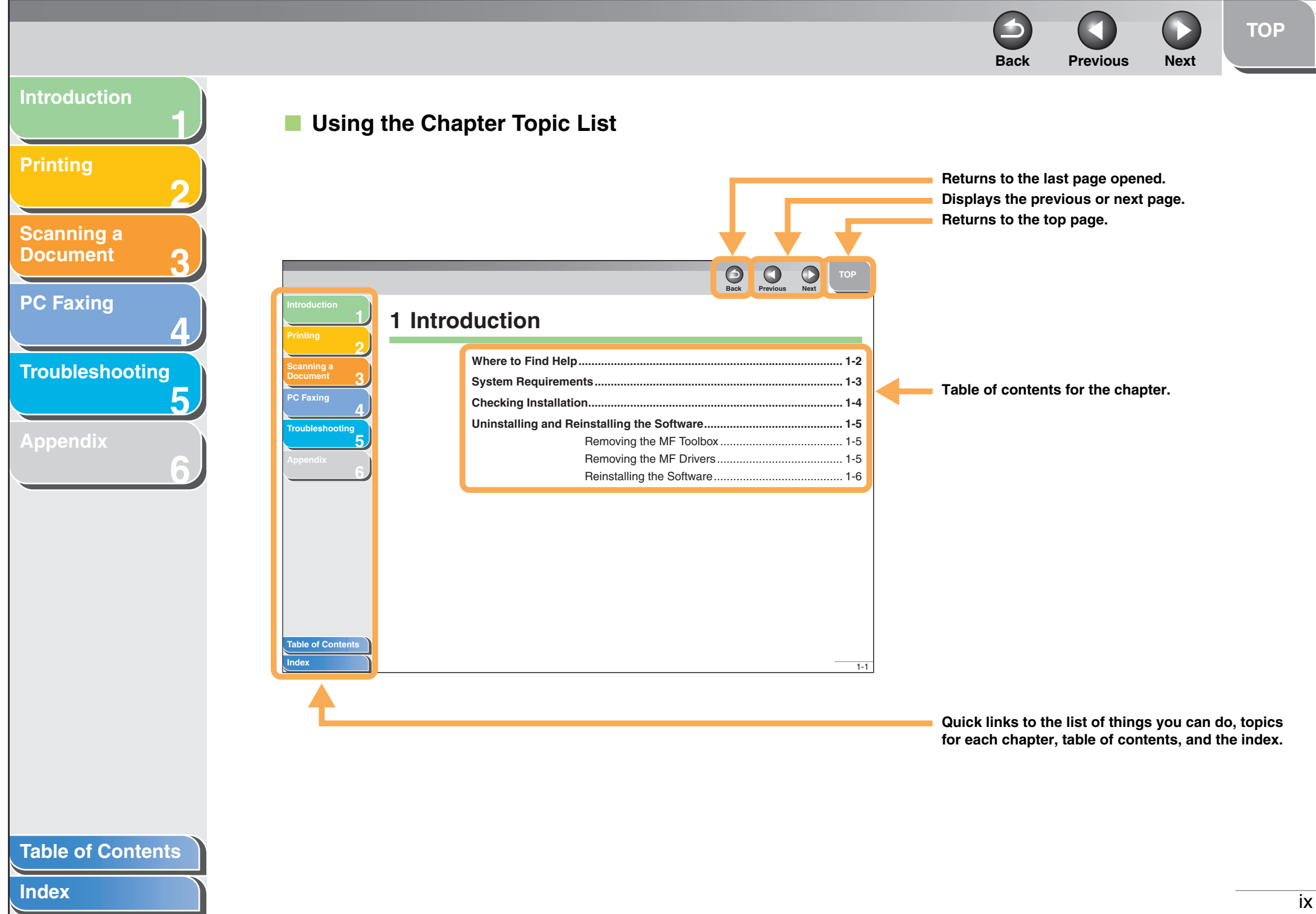

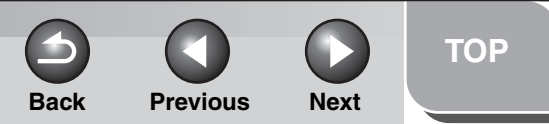

<span id="page-10-0"></span>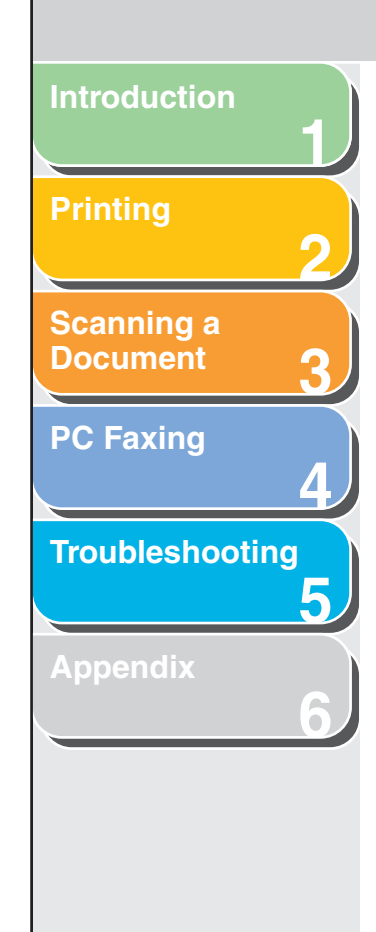

**The following symbols are used throughout the manuals for the machine and indicate the warnings, cautions and notes you should keep in mind when using the machine.**

#### $\boldsymbol{\Lambda}$ **WARNING**

Indicates a warning that may lead to death or serious injury if not observed.

# **CAUTION**

Explains how to avoid actions that could injure you or damage your machine.

# **NOTE**

Explains operating restrictions and how to avoid minor difficulties.

In addition, this guide uses a distinctive notation to identify buttons and information in the LCD:

– Menu items you select and the buttons you press on the screen appear in square brackets: [Preferences].

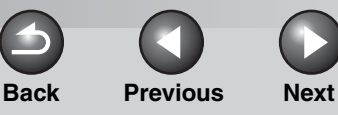

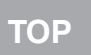

**1**

**2**

**3**

**4**

**5**

**6**

<span id="page-11-1"></span>**[Printing](#page-18-0)**

**[Scanning a](#page-81-0)  [Document](#page-81-0)**

**[PC Faxing](#page-128-0)**

**[Troubleshooting](#page-198-0)**

**[Appendix](#page-212-0)**

# <span id="page-11-0"></span>**Legal Notices**

#### **Trademarks**

Canon, the Canon logo, and imageCLASS are trademarks of Canon Inc.

Microsoft, Windows, Windows Server, and Windows Vista are trademarks or registered trademarks of Microsoft Corporation in the U.S. and/or other countries.

All other product and brand names are registered trademarks, trademarks or service marks of their respective owners.

#### **Copyright**

Copyright © 2009 by Canon Inc. All rights reserved. No part of this publication may be reproduced, transmitted, transcribed, stored in a retrieval system, or translated into any language or computer language in any form or by any means, electronic, mechanical, magnetic, optical, chemical, manual, or otherwise, without the prior written permission of Canon Inc.

#### **Disclaimer**

The information in this document is subject to change without notice.

CANON INC. MAKES NO WARRANTY OF ANY KIND WITH REGARD TO THIS MATERIAL, EITHER EXPRESS OR IMPLIED, EXCEPT AS PROVIDED HEREIN, INCLUDING WITHOUT LIMITATION, THEREOF, WARRANTIES AS TO MARKETABILITY, MERCHANTABILITY, FITNESS FOR A PARTICULAR PURPOSE OF USE OR AGAINST INFRINGEMENT OF ANY PATENT. CANON INC. SHALL NOT BE LIABLE FOR ANY DIRECT, INCIDENTAL, OR CONSEQUENTIAL DAMAGES OF ANY NATURE, OR LOSSES OR EXPENSES RESULTING FROM THE USE OF THIS MATERIAL.

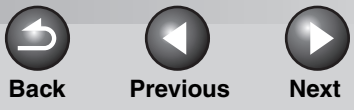

**[TOP](#page-0-0)**

<span id="page-12-2"></span>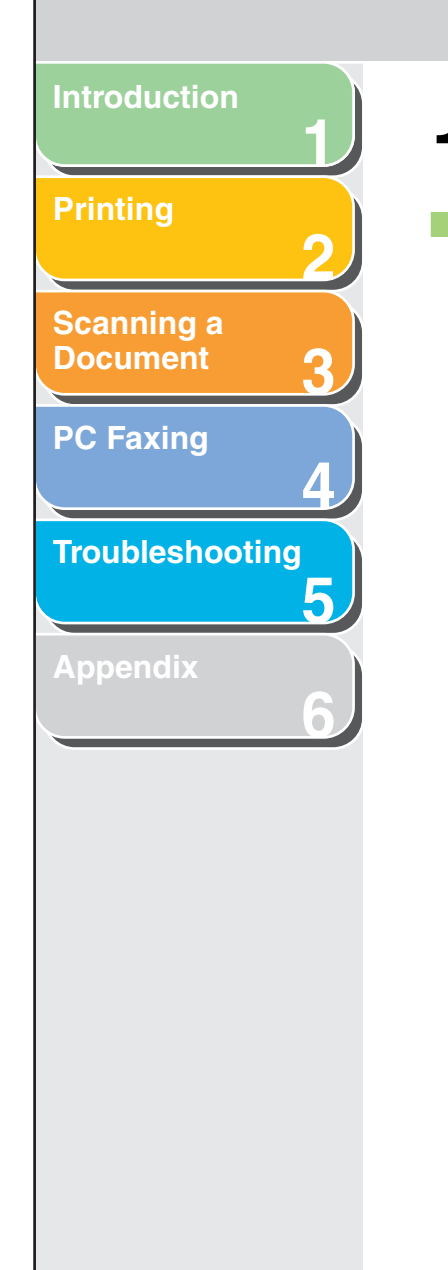

# <span id="page-12-1"></span><span id="page-12-0"></span>**1 Introduction**

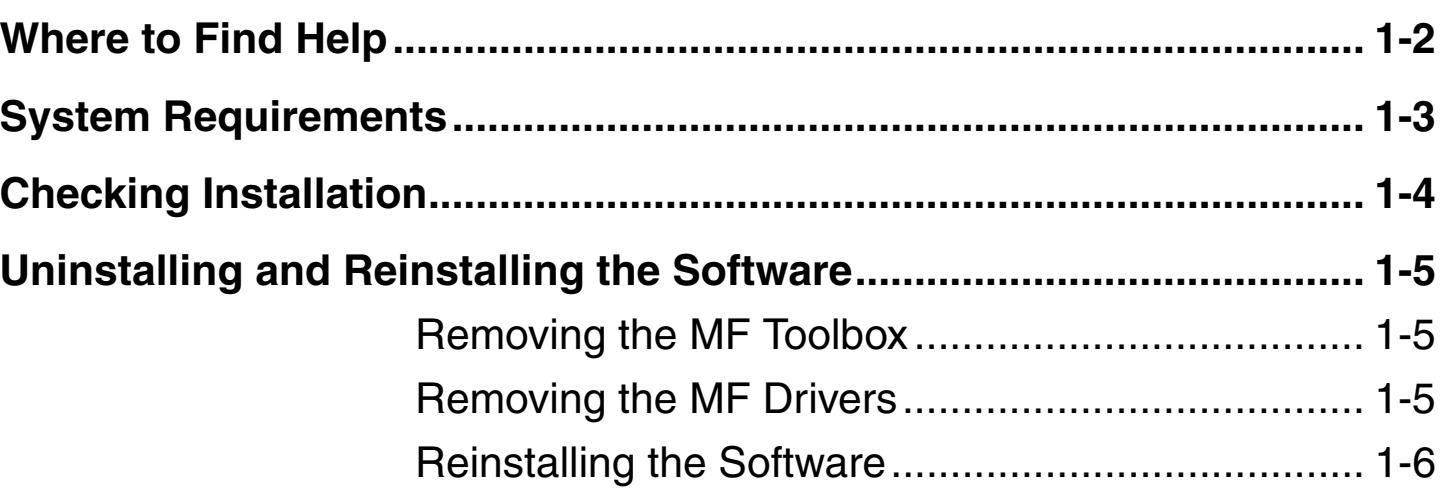

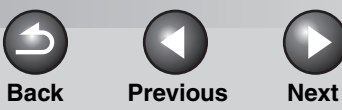

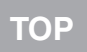

**1**

**2**

**3**

**4**

**5**

**6**

<span id="page-13-2"></span>**[Printing](#page-18-0)**

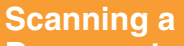

**[Document](#page-81-0)**

**[PC Faxing](#page-128-0)**

**[Troubleshooting](#page-198-0)**

**[Appendix](#page-212-0)**

# <span id="page-13-0"></span>**Where to Find Help**

**When you encounter a problem during installation of the driver software or while operating your machine, consult the following:**

### **In This Manual**

See Chapter [5, "Troubleshooting."](#page-198-0)

### **In the Basic Guide**

See Chapter 11, "Troubleshooting," in the Basic Guide.

# **README. TXT File**

The hints, limitations, and restrictions you need to be aware of when installing and using the drivers are included in the README.TXT file provided with the drivers.

# **Online Help**

You can locate additional help in the online help file provided with the driver software. In the [Properties] dialog box, you can click [Help] to display information about every feature and option in the drivers.

# **Context Sensitive Help**

This Help displays the explanation of each item in the current dialog box. Use one of the following procedures to activate a context sensitive help.

- Click  $\left| \cdot \right|$  (Help) in the title bar of the dialog box  $\rightarrow$  click the desired item.
- Right click the desired item  $\rightarrow$  select [What's this?].
- Select the desired item  $\rightarrow$  press [F1].

# <span id="page-13-1"></span>**Canon Support Center**

If the above Help does not provide the information you need, please contact the Canon Support Center at 1-800-828-4040 between the hours of 8:00 A.M. to 8:00 P.M. ESTMonday through Friday and 10:00 A.M. to 8:00 P.M. on Saturday.

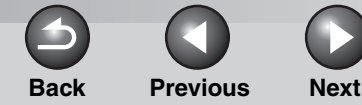

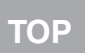

**1**

**2**

**3**

**4**

**5**

**6**

<span id="page-14-1"></span>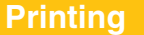

#### **[Scanning a](#page-81-0)  [Document](#page-81-0)**

**[PC Faxing](#page-128-0)**

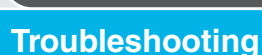

#### **[Appendix](#page-212-0)**

# <span id="page-14-0"></span>**System Requirements**

#### **General**

- IBM or IBM-compatible PC
- CD-ROM drive or network environment with the access to CD-ROM
- PC equipped with a USB port and the USB class driver installed

#### **Microsoft Windows 98, 98SE**

CPU: Intel® Pentium® 90 MHz or higher Memory: 64 MB of RAM, 128 MB or more is recommended

#### **Microsoft Windows Me**

CPU: Intel® Pentium® 150 MHz or higher Memory: 64 MB of RAM, 128 MB or more is recommended

#### **Microsoft Windows 2000 Professional**

CPU: Intel® Pentium® 133 MHz or higher (USB 1.1), Intel® Pentium® II or higher (USB 2.0) Memory: 64 MB of RAM, 128 MB or more is recommended (USB 1.1), 128 MB of RAM (USB 2.0)

#### **Microsoft Windows XP**

 $\mathsf{CPU: Intel}^\circledR$  Pentium $^\circledR$  300 MHz or higher (USB 1.1), Intel® Pentium® II/Celeron® 300 MHz or higher (USB 2.0) Memory: 64 MB of RAM, 128 MB or more is recommended (USB 1.1), 128 MB of RAM (USB 2.0)

#### **Microsoft Windows Vista**

CPU: 800 MHz or higher Memory: 512 MB or more

#### **Microsoft Windows 7**

CPU: 1 GHz or fasterMemory: 1 GB or more

#### **B** NOTE

- The USB 2.0 Hi Speed connection requires a PC equipped with a CPU faster than 300 MHz and more than 64 MB of RAM and with Windows XP SP1 or later installed, or with a CPU faster than 133 MHz and more than 64 MB of RAM and with Windows 2000 SP4 installed. If your PC meets all of these requirements and is preinstalled with USB 2.0 Host Controller, the USB 2.0 connection will be quaranteed.
- When scanning a document, the necessary memory size may differ depending on the scanning size and the memory usage of the application.

#### **[Table of Contents](#page-2-0)**

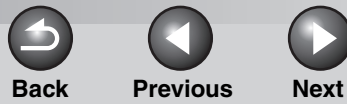

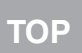

**1**

**2**

**3**

**4**

**5**

**6**

<span id="page-15-1"></span>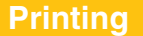

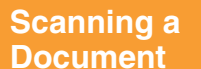

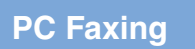

```
Troubleshooting
```

```
Appendix
```
# <span id="page-15-0"></span>**Checking Installation**

**Check if the drivers are installed successfully and the machine is selected as the default printer.**

#### *M* NOTE

If your machine is selected in the printer box when you open the [Print] dialog box in an application, which means your machine is set as the default printer.

# **1. Open the [Printers and Faxes] (Windows 98/ Me/2000: [Printers]) folder.**

Click [start] on the Windows task bar  $\rightarrow$  select [Printers and Faxes] (Windows 98/Me/2000: [Start] → [Settings] → [Printers] Windows Vista: Click [Start] on the Windows task bar,  $\rightarrow$  select  $[Control Panel] \rightarrow [Hardware and Sound] \rightarrow double-click$ [Printers]. Windows 7: Click [Start] on the Windows task bar, click  $[Start] \rightarrow select [Devices and Printers]).$ Make sure the driver icon is displayed.

# **2. Select the default printer.**

Select the printer icon for this machine, then select [Set as Default Printer] (Windows 98/Me: [Set as Default]).

**3. Open the [Scanners and Cameras] folder (Windows 98/2000: the [Scanners and Cameras Properties] dialog box).**

Click [start] on the Windows task bar  $\rightarrow$  select [Control Panel]  $\rightarrow$ [Printers and Other Hardware] → [Scanners and Cameras] (Windows 98/Me/2000: [Start]  $\rightarrow$  [Settings]  $\rightarrow$  [Control Panel]  $\rightarrow$ double-click [Scanners and Cameras] Windows Vista: Click [Start] → select [Control Panel] → [Hardware and Sound] <sup>→</sup> double-clic [Scanners and Cameras]. Windows 7: Enter "scanner" in [Search programs and files] under the [Start] menu  $\rightarrow$  click [View scanners]).

- **4. Make sure that the corresponding scanner driver is displayed.**
- **5. If the [Canon MF Toolbox 4.9] icon is displayed on the Windows desktop, installation of the MF Toolbox 4.9 was successful.**

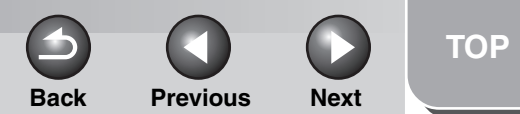

**1**

**2**

**3**

**4**

**5**

**6**

#### <span id="page-16-3"></span>**[Printing](#page-18-0)**

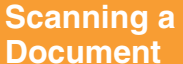

**[PC Faxing](#page-128-0)**

**[Troubleshooting](#page-198-0)**

**[Appendix](#page-212-0)**

# <span id="page-16-0"></span>**Uninstalling and Reinstalling the Software**

**If you want to reinstall the software, you must remove the currently installed software. Before you remove the driver, make sure the following:**

- You have the installation software available for **installation.**
- No application is running on your computer.

#### **NOTE**

- To uninstall the software in Windows 2000/XP/Vista/7, you must be the user with administrative privileges.
- When removing the software, first remove the MF Toolbox, and then the MF drivers.
- For Windows Vista/7, click [Continue] or [Yes] to proceed if the [User Account Control] dialog box appears.

# <span id="page-16-1"></span>■ **Removing the MF Toolbox**

- **1. Click [start] on the Windows task bar** → **[(All) Programs]** → **[Canon]** → **[MF Toolbox 4.9]** <sup>→</sup> **[Toolbox Uninstall].**
- **2. Click [Remove].**
- **3. Click [Exit].**

# <span id="page-16-2"></span>**Removing the MF Drivers**

- **1. Click [start] on the Windows task bar** → **[(All) Programs]** → **[Canon]** → **[MF3200 Series]** <sup>→</sup> **[Uninstall (Drivers)].**
- **2. Click [Delete].**

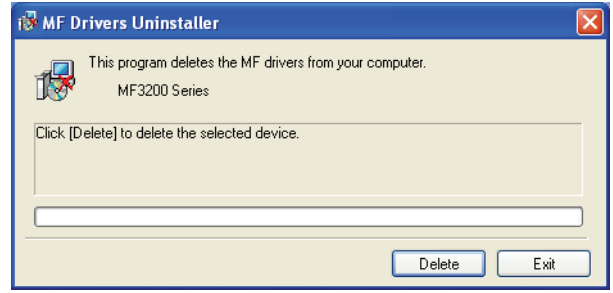

**3. Click [Yes] to confirm the deletion.**

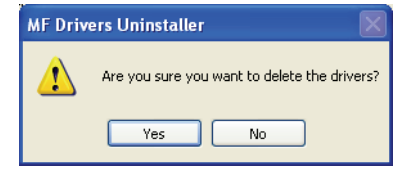

Uninstallation proceeds automatically and next dialog box appears.

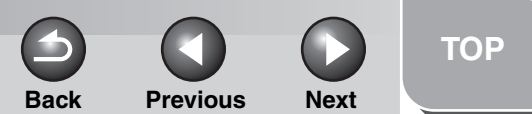

<span id="page-17-1"></span>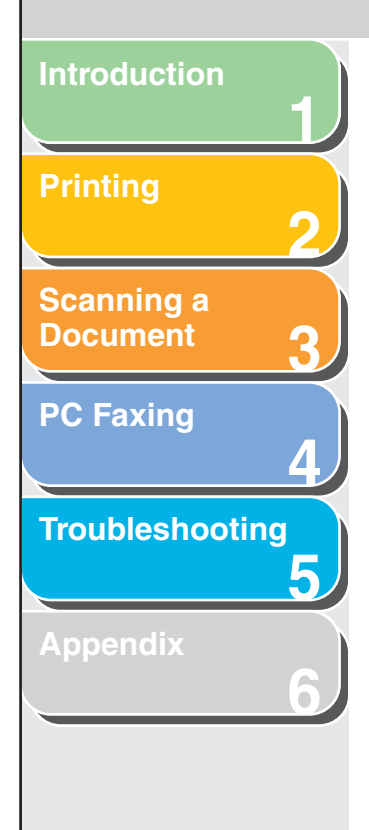

# **4. Click [Exit].**

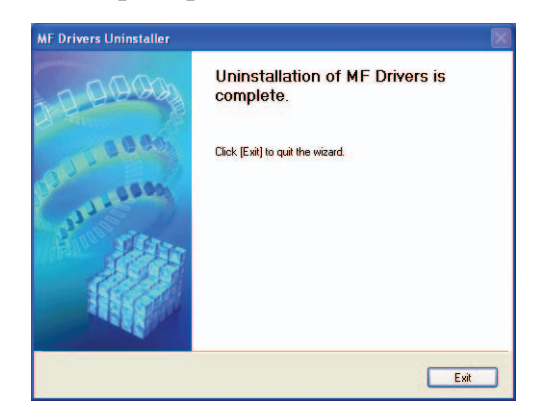

**NOTE** Restart your computer if asked to do so.

#### <span id="page-17-0"></span>■**Reinstalling the Software**

On the Windows desktop, click [start]  $\rightarrow$  [(My) Computer] (Windows 98/Me/2000: double-click [My Computer]). Open the  $CD$ -ROM icon  $\rightarrow$  double-click [MInst] ([MInst.exe]). The MF Setup screen appears. For instructions on reinstalling the software, see "Installing Software," in the Starter Guide.

If you install the software using a copy on network or hard disk, open the setup screen by double-clicking the [Setup.exe] icon.

#### **[Table of Contents](#page-2-0)**

<span id="page-18-2"></span><span id="page-18-1"></span><span id="page-18-0"></span>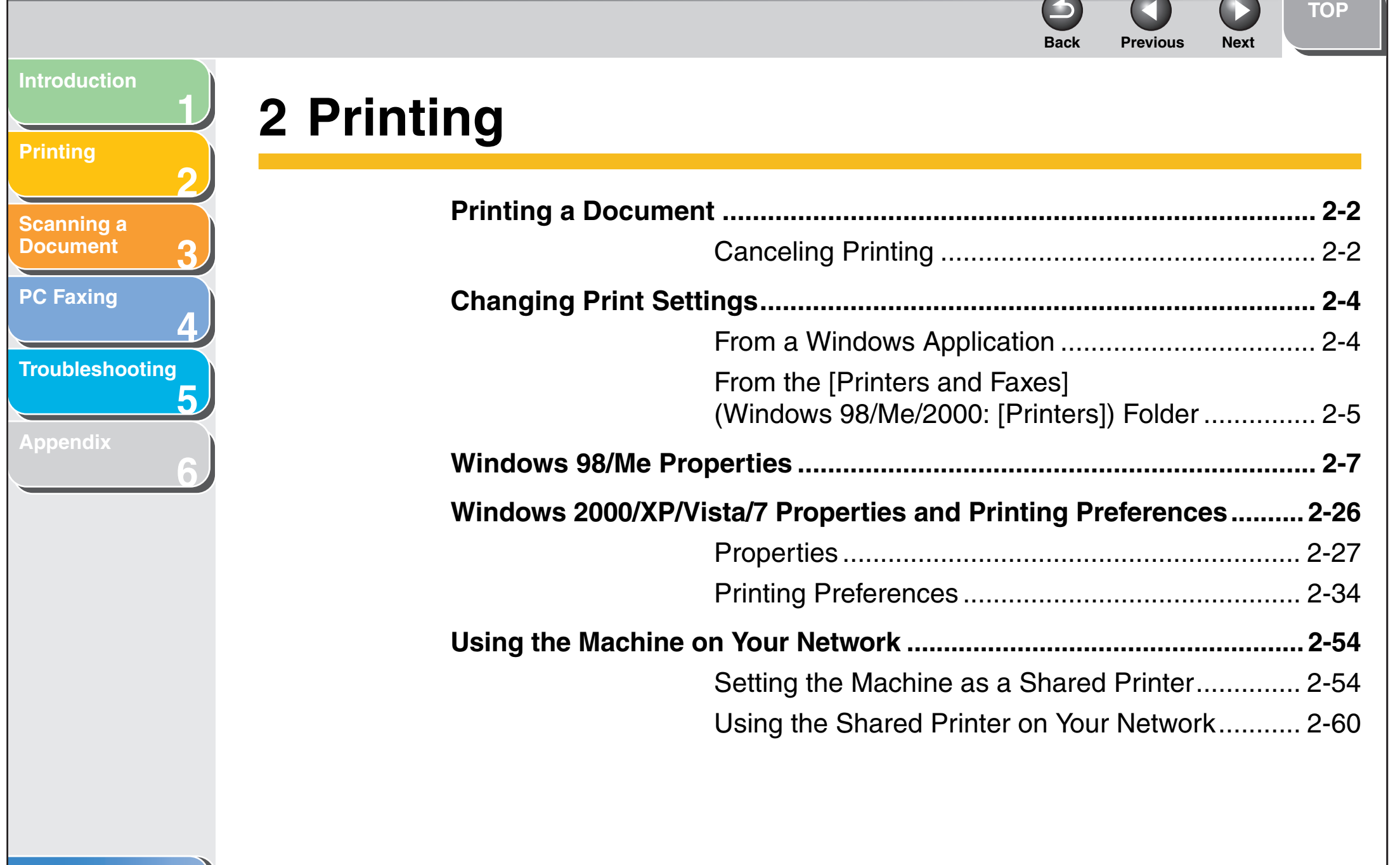

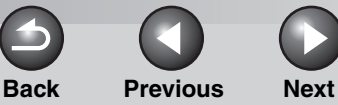

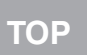

# <span id="page-19-0"></span>**Printing a Document**

- **1.Open the document in an application.**
- **2.Select the command to print.**

In most cases, click [Print] from the [File] menu. The [Print] dialog box appears.

- **3. From the [Select Printer] list box or the [Name] drop-down list in the [Print] dialog box, select the printer to be used.**
- **4. Click [Preferences] or [Properties].**

#### *M* NOTE

Depending on the application you are using, select the printer to be used in the [General] tab sheet in the [Print] dialog box, then specify the print settings in the corresponding tab sheet. (Only for Windows 2000.)

**5.** Specify the required settings  $\rightarrow$  click [OK].

#### *M* NOTE

For details, [see "Changing Print Settings," on p.](#page-21-0) 2-4.

# **6. Click [Print] or [OK].**

Printing starts.

*A* NOTE To cancel printing, click [Cancel]. <span id="page-19-1"></span>**Canceling Printing**

# **Windows 2000/XP**

**1. Open the [Printers and Faxes] (Windows 98/ Me/2000: [Printers]) folder.**

Click [start] on the Windows task bar  $\rightarrow$  select [Printers and Faxes] (Windows 98/Me/2000: [Start]  $\rightarrow$  [Settings]  $\rightarrow$ [Printers]).

- **2. Double-click the corresponding printer driver icon.**
- **3. Right click the print job** → **click [Cancel] or [Cancel Printing]** → **[Yes].**

### *M* NOTE

- For Windows 98/Me/2000, the job will be canceled when you click [Cancel] or [Cancel Printing].
- You can also cancel a print job using [System Monitor] on the operation panel of the machine. For details, see Chapter 3, "System Monitor," in the Advanced Guide.

**[Table of Contents](#page-2-0)**

**1**

<span id="page-19-2"></span>**[Introduction](#page-12-0)**

**[Printing](#page-18-1)**

**[Scanning a](#page-81-0)  [Document](#page-81-0)**

**[PC Faxing](#page-128-0)**

**[Appendix](#page-212-0)**

**[Troubleshooting](#page-198-0)**

**2**

**3**

**4**

**5**

**6**

<span id="page-20-0"></span>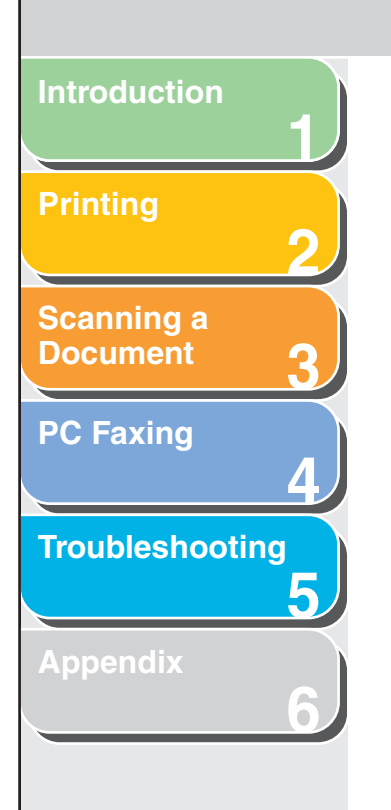

# **Windows Vista/7**

### **1. Open the [Printers] folder.**

Windows Vista: Click [Start] on the Windows task bar  $\rightarrow$  select [Control Panel] → click [Printer] under [Hardware and Sound]. Windows 7: Click [Start] on the Windows task bar  $\rightarrow$  click [Devices and Printers] on the [Start] menu.

**2. Double-click the corresponding printer driver icon.**

# **3. Right click the print job** → **click [Cancel]** <sup>→</sup> **[Yes].**

You can cancel the print job also by selecting the print job  $\rightarrow$ click [Cancel] from [Document] on the toolbar  $\rightarrow$  click [Yes].

#### **B** NOTE

You can display the print job by clicking the printer icon and selecting [See what's printing] on the toolbar.

**[TOP](#page-0-0)**

**Back [Previous](#page-19-2) [Next](#page-21-2)**

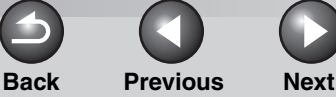

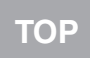

**1**

**2**

**3**

**4**

**5**

**6**

#### <span id="page-21-2"></span>**[Printing](#page-18-1)**

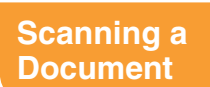

**[PC Faxing](#page-128-0)**

**[Troubleshooting](#page-198-0)**

**[Appendix](#page-212-0)**

# <span id="page-21-0"></span>**Changing Print Settings**

**To view or change the print settings, access the properties or printing preferences dialog box of the printer driver. You can access the properties dialog box either from the application's [Print] dialog box or the [Printers and Faxes] (Windows 98/Me/2000/Vista: [Printers], Windows 7: [Devices and Printers]) folder, and the printing preferences dialog box from the [Printers and Faxes] (Windows 2000: [Printers]) folder.**

**To access the dialog box, follow this procedure.**

#### *M* NOTE

- The properties dialog box enables you to set up the printer configuration and configure the print settings for all Windows applications. The printing preferences dialog box enables you to specify the default settings for the printing options available when you print with the machine. (Only for Windows 2000/XP/Vista.)
- The number of tabs displayed in the properties dialog box will vary, depending on the type of operating system you are using and the method you use to access the dialog box.
- The method you use to access the dialog boxes determines how long the printing options remain in effect:

If you access the dialog box from an application's [Print] dialog box, your selected printing options apply only to the current print job. They will not be stored when you close the application.

If you access the dialog box from the [Printers and Faxes] (Windows 98/Me/2000: [Printers], Windows 7: [Devices and Printers]) folder, selected printing options apply to all Windows applications and remain in effect until you change those settings.

# <span id="page-21-1"></span>■ **From a Windows Application**

### **Opening the Printing Preferences or Properties Dialog Box**

### **1. Select the command to print.**

In most cases, click [Print] from the [File] menu. The [Print] dialog box appears.

**2. From the [Select Printer] list box or the [Name] drop-down list in the [Print] dialog box, select the printer to be used.**

# **3. Click [Preferences] or [Properties].**

The [Canon MF3200 Series Printing Preferences] or [Canon MF3200 Series Properties] dialog box appears.

#### **NOTE**

Depending on the application you are using, select the printer to be used in the [General] tab sheet in the [Print] dialog box, then specify the print settings in the corresponding tab sheet. (Only for Windows 2000.)

#### **[Table of Contents](#page-2-0)**

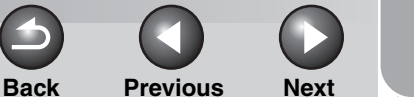

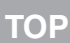

<span id="page-22-1"></span>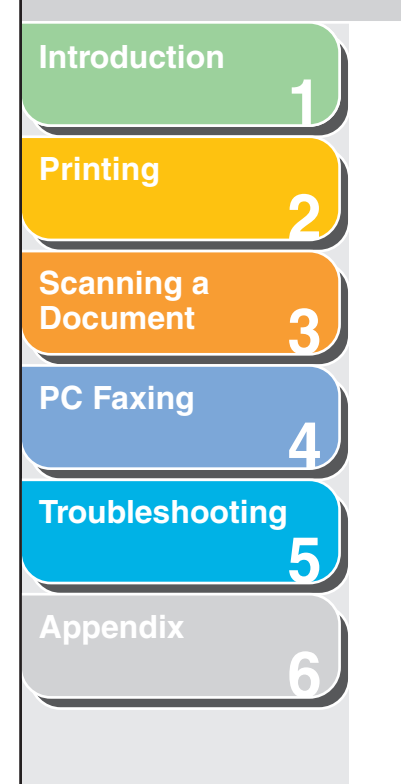

<span id="page-22-0"></span> **From the [Printers and Faxes] (Windows 98/Me/2000/Vista: [Printers], Windows 7: [Devices and Printers]) Folder**

**Opening the Properties Dialog Box**

**1. Open the [Printers and Faxes] (Windows 98/ Me/2000: [Printers]) folder.**

Click [start] on the Windows task bar  $\rightarrow$  select [Printers and Faxes] (Windows 98/Me/2000: [Start] → [Settings] → [Printers]).

- **2. Click the corresponding printer driver icon.**
- **3. From the [File] menu, click [Properties].**

You can also open the properties dialog box by right clicking the corresponding printer driver icon and selecting [Properties] from the pop-up menu.

The [Canon MF3200 Series Properties] dialog box appears.

**Opening the Printing Preferences Dialog Box (Windows 2000/XP)**

**1. Open the [Printers and Faxes] (Windows 2000: [Printers]) folder.**

Click [start] on the Windows task bar  $\rightarrow$  select [Printers and Faxes].

**2. Click the corresponding printer driver icon.**

# **3. From the [File] menu, click [Printing Preferences].**

You can also open the printing preferences dialog box by right clicking the corresponding printer driver icon and selecting [Printing Preferences] from the pop-up menu. The [Canon MF3200 Series Printing Preferences] dialog box appears.

<span id="page-23-0"></span>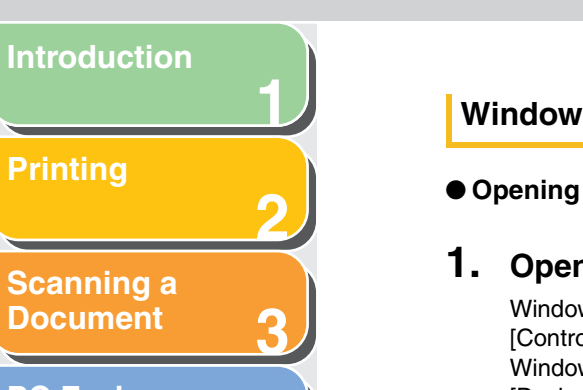

**4**

**5**

**6**

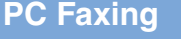

**[Troubleshooting](#page-198-0)**

**[Appendix](#page-212-0)**

# **Windows Vista/7**

#### ● **Opening the Properties Dialog Box**

# **1. Open the [Printers] folder.**

Windows Vista: Click [Start] on the Windows task bar  $\rightarrow$  select [Control Panel] → click [Printer] under [Hardware and Sound]. Windows 7: Click [Start] on the Windows task bar  $\rightarrow$  click [Devices and Printers].

### **2. Right click the corresponding printer driver icon and select [Properties] from the pop-up menu.**

You can open the properties dialog box also by clicking the corresponding printer driver icon  $\rightarrow$  [Set printer properties] on the toolbar.

### ● **Opening the Printing Preferences Dialog Box**

# **1. Open the [Printers] folder.**

Windows Vista: Click [Start] on the Windows task bar  $\rightarrow$  select [Control Panel] → click [Printer] under [Hardware and Sound]. Windows 7: Click [Start] on the Windows task bar  $\rightarrow$  click [Devices and Printers].

# **2. Right click the corresponding printer driver icon and select [Printing Preferences] from the pop-up menu.**

You can open the printing preferences dialog box also by clicking the corresponding printer driver icon  $\rightarrow$  [Select printing] preferences] on the toolbar.

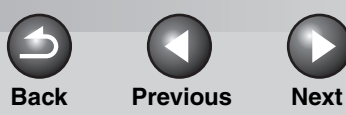

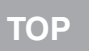

# <span id="page-24-0"></span>**Windows 98/Me Properties**

#### **NOTE**

**1**

<span id="page-24-1"></span>**[Introduction](#page-12-0)**

**[Printing](#page-18-1)**

**[Scanning a](#page-81-0)  [Document](#page-81-0)**

**[PC Faxing](#page-128-0)**

**[Appendix](#page-212-0)**

**[Troubleshooting](#page-198-0)**

**2**

**3**

**4**

**5**

**6**

- The screens shown below are displayed when you open [Canon MF3200 Series Properties] from the [Printers] folder.
- The number of tabs displayed in the properties dialog box depends on how you have your system set up.

#### **General Tab**

Lets you print a test page or define separator pages. Refer to your Windows operating system documentation for more information.

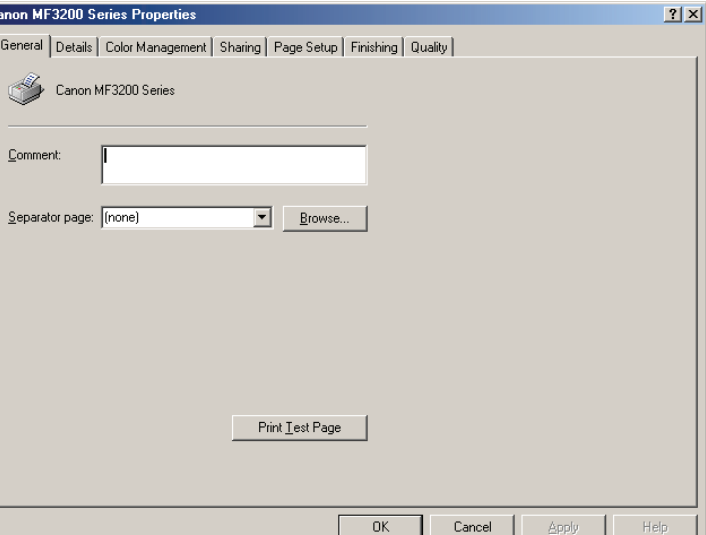

# **Details Tab**

Specifies the printer port and timeout settings. Refer to your Windows operating system documentation for more information.

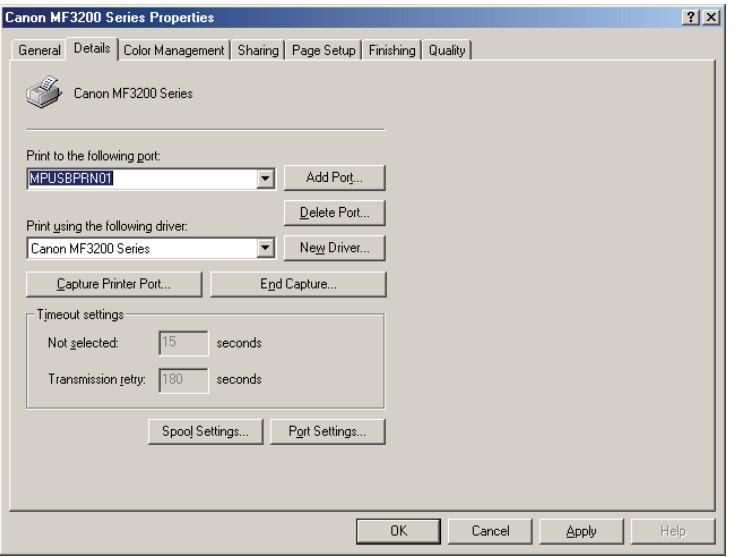

#### **[Table of Contents](#page-2-0)**

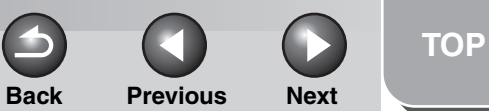

<span id="page-25-0"></span>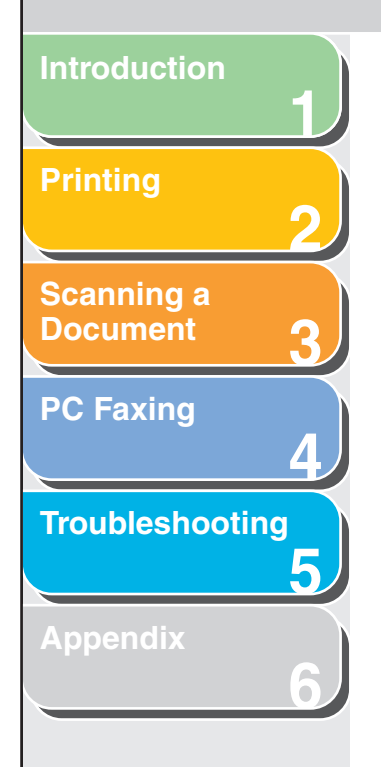

# **Spool Settings**

The installer sets the following defaults.

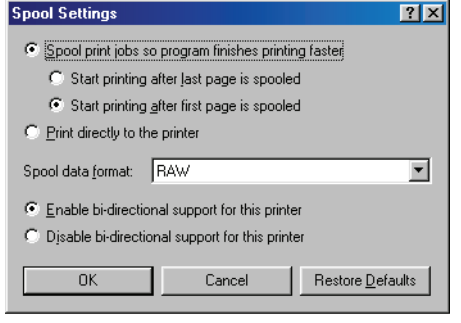

# **Color Management Tab**

Associate color profiles with your color printer. Refer to your Windows operating system documentation for more information.

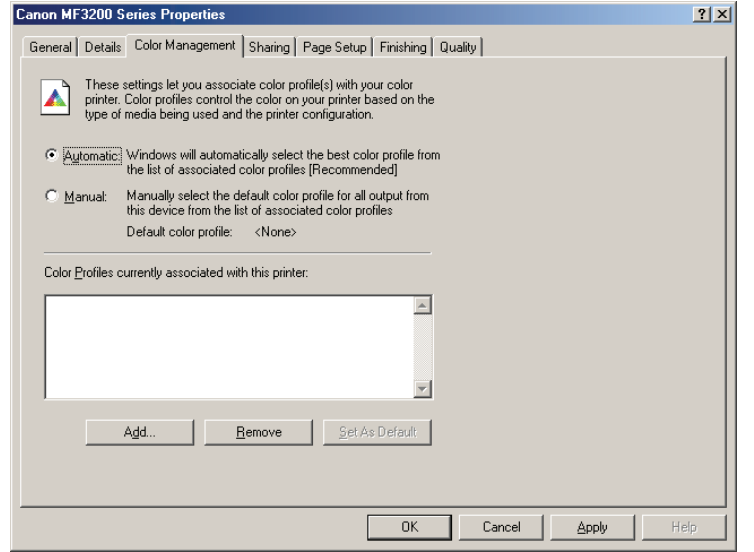

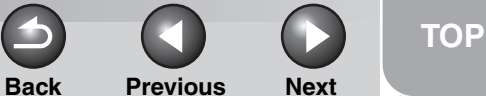

<span id="page-26-0"></span>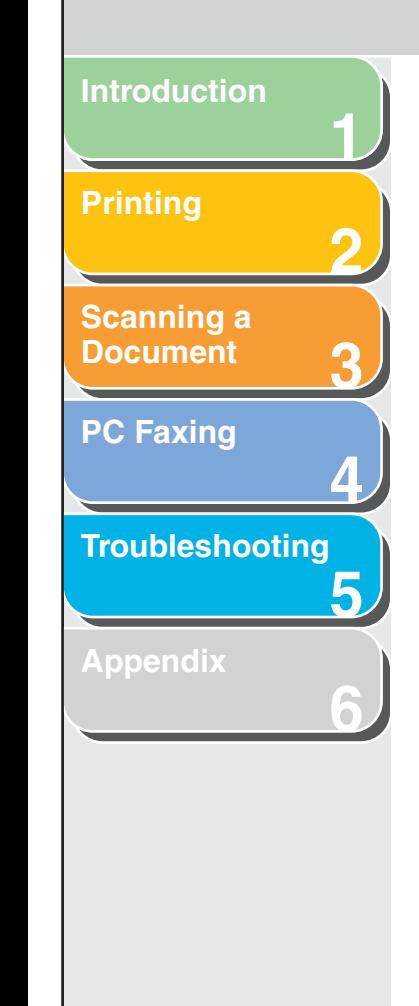

# **Sharing Tab**

Specifies the printer sharing settings. This tab sheet is available only when the printer sharing is enabled. [\(See "Using the](#page-71-0)  [Machine on Your Network," on p.](#page-71-0) 2-54.) Refer to your Windows operating system documentation for more information.

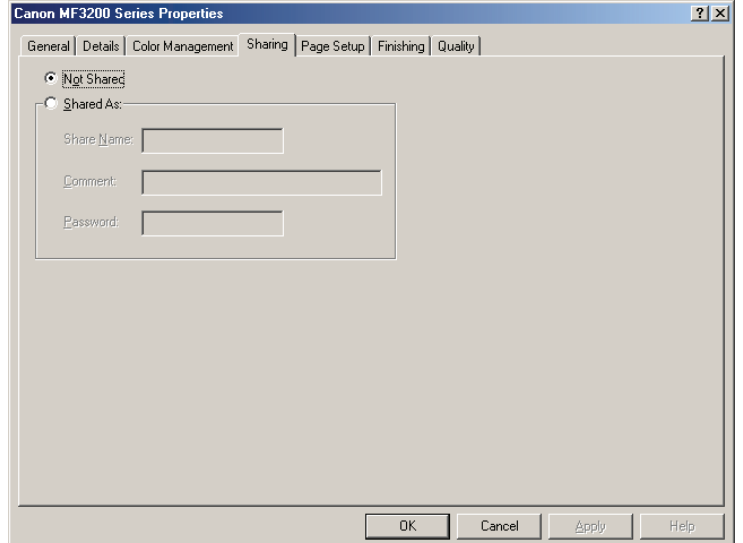

# <span id="page-26-1"></span>**Page Setup Tab**

Specifies the page settings including the paper size, scaling, number of copies, orientation, number of pages per sheet, etc. For information on [Profile] and [Output Method], [see "Profiles,"](#page-39-0)  [on p.](#page-39-0) 2-22.

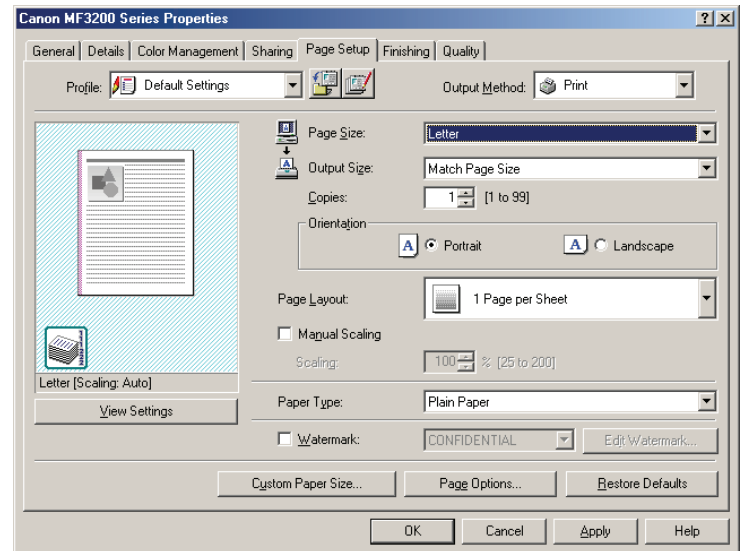

Default settings depend on the country/region of purchase.

<span id="page-27-0"></span>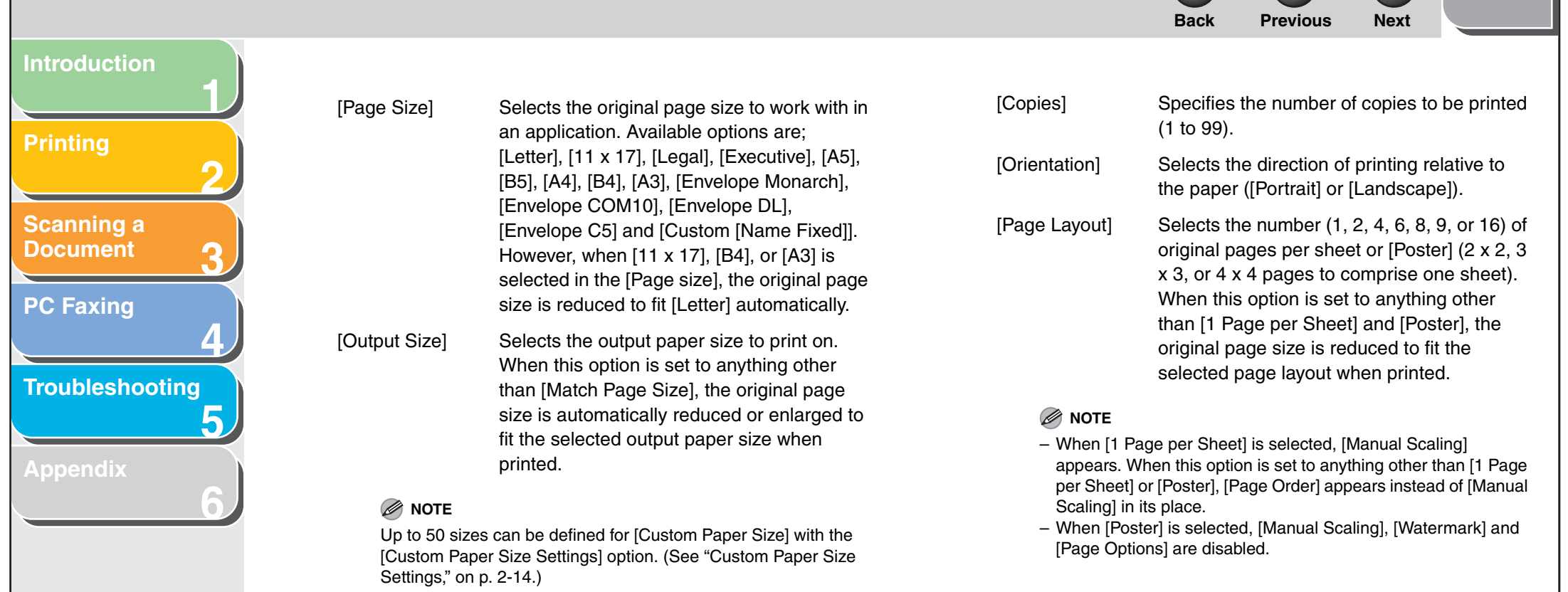

[Manual Scaling] Reduces or enlarges the original page size. Selecting this check box enables the edit box on the right side to specify the magnification factor (25 to 200%).

#### **NOTE**

If you select enlarge/reduce ratio on the [Print] screen of an application software, select 100% in [Manual Scaling].

**[Table of Contents](#page-2-0)**

**[Index](#page-221-0)**

**[TOP](#page-0-0)**

 $\Omega$ 

 $\bigcap$ 

 $\bigodot$ 

<span id="page-28-0"></span>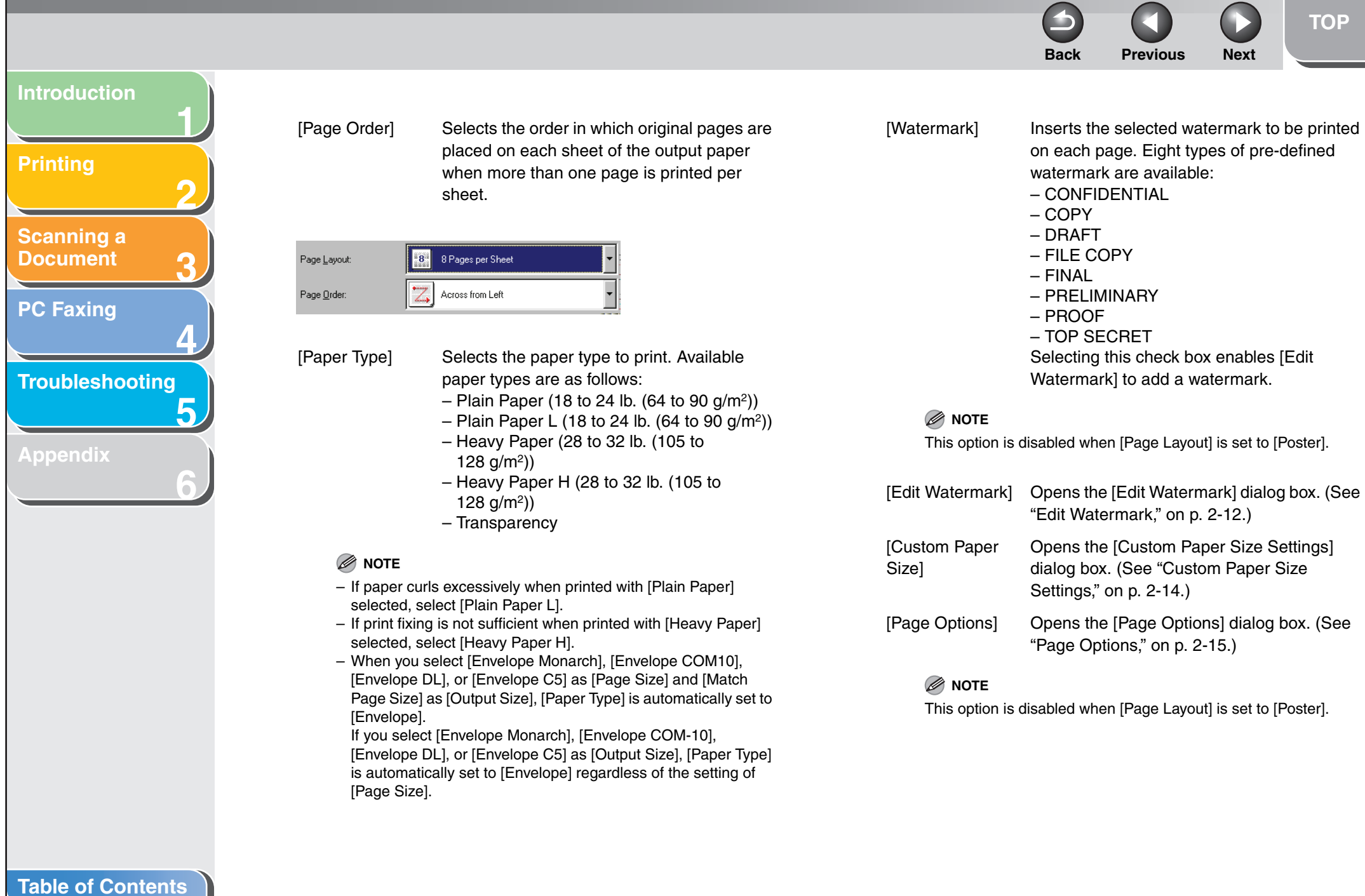

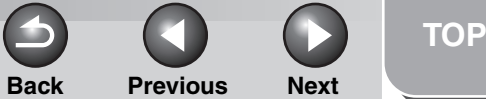

<span id="page-29-0"></span>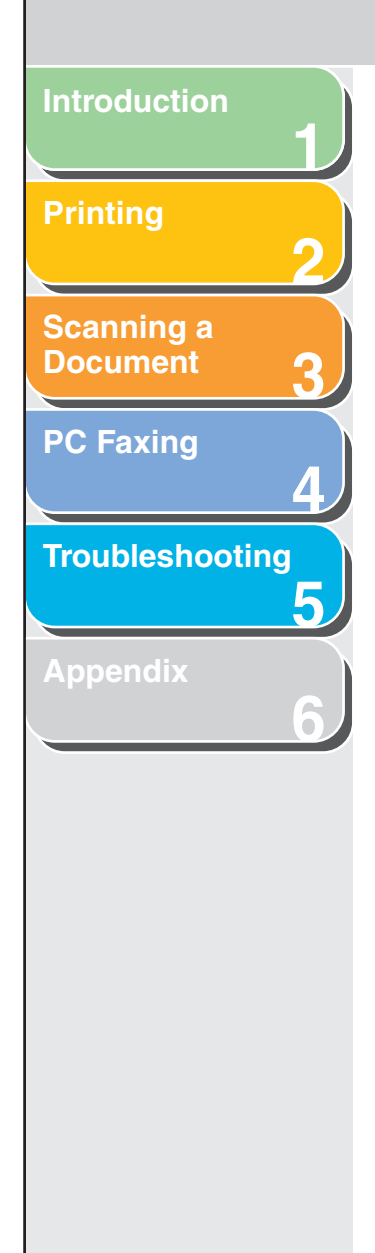

[Restore Defaults] Resets all the current settings to their default values.

[View Settings] Click this button to display the [View] Settings] dialog box. This dialog box allows you to view and confirm all of the current page settings in a listed from. [\(See "View](#page-42-0)  [Settings," on p.](#page-42-0) 2-25.)

### <span id="page-29-1"></span>**Edit Watermark**

Clicking [Edit Watermark] in the [Page Setup] tab sheet opens the [Edit Watermark] dialog box. This dialog box enables you to insert a text string as a watermark onto pages. This option is enabled only when the [Watermark] check box is selected in the [Page Setup] tab sheet. [\(See "Page Setup Tab," on p.](#page-26-1) 2-9.)

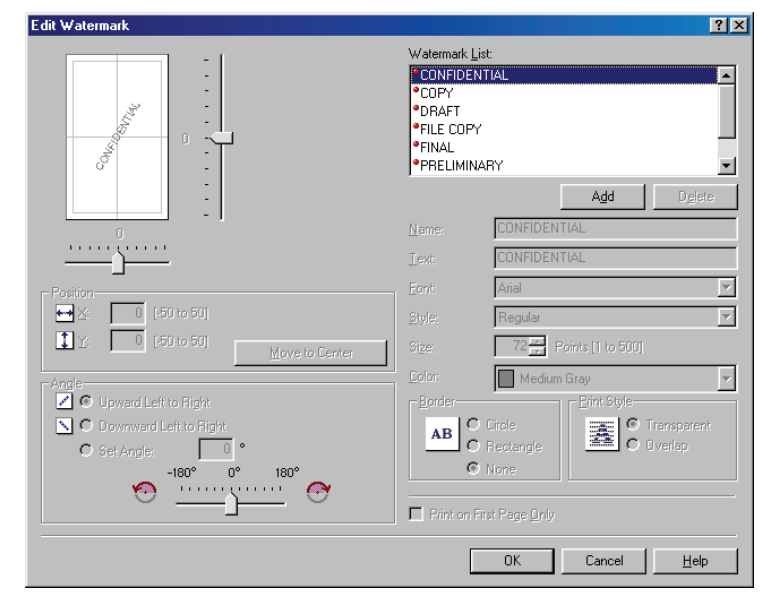

[Watermark List] Displays the names of registered watermarks. The preview image in the upper left part of the dialog box displays the selected watermark with the specified settings reflected.

#### **[Table of Contents](#page-2-0)**

<span id="page-30-0"></span>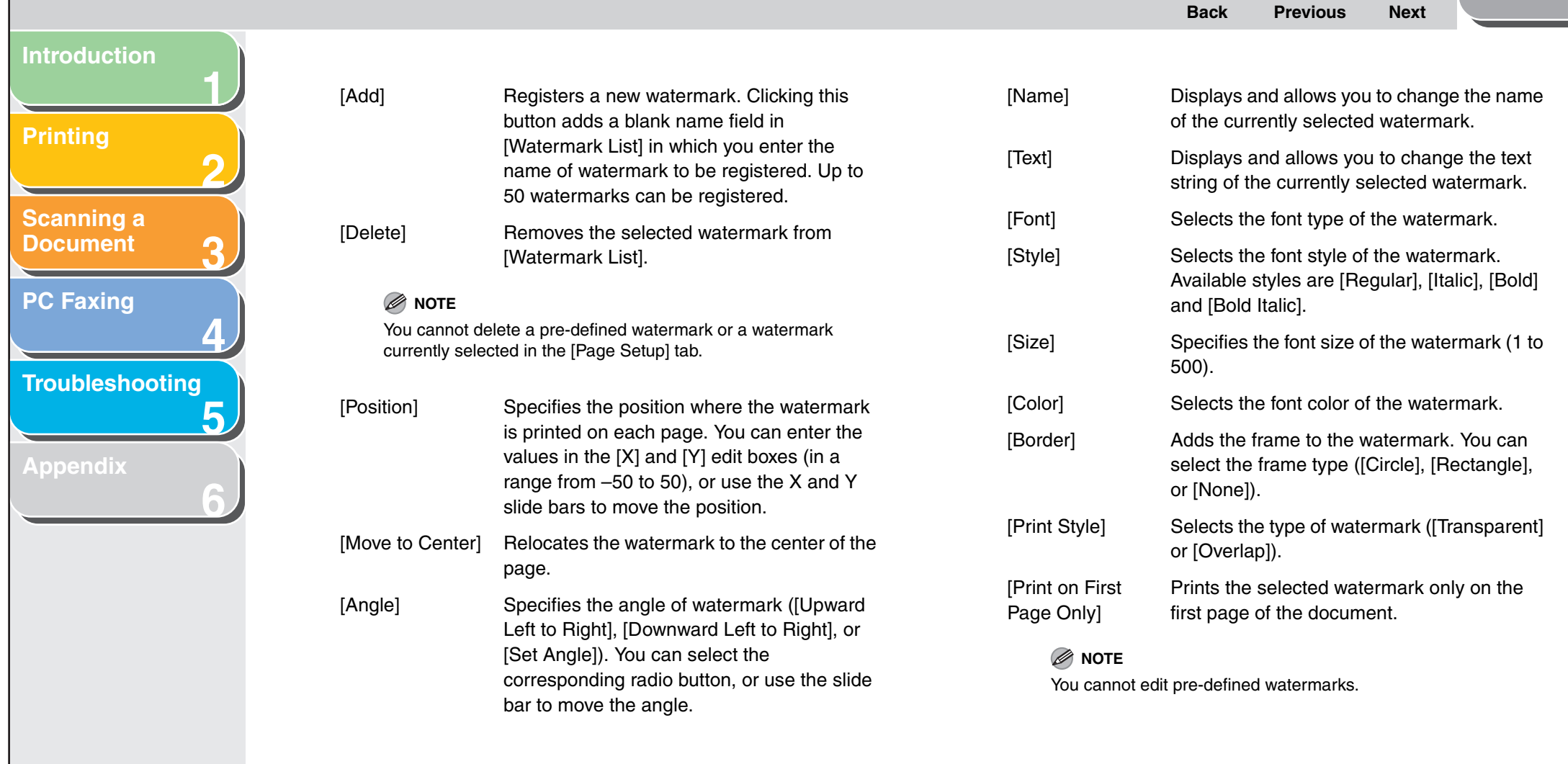

#### **[Table of Contents](#page-2-0)**

#### **[Index](#page-221-0)**

**[TOP](#page-0-0)**

 $\bullet$ 

 $\bigcap$ 

 $\bullet$ 

<span id="page-31-1"></span>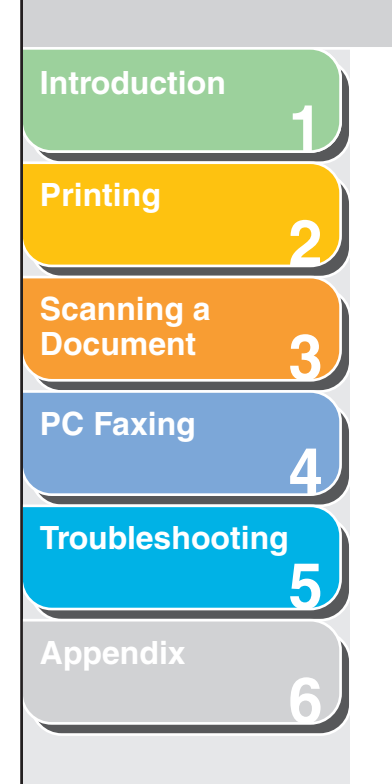

# <span id="page-31-0"></span>**Custom Paper Size Settings**

Clicking [Custom Paper Size] in the [Page Setup] tab sheet opens the [Custom Paper Size Settings] dialog box. This dialog box enables you to define custom paper sizes for quick selection and register new custom paper sizes to the [Paper List] box. You can specify the name, width, and height of each size. Up to 50 custom paper sizes can be defined.

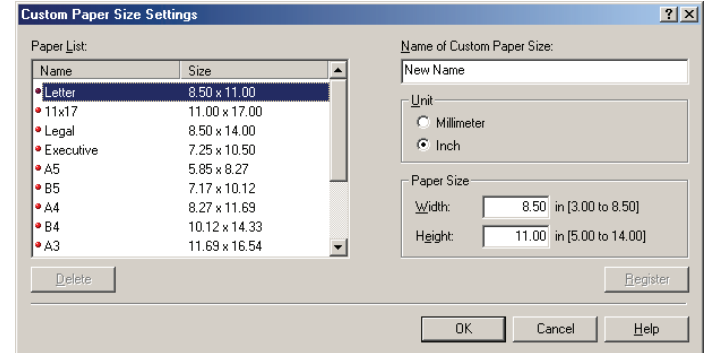

#### **B** NOTE

This setting is not available when the [Canon MF3200 Series Properties] dialog box is opened from a Windows application.

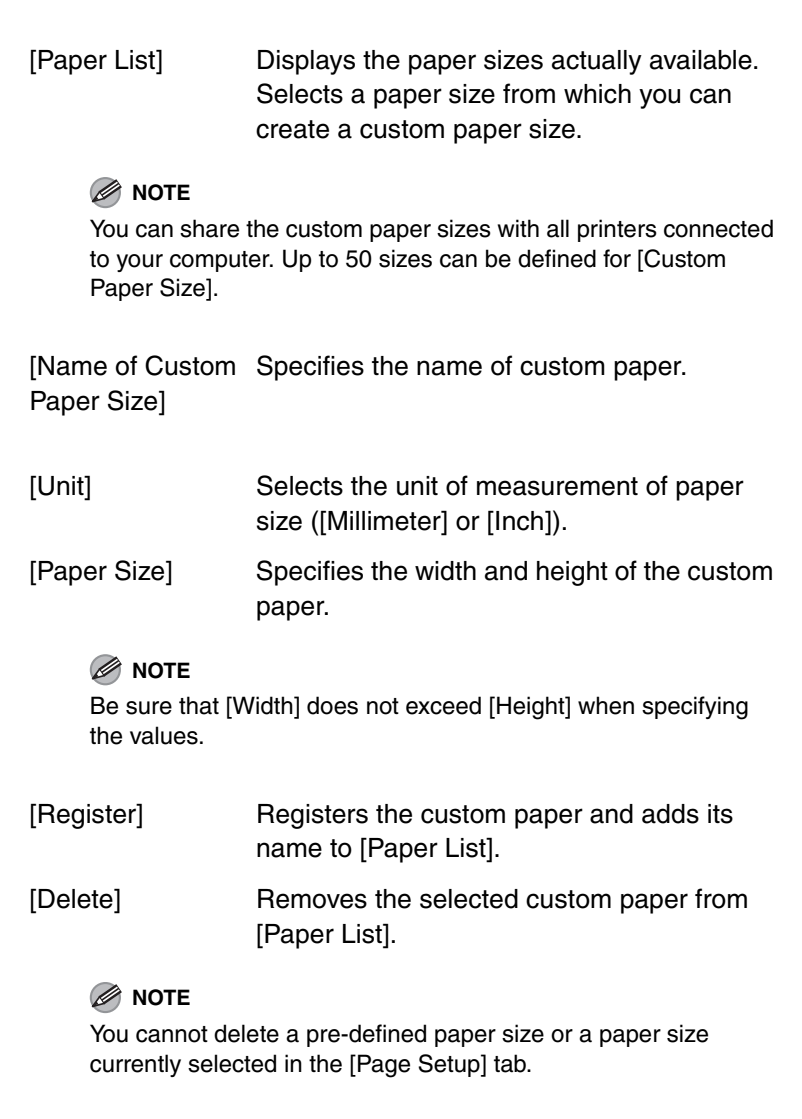

 $Back$  **[Previous](#page-30-0)** 

#### **[Table of Contents](#page-2-0)**

**[TOP](#page-0-0)**

**Next** 

**[Table of Contents](#page-2-0)**

**[Index](#page-221-0)**

# <span id="page-32-1"></span><span id="page-32-0"></span>**Page Options**

Clicking [Page Options] in the [Page Setup] tab sheet opens the [Page Options] dialog box. This dialog box enables you to print pages with a page frame, header, and footer. This option is disabled when [Page Layout] in the [Page Setup] tab sheet is set to [Poster]. [\(See "Page Setup Tab," on p.](#page-26-1) 2-9.)

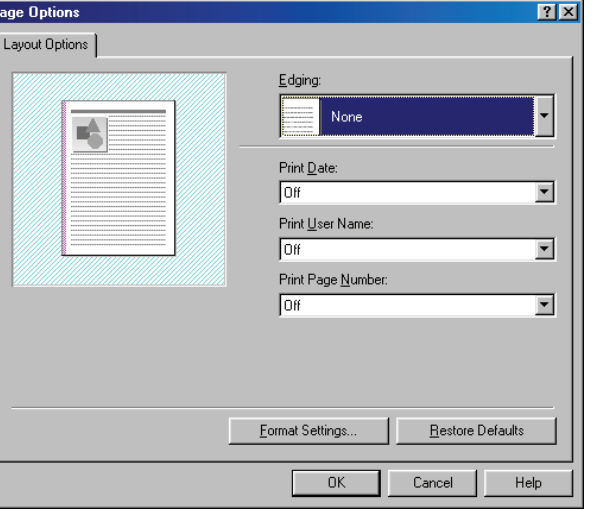

[Edging] Adds a page frame to be printed on each page. 11 options are available.

[Print Date] Selects if the date is printed on each page or not. Six positions to print the date are available.[Print User Name] Selects if the user name is printed on each page or not. Six positions to print the user name are available.[Print Page Number] Selects if the page number is printed on each page or not. Six positions to print the page number are available. [Format Settings] Click this button to display the [Format Settings] dialog box. This dialog box allows you to set the default font type, style, size, and color, or reset to the factory default font settings. [Restore Defaults] Resets all the current settings to their default

values.

**Back [Previous](#page-31-1) [Next](#page-33-0)**

2-15

**[TOP](#page-0-0)**

<span id="page-33-0"></span>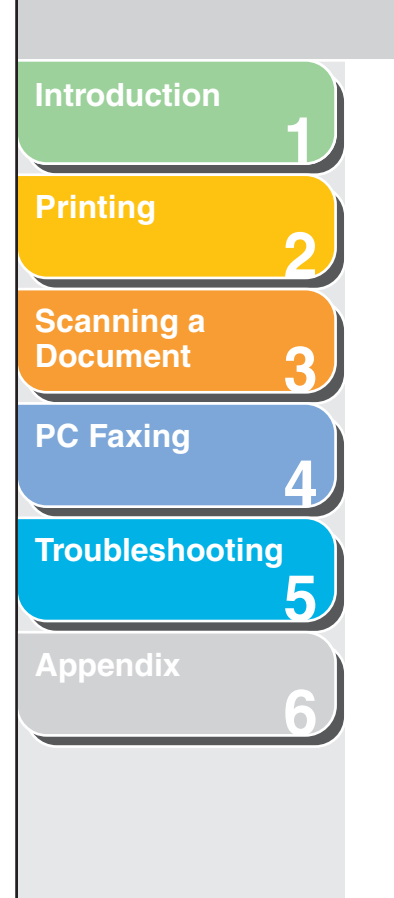

# **Finishing Tab**

Specifies the finishing settings for the printed pages including the collating and binding. For information on [Profile] and [Output Method], [see "Profiles,"](#page-39-0)  [on p.](#page-39-0) 2-22.

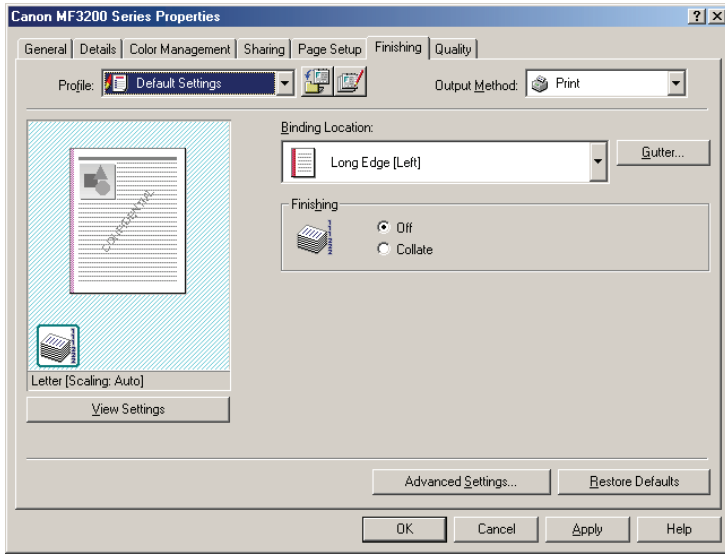

[Binding Location] Selects a binding location for the printed pages.

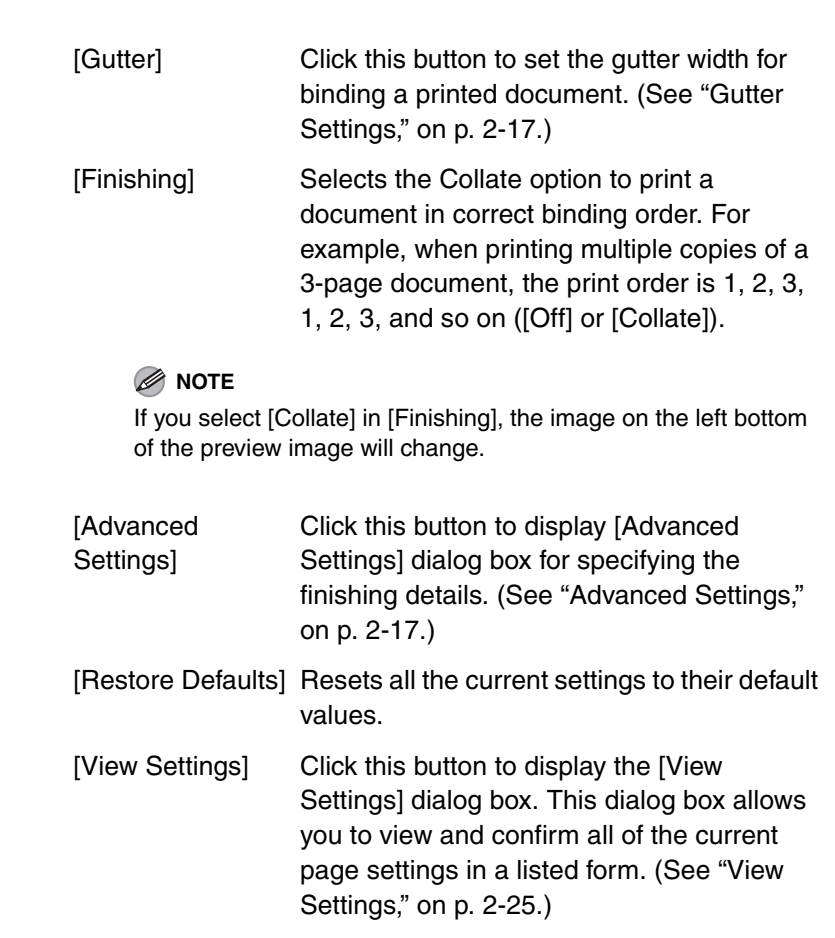

 $Back$  **[Previous](#page-32-1)** 

#### **[Table of Contents](#page-2-0)**

**[TOP](#page-0-0)**

**Next** 

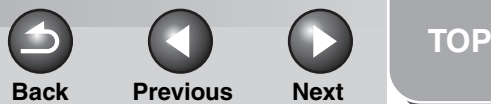

<span id="page-34-0"></span>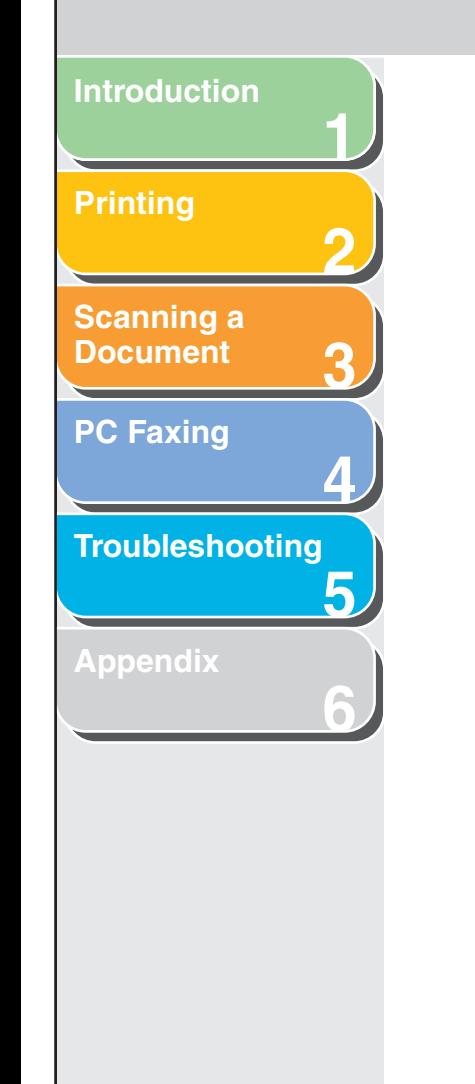

# <span id="page-34-2"></span>**Gutter Settings**

Clicking [Gutter] in the [Finishing] tab sheet opens the [Gutter Settings] dialog box.

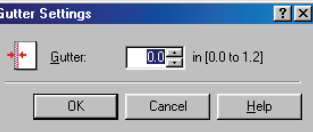

[Gutter] Specifies the gutter width in a range from 0.0 to 1 1/4 in. (0 to 30 mm).

### <span id="page-34-1"></span>**Advanced Settings**

Clicking [Advanced Settings] in the [Finishing] tab sheet opens the [Advanced Settings] dialog box.

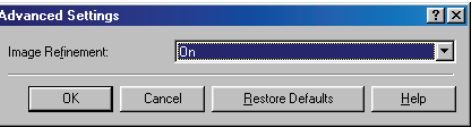

[Image Refinement]

Sets the Super Smoothing function of the printer.

#### *B* NOTE

If the [Resolution] in the [Detailed Settings] dialog box is set to [300 dpi], a document is always printed with Super Smooting function.

[Restore Defaults] Resets all the current settings to their default values.

# **Quality Tab**

Specifies the settings for print quality including the resolution and contrast.

For more information on [Profile] and [Output Method], [see](#page-39-0)  ["Profiles," on p.](#page-39-0) 2-22.

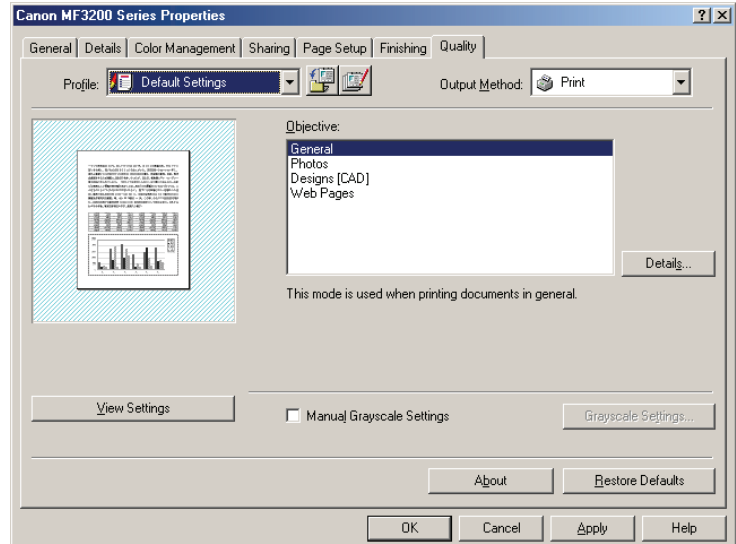

[Objective] Selects the best setting for the print job according to document content.

**Back [Previous](#page-34-0) [Next](#page-36-0)**

**[TOP](#page-0-0)**

<span id="page-35-0"></span>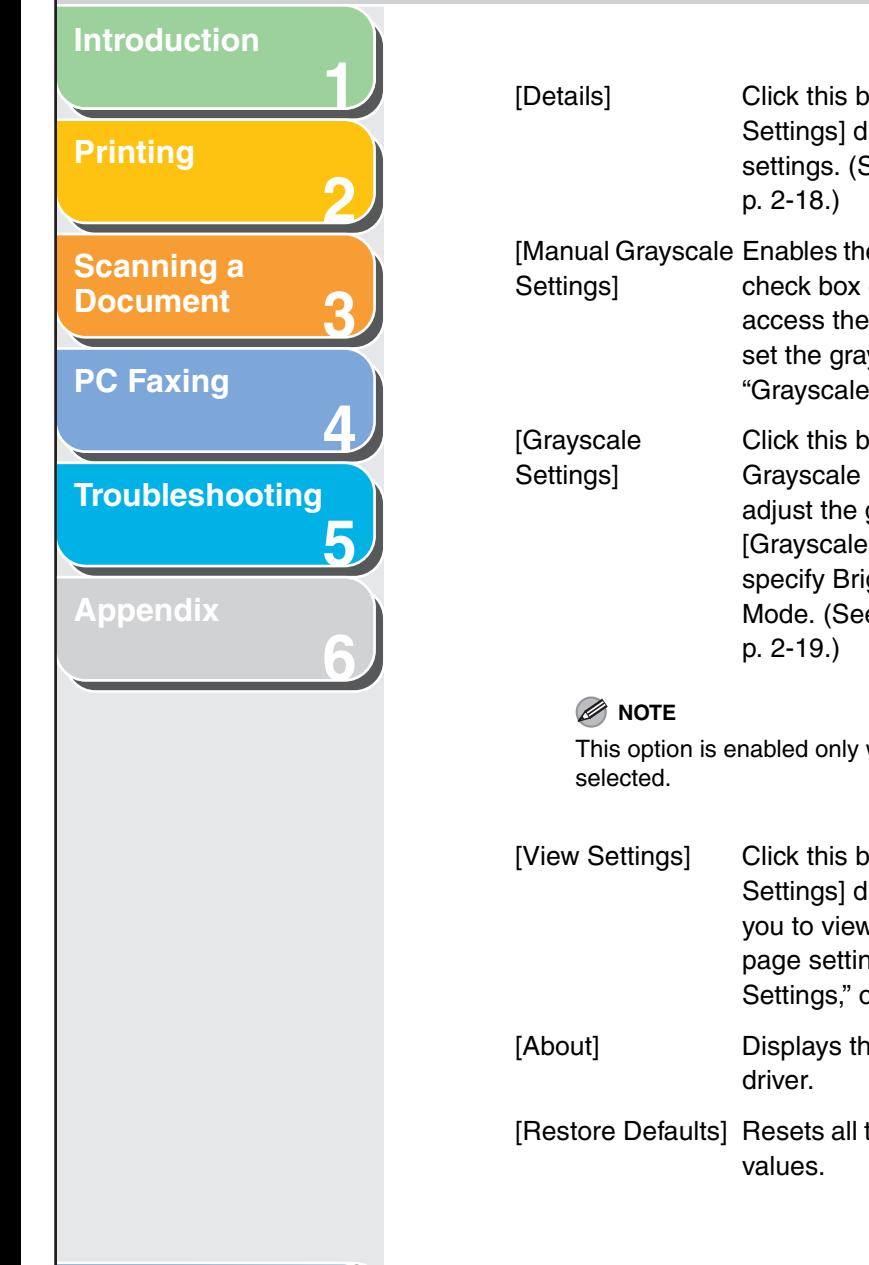

[Details] Click this button to open the [Detailed Settings] dialog box and make print quality settings. [\(See "Detailed Settings," on](#page-35-1) 

[Manual Grayscale Enables the manual grayscale. Selecting this check box enables [Grayscale Settings] to access the dialog box which enables you to set the grayscale for images. [\(See](#page-36-1)  ["Grayscale Settings," on p.](#page-36-1) 2-19.)

> Click this button after selecting the [Manual Grayscale Settings] check box to manually adjust the grayscale settings. The [Grayscale Settings] dialog box allows you to specify Brightness, Contrast, and Matching Mode. [\(See "Grayscale Settings," on](#page-36-1)

This option is enabled only when [Manual Grayscale Settings] is

- [View Settings] Click this button to display the [View Settings] dialog box. This dialog box allows you to view and confirm all of the current page settings in a listed form. [\(See "View](#page-42-0)  [Settings," on p.](#page-42-0) 2-25.)
- [About] Displays the version information on the
- [Restore Defaults] Resets all the current settings to their default

# <span id="page-35-1"></span>**Detailed Settings**

Clicking [Details] in the [Quality] tab sheet opens the [Detailed Settings] dialog box. This dialog box enables you to specify the detailed settings for print quality.

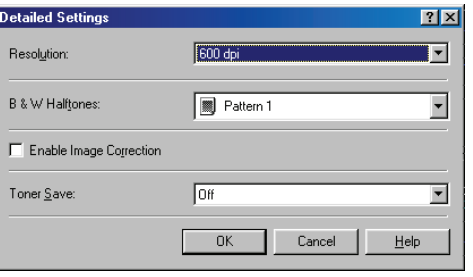

[Resolution] Selects the printer's resolution in dot per inch (600 dpi or 300 dpi).

2-18
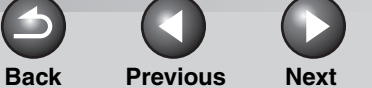

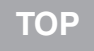

<span id="page-36-0"></span>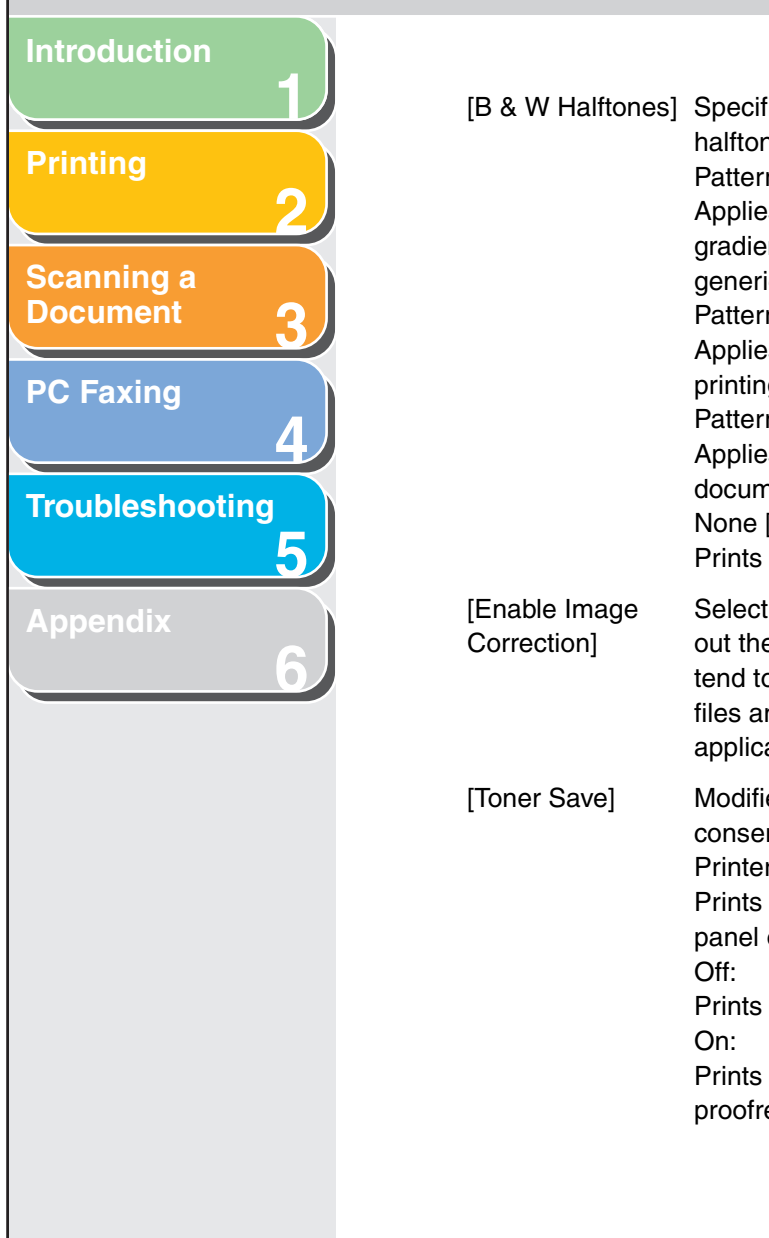

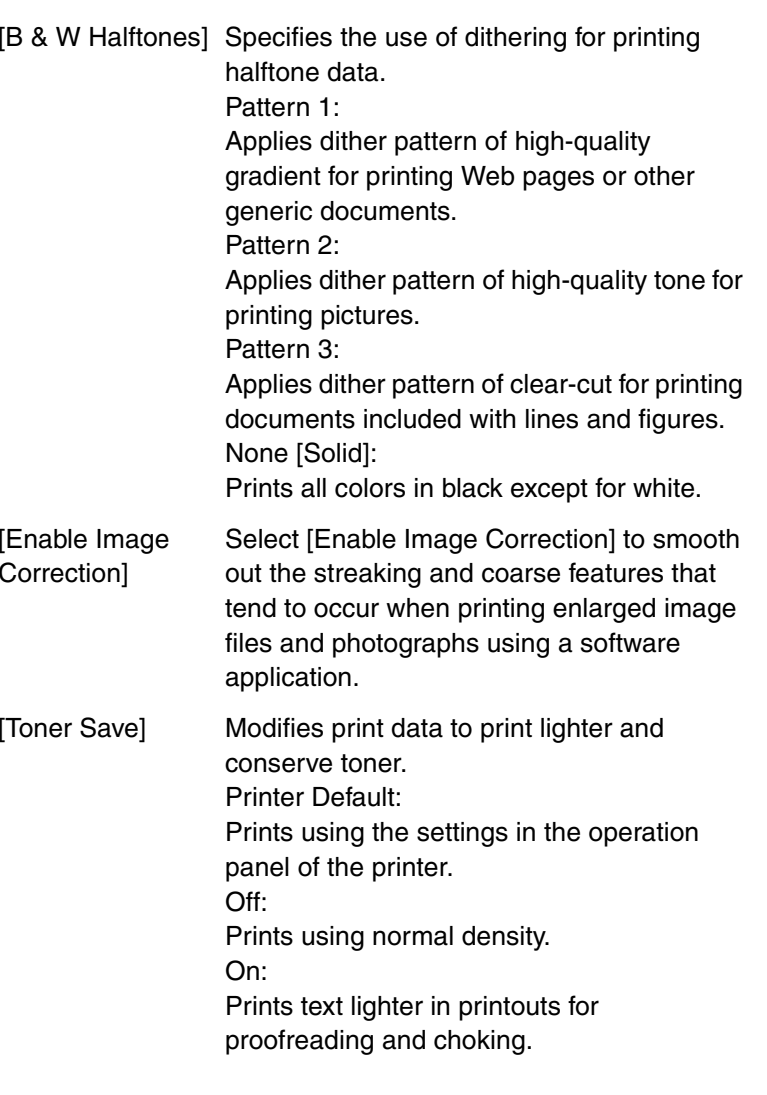

### **Grayscale Settings**

Clicking [Grayscale Settings] in the [Quality] tab sheet opens the [Grayscale Settings] dialog box. This dialog box enables you to control the brightness and contrast of images. This function is enabled only when [Manual Grayscale Setting] is selected in the [Quality] tab sheet. [\(See "Quality Tab," on p.](#page-34-0) 2-17.) Two tab sheets are provided in this dialog box.

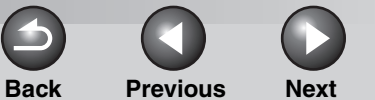

<span id="page-37-0"></span>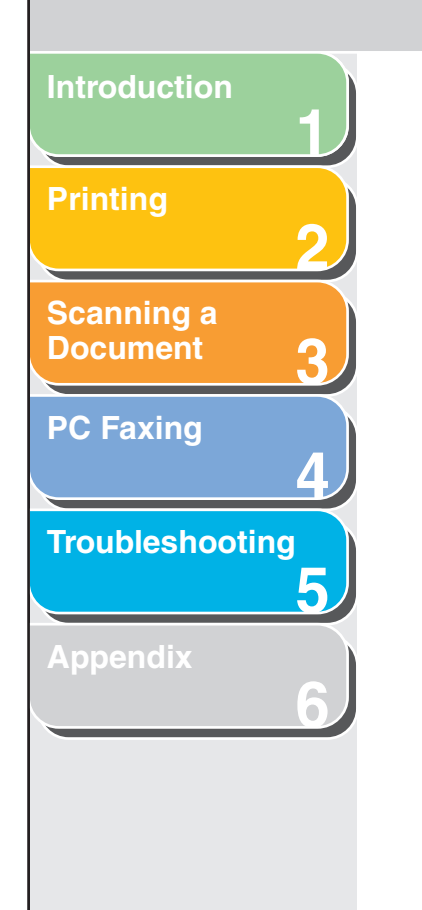

### **Grayscale Adjustment Tab Matching Tab Matching Tab**

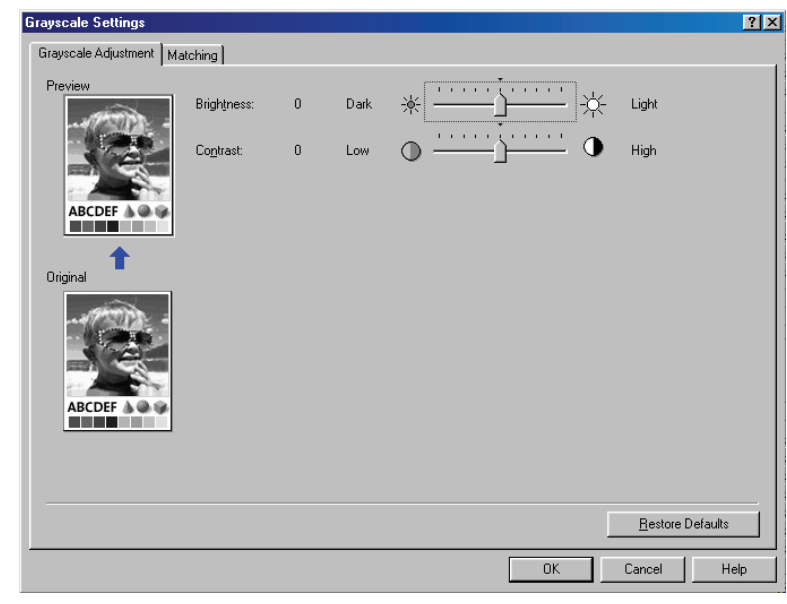

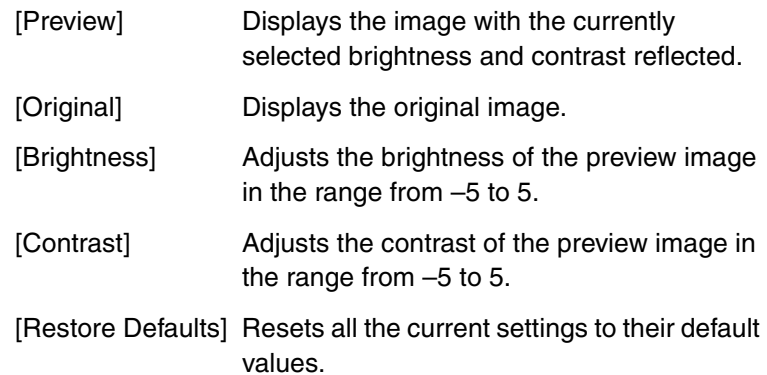

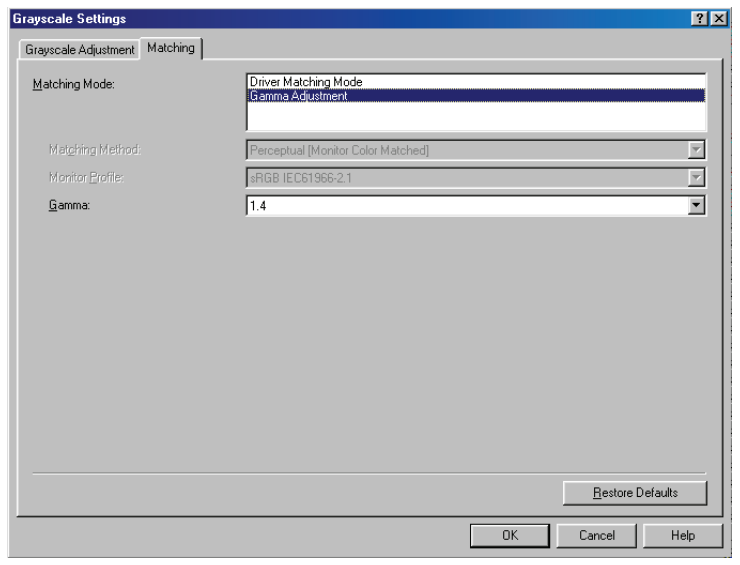

[Matching Mode] You can specify the procedure for Color correction. Driver Matching Mode: Processes color in the printer driver. The settings specified in [Matching Method] and [Monitor Profile] will be enabled. Gamma Adjustment: Performs gamma adjustment with the gamma correction value specified in the [Gamma] box.

<span id="page-38-0"></span>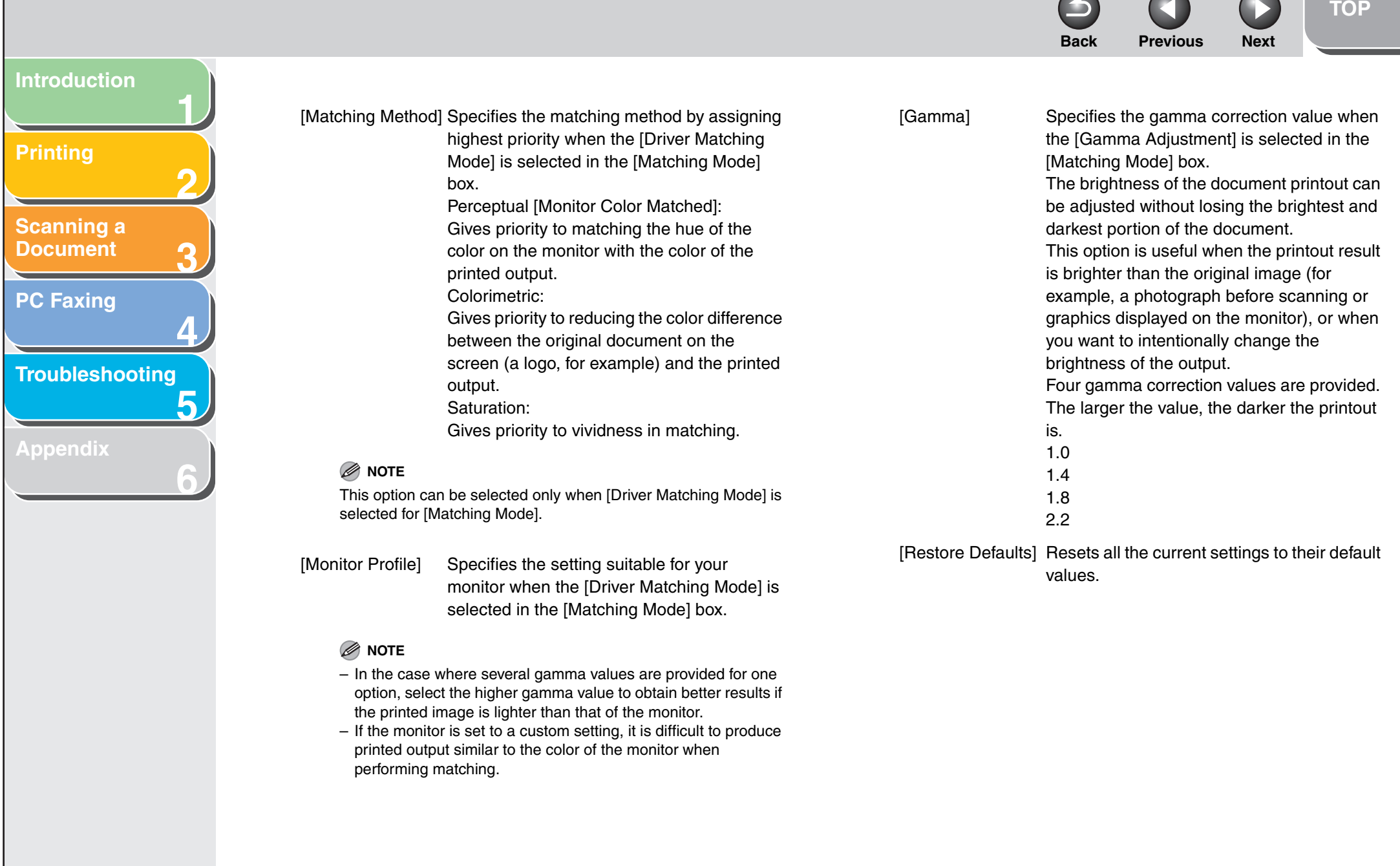

**[Table of Contents](#page-2-0)**

**[Index](#page-221-0)**

 $\bigcap_{n=1}^{\infty}$ 

## <span id="page-39-0"></span>**123456[Introduction](#page-12-0) [Printing](#page-18-0) [Scanning a](#page-81-0)  [Document](#page-81-0) [PC Faxing](#page-128-0) [Troubleshooting](#page-198-0) [Appendix](#page-212-0)**

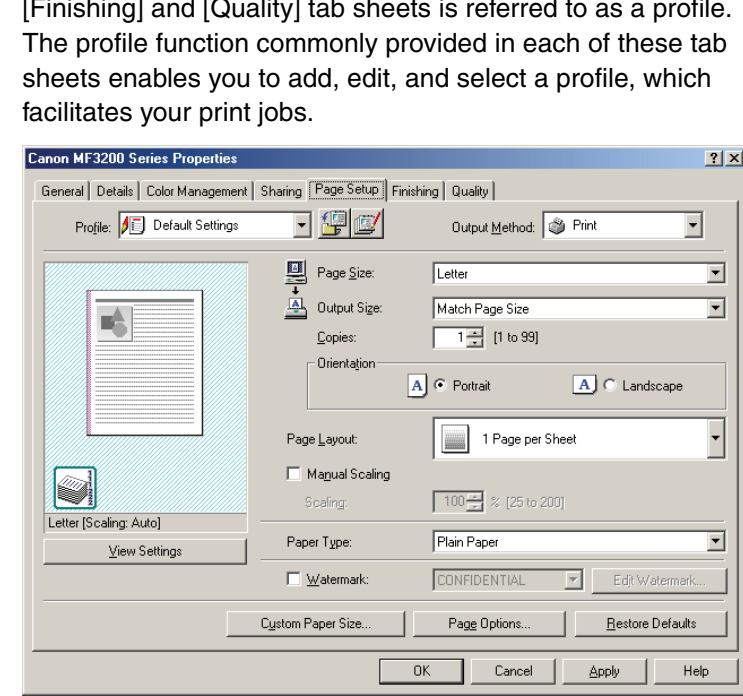

### **Profiles**

A registered combination of settings for the [Page Setup], [Finishing] and [Quality] tab sheets is referred to as a profile.

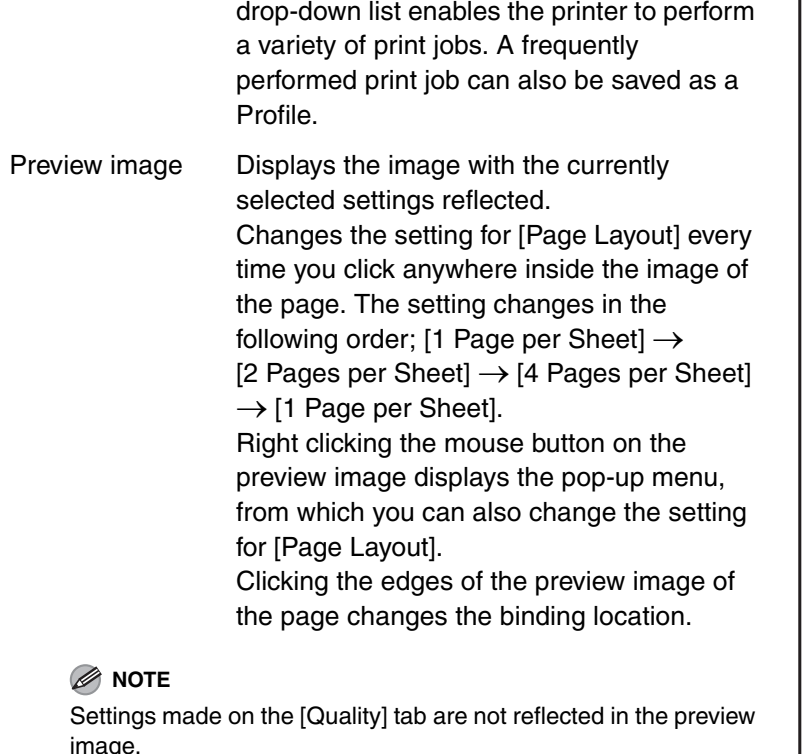

 $Back$  **[Previous](#page-38-0)** 

÷

[Profile] Stores various printer driver settings, each

suitable for certain print jobs, as userdefined Profiles. Selecting Profiles from the

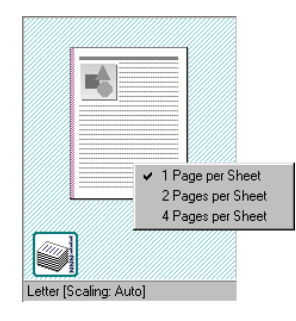

**NOTE**

image.

### **[Table of Contents](#page-2-0)**

**[Index](#page-221-0)**

**Next** 

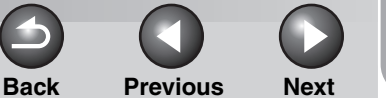

<span id="page-40-0"></span>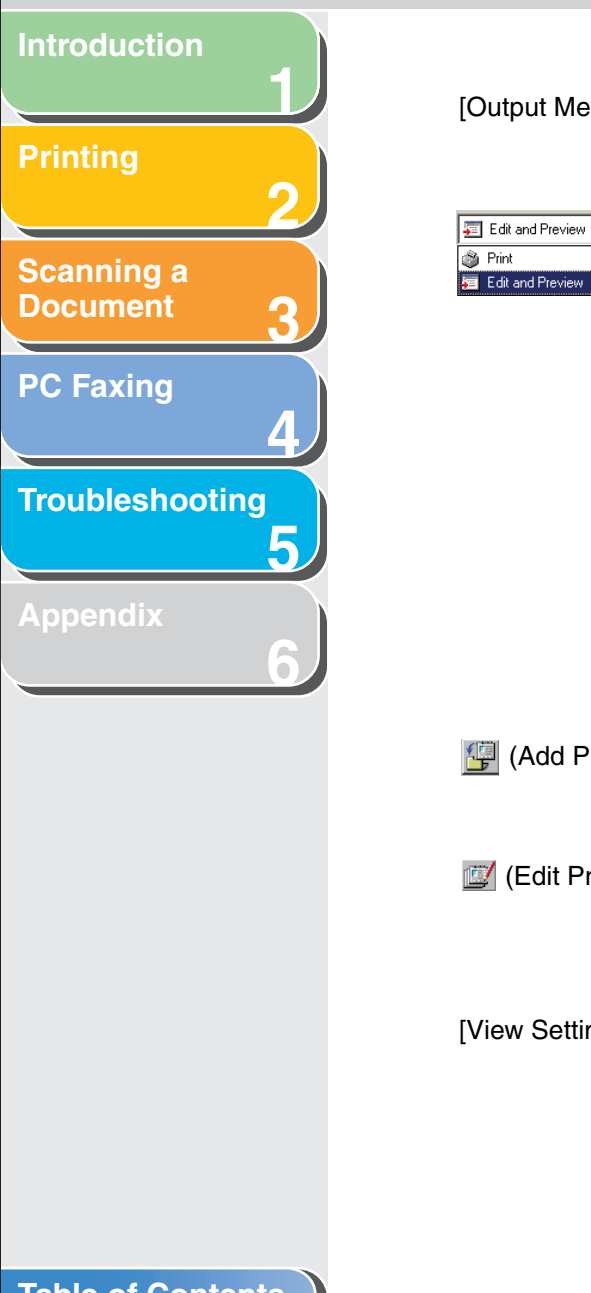

[Output Method] Switches the job mode between [Print] and [Edit and Preview].

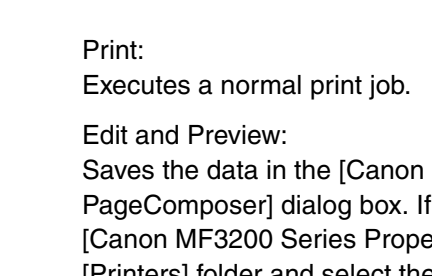

 $\mathbf{F}$ 

c. If you open pperties] from the [Printers] folder and select the [Edit and Preview] mode, **(a)** (Lock) button appears on the right side. When you click this button, the [Edit and Preview] mode is locked.

- $\left| \frac{d\mathbf{r}}{dt} \right|$  (Add Profile) Click this button to display the [Add Profile] dialog box to add a new Profile to the list. [\(See "Add Profile," on p.](#page-40-1) 2-23.)
- $\mathbb{Z}$  (Edit Profile) Click this button to display the [Edit Profile] dialog box to edit the name, icon, or comment of a stored Profile. [\(See "Edit](#page-41-1)  [Profile," on p.](#page-41-1) 2-24.)
- [View Settings] Click this button to display the [View Settings] dialog box. This dialog box allows you to view and confirm all of the current page settings in a listed form. [\(See "View](#page-42-0)  [Settings," on p.](#page-42-0) 2-25.)

## <span id="page-40-1"></span>**Add Profile**

Clicking (Add Profile) opens the [Add Profile] dialog box. This dialog box enables you to register a new profile with the current settings. You can add up to 50 new profiles.

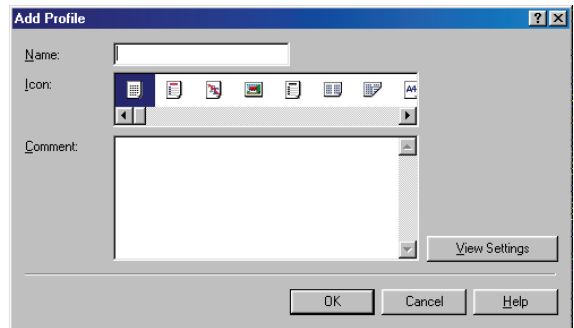

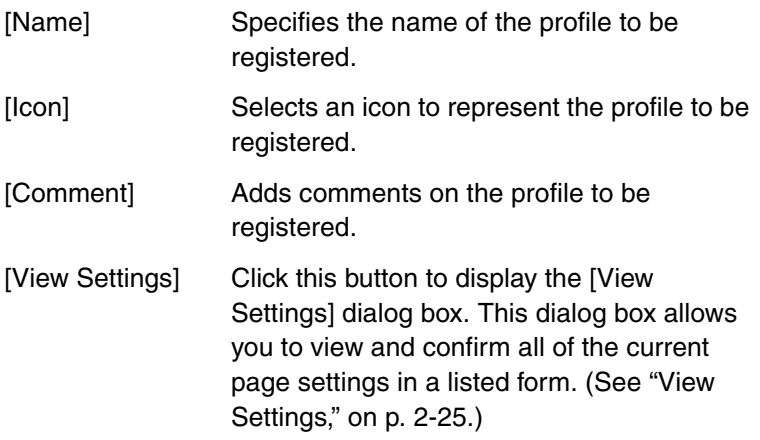

<span id="page-41-0"></span>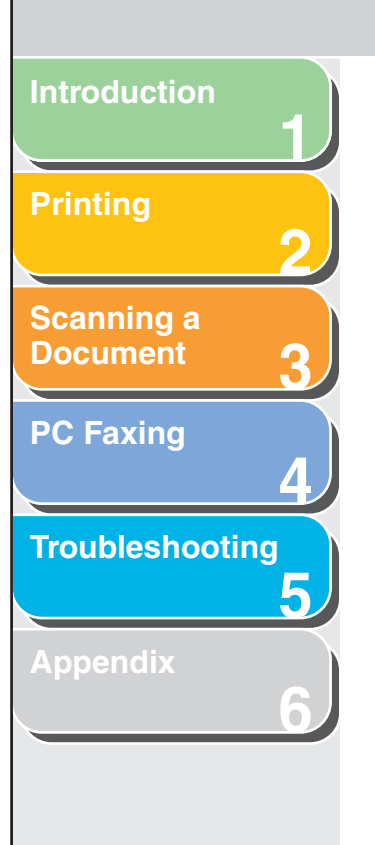

### <span id="page-41-1"></span>**Edit Profile**

Clicking (Edit Profile) opens the [Edit Profile] dialog box. This dialog box enables you to edit the profile selected in [Profile List].

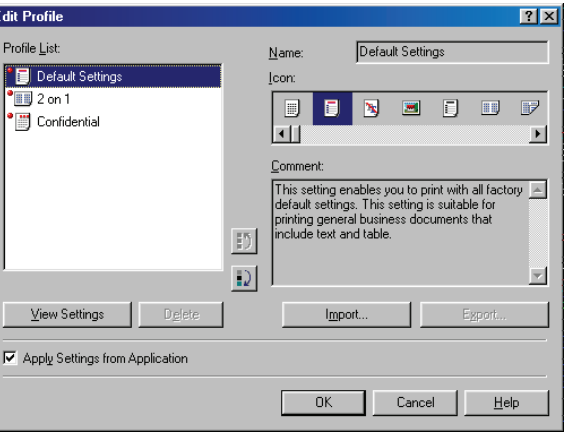

[Profile List] Executes a normal print job.

[View Settings] Click this button to display the [View Settings] dialog box. This dialog box allows you to view and confirm all of the current page settings in a listed form. [\(See "View](#page-42-0)  [Settings," on p.](#page-42-0) 2-25.)

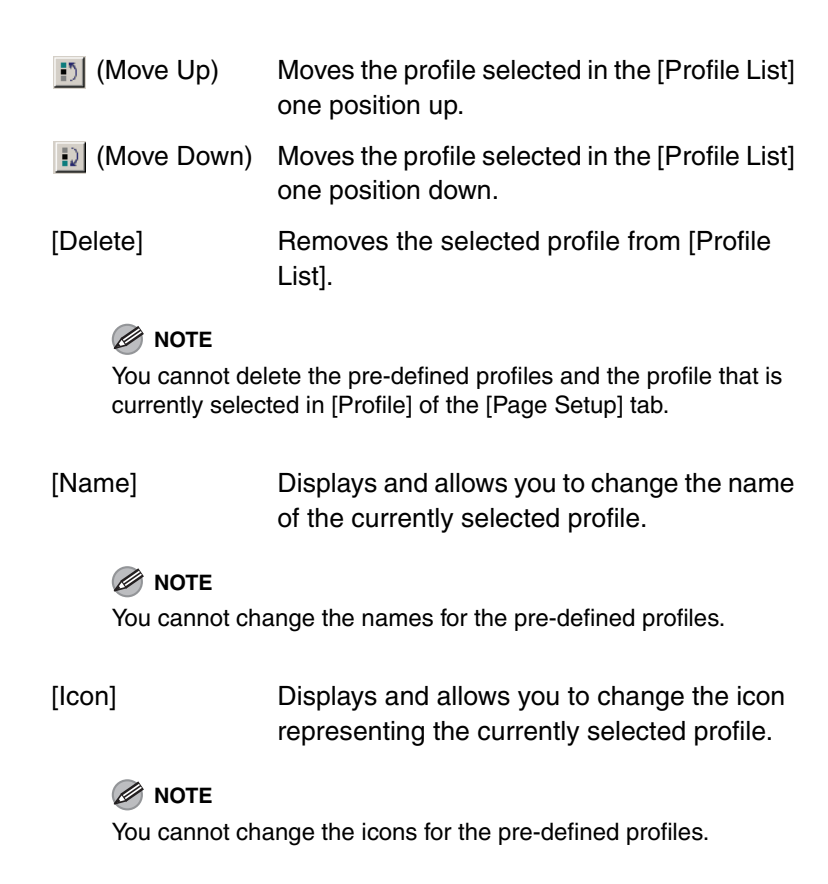

 $Back$  **[Previous](#page-40-0)** 

#### **[Table of Contents](#page-2-0)**

**[TOP](#page-0-0)**

**Next** 

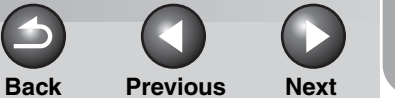

<span id="page-42-1"></span>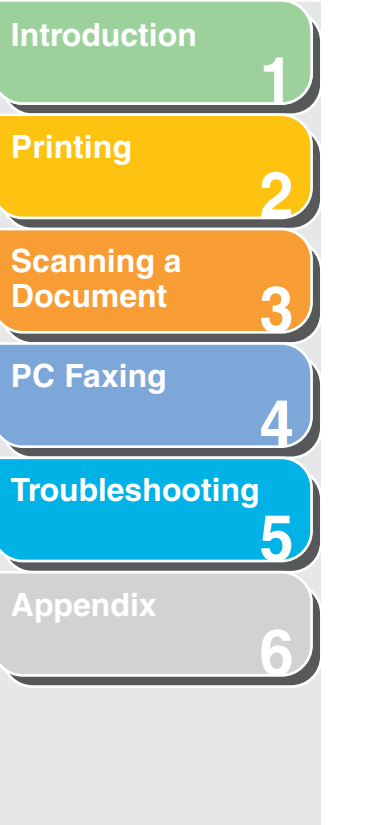

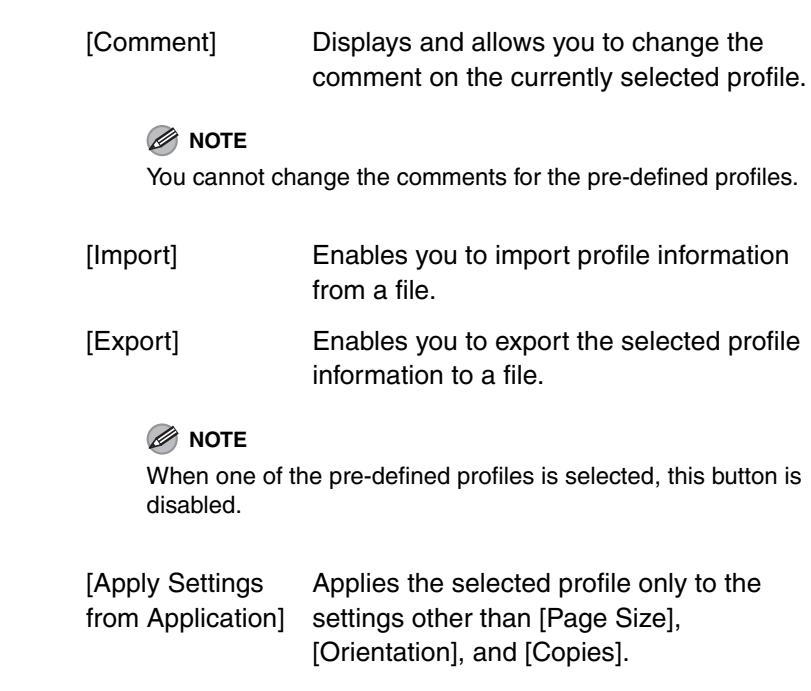

### <span id="page-42-0"></span>**View Settings**

Clicking [View Settings] opens the [View Settings] dialog box. This dialog box displays the current settings in the [Page Setup], [Finishing], and [Quality] tab sheets.

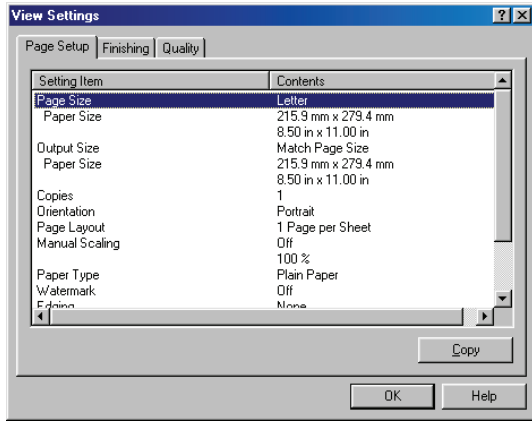

[Copy] Copies the contents of the current settings to the clipboard.

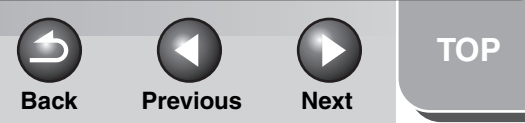

# <span id="page-43-0"></span>**123456[Introduction](#page-12-0)[Printing](#page-18-0) [Scanning a](#page-81-0)  [Document](#page-81-0) [PC Faxing](#page-128-0) [Troubleshooting](#page-198-0) [Appendix](#page-212-0)**

# **Windows 2000/XP/Vista/7 Properties and Printing Preferences**

**The printer driver for Windows 2000/XP has the following two main dialog boxes:**

### **The Properties Dialog Box**

This dialog box enables you to set up the printer configuration and configure the print settings for all Windows applications.

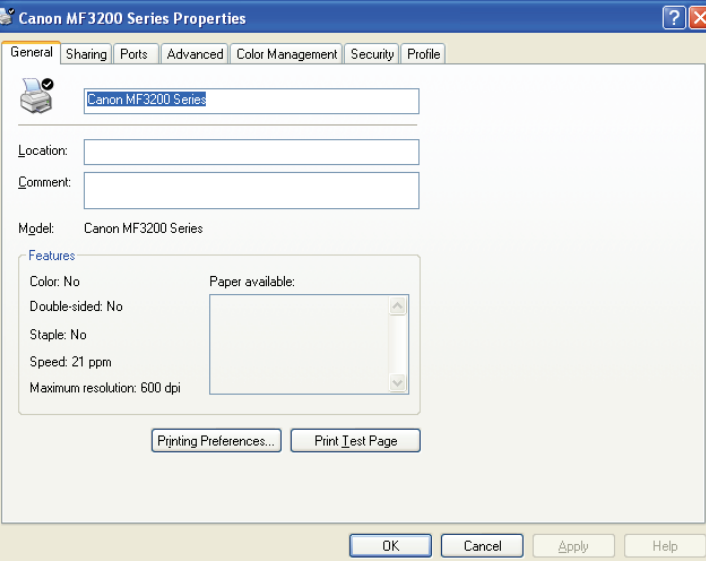

### **The Printing Preferences Dialog Box**

This dialog box enables you to specify the default settings for the printing options available when you print on the Canon MF3200 Series printer.

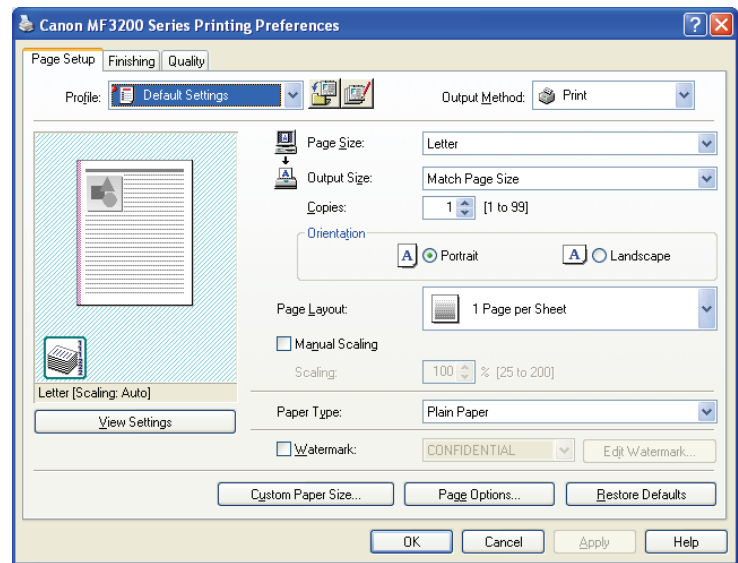

#### **[Table of Contents](#page-2-0)**

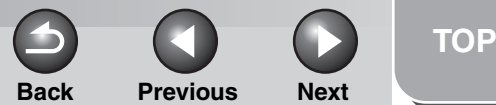

<span id="page-44-0"></span>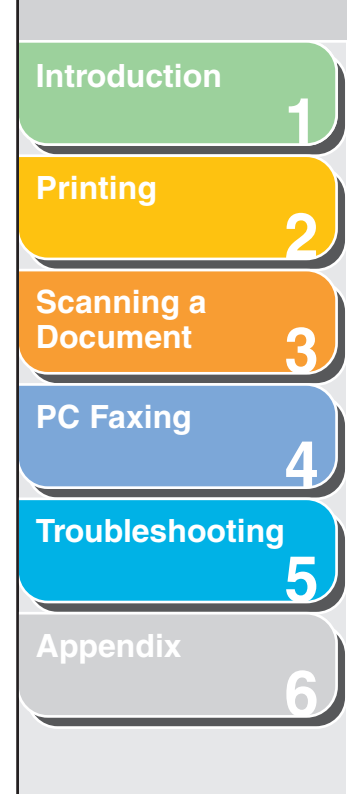

### ■ **Properties**

The [Canon MF3200 Series Properties] dialog box contains several tab sheets that enable you to set up the printer configuration and configure the print settings.

#### **NOTE**

- The number of tabs displayed in the properties dialog box depends on how you have your system set up.
- For more information about the following features, see the online help. [\(See "Online Help," on p.](#page-13-0) 1-2.)
- The screen shots shown are from Windows XP.

### **General Tab**

Lets you print a test page and define printing preferences. Refer to your Windows operating system documentation for more information.

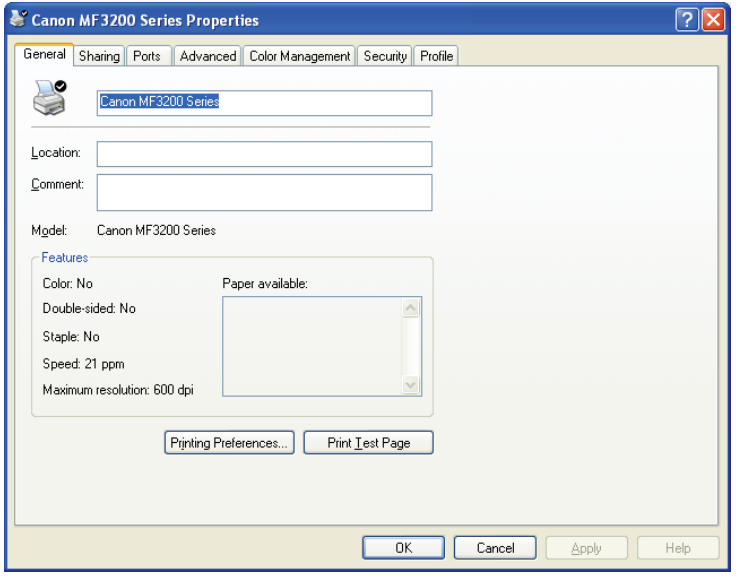

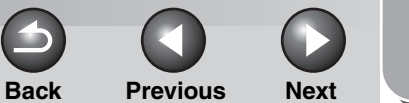

**[TOP](#page-0-0)**

<span id="page-45-0"></span>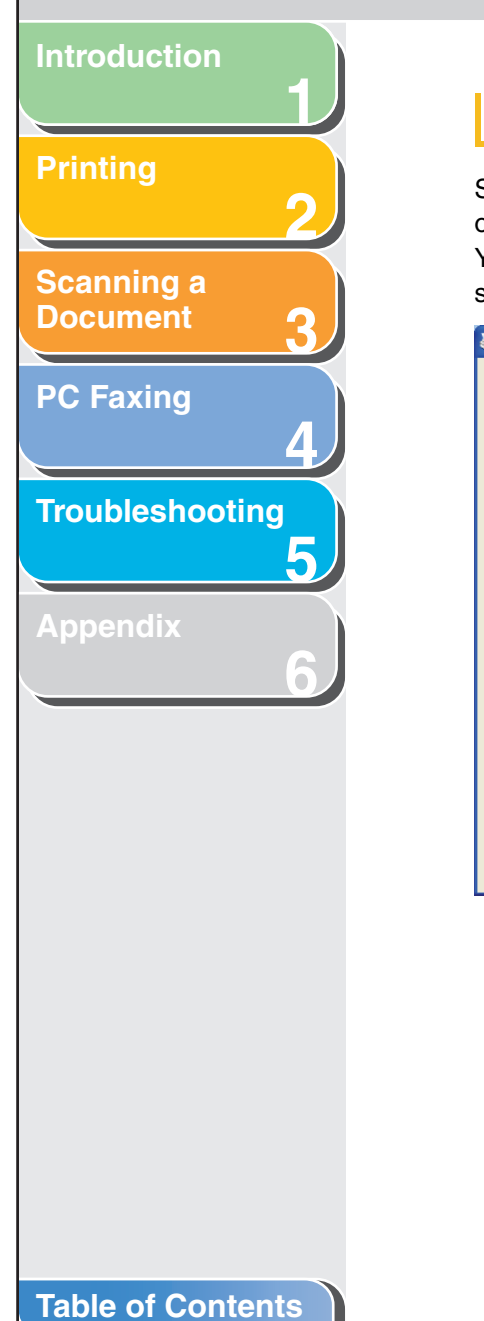

## **Sharing Tab**

Specifies the printer sharing settings. This tab sheet is available only when the sharing is enabled. [\(See "Using the Machine on](#page-71-0)  [Your Network," on p.](#page-71-0) 2-54.) Refer to your Windows operating system documentation for more information.

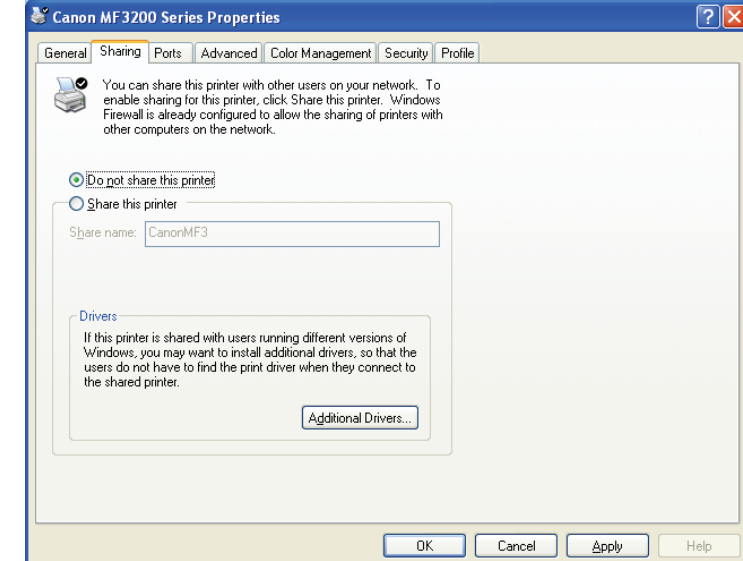

### **Ports Tab**

Specifies the port to which the printer is attached. Refer to your Windows operating system documentation for more information.

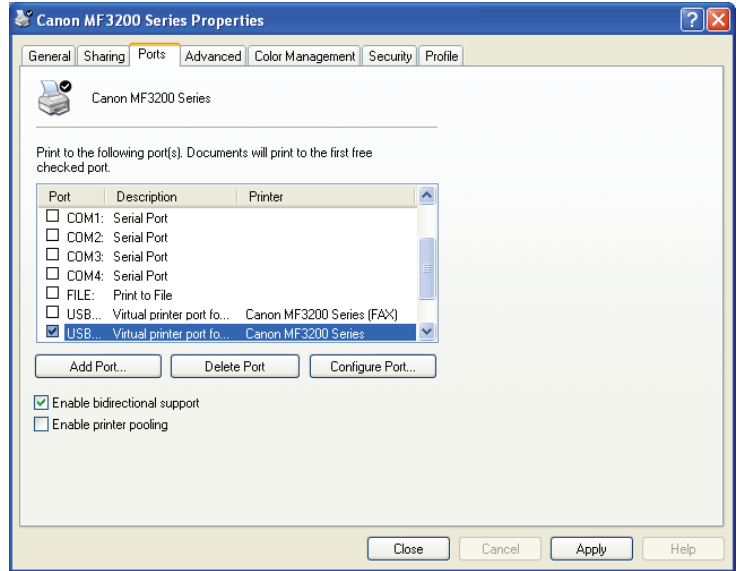

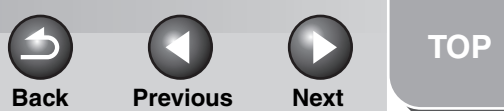

<span id="page-46-0"></span>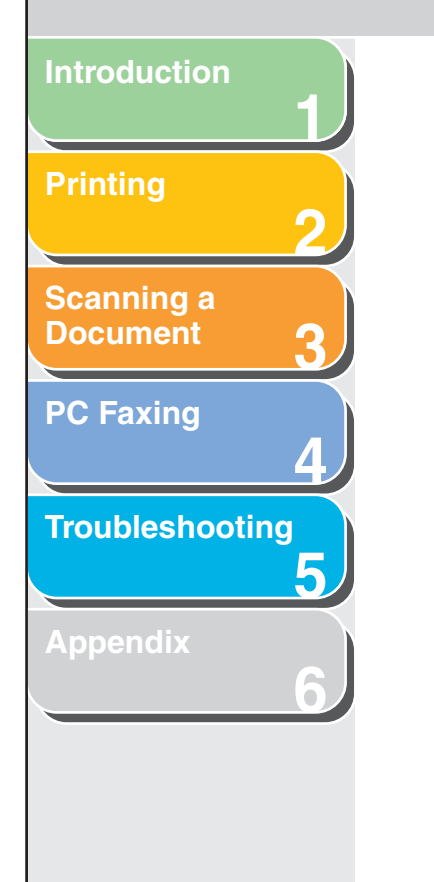

### **Advanced Tab**

Specifies the settings for print spooling. Refer to your Windows operating system documentation for more information.

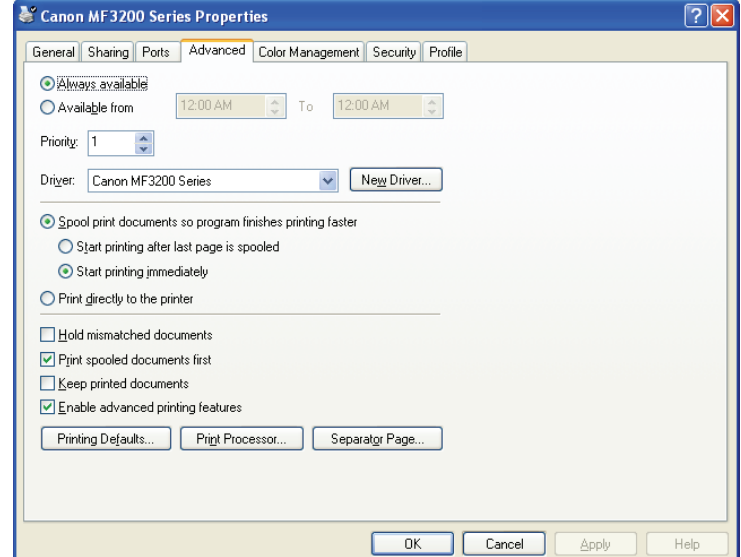

### **Color Management Tab**

Associates color profiles with your color printer. Refer to your Windows operating system documentation for more information.

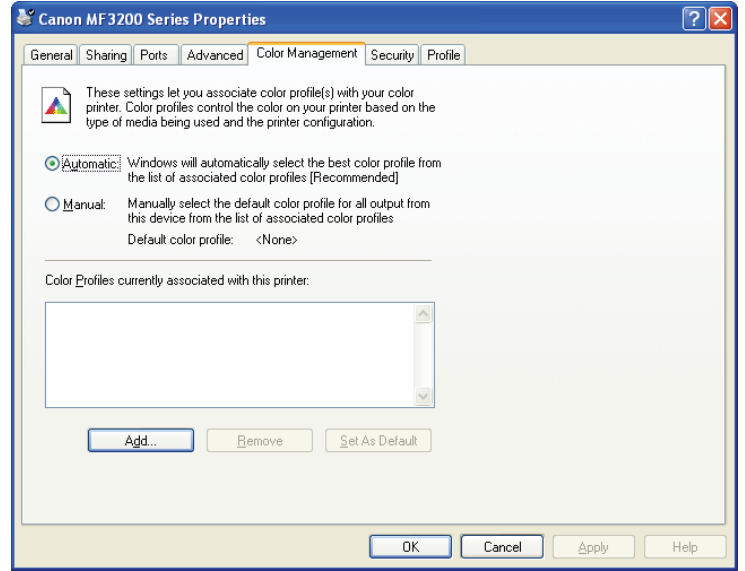

#### **NOTE**

[Spool print documents so program finishes printing faster] and [Start printing immediately] are set automatically when you install the printer driver.

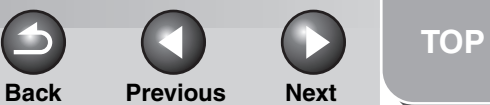

<span id="page-47-0"></span>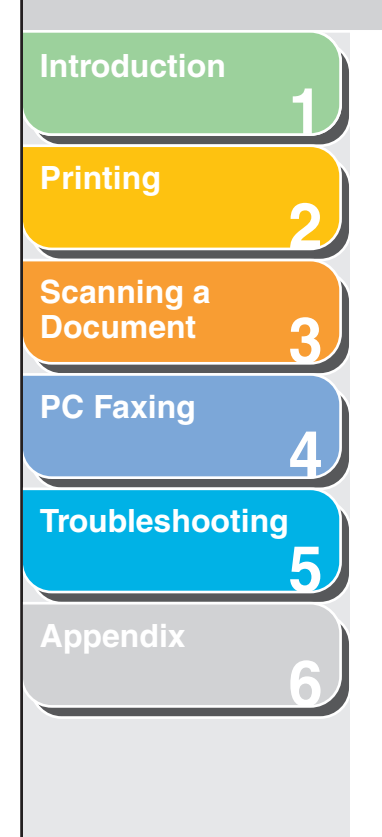

### **Security Tab**

Specifies security settings. Refer to your operating system documentation for more information.

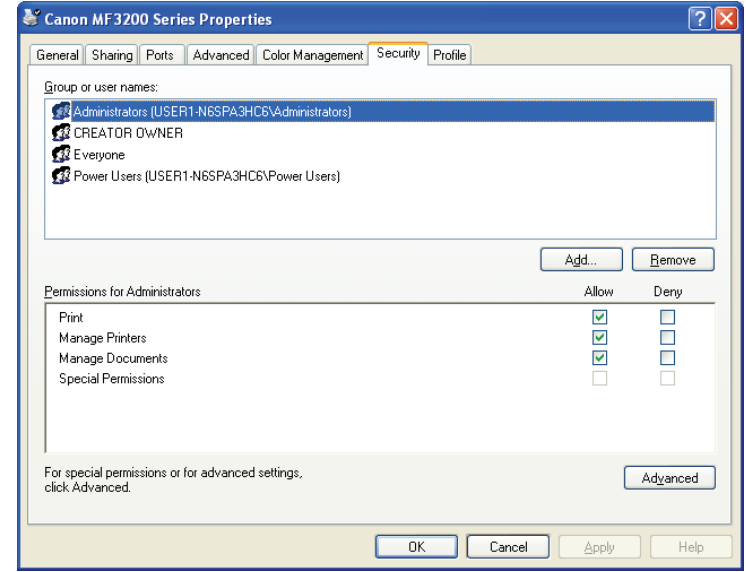

### **Profile Tab**

Enables you to add, edit, and select a profile to be applied to print jobs.

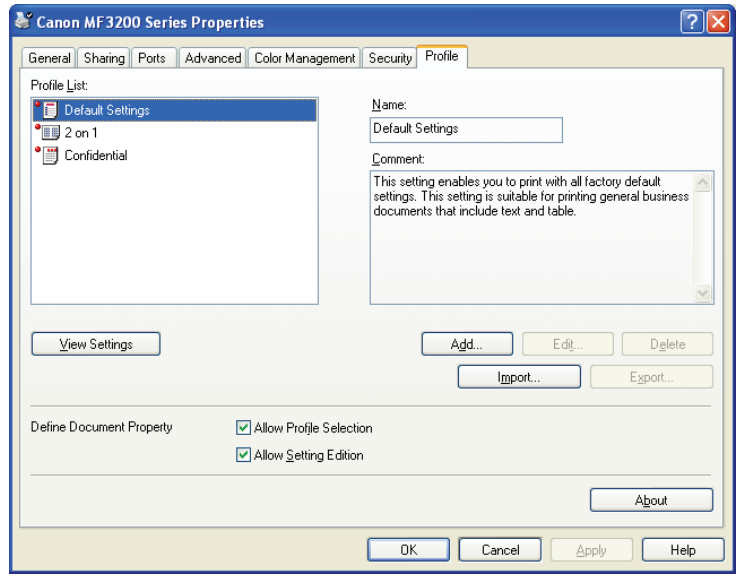

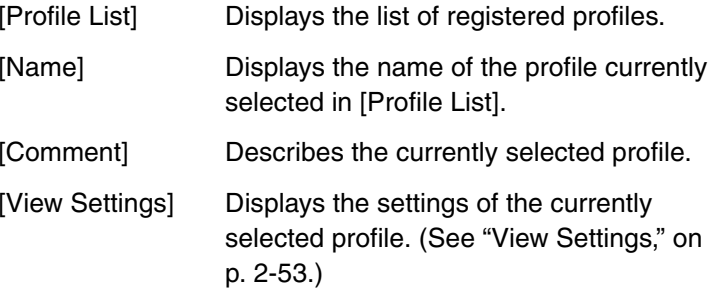

<span id="page-48-0"></span>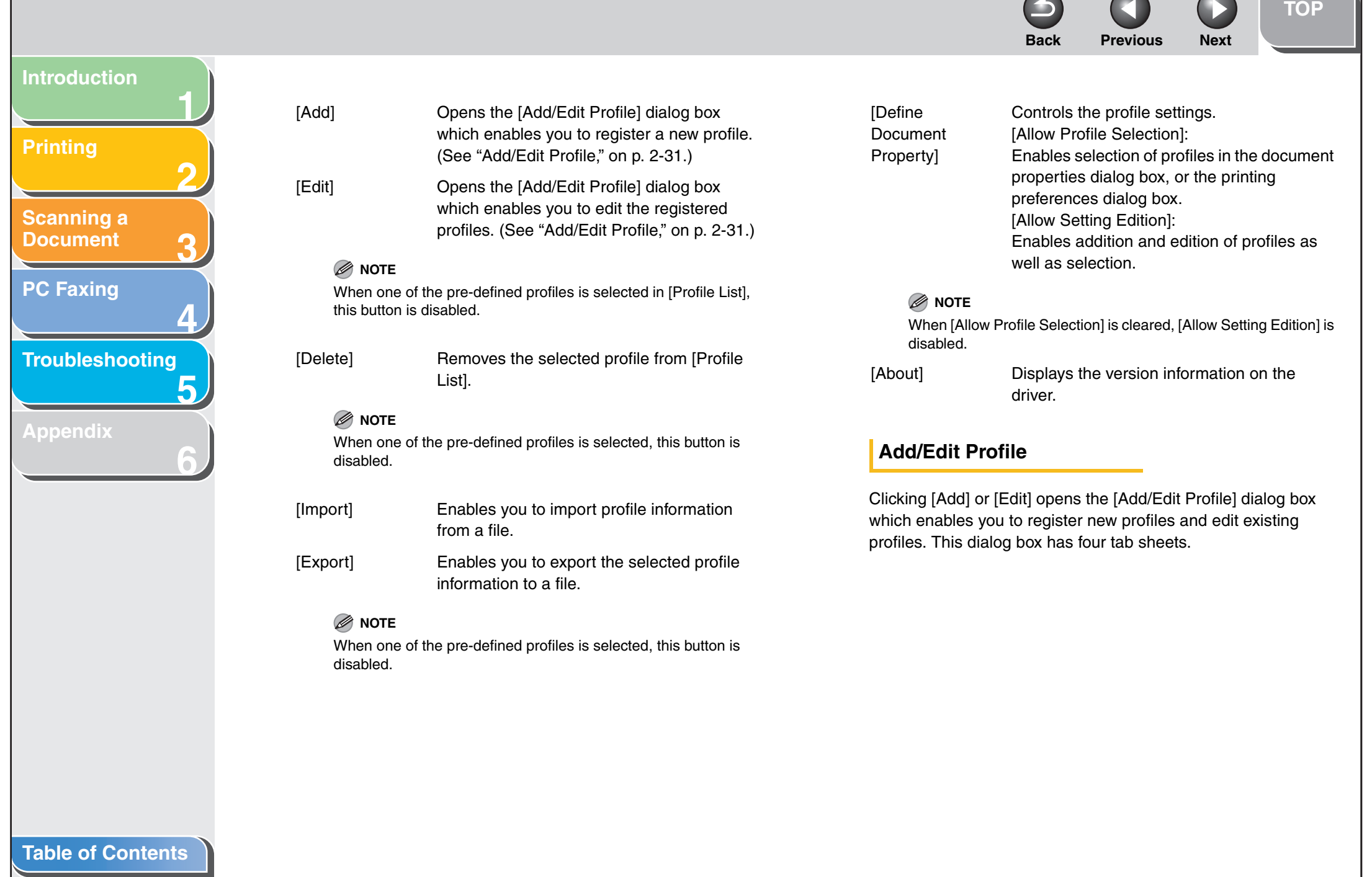

<span id="page-48-1"></span> $\sqrt{2}$ 

<span id="page-49-0"></span>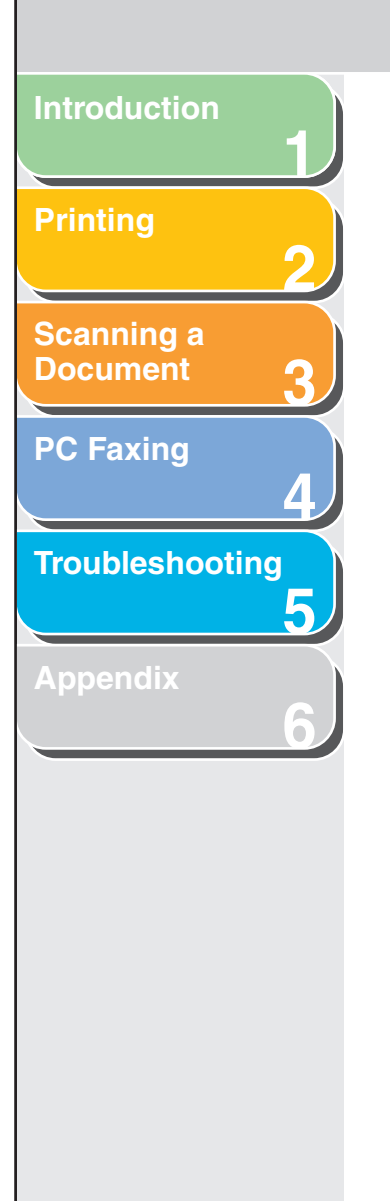

The [Attribution] tab sheet enables you to specify attributions of the profile. Add/Edit Profile  $\sqrt{2}$ Attribution | Page Setup | Finishing | Quality Name lcon:  $\Box$  $\mathbf{y}_k$  $\overline{\phantom{a}}$ 同 呵 啰  $A4$ 門  $\mathbb{R}^n$ 攌  $\mathbf{1}$ t.  $\overline{\mathbf{z}}$ 龗  $\overline{ }$  $\overline{\left. \right. }$ Comment Restore Defaults OK Cancel Help

**Attribution Tab**

[Name] Specifies the name of the new profile, or allows you to change the name of the profile selected in the [Profile] tab sheet.

### [Icon] Selects an icon to represent the new profile, or allows you to change the icon of the profile selected in the [Profile] tab sheet. [Comment] Adds comments on the new profile, or allows you to change the comments on the profile selected in the [Profile] tab sheet. [Restore Defaults] Resets all the current settings to the values that displayed when opening the [Add/Edit Profile] dialog box.

**Back [Previous](#page-48-0) [Next](#page-50-0)**

### **Page Setup Tab**

Specifies the page settings including the paper size, scaling, number of copies, orientation, and number of pages per sheet.

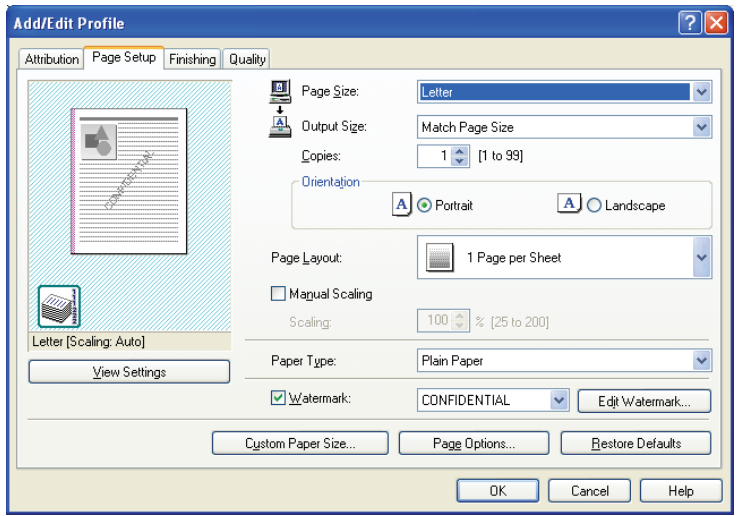

**[Table of Contents](#page-2-0)**

**[TOP](#page-0-0)**

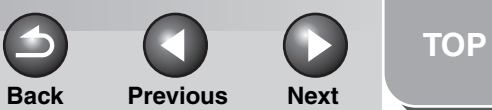

<span id="page-50-0"></span>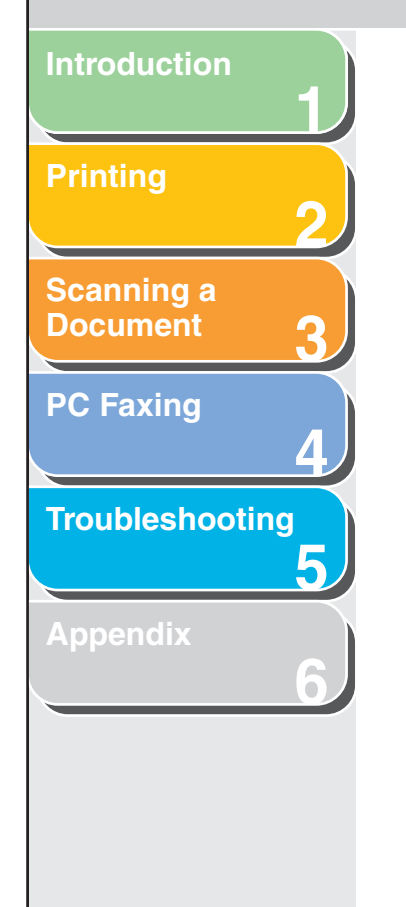

### **Finishing Tab**

Specifies the finishing settings for the printed pages including the collating and binding.

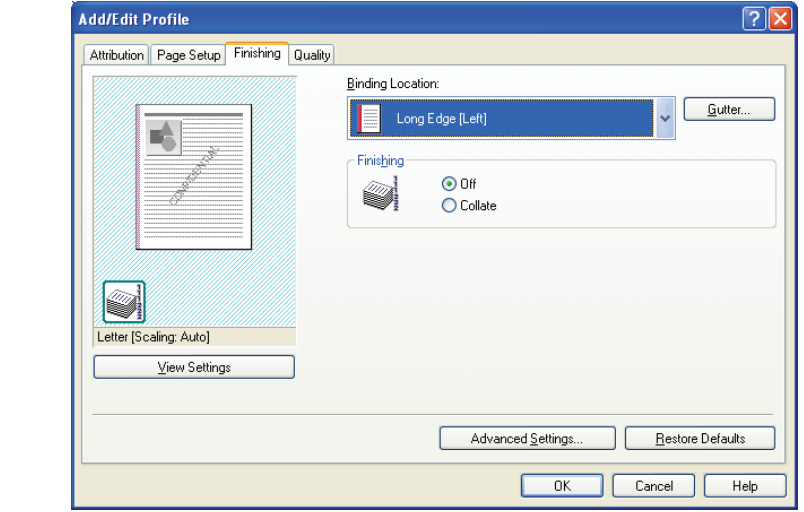

### **Quality Tab**

Specifies the print quality including resolution, brightness and contrast.

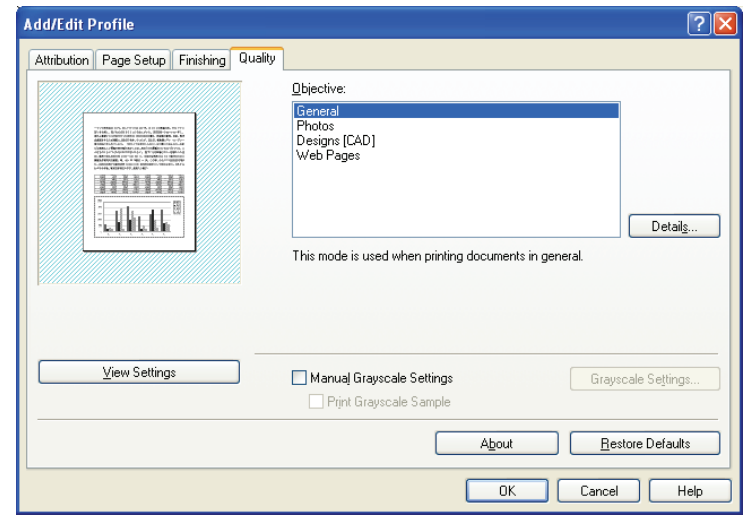

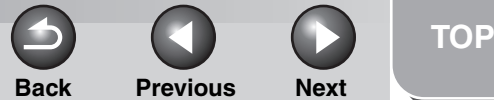

<span id="page-51-0"></span>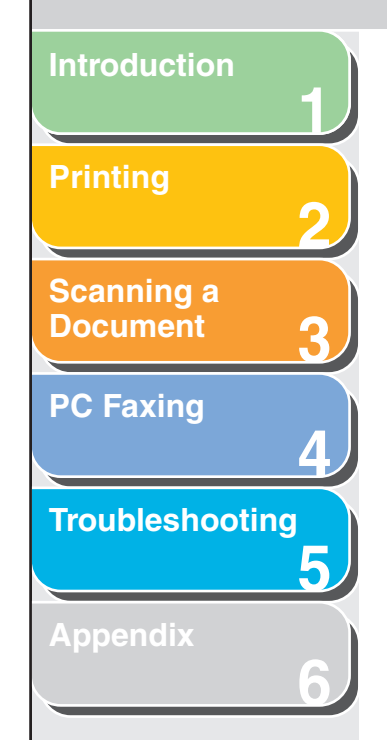

### ■ **Printing Preferences**

The [Canon MF3200 Series Printing Preferences] dialog box contains three tab sheets that enable you to specify the default print settings for every print job.

#### **NOTE**

- If you access the equivalent dialog box from an application's [Print] dialog box, your selected printing options apply to the print jobs that printed from the application. They will not be stored when you close the application.
- For more information about the following features, see the online help. [\(See "Online Help," on p.](#page-13-0) 1-2.)
- The screen shots shown are from Windows XP.

### **Page Setup Tab**

Specifies the page settings including the paper size, scaling, number of copies, orientation, number of pages per sheet, etc. For information on [Profile] and [Output Method], [see "Profiles,"](#page-65-0)  [on p.](#page-65-0) 2-48.

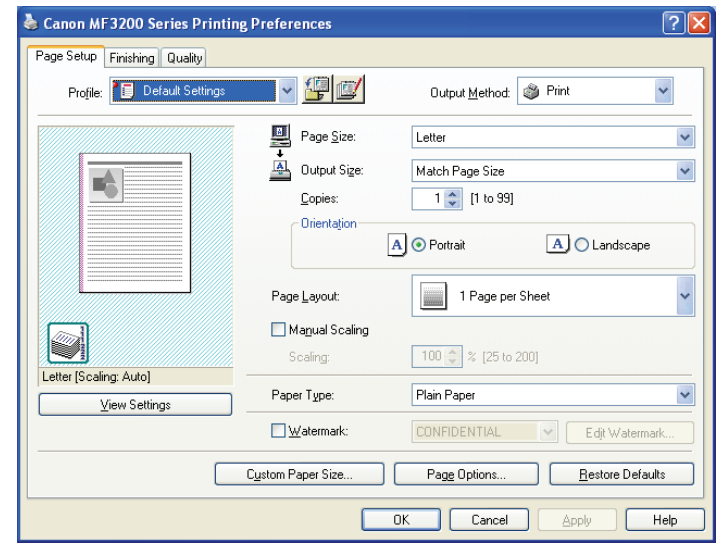

Default settings depend on the country/region of purchase.

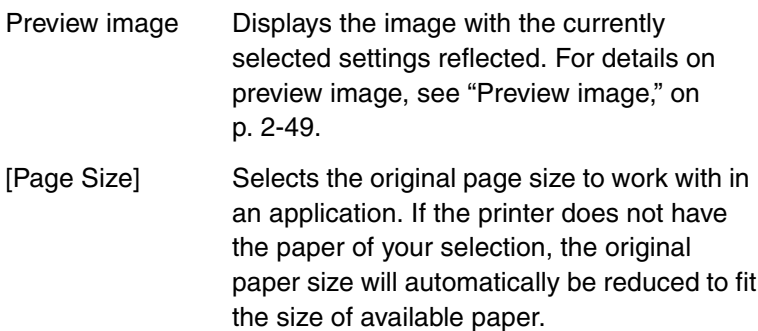

<span id="page-52-0"></span>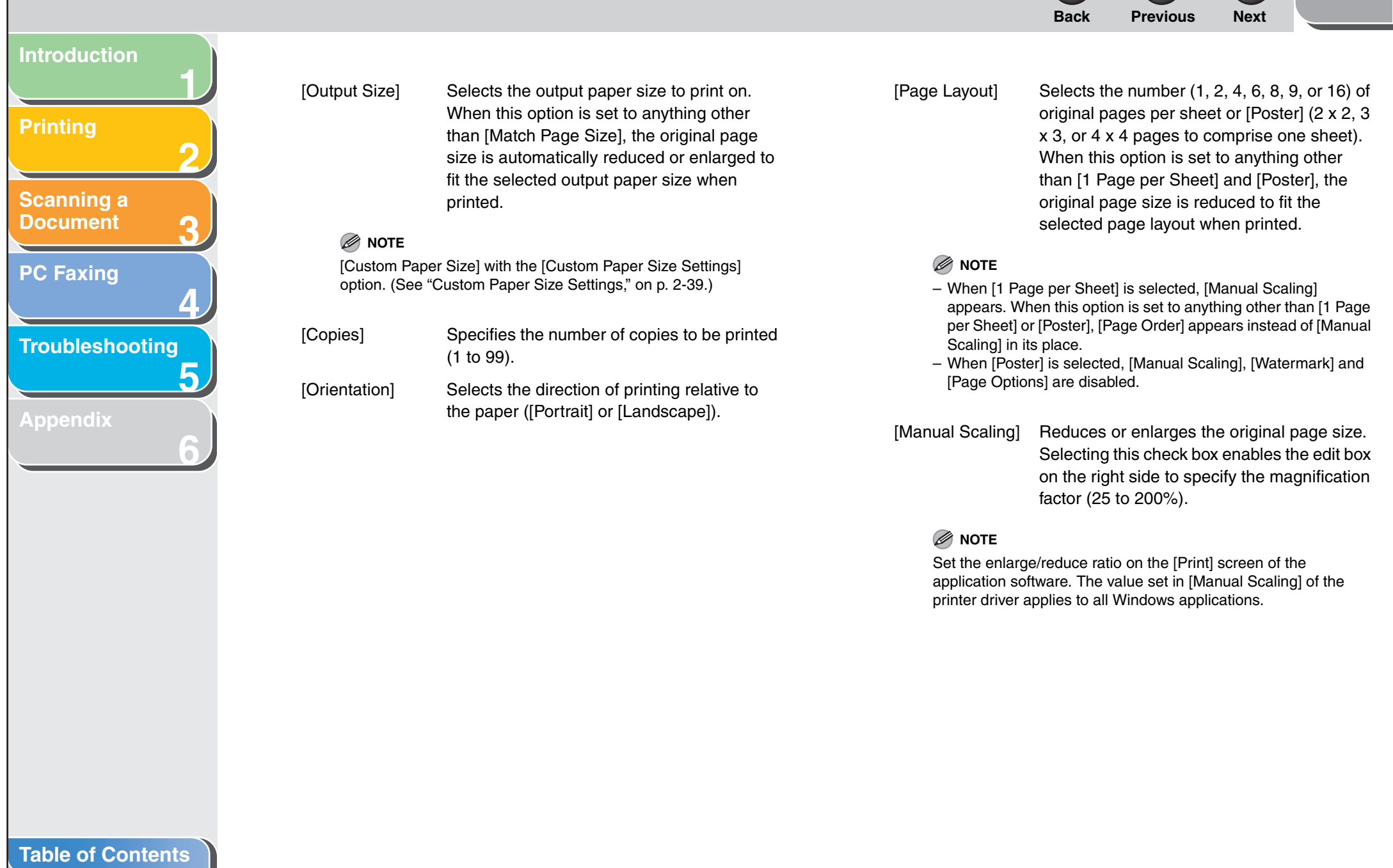

#### **[Index](#page-221-0)**

**[TOP](#page-0-0)**

<span id="page-53-0"></span>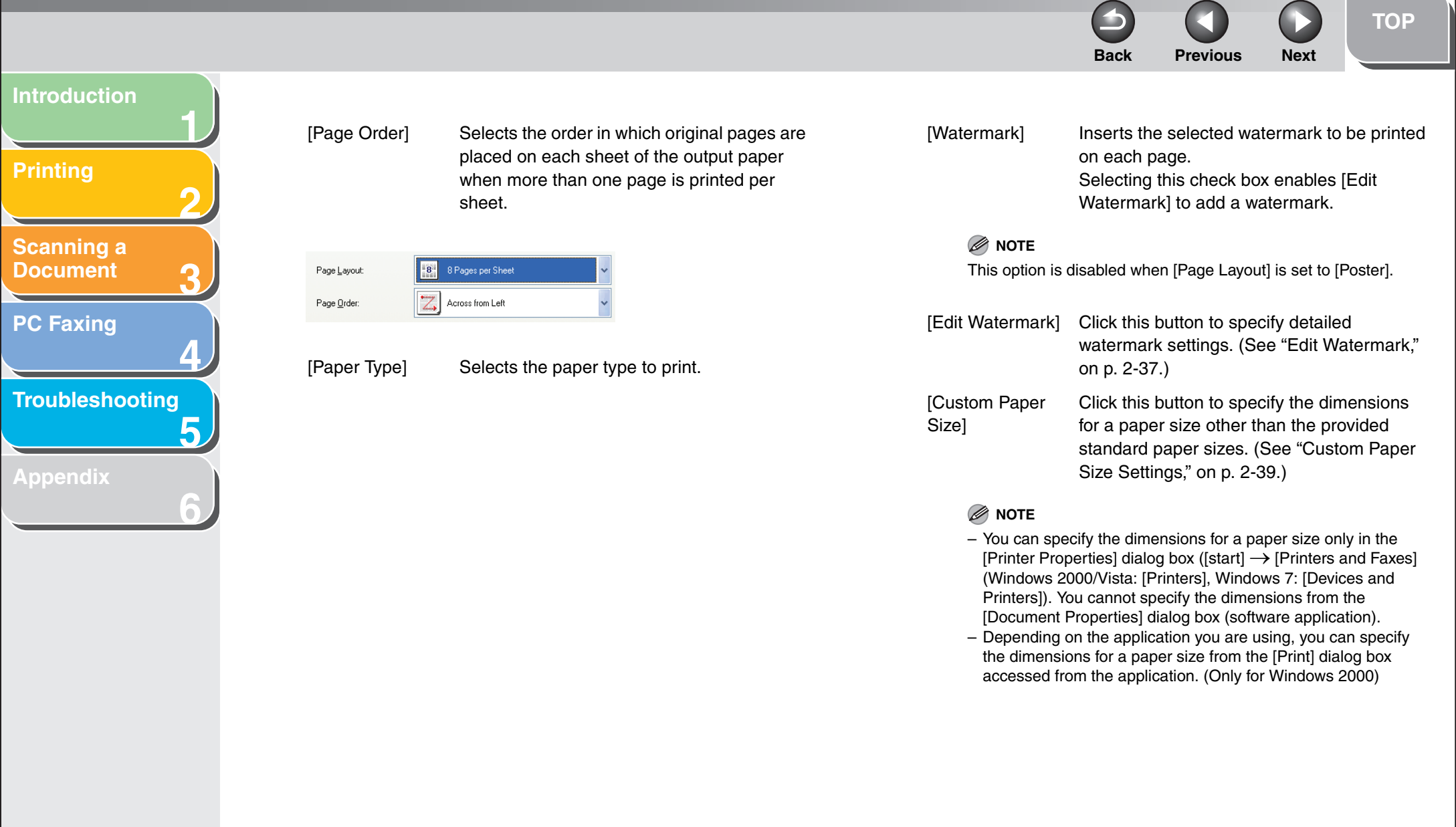

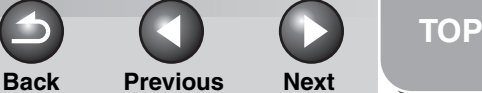

<span id="page-54-0"></span>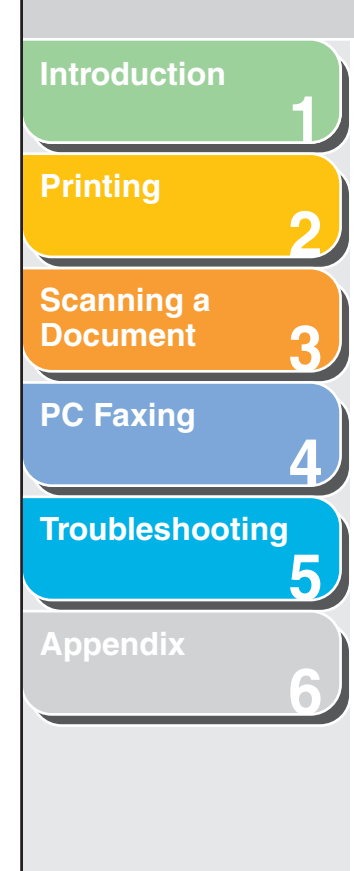

[Page Options] Click this button to select options for printing dates, user name, page numbers, and borders, etc. [\(See "Page Options," on](#page-58-0)  p. [2-41.\)](#page-58-0)

**NOTE**

This option is disabled when [Page Layout] is set to [Poster].

[Restore Defaults] Resets all the current settings to their default values.

[View Settings] Click this button to display the [View Settings] dialog box. This dialog box allows you to view and confirm all of the current page settings in a listed form. [\(See "View](#page-70-0)  [Settings," on p.](#page-70-0) 2-53.)

### <span id="page-54-1"></span>**Edit Watermark**

Clicking [Edit Watermark] in the [Page Setup] tab sheet opens the [Edit Watermark] dialog box. This dialog box enables you to insert a text string as a watermark onto pages. This option is enabled only when the [Watermark] check box is selected in the [Page Setup] tab sheet.

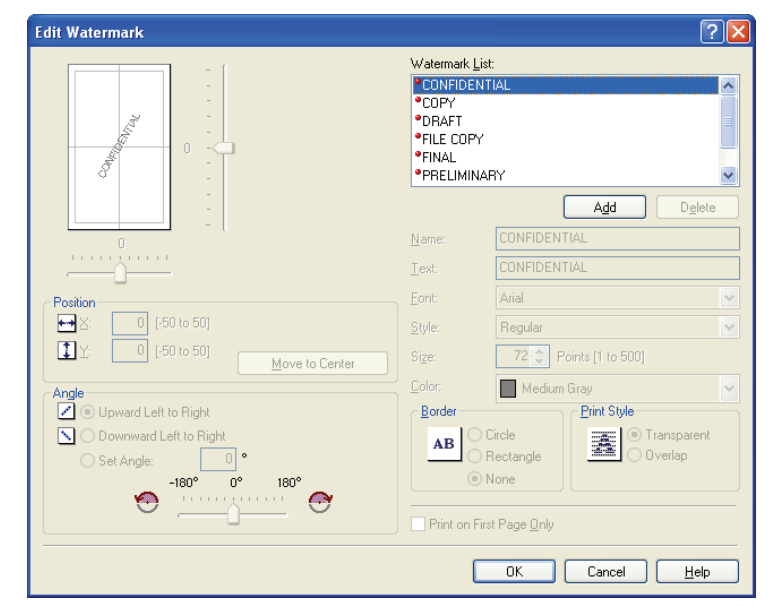

<span id="page-55-0"></span>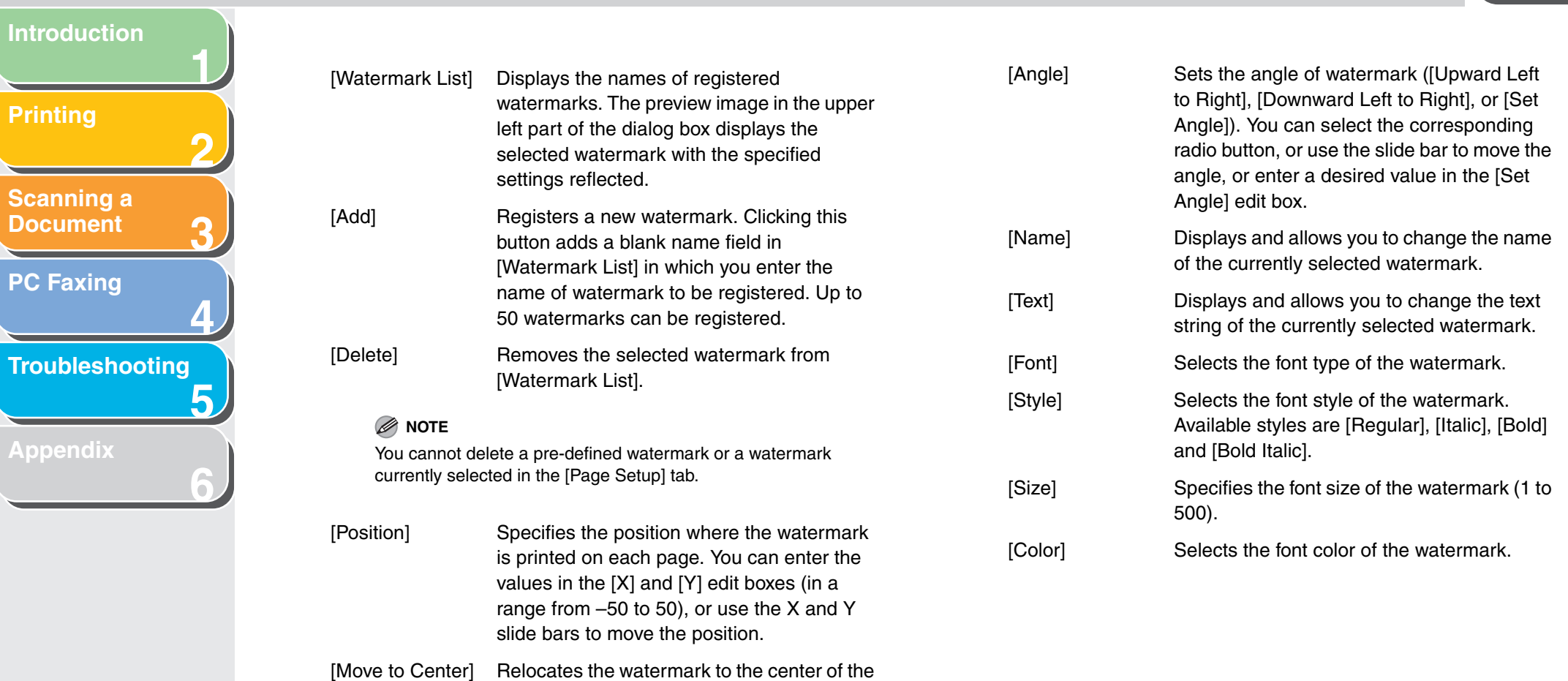

page.

**[Table of Contents](#page-2-0)**

**[Index](#page-221-0)**

**[TOP](#page-0-0)**

**Next** 

 $\bigcirc$ 

 $\overline{\text{Back}}$  **[Previous](#page-54-0)** 

 $\Omega$ 

 $\bigodot$ 

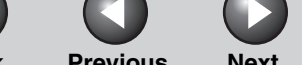

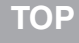

#### **Back [Previous](#page-55-0) [Next](#page-57-0)**

<span id="page-56-0"></span>**Custom Paper Size Settings**

Clicking [Custom Paper Size] in the [Page Setup] tab sheet opens the [Custom Paper Size Settings] dialog box. This dialog box enables you to define custom paper sizes for quick selection and register new custom paper sizes to the [Paper List] box. You can specify the name, width, and height of each size.

#### **NOTE**

- This setting is available only when you open the [Canon MF3200 Series Printing Preferences] dialog box from the [Printers and Faxes] (Windows 98/Me/2000/Vista: [Printers], Windows 7: [Devices and Printers]) folder.
- Depending on the application you are using, you can specify the dimensions for a paper size from the [Print] dialog box accessed from the application. (Only for Windows 2000)

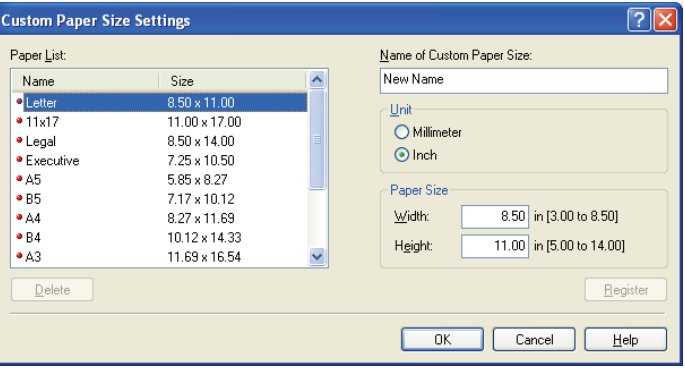

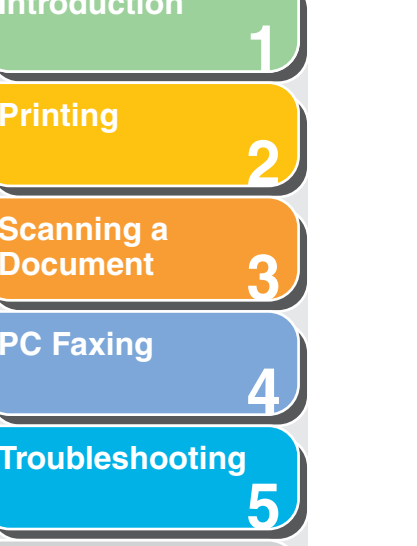

[Border] Adds the frame to the watermark. You can

[Print Style] Selects the type of watermark ([Transparent]

first page of the document.

or [None]).

or [Overlap]).

You cannot edit pre-defined watermarks.

[Print on First Page Only]

**NOTE**

select the frame type ([Circle], [Rectangle],

Prints the selected watermark only on the

**6**

**[Appendix](#page-212-0)**

<span id="page-56-1"></span>**In**t

**[Printing](#page-18-0)**

**[Scanning a](#page-81-0)  [Document](#page-81-0)**

**Tro** 

**[Table of Contents](#page-2-0)**

<span id="page-57-0"></span>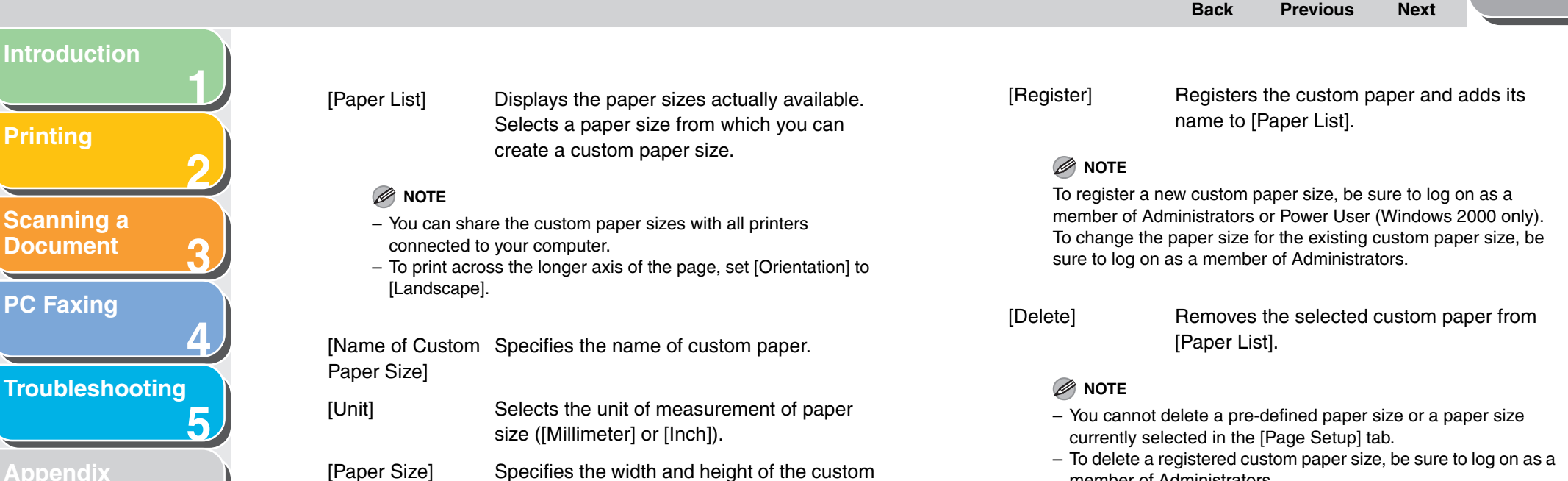

– To delete a registered custom paper size, be sure to log on as a member of Administrators.

**[TOP](#page-0-0)**

2-40

#### **[Table of Contents](#page-2-0)**

**[Introduction](#page-12-0)**

**[Printing](#page-18-0)**

**[Scanning a](#page-81-0)  [Document](#page-81-0)**

**[PC Faxing](#page-128-0)**

**[Appendix](#page-212-0)**

**6**

paper.

Be sure that [Width] does not exceed [Height] when specifying

**NOTE**

the values.

<span id="page-58-1"></span>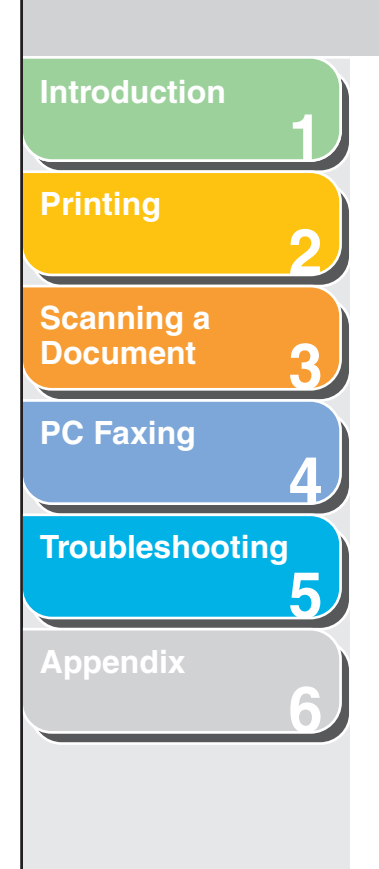

## <span id="page-58-0"></span>**Page Options**

Clicking [Page Options] in the [Page Setup] tab sheet opens the [Page Options] dialog box. This dialog box enables you to print pages with a page frame, header, and footer. This option is disabled when [Page Layout] in the [Page Setup] tab sheet is set to [Poster].

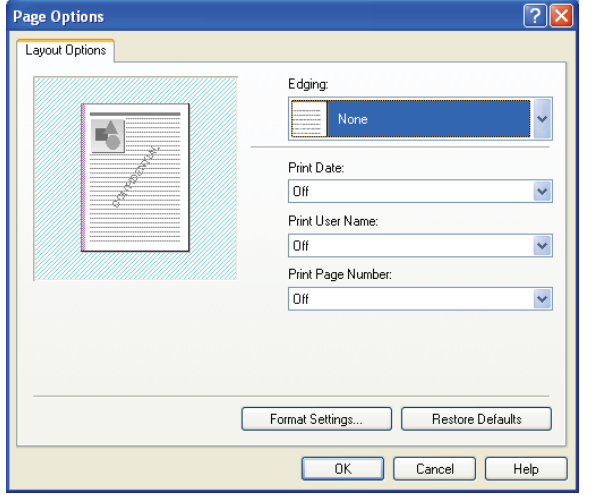

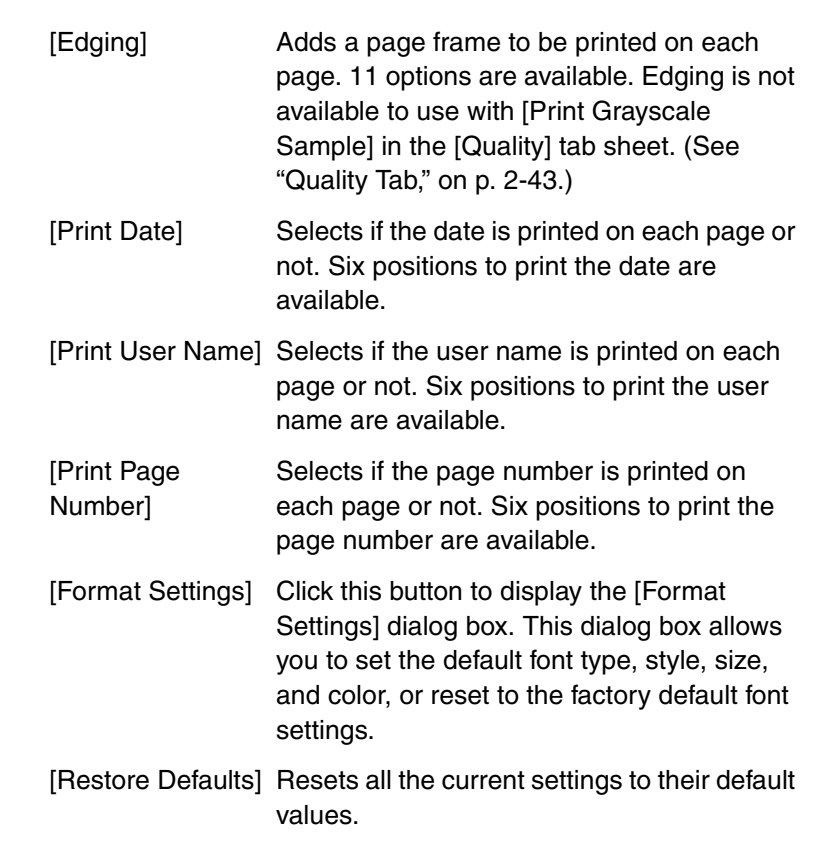

 $Back$  **[Previous](#page-57-0)** 

÷

**[TOP](#page-0-0)**

2-41

**Next** 

<span id="page-59-0"></span>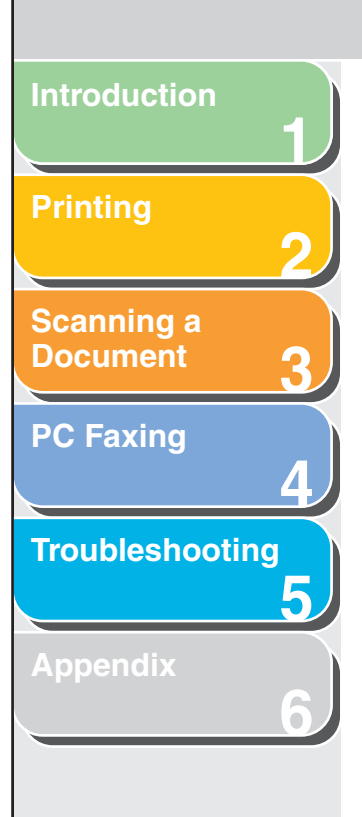

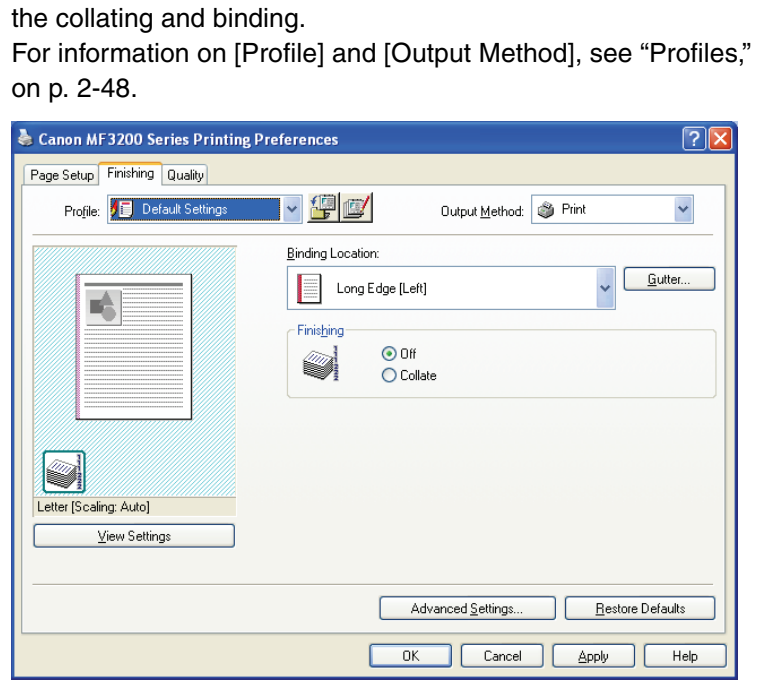

Specifies the finishing settings for the printed pages including

**Finishing Tab**

Preview image Displays the image with the currently selected settings reflected. For details on preview image, [see "Preview image," on](#page-66-0)  p. [2-49](#page-66-0).

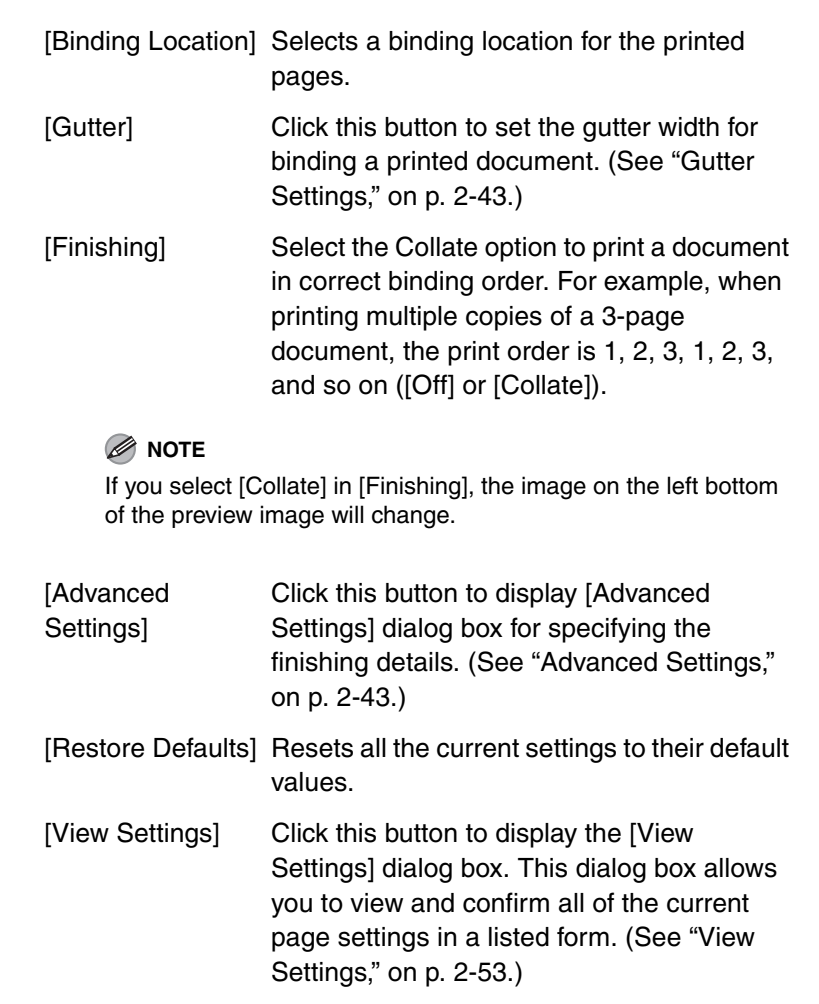

 $Back$  **[Previous](#page-58-1)** 

#### **[Table of Contents](#page-2-0)**

**[TOP](#page-0-0)**

**Next** 

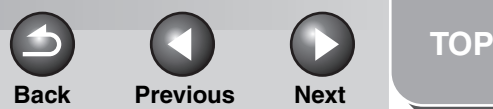

<span id="page-60-1"></span>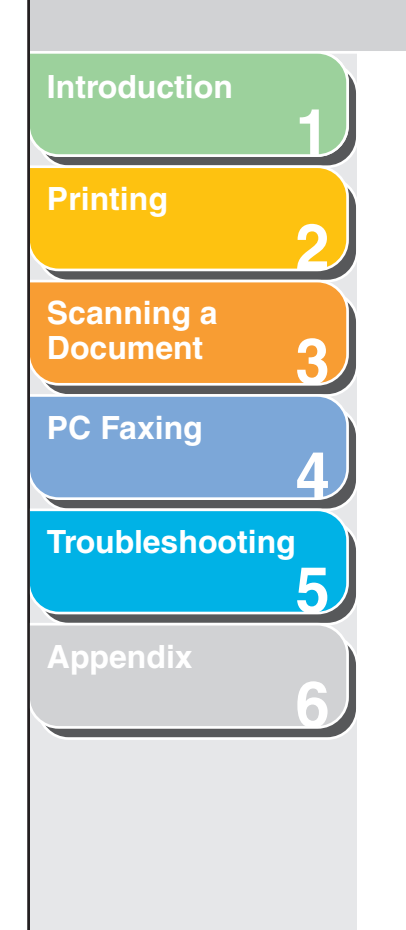

### <span id="page-60-3"></span>**Gutter Settings**

Clicking [Gutter] in the [Finishing] tab sheets opens the [Gutter Settings] dialog box.

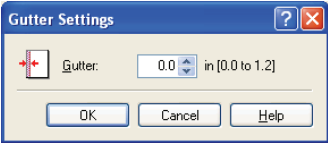

[Gutter] Specifies the gutter width in a range from 0.0 to 1 1/4 in. (0 to 30 mm).

### <span id="page-60-2"></span>**Advanced Settings**

Clicking [Advanced Settings] in the [Finishing] tab sheet opens the [Advanced Settings] dialog box.

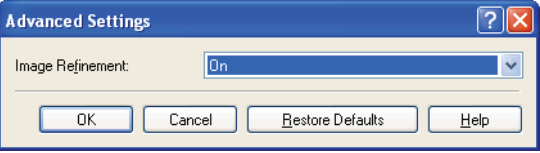

[Image Refinement] Sets the Super Smoothing function of the printer.

### **NOTE**

If the [Resolution] in the [Detailed Settings] dialog box is set to [300 dpi], a document is always printed with Super Smooting function.

[Restore Defaults] Resets all the current settings to their default values.

## <span id="page-60-0"></span>**Quality Tab**

Specifies the settings for print quality including the resolution and contrast.

For information on [Profile] and [Output Method], [see "Profiles,"](#page-65-0)  [on p.](#page-65-0) 2-48.

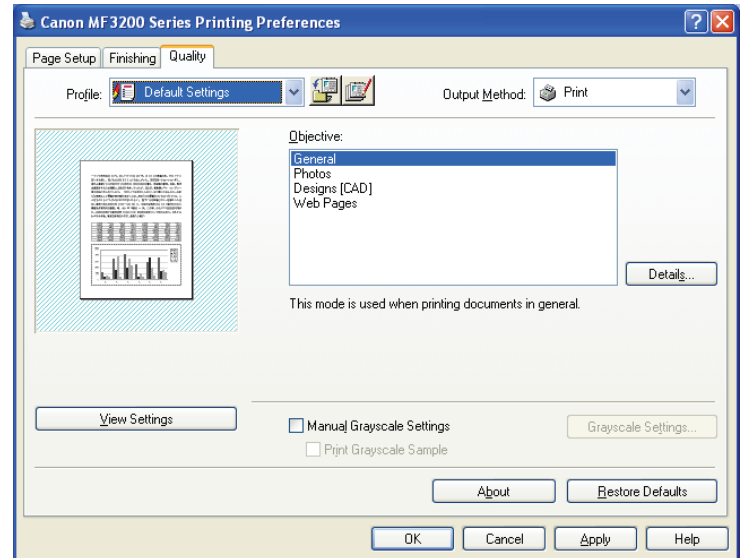

<span id="page-61-0"></span>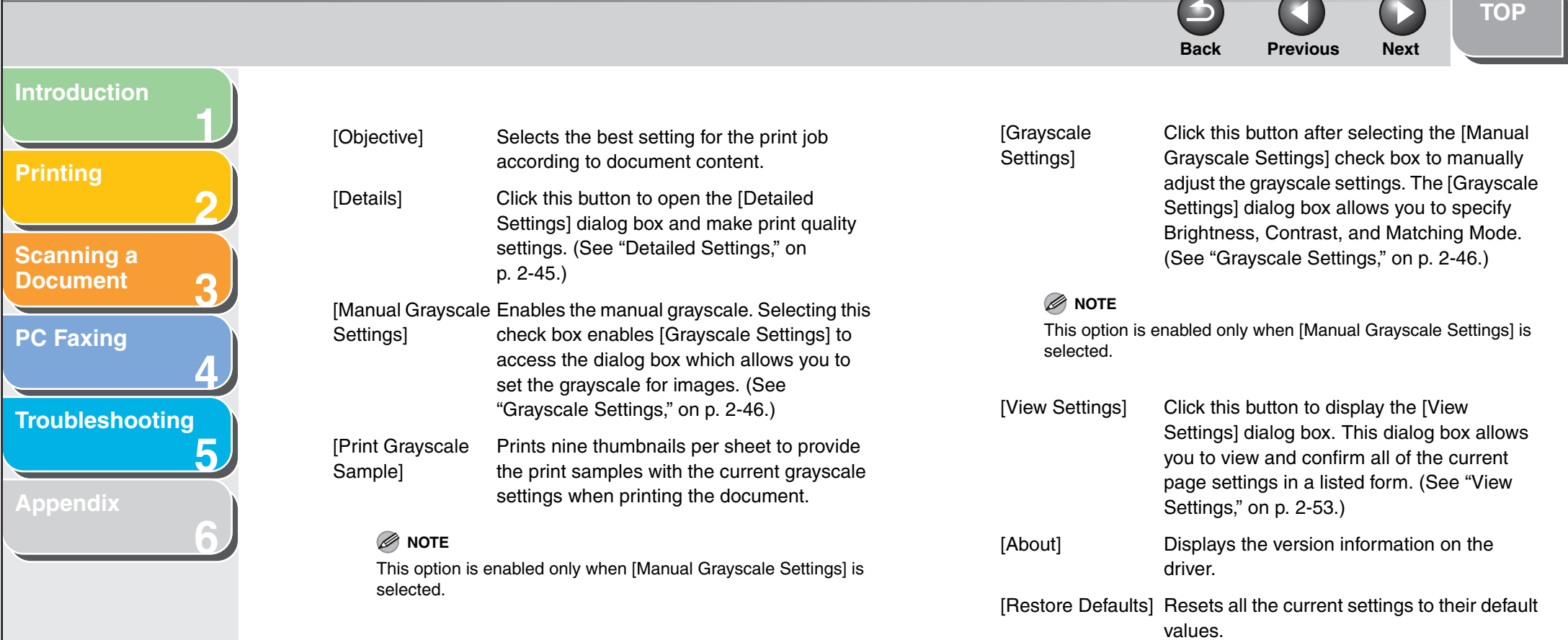

**[Table of Contents](#page-2-0)**

**[Index](#page-221-0)**

⌒

<span id="page-62-0"></span>**12345[Introduction](#page-12-0) [Printing](#page-18-0) [Scanning a](#page-81-0)  [Document](#page-81-0) [PC Faxing](#page-128-0) [Troubleshooting](#page-198-0) [Appendix](#page-212-0)**

**6**

### <span id="page-62-1"></span>**Detailed Settings**

Clicking [Details] in the [Quality] tab sheet opens the [Detailed Settings] dialog box. This dialog box enables you to specify detailed settings for print quality.

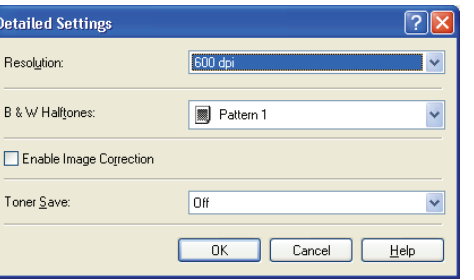

[Resolution] Selects the printer's resolution in dot per inch (600 dpi or 300 dpi).

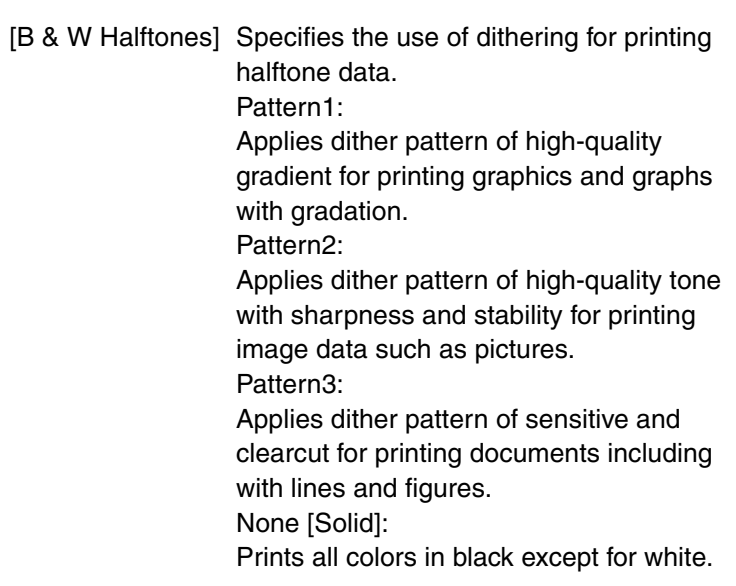

 $Back$  **[Previous](#page-61-0)** 

÷

**[TOP](#page-0-0)**

**Next** 

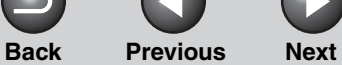

**[TOP](#page-0-0)**

<span id="page-63-1"></span>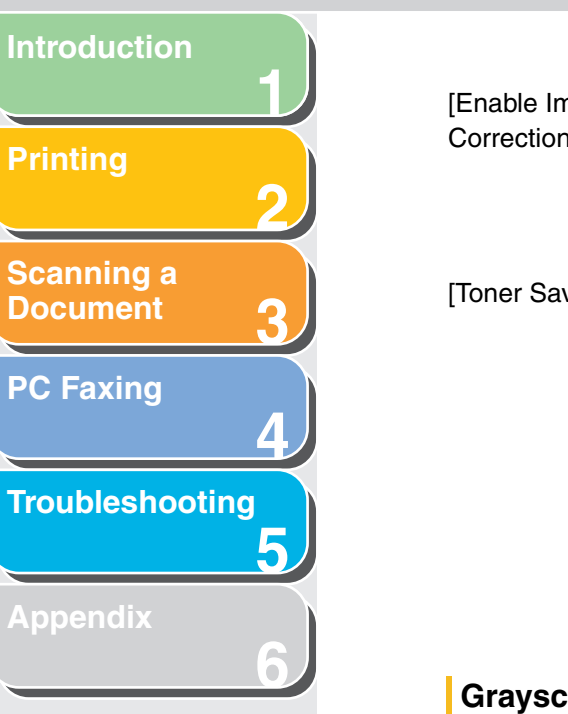

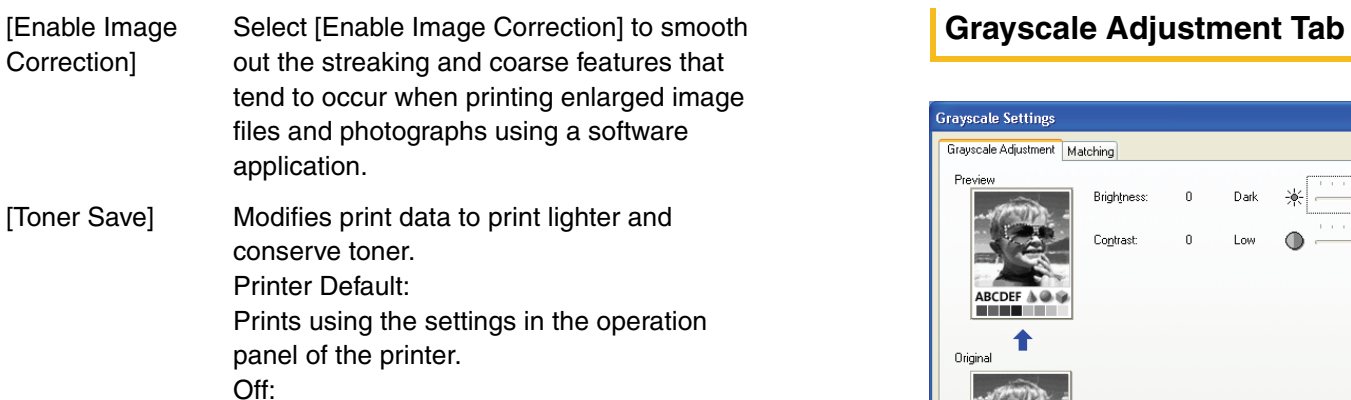

Prints using normal density. On:Prints text lighter in printouts for proofreading and checking.

### <span id="page-63-0"></span>**Grayscale Settings**

Clicking [Grayscale Settings] in the [Quality] tab sheet opens the [Grayscale Settings] dialog box. This dialog box enables you to control the brightness and contrast of images. This function is enabled only when [Manual Grayscale Settings] is selected in the [Quality] tab sheet. [\(See "Quality Tab," on p.](#page-60-0) 2-43.) Two tab sheets are provided in this dialog box.

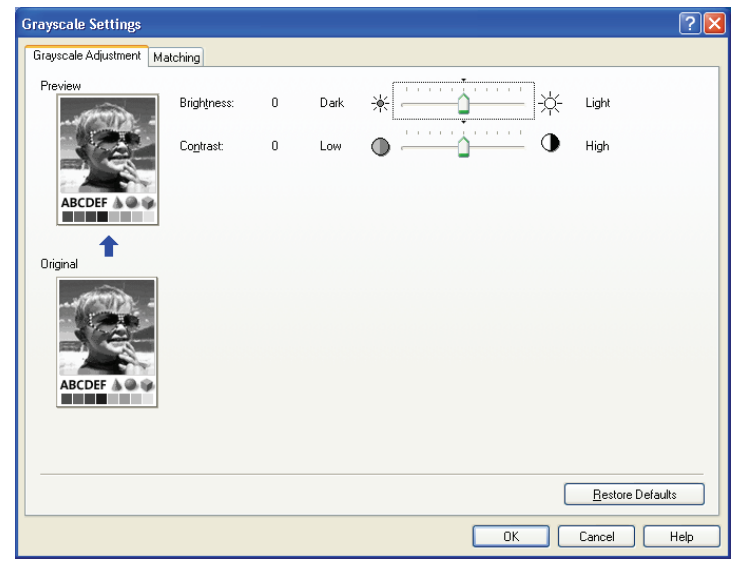

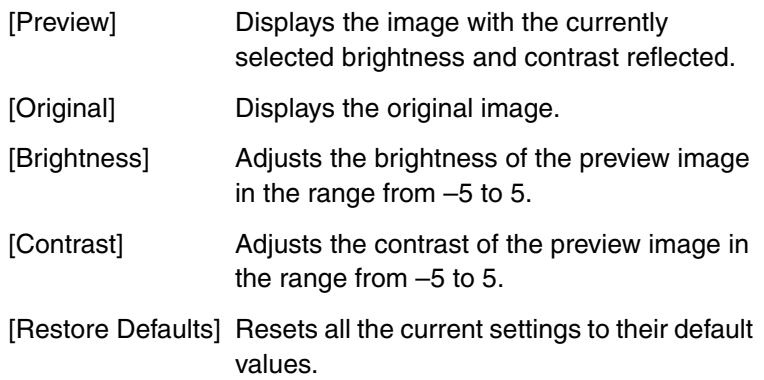

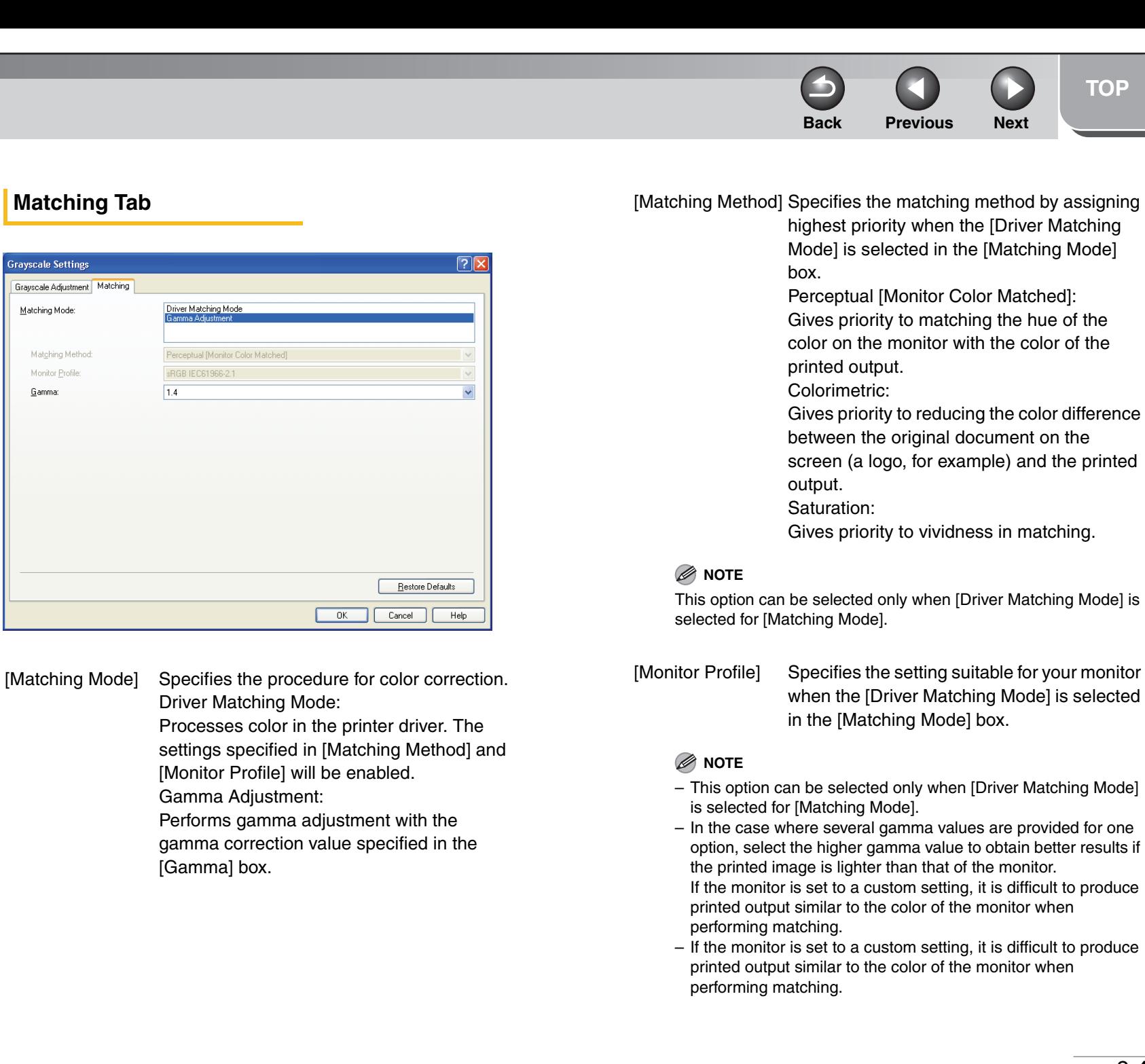

### **[Table of Contents](#page-2-0)**

**1**

<span id="page-64-0"></span>**[Introduction](#page-12-0)**

**[Printing](#page-18-0)**

**[Scanning a](#page-81-0)  [Document](#page-81-0)**

**[PC Faxing](#page-128-0)**

**[Appendix](#page-212-0)**

**[Troubleshooting](#page-198-0)**

**2**

**3**

**4**

**5**

**6**

**Back [Previous](#page-64-0) [Next](#page-66-1)**

**[TOP](#page-0-0)**

<span id="page-65-1"></span>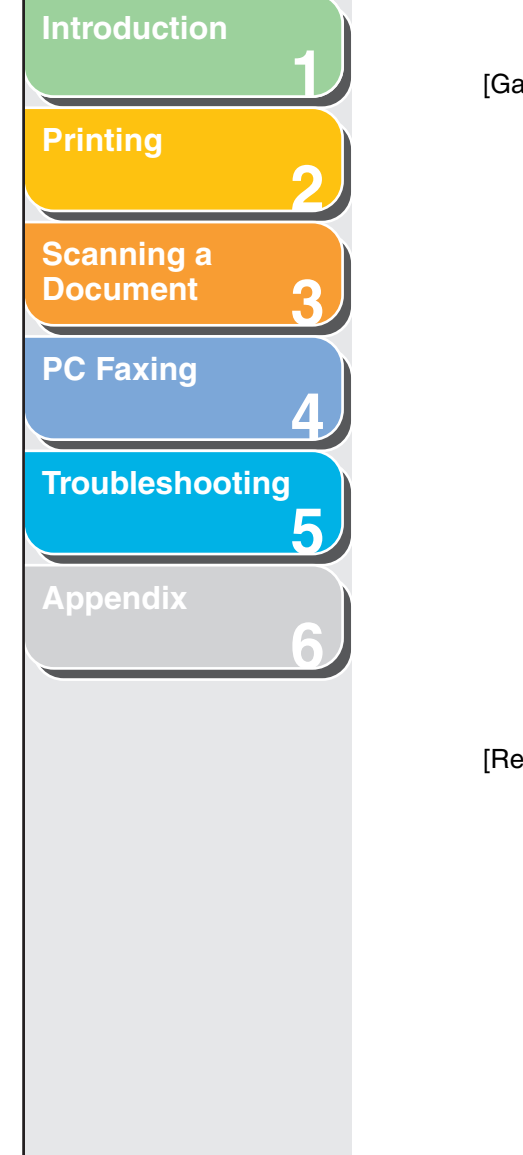

[Gamma] Specifies the gamma correction value when the [Gamma Adjustment] is selected in the [Matching Mode] box.

> The brightness of the document printout can be adjusted without losing the brightest and darkest portion of the document. This option is useful when the printout result is brighter than the original image (for example, a photograph before scanning or graphics displayed on the monitor), or when

you want to intentionally change the brightness of the output.

Four gamma correction values are provided. The larger the value, the darker the printout is.

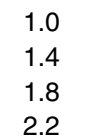

[Restore Defaults] Resets all the current settings to their default values.

### <span id="page-65-0"></span>**Profiles**

A registered combination of settings for the [Page Setup], [Finishing], and [Quality] tab sheets is referred to as a profile. The profile function commonly provided in each of these tab sheets enables you to add, edit, and select a profile, which facilitates your print jobs.

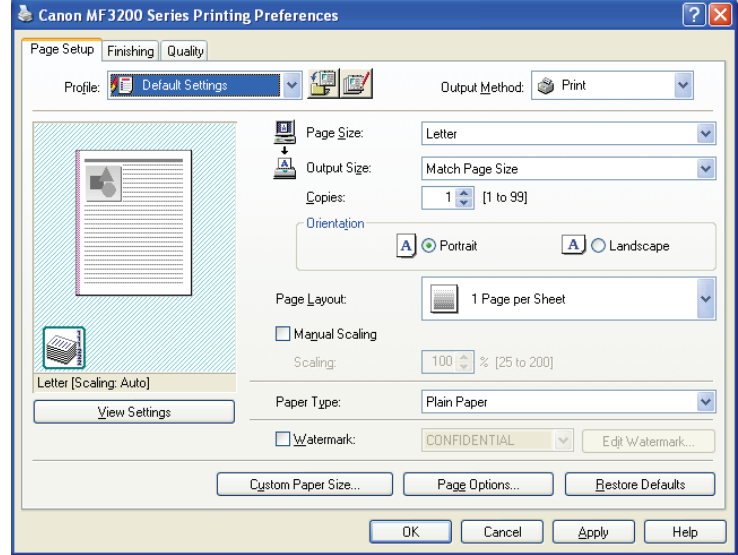

[Profile] Stores various printer driver settings, each suitable for certain print jobs, as userdefined Profiles. Selecting Profiles from the drop-down list enables the printer to perform a variety of print jobs. A frequently performed print job can also be saved as a Profile.

#### **[Table of Contents](#page-2-0)**

<span id="page-66-1"></span>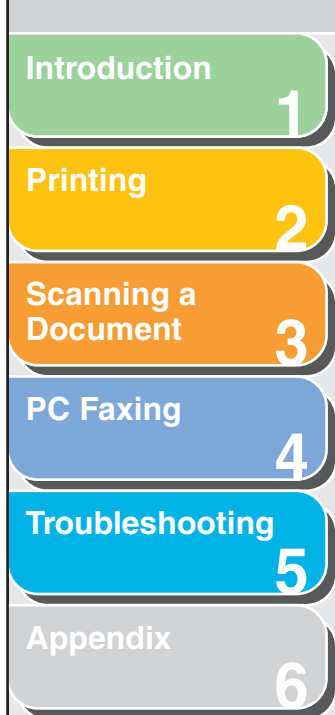

<span id="page-66-0"></span>Preview image Displays the image with the currently

selected settings reflected. Changes the setting for [Page Layout] every time you click anywhere inside the image of the page. The setting changes in the following order; [1 Page per Sheet]  $\rightarrow$  [2 Pages per Sheet]  $\rightarrow$  [4 Pages per Sheet]  $\rightarrow$ [1 Page per Sheet]. Right clicking the mouse button on the preview image displays the pop-up menu, from which you can also change the setting for [Page Layout]. Clicking the edges of the preview image of the page changes the binding location.

#### **NOTE**

Settings made on the [Quality] tab are not reflected in the preview image.

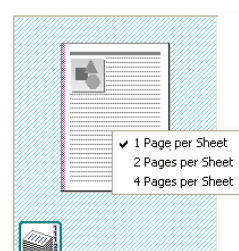

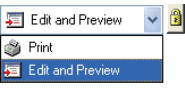

[Output Method] Switches the job mode between [Print] and [Edit and Preview].

**Back [Previous](#page-65-1) [Next](#page-67-0)**

**[TOP](#page-0-0)**

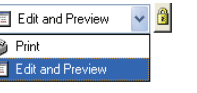

Print:Executes a normal print job.

#### Edit and Preview:

Saves the data in the [Canon PageComposer] dialog box. If you open [Canon MF3200 Series Printing Preferences] from the [Printers and Faxes] (Windows 2000/Vista: [Printers], Windows 7: [Devices and Printers]) folder and select the [Edit and Preview] mode, **(a)** (Lock) button appears on the right side. When you click this button, the [Edit and Preview] mode is locked.

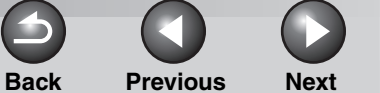

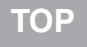

<span id="page-67-0"></span>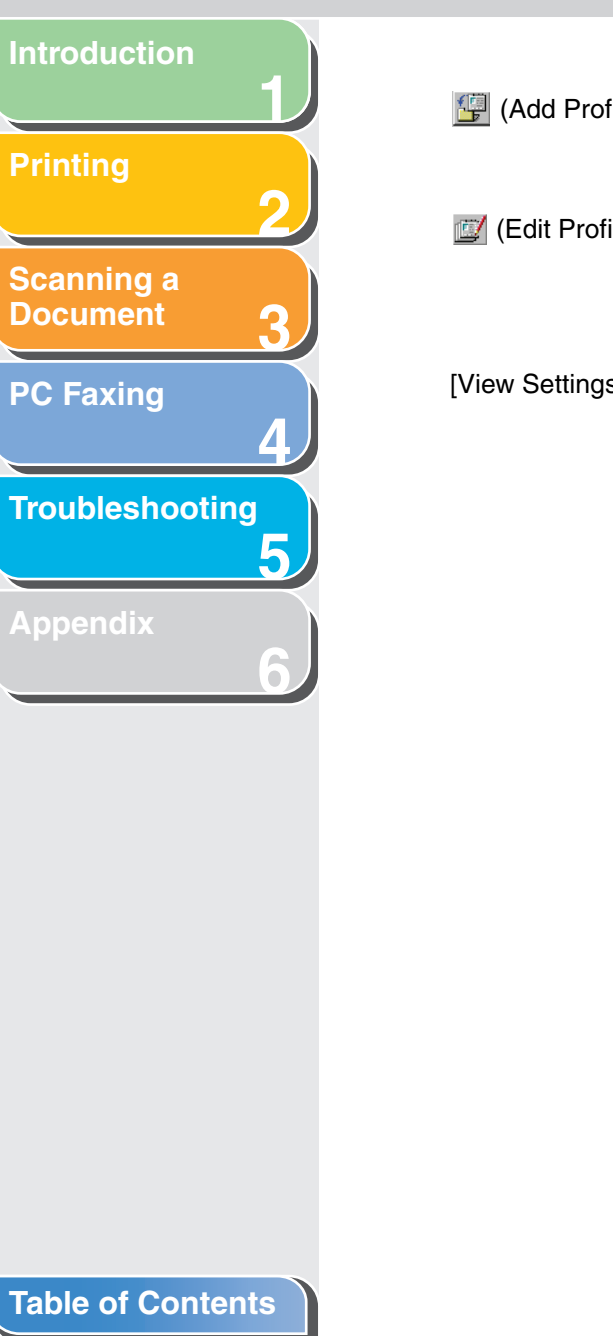

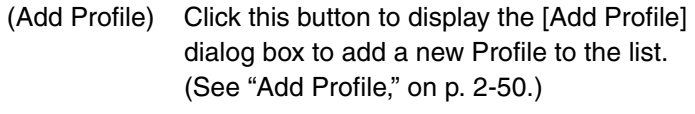

 $\mathbb{E}$  (Edit Profile) Click this button to display the [Edit Profile] dialog box to edit the name, icon, or comment of a stored Profile. [\(See "Edit](#page-68-1)  [Profile," on p.](#page-68-1) 2-51.)

[View Settings] Click this button to display the [View Settings] dialog box. This dialog box allows you to view and confirm all of the current page settings in a listed form. [\(See "View](#page-70-0)  [Settings," on p.](#page-70-0) 2-53.)

### <span id="page-67-1"></span>**Add Profile**

Clicking (Add Profile) opens the [Add Profile] dialog box. This dialog box enables you to register a new profile with the current settings. You can add up to 50 new profiles.

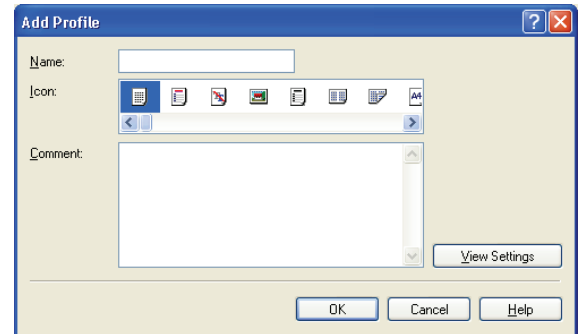

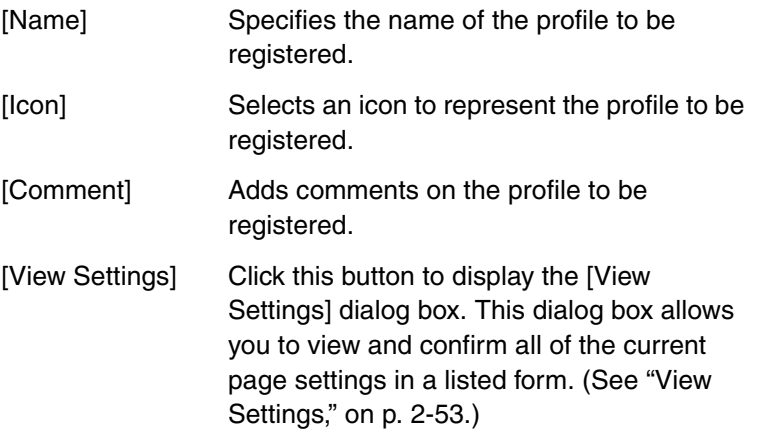

<span id="page-68-0"></span>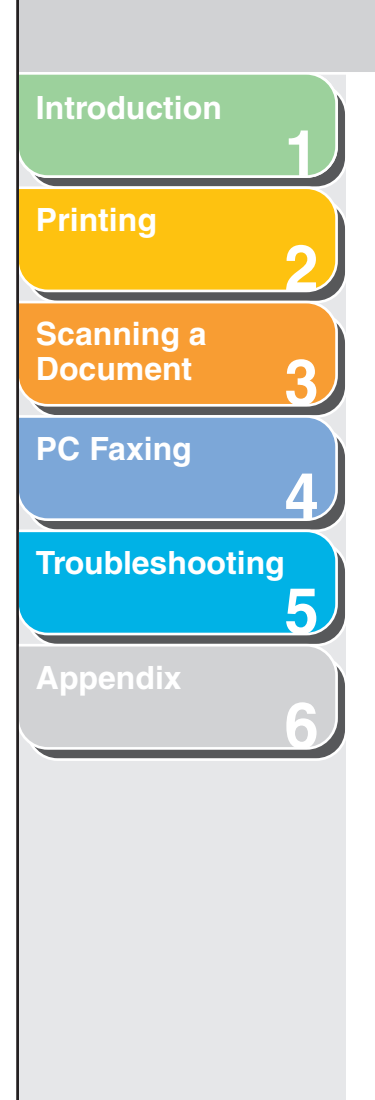

### <span id="page-68-1"></span>**Edit Profile**

Clicking (Edit Profile) opens the [Edit Profile] dialog box. This dialog box enables you to edit the profile selected in [Profile List].

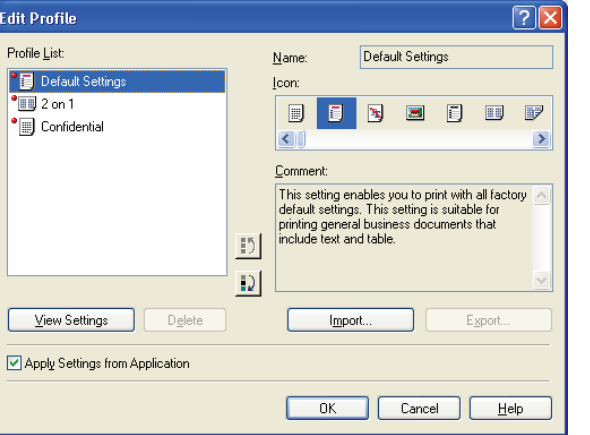

[Profile List] Displays the list of registered profiles.

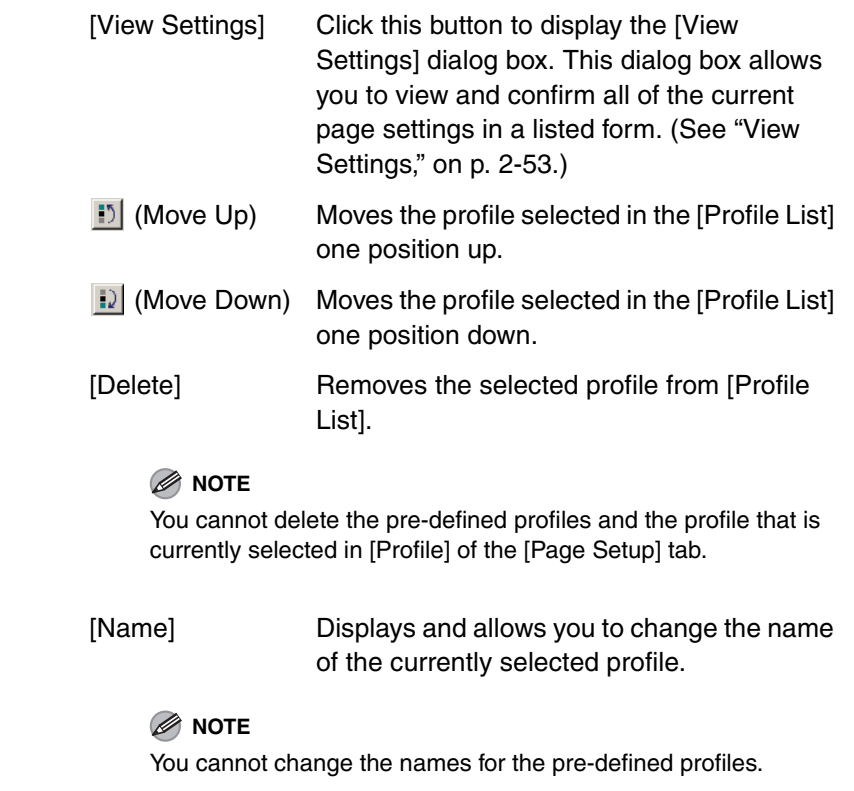

 $Back$  **[Previous](#page-67-0)** 

÷

### **[Table of Contents](#page-2-0)**

**[TOP](#page-0-0)**

**Next** 

<span id="page-69-0"></span>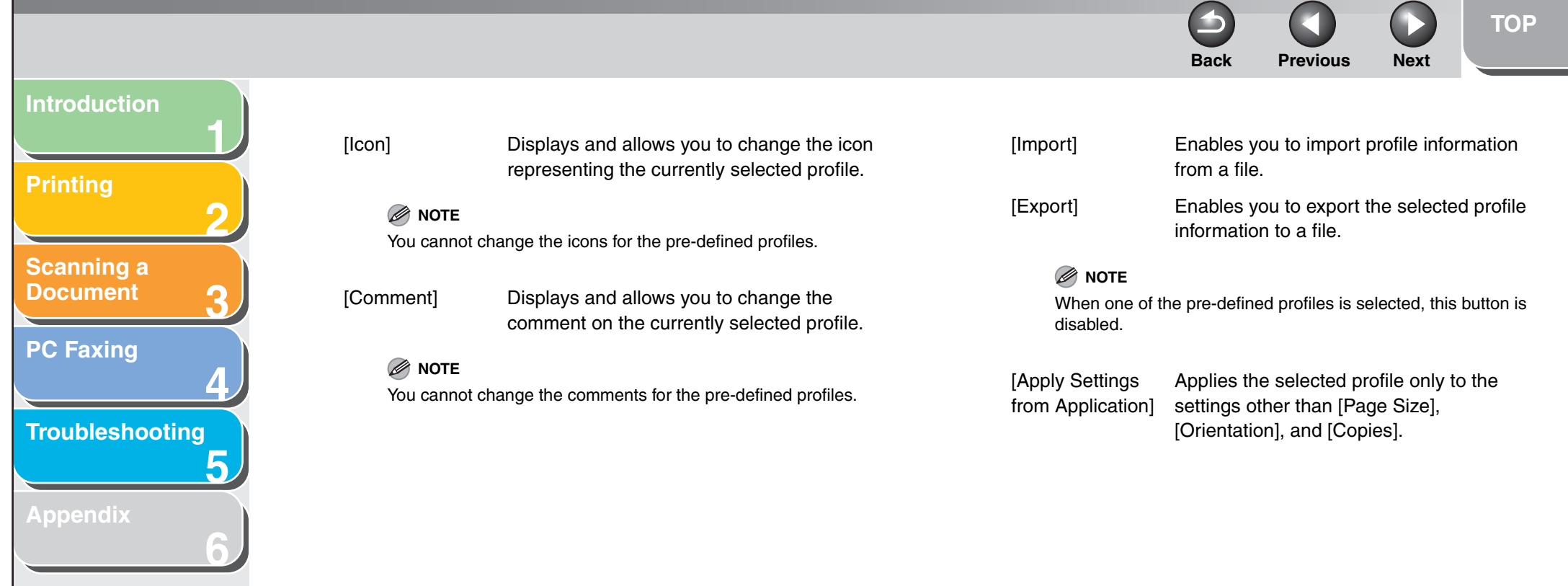

 $Back$  **[Previous](#page-69-0)** 

**[TOP](#page-0-0)**

÷

**Next** 

<span id="page-70-1"></span>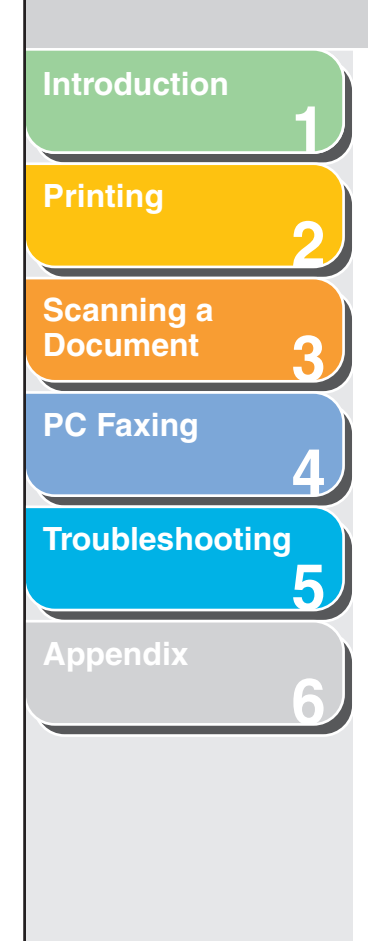

### <span id="page-70-0"></span>**View Settings**

Clicking [View Settings] opens the [View Settings] dialog box. This dialog box displays the current settings in the [Page Setup], [Finishing], and [Quality] tab sheets.

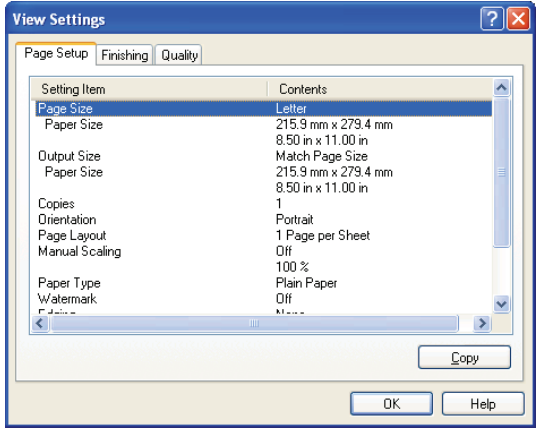

[Copy] Copies the contents of the current settings to the clipboard.

#### **[Table of Contents](#page-2-0)**

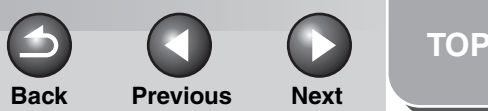

# <span id="page-71-1"></span>**[Introduction](#page-12-0)**

**1**

**2**

**3**

**4**

**5**

**6**

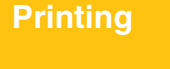

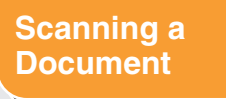

**[PC Faxing](#page-128-0)**

**[Troubleshooting](#page-198-0)**

**[Appendix](#page-212-0)**

# <span id="page-71-0"></span>**Using the Machine on Your Network**

**This section provides instructions for using the machine on your network as a shared printer.**

**By setting your machine as a shared printer on your network, the network users can share the machine for printing. The print server and clients do not need to use the same operating system, and it is possible to print from a computer with different OS.**

**You can start printing simply by starting the server, even if the server was not running when the client was started. If the server is running on Windows 2000/XP/Vista/7, you can print even if no one is logged into the server.**

### **Setting the Machine as a Shared Printer**

If you plan to share your machine on a network, install the print server locally, then make the following settings. For more information, see your print server system documentation.

### **Windows 2000/XP Server Settings**

The following is the procedure to make your machine available to your network users, under Windows 2000/XP.

● **Adding Server Service (Windows XP)**

**1. Click [start] on the Windows task bar** <sup>→</sup> **select [Control Panel].**

The [Control Panel] folder appears.

**2. Select [Network and Internet Connections]** <sup>→</sup> **click [Network Connections].**

The [Network Connections] folder appears.

**3. Right click the [Local Area Connection] icon**  <sup>→</sup> **select [Properties] from the pop-up menu.**

The [Local Area Connection Properties] dialog box appears.
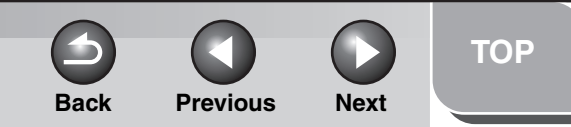

<span id="page-72-0"></span>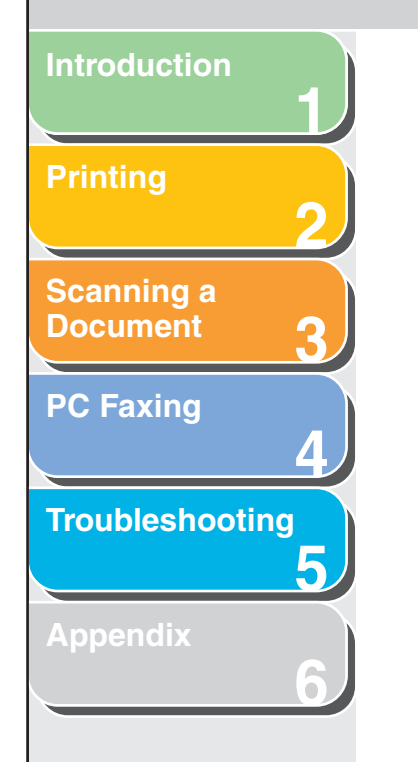

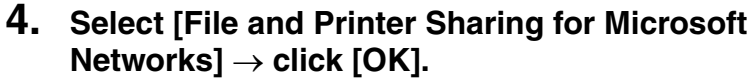

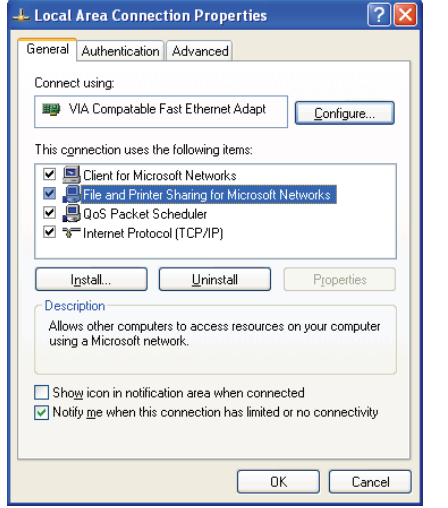

The server service is added.

● **Adding Server Service (Windows 2000)**

**1. Click [Start] on the Windows task bar** <sup>→</sup> **select [Settings]** → **[Network and Dial-up Connections].**

The [Network and Dial-up Connections] folder appears.

**2. Right click the [Local Area Connection] icon**  <sup>→</sup> **select [Properties] from the pop-up menu.**

The [Local Area Connection Properties] dialog box appears.

**3. Select [File and Printer Sharing for Microsoft Networks]** → **click [OK].**

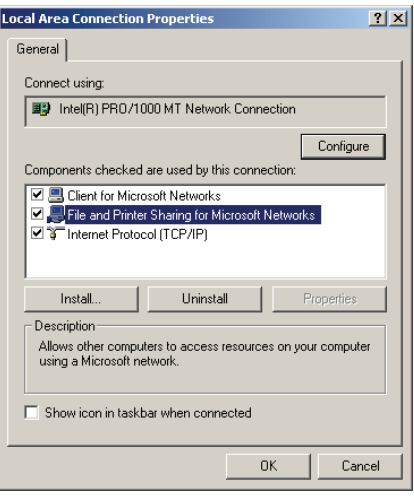

The server service is added.

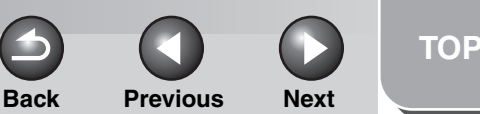

<span id="page-73-0"></span>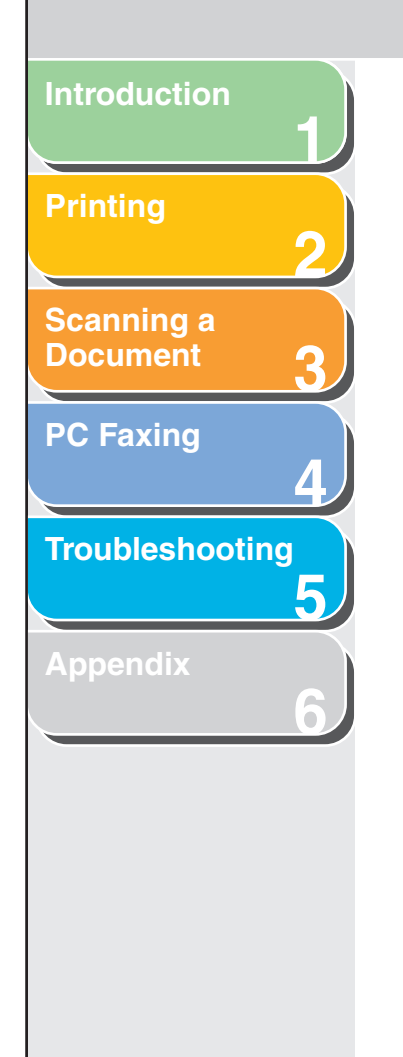

#### ● **Setting Printer Sharing**

**1. Open the printer properties dialog box** <sup>→</sup> **select [Share this printer] (Windows 2000: [Shared as]) in the [Sharing] tab sheet.**

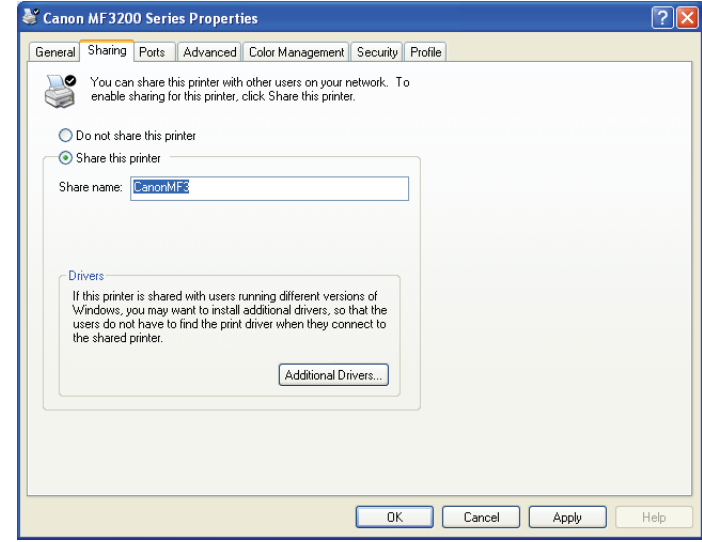

#### *A* NOTE

On how to open the printer properties dialog box, [see "Changing](#page-21-0)  [Print Settings," on p.](#page-21-0) 2-4.

## **2. Enter a share name in the edit box as needed.**

#### *M* NOTE

Do not enter a space or special character in the [Share name] edit box.

## **3. Click [OK].**

The printer driver icon changes to indicate sharing.

#### **Windows 98/Me Server Settings**

The following is the procedure to make your machine available to your network users, under Windows 98/Me. The screen shots shown are from Windows 98.

#### ● **Adding Server Service**

- **1. Click [Start] on the Windows task bar** <sup>→</sup> **select [Settings]** → **[Control Panel].** The [Control Panel] folder appears.
- **2. Double-click the [Network] icon.**

The [Network] dialog box appears.

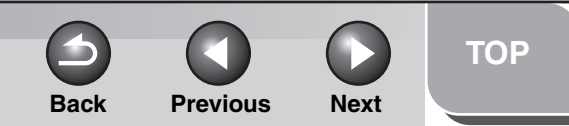

<span id="page-74-0"></span>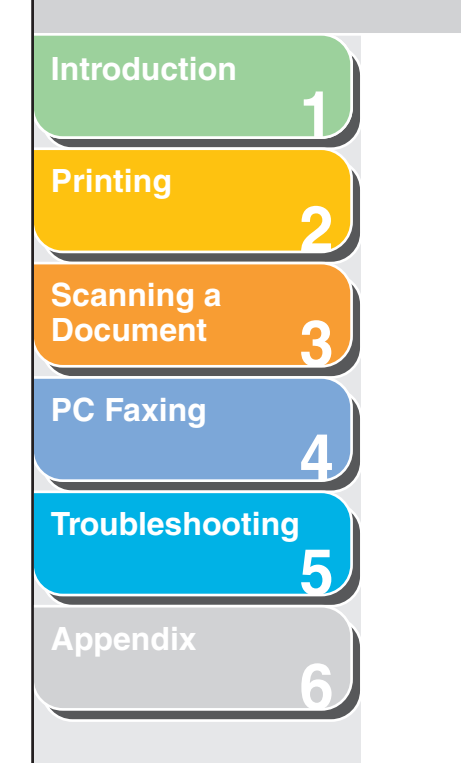

**3. Click [Add] in the [Configuration] tab sheet.**

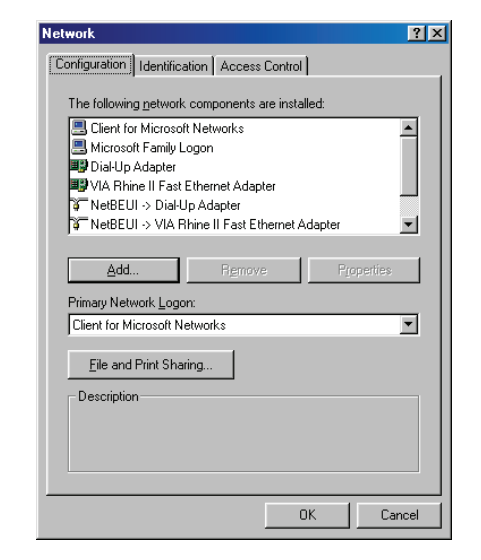

- The [Select Network Component Type] dialog box appears.
- **4. Select [Service]** → **click [Add].**

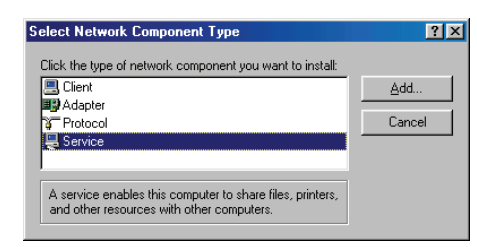

The [Select Network Service] dialog box appears.

**5. Select [File and printer sharing for Microsoft Networks]** → **click [OK].**

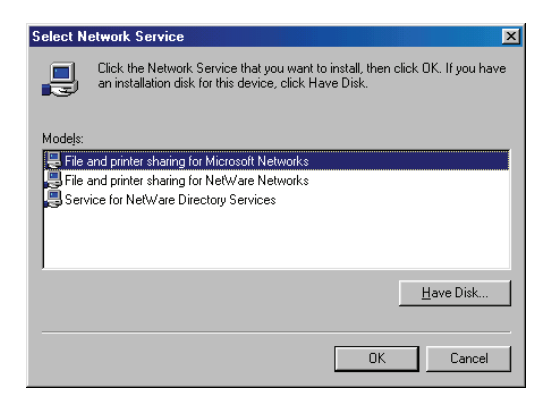

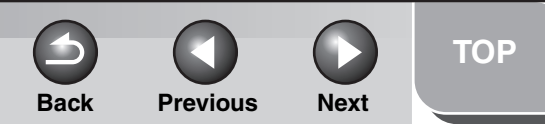

<span id="page-75-0"></span>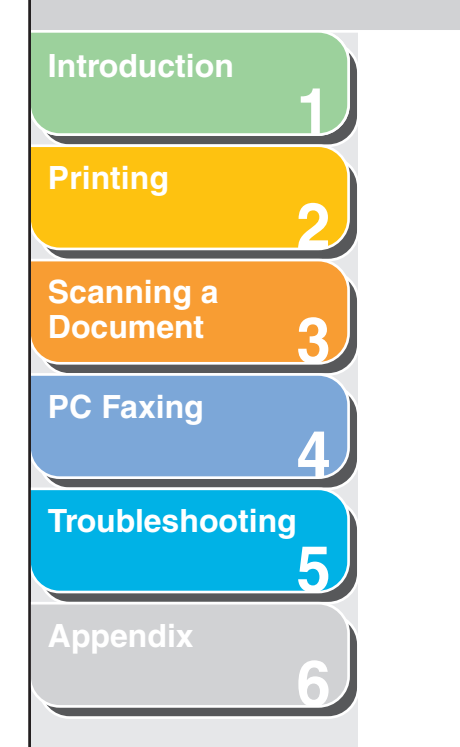

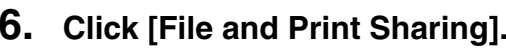

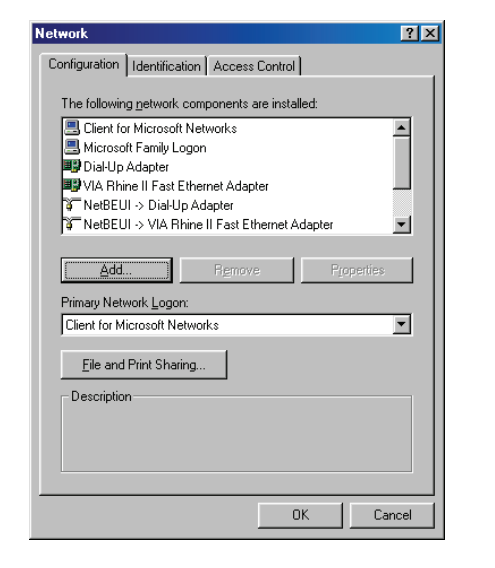

The [File and Print Sharing] dialog box appears.

**7. Make sure that [I want to be able to allow others to print to my printer(s).] is selected** <sup>→</sup> **click [OK].**

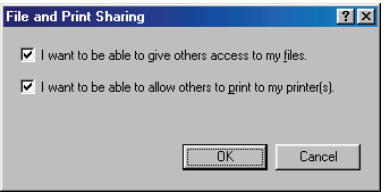

**8. Select the [Access Control] tab** → **[Sharelevel access control] or [User-level access control].**

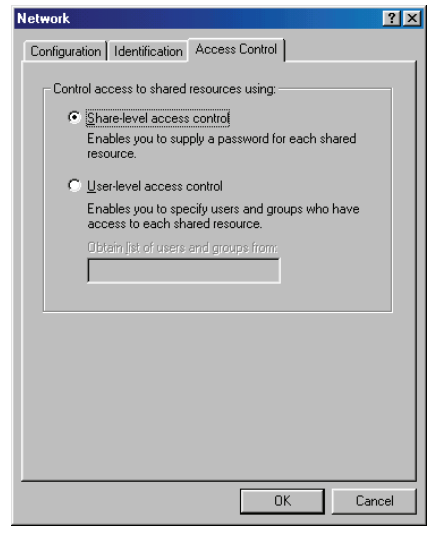

**9. Click [OK].**

The server service is added.

If the confirmation message dialog box appears, click [Yes] to restart your computer.

## **Windows Vista/7 Server Settings**

- **Adding Server Service**
- **1. Click [Start] on the Windows task bar** <sup>→</sup> **select [Network].**

The [Network] folder appears. Windows 7: Click [Start] on the Windows task bar  $\rightarrow$  [Control Panel]  $\rightarrow$  select [View network status and tasks] under the [Network and Internet].

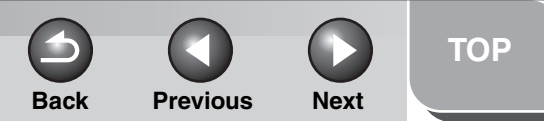

<span id="page-76-0"></span>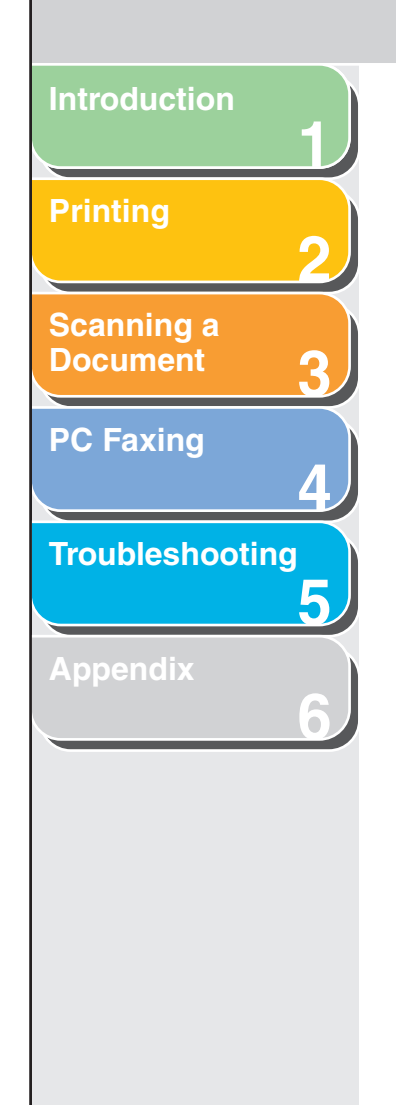

#### **2. Select [Network and Sharing Center] on the toolbar** → **click [Manage network connections].**

Windows 7: Select [Change adapter settings]. The [Network Connections] folder appears.

#### *M* NOTE

If the [User Account Control] dialog box appears, click [Continue] to proceed.

## **3. Right click the [Local Area Connection] icon**  <sup>→</sup> **select [Properties] from the pop-up menu.**

The [Local Area Connection Properties] dialog box appears.

### **4. Select [File and Printer Sharing for Microsoft Networks]** → **click [OK].**

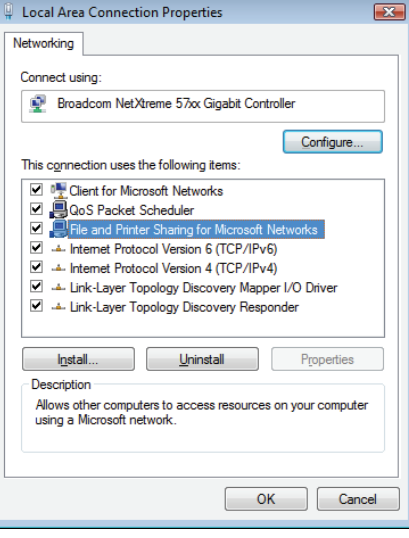

The server service is added.

### ● **Setting Printer Sharing**

**1. Open the printer properties dialog box** <sup>→</sup> **click [Change sharing options]** → **select [Share this printer] in the [Sharing] tab sheet.**

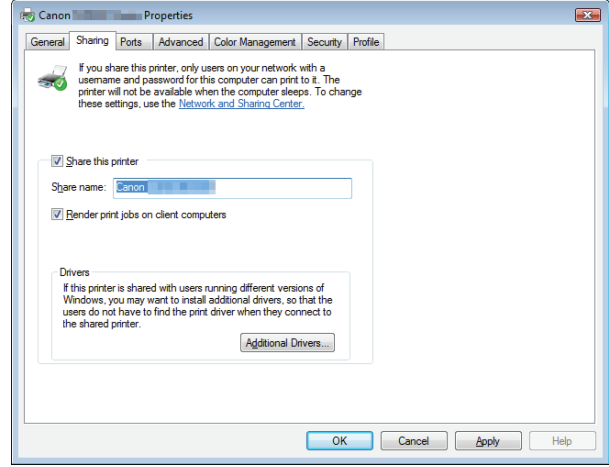

#### *M* NOTE

- If the [User Account Control] dialog box appears, click [Continue] to proceed.
- On how to open the printer properties dialog box, [see](#page-21-0)  ["Changing Print Settings," on p.](#page-21-0) 2-4.

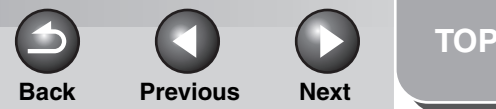

<span id="page-77-0"></span>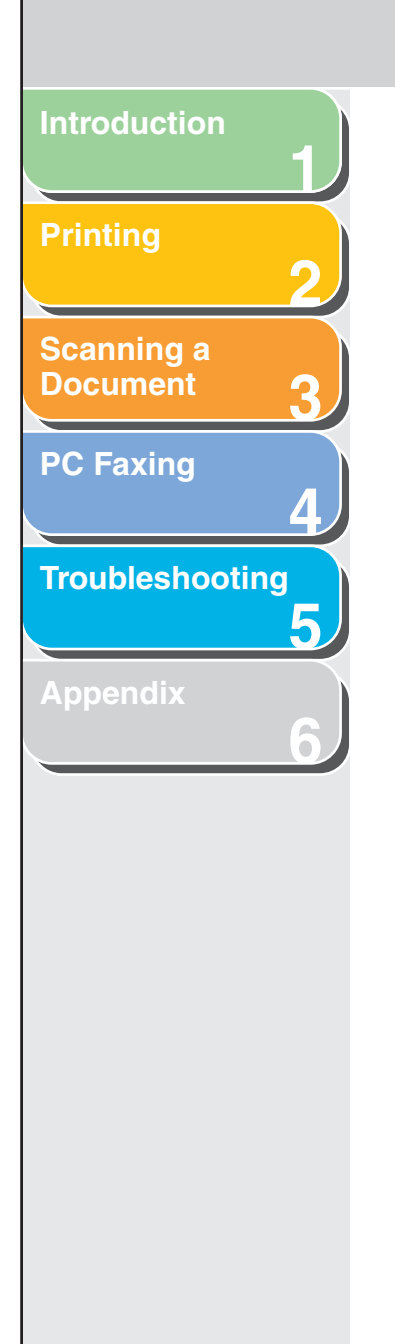

## **2. Enter a share name in the edit box as needed.**

#### **B** NOTE

Do not enter a space or special character in the [Share name] edit box.

## **3. Click [OK].**

The printer driver icon changes to indicate sharing.

#### ■ **Using the Shared Printer on Your Network**

When the machine is already on your network and set as a shared printer, you can use it via network. The easiest way to make the machine available for your computer is using network download. If your operating system is Windows 2000/XP/Vista/ 7, you cannot download the driver from Windows 98/Me servers. In that case, use [Add Printer Wizard].

## **Network Download**

The following is the procedure to connect to the shared printer on your network using network download.

#### *MOTE*

Windows 2000/XP clients cannot download the driver from Windows 98/Me servers.

**1. Open Windows Explorer** → **browse the network until you see the icon of the shared printer.**

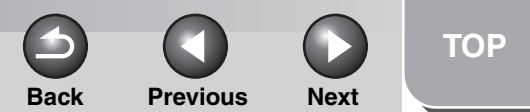

<span id="page-78-0"></span>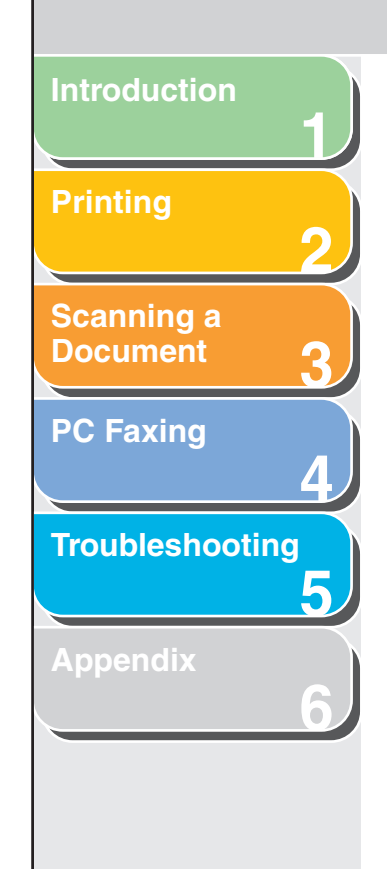

**2. Double-click the machine icon, or drag the machine icon to your [Printers and Faxes] (Windows 98/Me/2000/Vista: [Printers] Windows 7: [Devices and Printers]) folder.**

The [Add Printer Wizard] dialog box appears.

**3. Follow the instructions on the screen to complete the installation.**

## **Add Printer Wizard (Windows 2000/XP)**

The following is the procedure to connect to the shared printer on your network using Windows 2000/XP.

#### *M* NOTE

Installation in Windows 2000/XP needs to be done by a user with administrator privileges.

## **1. Open the [Printers and Faxes] (Windows 2000: [Printers]) folder.**

Click [start] on the Windows task bar, then select [Printers and Faxes] (Windows 2000: [Start]  $\rightarrow$  [Settings]  $\rightarrow$  [Printers]).

#### **2.Open the [Add Printer Wizard] dialog box.**

Click [Add a printer] in [Printer Tasks] (Windows 2000: doubleclick the [Add Printer] icon).

- **3. Click [Next].**
- **4. Select [A network printer, or a printer attached to another computer] (Windows 2000: [Network printer]), then click [Next].**

The [Specify a Printer] (Windows 2000: [Locate Your Printer]) dialog box appears.

**5. Select [Connect to this printer (or to browse for a printer, select this option and click [Next])] (Windows 2000: [Type the printer name, or click Next to browse for a printer])**   $\rightarrow$  enter the name of the printer you want to **connect to** → **click [Next].**

If you do not know the name of the printer, click [Next] without entering the name to proceed to the [Browse for Printer] dialog box. In this dialog box, select the printer  $\rightarrow$  click [Next].

#### *M* NOTE

- If the printer name is invalid, it means the client cannot connect the shared printer.
- If a suitable driver is not found, it probably means the server is a Windows 98/Me computer.
- **6. Follow the instructions on the screen to complete the installation.**

#### **[Table of Contents](#page-2-0)**

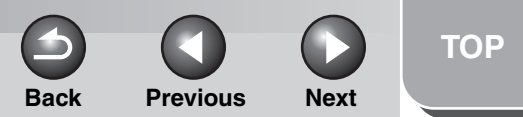

<span id="page-79-0"></span>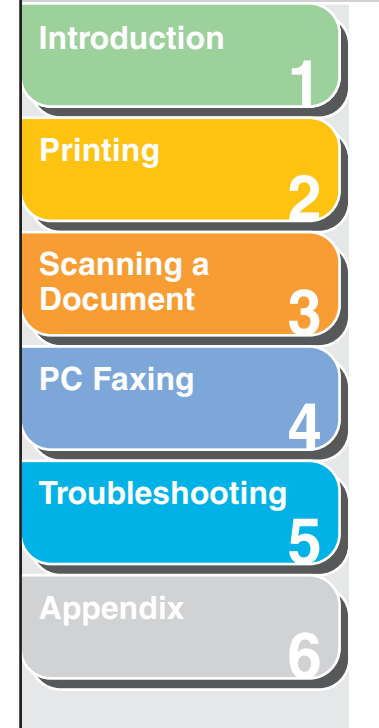

## **Add Printer Wizard (Windows 98/Me)**

The following is the procedure to connect to the shared printer on your network using Windows 98/Me [Add Printer Wizard]. The screen shots shown are from Windows 98.

**1. Click [Start] on the Windows task bar** <sup>→</sup> **select [Settings]** → **[Printers].**

The [Printers] folder appears.

- **2. Double-click the [Add Printer] icon.** The [Add Printer Wizard] dialog box appears.
- **3. Click [Next].**
- **4. Select [Network printer]** → **click [Next].**

## **5. Enter the network path or print queue that you want to connect to, or select the location of the shared printer.**

To enter the location directly: Enter the path name or print queue in the edit box. To select the location:Click [Browse]. Select the location of the printer  $\rightarrow$  click [OK]. Depending on your network environment, the installation of the driver may be carried out automatically. In this case you need not perform steps 7 through 10.

- **6. Click [Next].**
- **7. Click [Have Disk].**

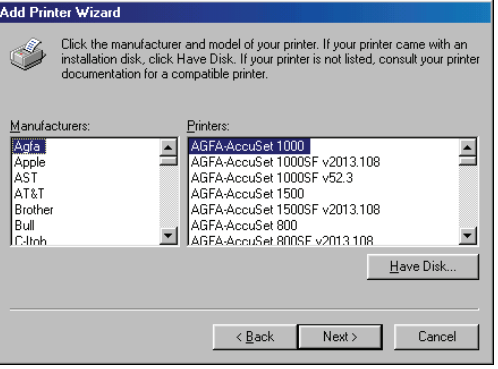

The [Install From Disk] dialog box appears.

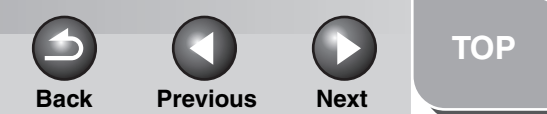

<span id="page-80-0"></span>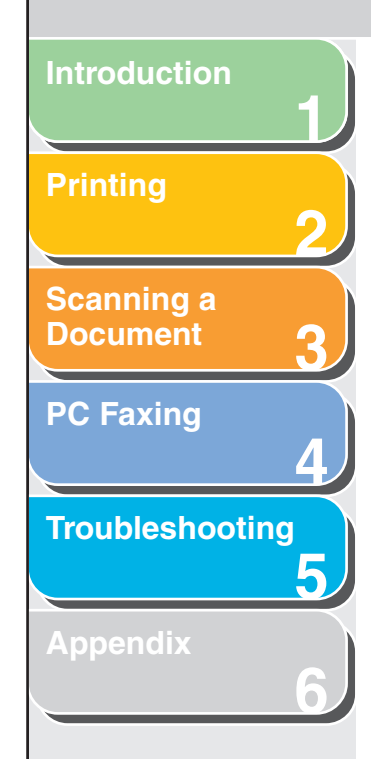

## **8. Select the location containing the printer driver.**

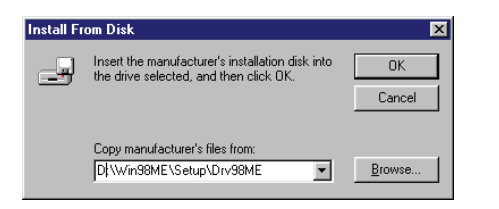

To specify in the default location: Go to step 9. To change the location: Click [Browse]. Select the location containing the printer driver  $\rightarrow$  click [OK]. You can also enter the path name directly in the edit box.

## **9. Click [OK].**

## **10.Enter the name of the printer you want to use**  <sup>→</sup> **click [Next].**

If you accept the default name, leave the edit box as it is  $\rightarrow$  click [Next].

#### *M* NOTE

If the connection fails, you will be able to install the printer but you will not be able to use the printer until it comes back online.

## **11. Follow the instructions on the screen to complete the installation.**

#### ● **Windows Vista/7**

## **1. Open the [Printers] folder.**

Windows Vista: Click [Start] on the Windows task bar  $\rightarrow$  select [Control Panel] → click [Printer] under [Hardware and Sound]. Windows 7: Click [Start] menu on the Windows task bar  $\rightarrow$ [Devices and Printers]

## **2. Open the [Add Printer Wizard] dialog box.**

Click [Add a printer] on the toolbar.

## **3. Click [Add a network, wireless or Bluetoothprinter].**

## **4. Select a printer from the printer list, then click [Next].**

If the desired printer is not listed, click [The printer that I want isn't listed] and search for it.

## *M* NOTE

- If the printer name is invalid, it means the client cannot connect the shared printer.
- If a suitable driver is not found, it probably means the server is a Windows 98/Me computer.
- **5. Follow the instructions on the screen to complete the installation.**

#### **[Table of Contents](#page-2-0)**

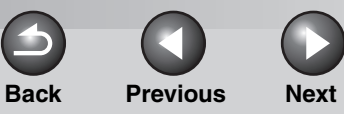

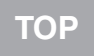

<span id="page-81-1"></span>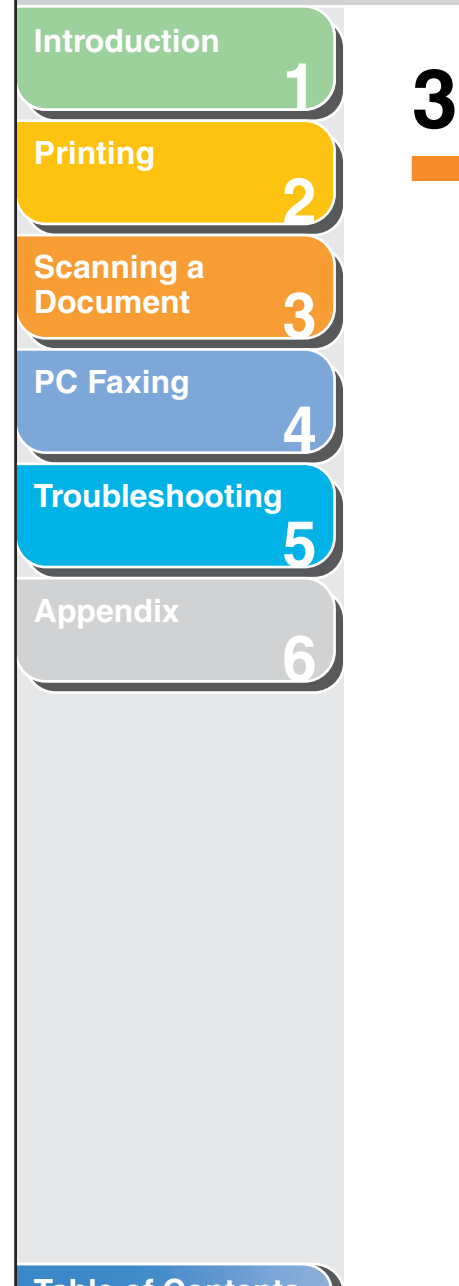

# <span id="page-81-2"></span><span id="page-81-0"></span>**3 Scanning a Document**

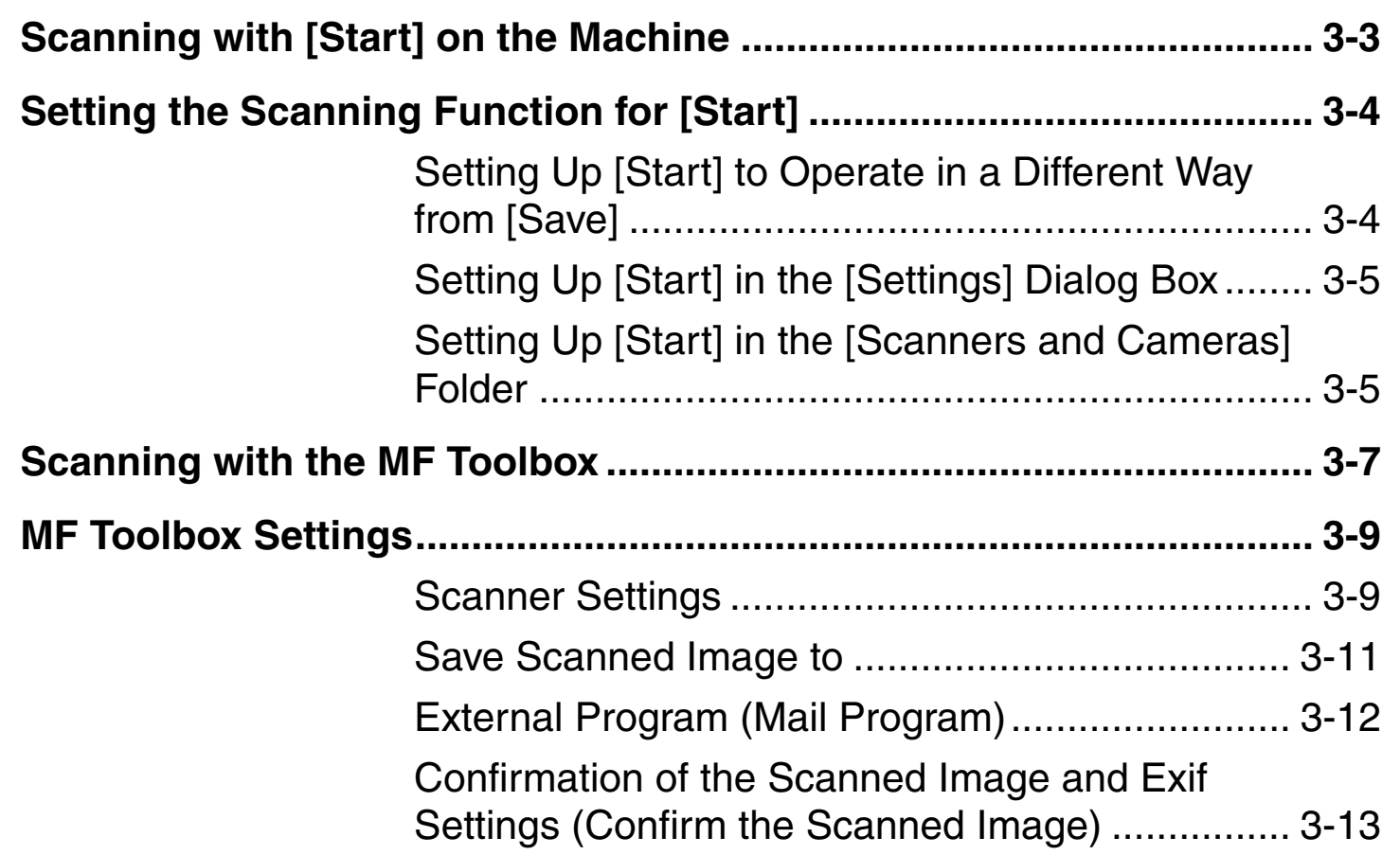

**[Table of Contents](#page-2-0)**

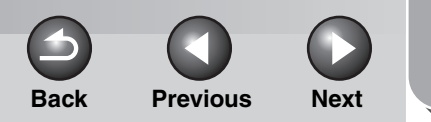

**[TOP](#page-0-0)**

<span id="page-82-0"></span>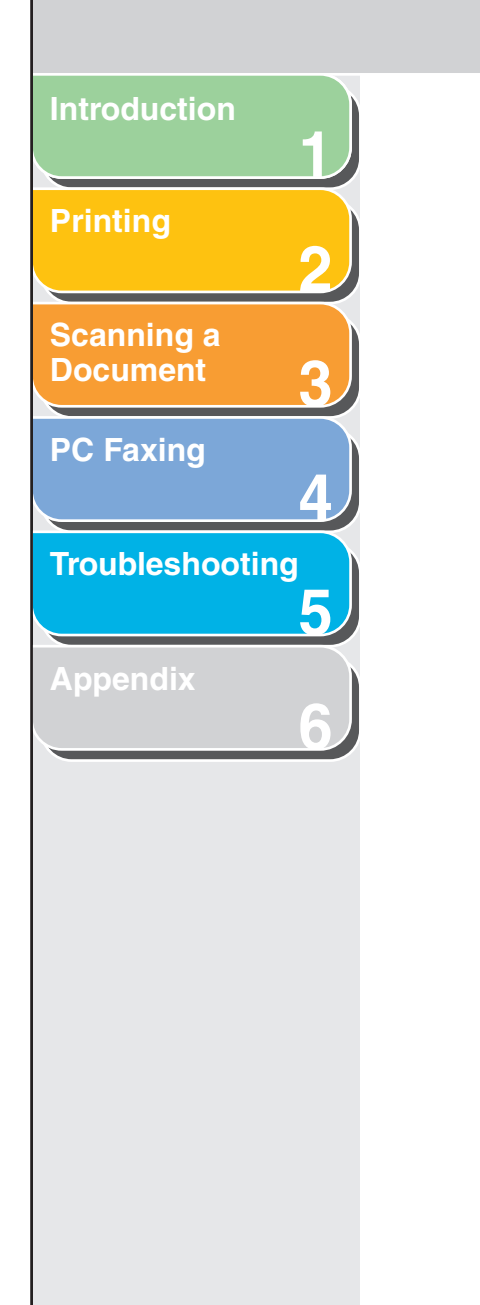

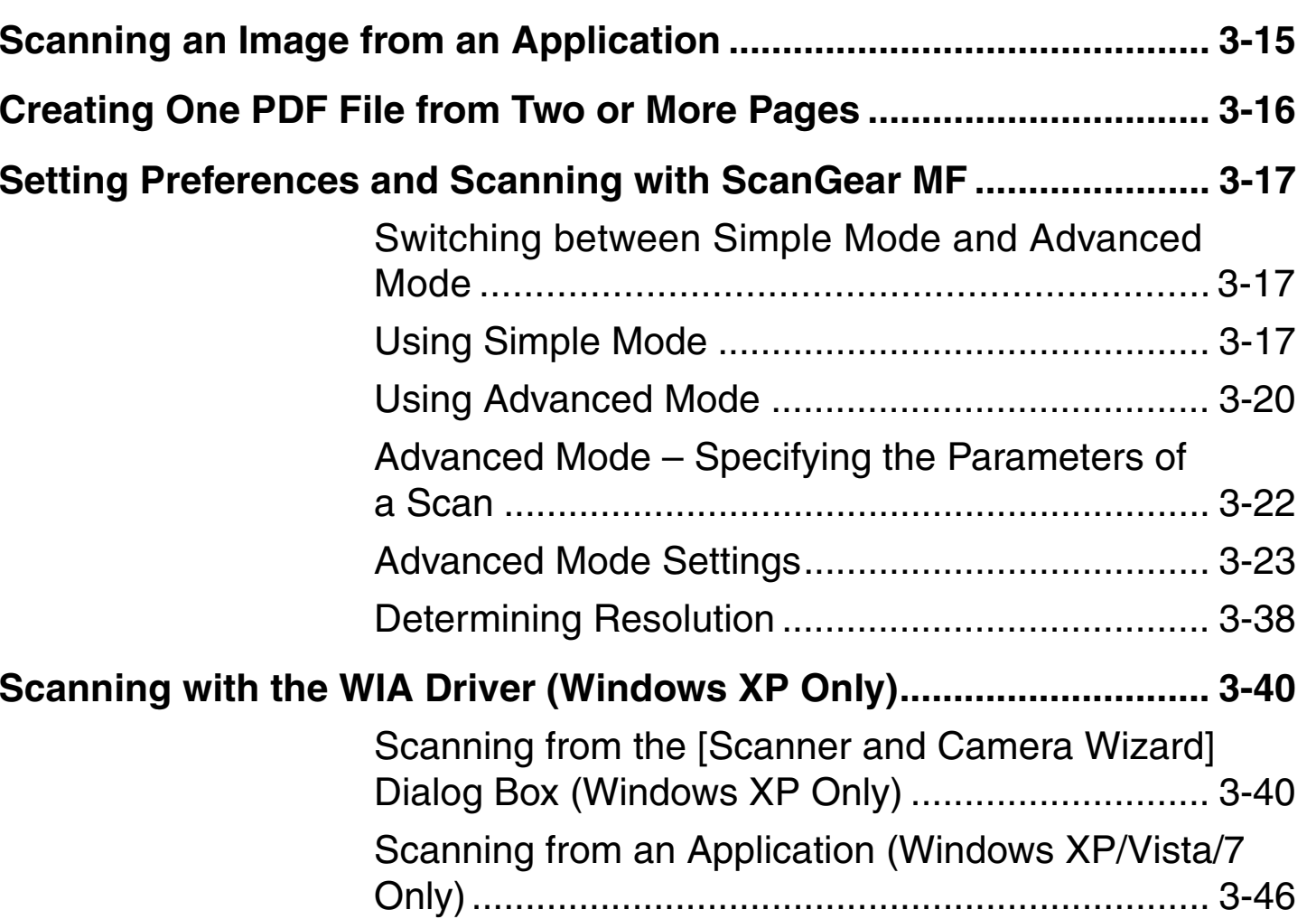

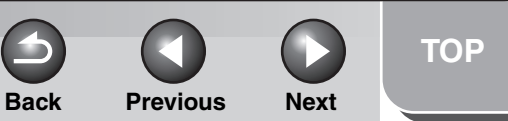

# <span id="page-83-1"></span>**[Introduction](#page-12-0)**

**1**

**2**

**3**

**4**

**5**

**6**

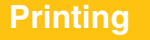

**[Scanning a](#page-81-2)  [Document](#page-81-2)**

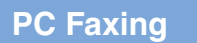

**[Troubleshooting](#page-198-0)**

**[Appendix](#page-212-0)**

## <span id="page-83-0"></span>**Scanning with [Start] on the Machine**

**You can scan documents and transmit the scanned data to your computer using the operation panel of the machine.**

#### **B** NOTE

Your machine must be connected via USB and the USB printer driver must be loaded to scan. This machine does not support network scanning.

- **1.Set documents.**
- **2.Press [SCAN] on the machine.**
- **3. Press [Start] on the machine.**

If you are asked to select a program to launch, select "MF Toolbox Ver4.9." The scanned document will be processed according to your settings.

When you use [Start] for the first time, a folder with the scanning date will be created in the [My Pictures] folder in the [My Documents] folder, and your document will be saved in this folder.

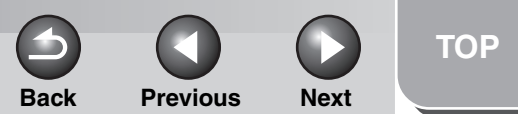

# <span id="page-84-2"></span>**[Introduction](#page-12-0)**

**1**

**5**

**6**

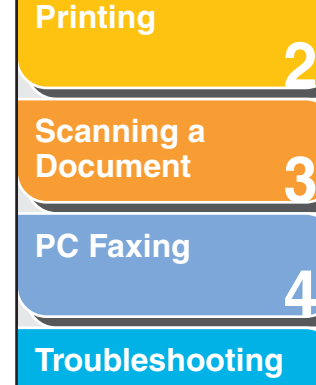

**[Appendix](#page-212-0)**

## <span id="page-84-0"></span>**Setting the Scanning Function for [Start]**

**When you scan for the first time using [Start] on the machine, scanning will occur in the same way as when you click [Save] in the MF Toolbox. You can change the scanning function set for [Start] on the machine.**

## <span id="page-84-1"></span>■ Setting Up [Start] to Operate in a **Different Way from [Save]**

**1. On the Windows desktop, double-click the [Canon MF Toolbox 4.9] icon to open the MF Toolbox.**

You can also open the MF Toolbox by clicking [Start] on the Windows task bar  $\rightarrow$  [(All) Programs]  $\rightarrow$  [Canon]  $\rightarrow$  [MF Toolbox]  $4.9$ ]  $\rightarrow$  [Toolbox 4.9].

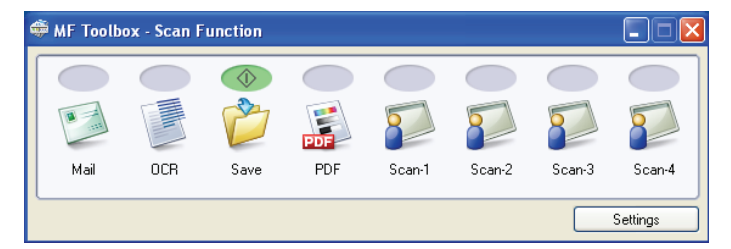

**2.** Drag the  $\textcolor{red}{\textcircled{\Diamond}}$  mark over the button you want to **select.**

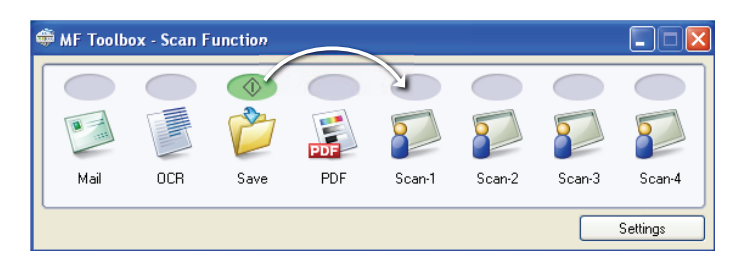

The  $\Diamond$  mark will be displayed above the button you select.

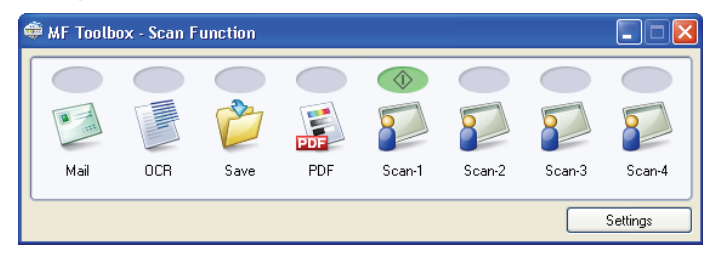

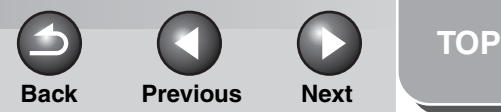

<span id="page-85-2"></span>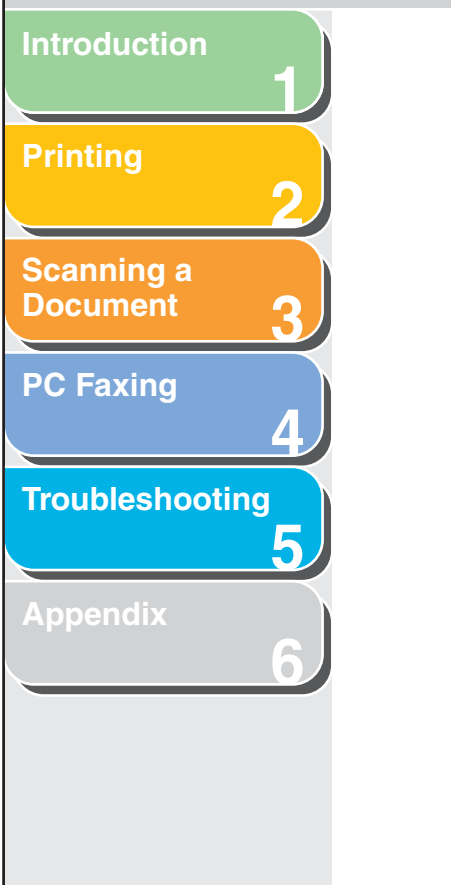

## <span id="page-85-0"></span>■ Setting Up [Start] in the [Settings] **Dialog Box**

In the MF Toolbox, click [Settings] to open the [Settings] dialog box. From the [Start] drop-down list, select the scanning function you want to link [Start] to, then click [OK].

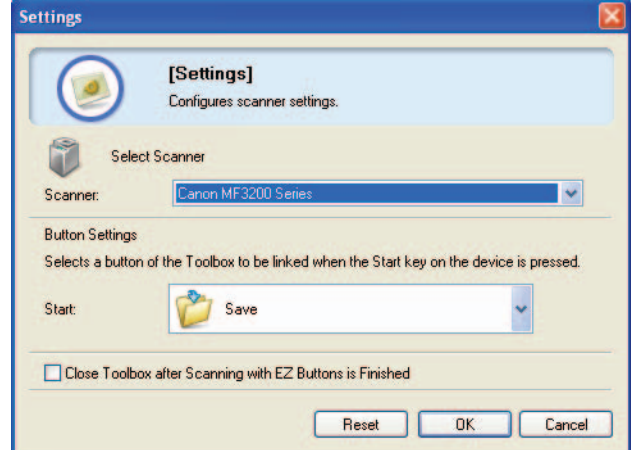

## <span id="page-85-1"></span> **Setting Up [Start] in the [Scanners and Cameras] Folder**

## **1. Open the [Scanners and Cameras] folder (Windows 98/2000: the [Scanners and Cameras Properties] dialog box).**

Click [start] on the Windows task bar  $\rightarrow$  select [Control Panel]  $\rightarrow$ [Printers and Other Hardware] → [Scanners and Cameras] (Windows 98/Me/2000: [Start] → [Settings] → [Control Panel] <sup>→</sup> double-click [Scanners and Cameras], Windows Vista: [Start] <sup>→</sup> [Control Panel] → [Hardware and Sound] → [Scanners and Cameras]. 7: Enter "scanner" in [Search programs and files] under [Start] on the Windows task bar  $\rightarrow$  click [View scanners and cameras]. ).

## **2. Click the corresponding scanner driver icon.**

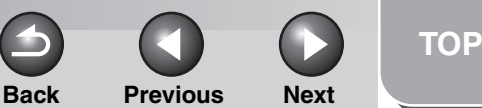

<span id="page-86-0"></span>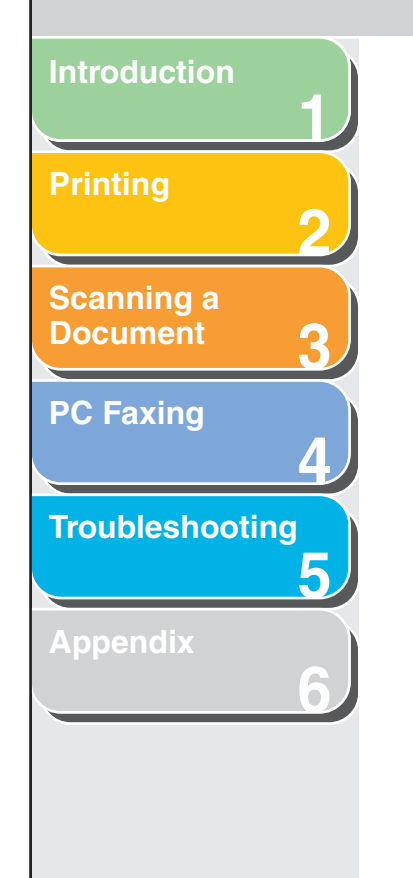

**3. Select [Properties] from the [File] menu (Windows 98/2000/Vista/7: Click [(Scan)Properties]).**

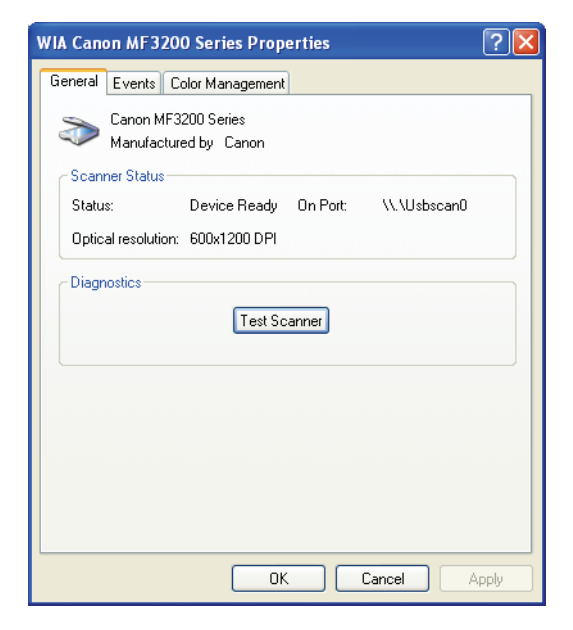

## **4. Specify an action for [Start].**

On Windows XP/Vista/7:

Select the [Events] tab  $\rightarrow$  select the option corresponding to your machine from [Select an event]  $\rightarrow$  select the operation for [Start] in  $[Actions] \rightarrow click$   $[OK]$ .

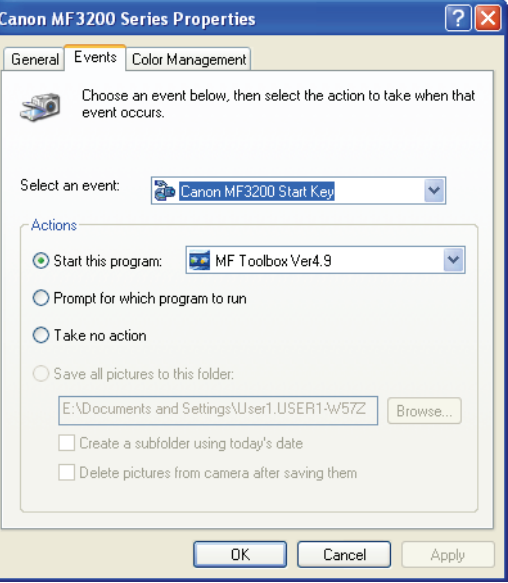

On Windows 98/Me/2000:

Select the [Events] tab  $\rightarrow$  select the option corresponding to your machine from [Scanner events]  $\rightarrow$  select the operation for [Start] in [Send to this application]  $\rightarrow$  click [OK].

#### *B* NOTE

If the settings you specified in the scanner property dialog box do not work immediately, disconnect and reconnect the USB cable, or restart your computer.

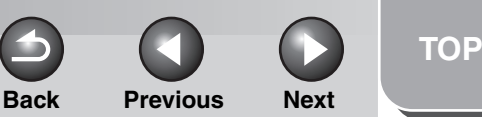

## <span id="page-87-1"></span>**12345[Introduction](#page-12-0)[Printing](#page-18-1) [Scanning a](#page-81-2)  [Document](#page-81-2)[PC Faxing](#page-128-0) [Troubleshooting](#page-198-0)**

**[Appendix](#page-212-0)**

**6**

## <span id="page-87-0"></span>**Scanning with the MF Toolbox**

**You can scan a document using the buttons on the MF Toolbox.**

- **1. Set documents.**
- **2. On the Windows desktop, double-click the [Canon MF Toolbox 4.9] icon to open the MF Toolbox.**

You can also open the MF Toolbox by clicking [start] on the Windows task bar  $\rightarrow$  [(All) Programs]  $\rightarrow$  [Canon]  $\rightarrow$  [MF Toolbox]  $4.9$ ]  $\rightarrow$  [Toolbox 4.9].

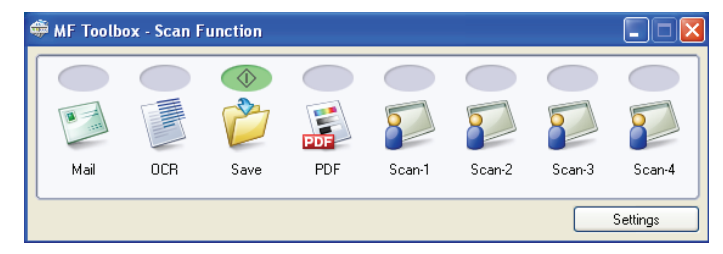

## <span id="page-87-2"></span>**3. Click one of the scanning buttons.**

[Mail]: The document will be scanned and attached to an e-mail message in your e-mail application.

[OCR]: The text will be scanned and read by the OCR software.

[Save]: The document will be scanned and saved.

[PDF]: The text will be scanned and saved as a PDF file.

[Scan-1], [Scan-2], [Scan-3], [Scan-4]: The text will be scanned and appear in the registered application. You can change the button name by directly entering a new name (up to 8 characters long) over the button name.

A dialog box appears for each of the buttons.

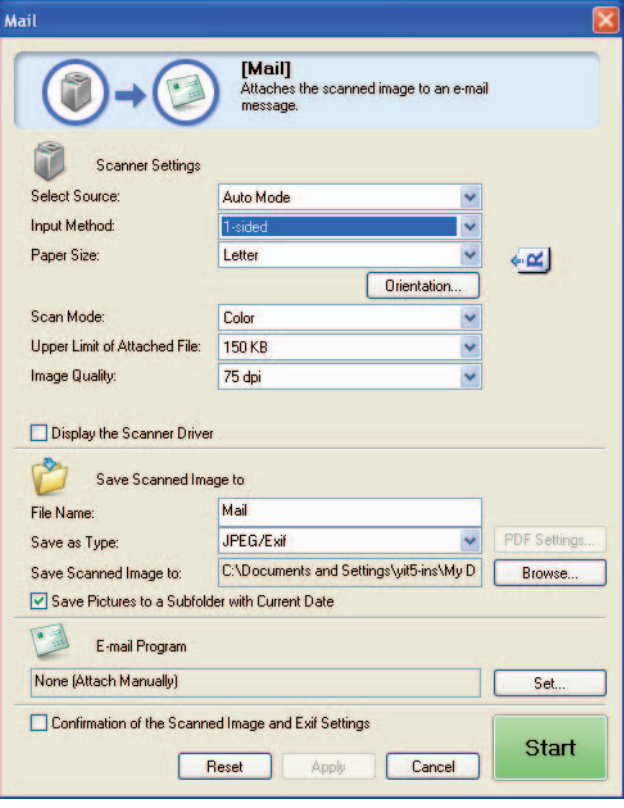

Example: [Mail] dialog box

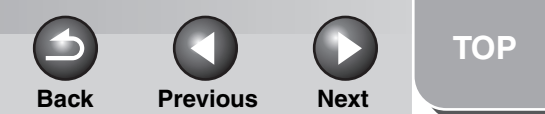

<span id="page-88-0"></span>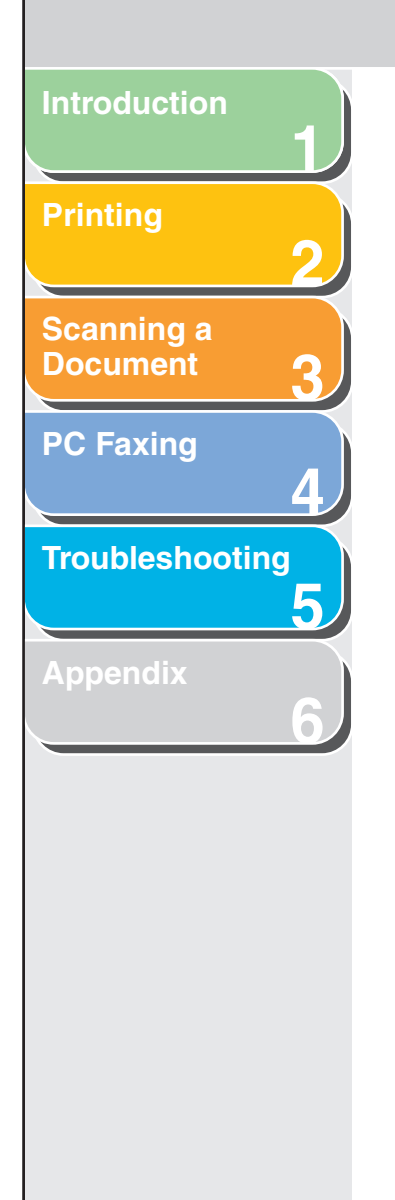

#### **4.Specify the required settings.**

For details, [see "MF Toolbox Settings," on p.](#page-89-0) 3-9. Select the [Display the Scanner Driver] check box, to display the [ScanGear MF] dialog box on step 5. This check box is not available when scanning with the [OCR] button. If you want to keep the same settings for future scans, click [Apply] before clicking [Start].

## **5. Click [Start].**

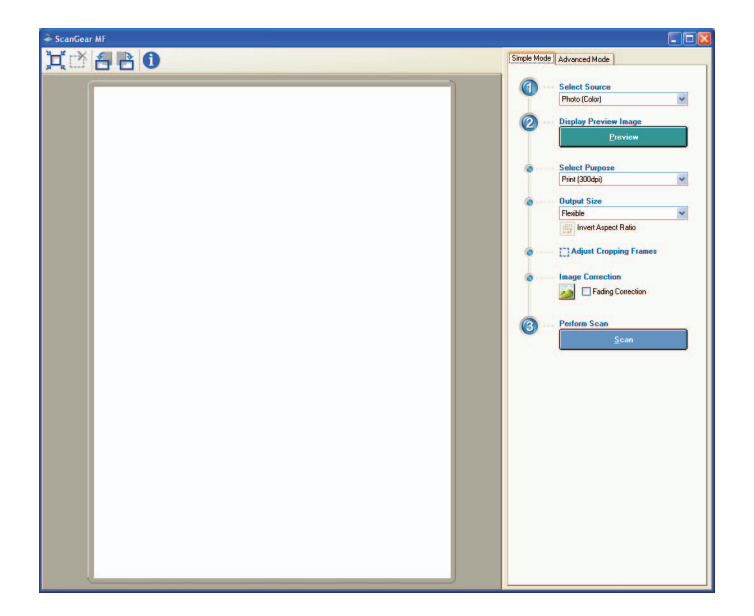

When the [Display the Scanner Driver] check box is not selected in step 5, the scanning will start.

## **6. Specify the required settings.**

For details, [see "Setting Preferences and Scanning with](#page-97-0)  [ScanGear MF," on p.](#page-97-0) 3-17.

## **7. Click [Scan].**

If you click [Mail], [Save], or [PDF] in step [3](#page-87-2), a folder with the scanning date will be created in the [My Pictures] folder in the [My Documents] folder, and your document will be saved in this folder.

If you have applications registered to the [Mail], [OCR], [PDF], [Scan-1], [Scan-2], [Scan-3] or [Scan-4] buttons, the scanned image will be displayed in the application or attached to an e-mail message after scanning. For details, [see "External Program \(Mail](#page-92-0)  [Program\)," on p.](#page-92-0) 3-12.

For some models, the CD-ROM provided with the machine contains the application Presto! PageManager which can be used with the MF Toolbox. Presto! PageManager will be registered in the [OCR] and [PDF] buttons of the MF Toolbox at the time of installation.

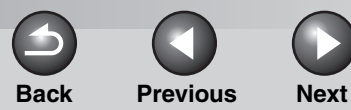

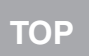

## <span id="page-89-2"></span>**123456[Introduction](#page-12-0) [Printing](#page-18-1) [Scanning a](#page-81-2)  [Document](#page-81-2) [PC Faxing](#page-128-0) [Troubleshooting](#page-198-0) [Appendix](#page-212-0)**

## <span id="page-89-0"></span>**MF Toolbox Settings**

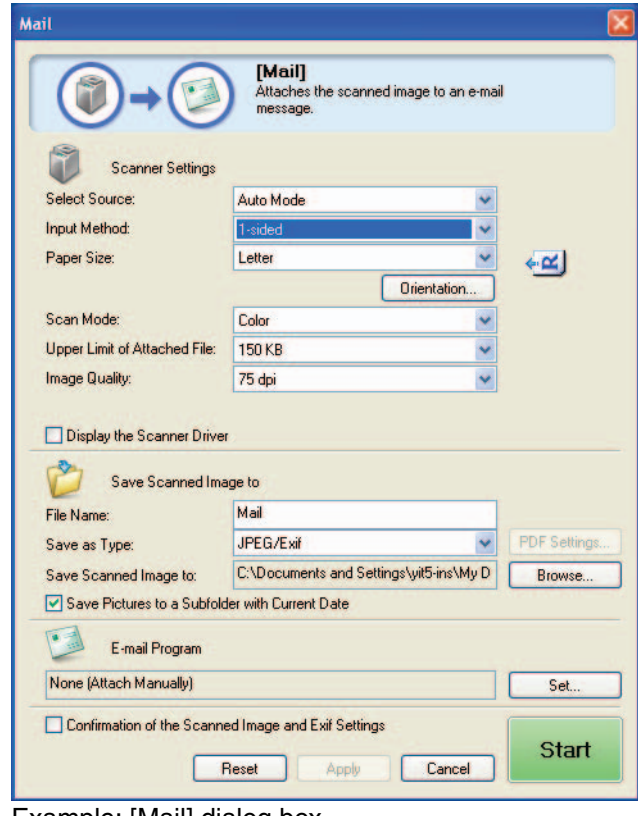

Example: [Mail] dialog box

#### <span id="page-89-1"></span>■**Scanner Settings**

You can specify the scanning mode, resolution, document size, and file size of the scanned image.

[Select Source] Selects where the document is placed.

**NOTE** You can select [Platen Glass] only.

[Paper Size] Selects the size and orientation of the document to be scanned. Selecting [Custom] opens the [Paper Size Settings] dialog box which enables you to set the custom paper size.

<span id="page-90-0"></span>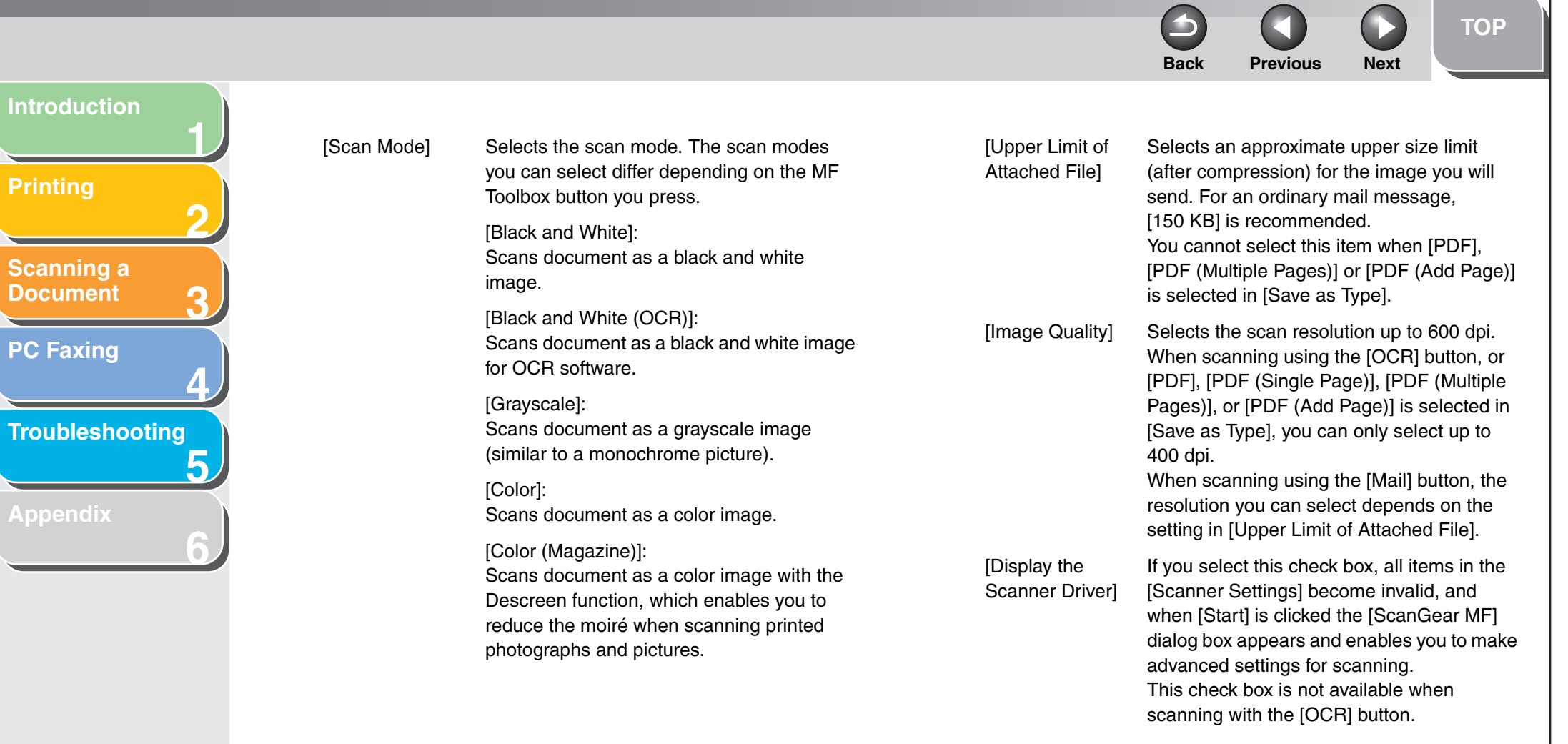

**[Table of Contents](#page-2-0)**

**[Introduction](#page-12-0)**

**[Printing](#page-18-1)**

**[Scanning a](#page-81-2)  [Document](#page-81-2)**

**[PC Faxing](#page-128-0)**

**[Appendix](#page-212-0)**

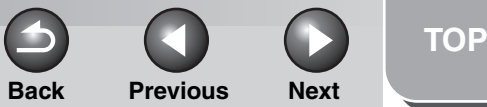

<span id="page-91-1"></span>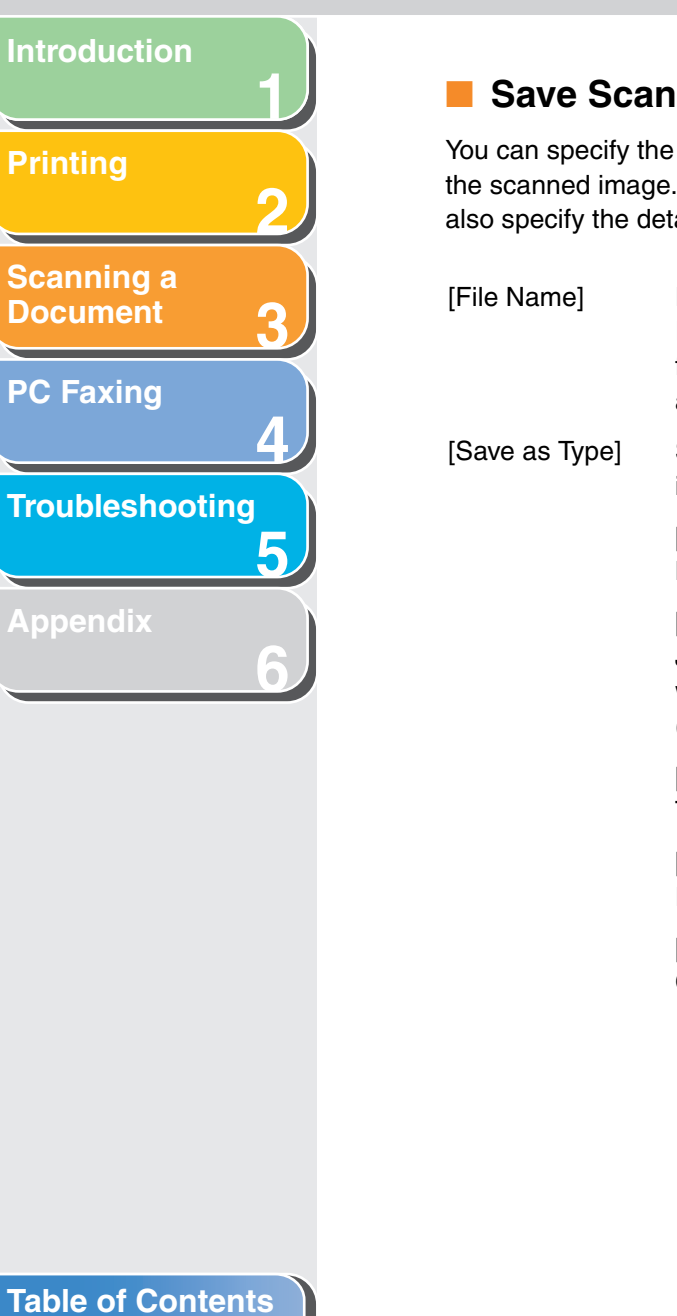

## <span id="page-91-0"></span>■ Save Scanned Image to

You can specify the file name, file format, and location to save the scanned image. If you select PDF as a file format, you can also specify the detailed settings for the PDF file.

- [File Name] Enter a file name for the scanned image. If you save another file with the same name, four digits starting from 0001 will be attached after the file name.
- [Save as Type] Specifies the file type to save the scanned image.

[BMP]: Bitmap format.

[JPEG/Exif]: JPEG/Exif format. This option is available when [Grayscale], [Color] or [Color (Magazine)] is selected in [Scan Mode].

[TIFF]: TIFF format.

[PDF]: PDF format.

[PDF(Single Page)]: Creates a single-page PDF file. [PDF (Multiple Pages)]:

Creates one PDF file from two or more scanned pages. ([See "Creating One PDF](#page-96-0)  [File from Two or More Pages," on p.](#page-96-0) 3-16.)

#### [PDF (Add Page)]:

Adds the scanned image to the last page of an existing PDF file that was created with the MF Toolbox.

## **NOTE**

– The type of file which can be saved with each button is shown below.

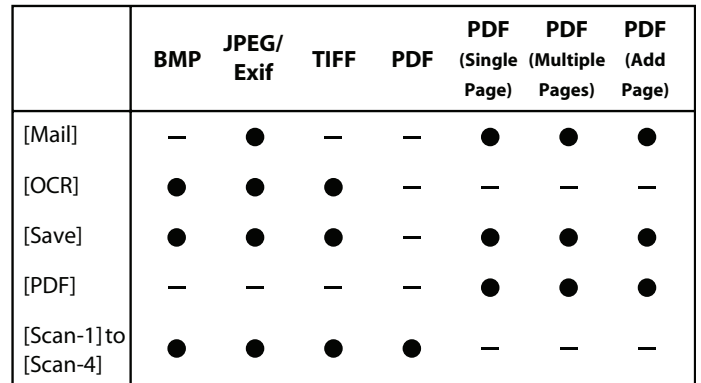

– When [PDF], [PDF (Single Page)], [PDF (Multiple Pages)], or [PDF (Add Page)] is selected and if an error message appears indicating that the image size is too large, reduce the data size of the scanned image. For details, [see "Output Settings," on](#page-105-0)  p. [3-25](#page-105-0).

<span id="page-92-1"></span>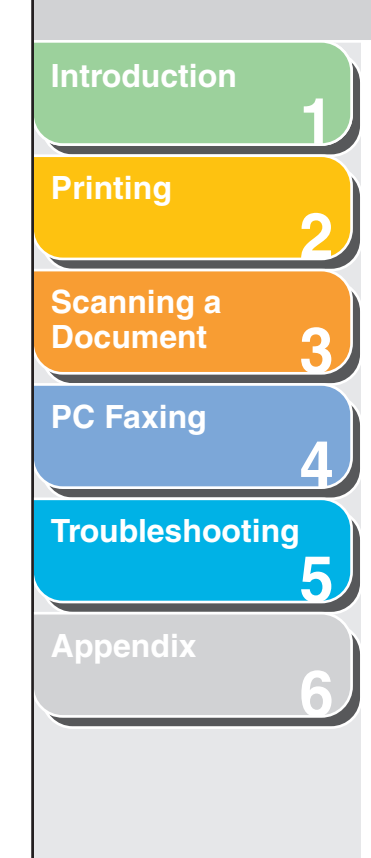

[PDF Settings] Opens the [PDF Settings] dialog box which enables you to make advanced settings of the PDF file. ([See "Creating One PDF File](#page-96-0)  [from Two or More Pages," on p.](#page-96-0) 3-16.) This button appears when [PDF], [PDF (Single Page)], [PDF (Multiple Pages)] or [PDF (Add Page)] is selected in [Save as Type]. [Save Scanned Image to] Shows the location to save the scanned images when an option other than [PDF (Add Page)] is selected in [Save as Type]. To

[Add Scanned] Image to]

This item appears instead of [Save Scanned Image to] when [PDF (Add Page)] is selected in [Save as Type]. You can select the PDF file to which you want to add the scanned image.

change the location, click  $[Browse] \rightarrow select$ 

When you scan for the first time, a folder with the scanning date will be created in the [My Pictures] folder in the [My Documents] folder, and your document will be saved in

[Save Pictures to a Subfolder with Current Date] Select this check box to create a folder with current date (e.g. 2005-12-31) in the specified location and save the scanned images in this folder.

a folder  $\rightarrow$  click [OK].

this folder.

## <span id="page-92-0"></span>**External Program (Mail Program)**

When scanning using the [OCR], [PDF], [Scan-1], [Scan-2], [Scan-3] or [Scan-4] buttons, you can specify an application to be used to display the scanned image. Click  $[Set] \rightarrow select$  the application to use  $\rightarrow$  click [Open]. You can also specify an application by dragging and dropping the application icon onto the dialog box.

**Back [Previous](#page-91-1) [Next](#page-93-1)**

To delete the link to the application, click [Delete]

When scanning using the [Mail] button, you can specify an e-mail software to which you want to attach the scanned image. The MF Toolbox is compatible with e-mail software such as Outlook Express, Microsoft Outlook, EUDORA, Netscape Messenger and Windows Mail (Windows Vista only). Click [Set]  $\rightarrow$  select the application to use  $\rightarrow$  click [OK].

If [None (Attach Manually)] is displayed, you need to attach the image file manually.

#### **[Table of Contents](#page-2-0)**

**[Index](#page-221-0)**

**[TOP](#page-0-0)**

<span id="page-93-1"></span>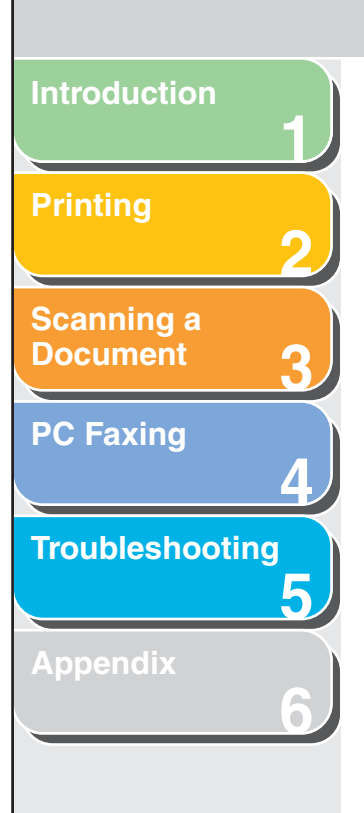

## <span id="page-93-0"></span>■ Confirmation of the Scanned Image and **Exif Settings (Confirm the Scanned Image)**

You can preview the scanned images as thumbnail images, and specify the file type and location to save them.

#### **B** NOTE

You cannot use this function when scanning with the [OCR] button.

Select [Confirmation of the Scanned Image and Exif Settings] (for the [PDF] button, [Confirm the Scanned Image])  $\rightarrow$  click [Start]. When the scanning is complete, the thumbnail of the scanned image is displayed.

Confirm the thumbnail image  $\rightarrow$  specify the file type and location  $\rightarrow$  press [Save] or [Forward].

- [Save as Type] Specifies the file type to save the scanned image. The available file types are the same as those listed in ["Save Scanned Image to,"](#page-91-0)  [on p.](#page-91-0) 3-11.
- [Exif Settings] Opens the [Exif Settings] dialog box which enables you to set the Exif information when [JPEG/Exif] is selected in [Save as Type]. ([See "Exif Settings," on p.](#page-94-1) 3-14.)

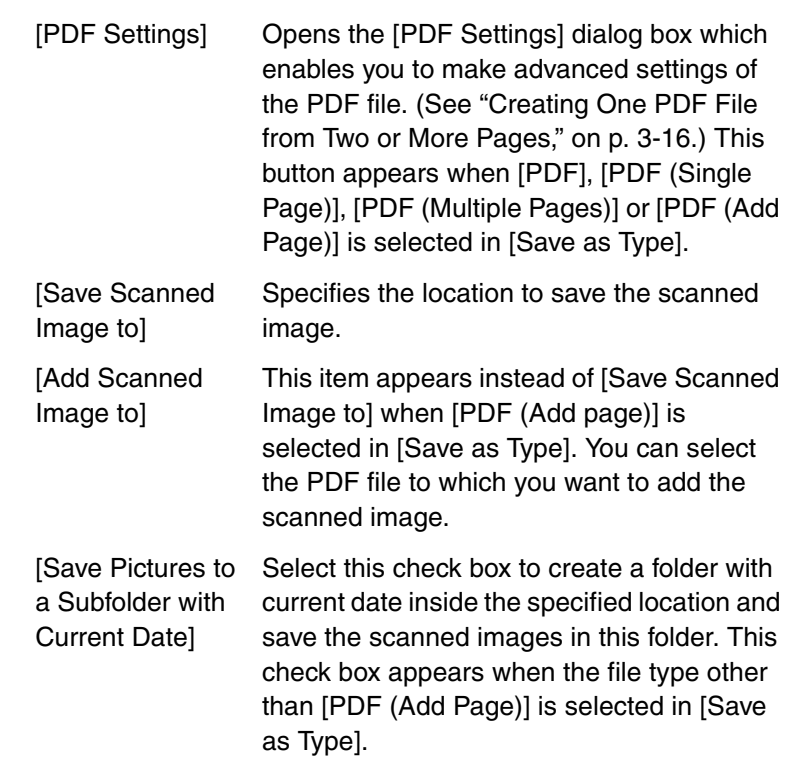

**Back [Previous](#page-92-1) [Next](#page-94-0)**

#### **[Table of Contents](#page-2-0)**

**[TOP](#page-0-0)**

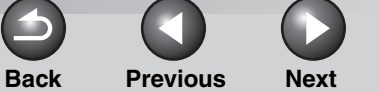

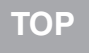

<span id="page-94-0"></span>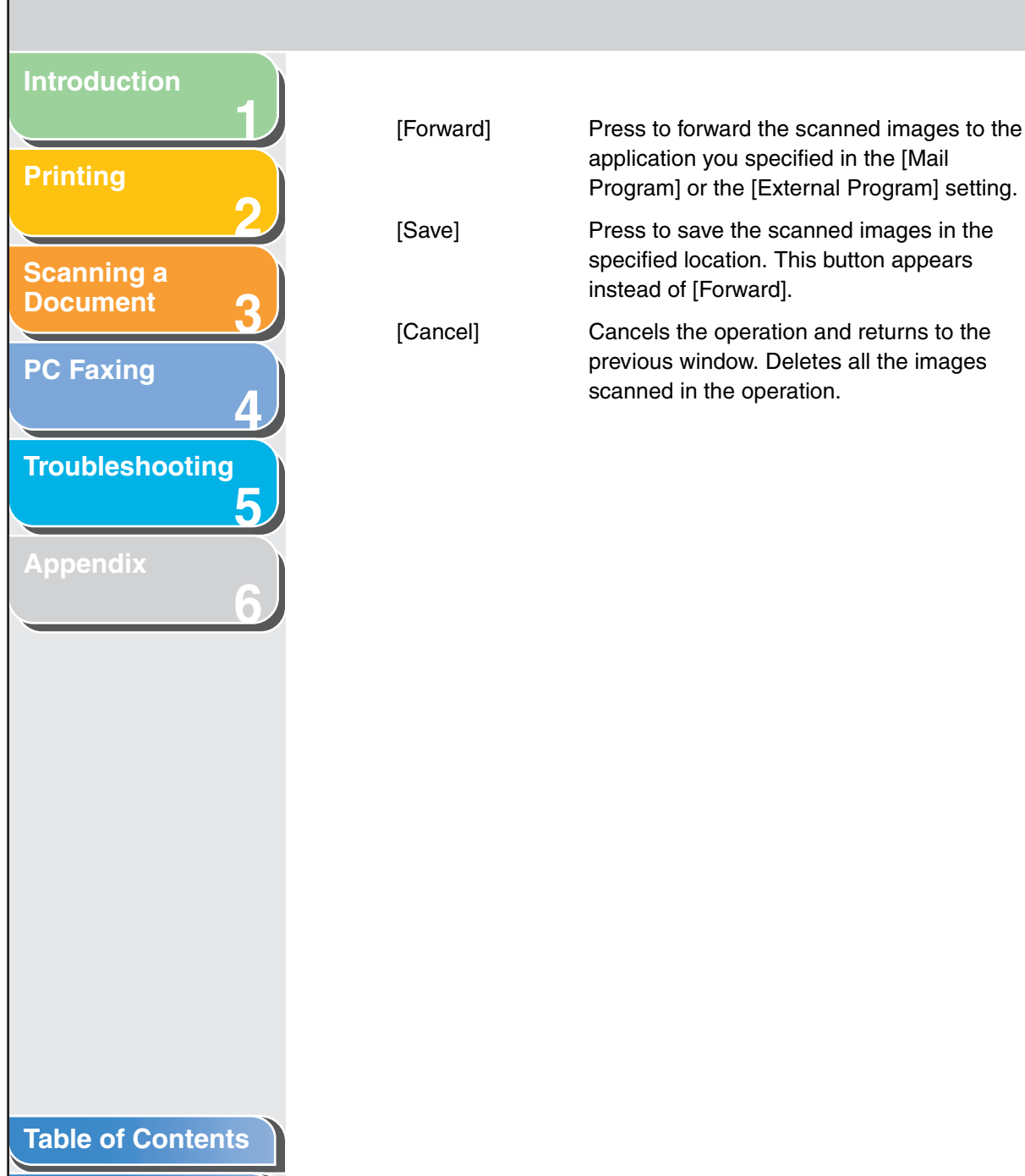

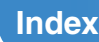

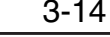

## <span id="page-94-1"></span>**Exif Settings**

application you specified in the [Mail Program] or the [External Program] setting.

specified location. This button appears

previous window. Deletes all the images

instead of [Forward].

scanned in the operation.

You can attach extra information in the EXIF format, such as the description of the image, the date when the image was scanned, etc., to the JPEG files. Select a scanned image from the drop-down list to view and add information for the image.

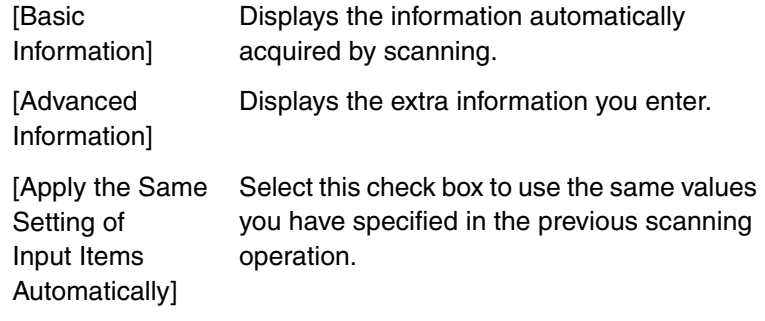

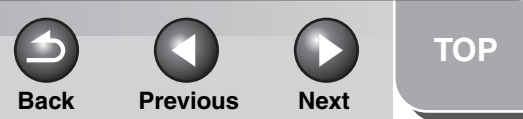

## <span id="page-95-1"></span>**[Introduction](#page-12-0)**

**1**

**2**

**3**

**4**

**5**

**6**

#### **[Printing](#page-18-1)**

**[Scanning a](#page-81-2)  [Document](#page-81-2)**

**[PC Faxing](#page-128-0)**

**[Troubleshooting](#page-198-0)**

**[Appendix](#page-212-0)**

## <span id="page-95-0"></span>**Scanning an Image from an Application**

**You can scan an image from a TWAIN- or WIA- (Windows XP/Vista/7 only) compliant application and use the image in that application. The following is an example of the procedure.**

- **1.Set documents.**
- **2.Open the application you want to use.**
- **3. Select the command to scan.**

#### **4. Select the scanner driver to be used.**

With Windows XP/Vista/7, you can use the ScanGear MF or the WIA driver as the scanner driver.

#### **B** NOTE

You may not select the TWAIN driver on the 'Paint' tool that is attached to Windows XP.

## **5. Specify the scanner settings** → **click [Scan].**

For details, [see "Setting Preferences and Scanning with](#page-97-0)  [ScanGear MF," on p.](#page-97-0) 3-17, or ["Scanning with the WIA Driver](#page-120-0)  [\(Windows XP Only\)," on p.](#page-120-0) 3-40.

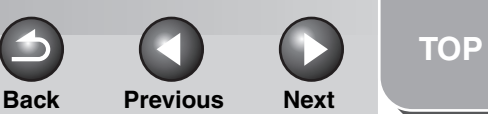

## <span id="page-96-1"></span>**[Introduction](#page-12-0)[Printing](#page-18-1) [Scanning a](#page-81-2)  [Document](#page-81-2)[PC Faxing](#page-128-0)**

**1**

**2**

**3**

**5**

**6**

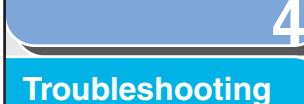

**[Appendix](#page-212-0)**

## <span id="page-96-0"></span>**Creating One PDF File from Two or More Pages**

**You can scan two or more pages and make them into one PDF file.**

- **1. Set documents.**
- **2. Double-click the [Canon MF Toolbox 4.9] icon on the Windows desktop to open the MF Toolbox.**

You can also open the MF Toolbox by clicking [start] on the Windows task bar  $\rightarrow$  [(All) Programs]  $\rightarrow$  [Canon]  $\rightarrow$  [MF Toolbox]  $4.9$ ]  $\rightarrow$  [Toolbox 4.9].

- **3. Click [PDF].**
- **4. Select [PDF (Multiple Pages)] in [Save as Type].**
- **5. Specify other required settings** → **click [PDF Settings].**

The [PDF Settings] dialog box appears.

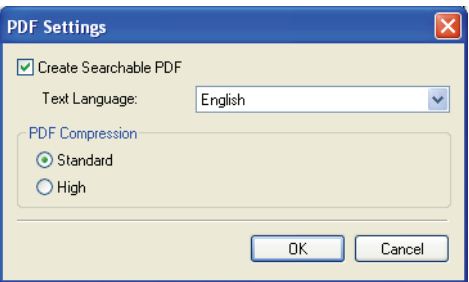

## **6.** Specify the required settings  $\rightarrow$  click [OK].

[Create Searchable PDF]: Converts the characters in the document to text data and makes the PDF document searchable with keywords.

[Text Language]: Select the language of the text to be scanned. The characters may be recognized more accurately if you select [English] from this drop-down list and set [Image Quality] to [300 dpil or higher in [Scanner Settings]. (See "Scanner Settings," on p. [3-9.\)](#page-89-1)

[PDF Compression]: Select [High] for color images such as photos or illustrations to be further compressed, reducing the file size. For the other type of images, select [Standard].

## **7. Click [Start].**

When you place the document on the platen glass, the following dialog box appears as each page is scanned.

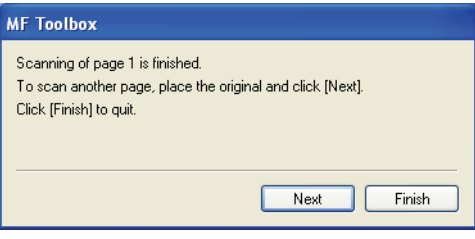

To continue to scan, place the next page and click [Next]. When scanning is complete, click [Finish].

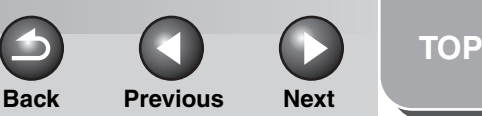

# **[Printing](#page-18-1)**

<span id="page-97-3"></span>**[Introduction](#page-12-0)**

**1**

**2**

**3**

**4**

**5**

**6**

**[Scanning a](#page-81-2)  [Document](#page-81-2)**

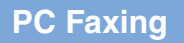

**[Troubleshooting](#page-198-0)**

**[Appendix](#page-212-0)**

## <span id="page-97-0"></span>**Setting Preferences and Scanning with ScanGear MF**

**The ScanGear MF enables you to preview the image to be scanned and make detailed adjustments for the image. To use the ScanGear MF, select [Display the Scanner Driver] in the MF Toolbox, or scan from the application.**

## <span id="page-97-1"></span> **Switching between Simple Mode and Advanced Mode**

The ScanGear MF has two modes: [Simple Mode] and [Advanced Mode]. With [Advanced Mode] you can perform detailed settings such as resolution and contrast.

To switch between two modes, click the corresponding tab.

## <span id="page-97-2"></span>**Using Simple Mode**

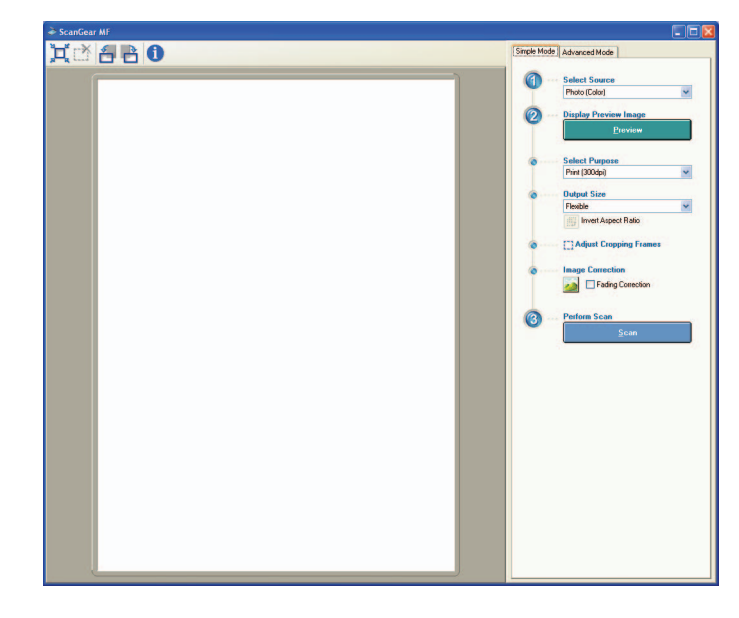

**1. Set documents.**

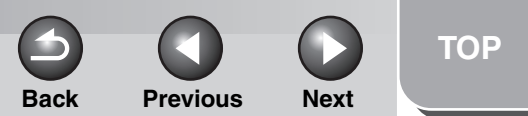

<span id="page-98-0"></span>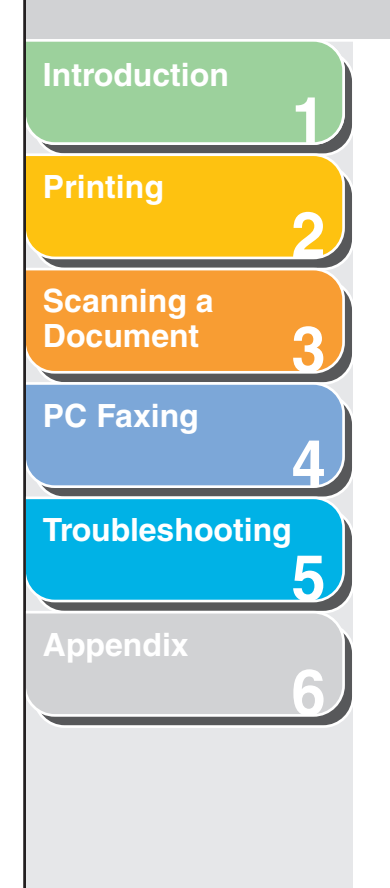

#### **2.Select the document type in [Select Source].**

[Photo (Color)]: To scan color photos.

[Magazine (Color)]: To scan color magazines (with the Descreen function).

[Newspaper (B&W)]: To scan text and line drawings (black and white).

[Document (Grayscale)]: To scan color image or text in monochrome. Appropriate for scanning high-resolution monochrome image.

#### **NOTE**

On how to turn off the automatic color correction for the document type other than [Newspaper (B&W)], [see "\[Color](#page-116-0)  [Settings\] Tab," on p.](#page-116-0) 3-36.

## **3. Click [Preview].**

A preview of the scanned image appears in the preview window.

## **4. Select the use for the scanned image in [Select Purpose].**

You can select from [Print (300dpi)], [Image display (150dpi)], or [OCR (300dpi)], depending on the document type you selected in step 2. For details, [see "Determining Resolution," on p.](#page-118-0) 3-38.

## **5. Select the output size of the scanned image in [Output Size].**

The options you can select vary depending on what you selected in step 4.

Click  $\Box$  to switch the orientation of the output size (landscape or portrait).

## **6. Adjust the cropping frame and select the [Fading Correction] check box as needed.**

To adjust the cropping frame, click  $\mathbb{H}$  (Auto Crop) or drag the corner or edge of the frame.

## **NOTE**

The [Fading Correction] check box can be selected only when the color preview image is displayed.

## **7. Click [Scan].**

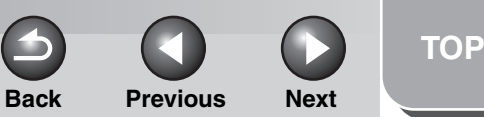

<span id="page-99-0"></span>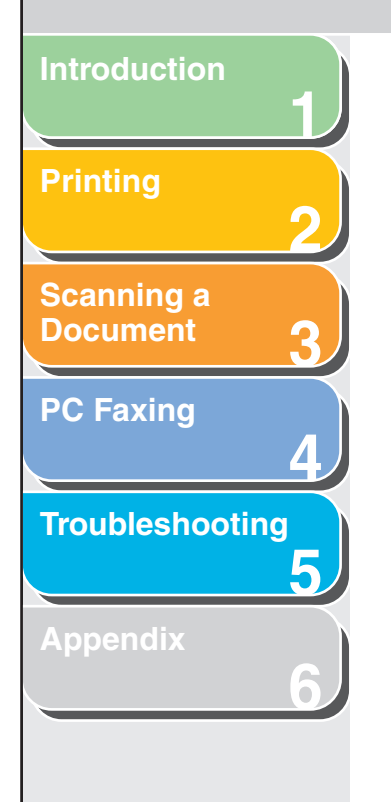

## **Add/Delete the Output Size**

Selecting [Add/Delete] for [Output Size] opens the [Add/Delete the Output Size] dialog box. This dialog box enables you to add and delete the custom output size.

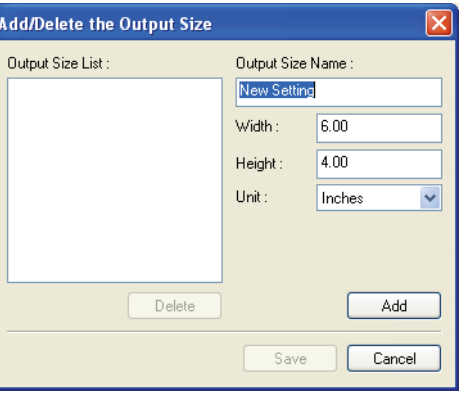

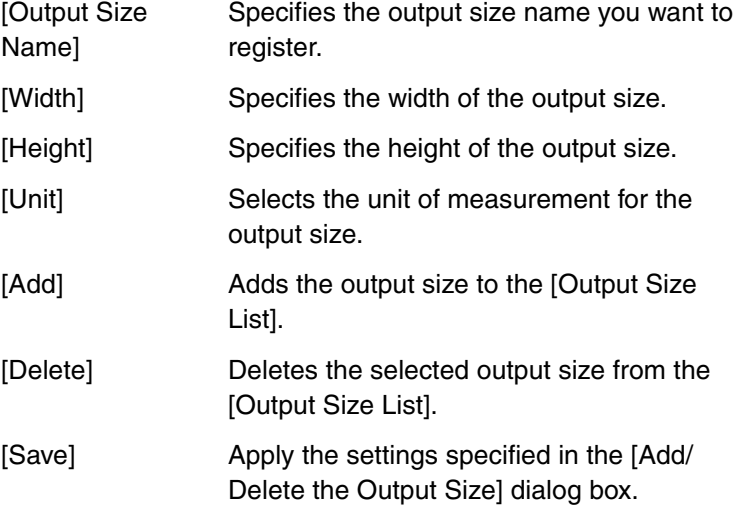

#### *MOTE*

Cropping Frame)

You cannot delete the output size that is currently selected in [Output Size] of the [Simple Mode] tab.

#### **Simple Mode Toolbar**

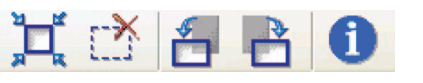

- $\mathbb{H}$  (Auto Crop) Crops the image border automatically. You can gradually crop the image by clicking this button.
- t<sup>\*</sup> (Remove Removes the selected cropping frames.
- $\uparrow$  (Left Rotate) Rotates the scanned image 90 degrees left.
- (Right Rotate) Rotates the scanned image 90 degrees right.

(Information) Lists the scanning information.

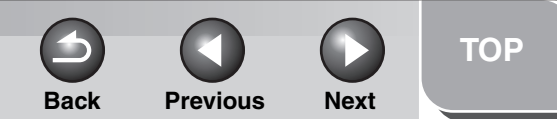

<span id="page-100-1"></span>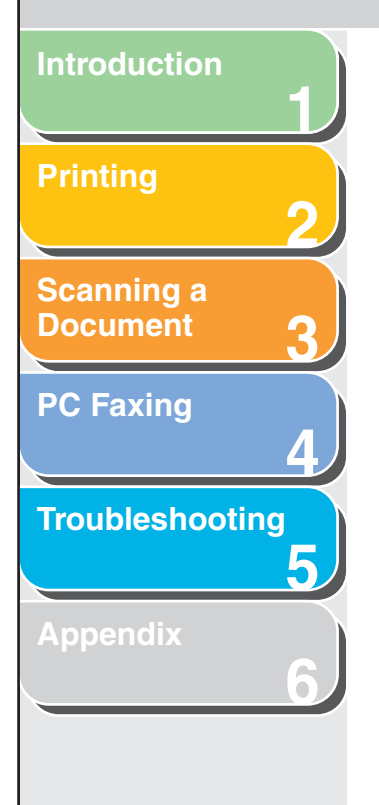

## <span id="page-100-0"></span>■ **Using Advanced Mode**

alule  $+$ 

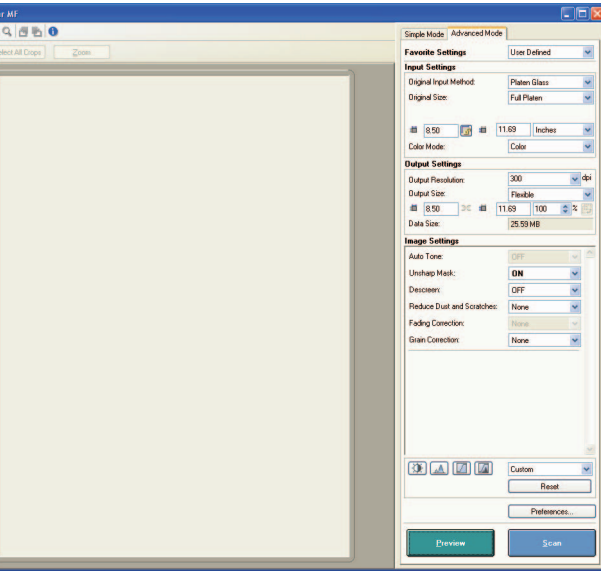

**1.Set documents.**

## **2. Select settings for [Favorite Settings], [Input Settings], [Output Settings] and [Image Settings], and adjust the color settings.**

For details on the settings, [see "Advanced Mode Settings," on](#page-103-0)  p. [3-23](#page-103-0).

**3. Click [Preview].**

#### **B** NOTE

- Selecting the range in the preview window and clicking [Zoom] reloads the selected image to be enlarged.
- To delete the displayed preview image, click  $\frac{1}{2}$ .
- **4. If you want to scan only part of the document, specify the parameters.**

For details, [see "Advanced Mode – Specifying the Parameters of](#page-102-0)  [a Scan," on p.](#page-102-0) 3-22.

**5. Click [Scan].**

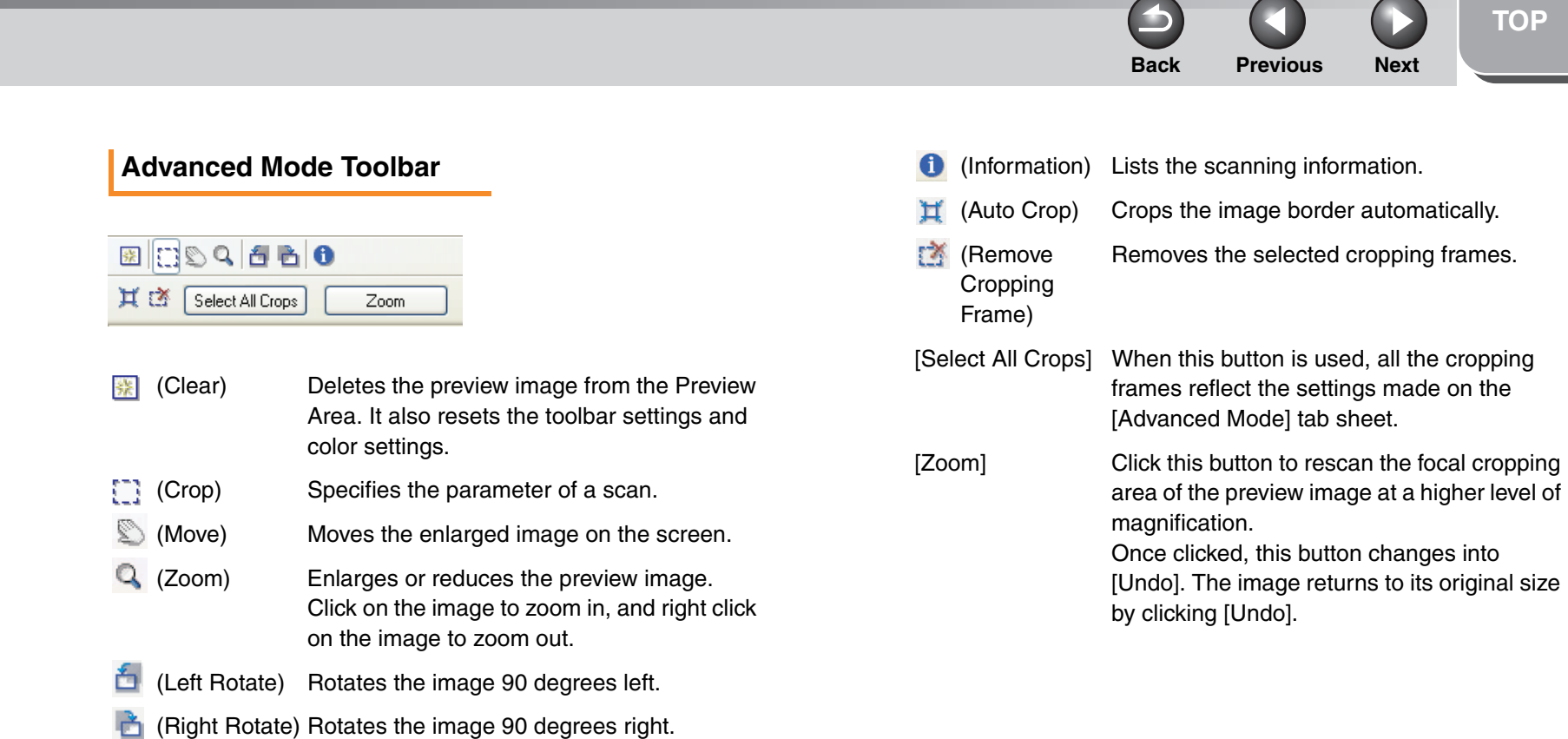

**1**

<span id="page-101-0"></span>**[Introduction](#page-12-0)**

**[Printing](#page-18-1)**

**[Scanning a](#page-81-2)  [Document](#page-81-2)**

**[PC Faxing](#page-128-0)**

**[Appendix](#page-212-0)**

**[Troubleshooting](#page-198-0)**

**2**

**3**

**4**

**5**

**6**

**[TOP](#page-0-0)**

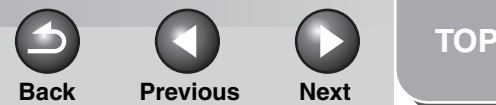

<span id="page-102-1"></span>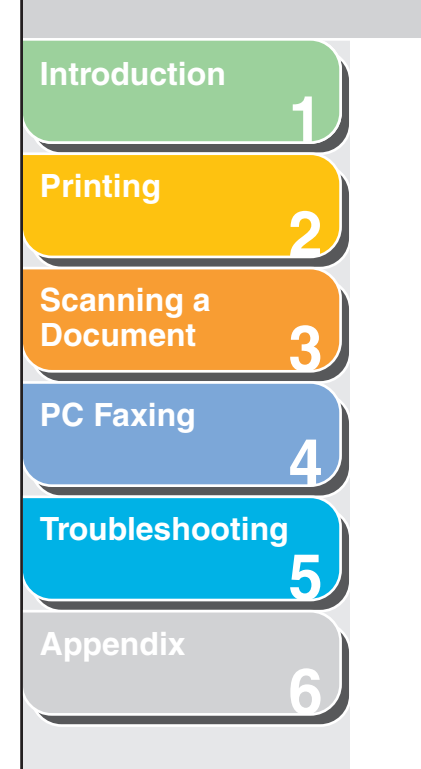

## <span id="page-102-0"></span>■ **Advanced Mode – Specifying the Parameters of a Scan**

You can create scan areas (cropping areas) for images shown in the Preview Area. When you click [Scan], only the cropped area will be scanned.

## **Selecting the Cropping Area Automatically**

After previewing, click  $\mathbf{H}$  (Auto Crop) on the toolbar. Clicking this button enables you to gradually crop off the image outside the borders detected in the preview image.

## **Creating a Cropping Frame**

Click (Crop) on the toolbar, click on the preview image and drag over the area you wish to select. To make further adjustments, drag the corner or edge of the selected frame or enter the desired parameter values for  $\blacksquare$  (Width) and  $\blacksquare$ (Height) in [Input Settings]. To move the cropping frame you have selected, click inside the cropping frame and drag.

### *M* NOTE

To maintain the current width and height proportion of the image, click **in** [Input Settings].

## **Creating Multiple Cropping Frames**

You can create another cropping frame even if there is already one in the Preview Area. Click and drag the mouse cursor outside the existing cropping frame to create a new cropping frame in that area.

You can create up to 10 cropping areas. By clicking [Scan] once, all the cropped areas will be scanned. (Scanning will continue until all selected areas have been scanned.)

The most recently created cropping frame will become the focal point. To make adjustments to previously created cropping frames, select the frame or frames by clicking on them.

#### **[Table of Contents](#page-2-0)**

<span id="page-103-1"></span>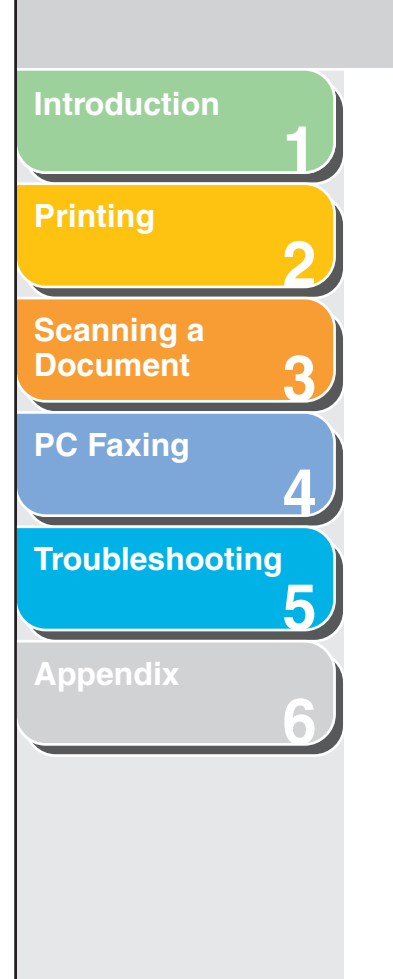

## **Deleting Cropping Frames**

If you want to remove cropping frames, select the frame or frames and do one of the following:

- Click [Delete] on the keyboard.
- 
- Click (Remove Cropping Frame) on the toolbar. Right click on the cropped area and select [Delete].
- Hold down [Ctrl] on the keyboard, right click outside the cropped area, and select [Delete].

## <span id="page-103-0"></span>■ **Advanced Mode Settings**

 $Back$  **[Previous](#page-102-1)** 

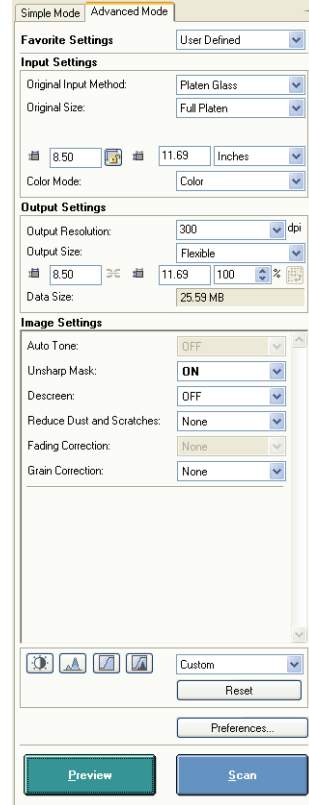

#### **[Table of Contents](#page-2-0)**

**Next** 

**Back [Previous](#page-103-1) [Next](#page-105-1)**

**[TOP](#page-0-0)**

<span id="page-104-0"></span>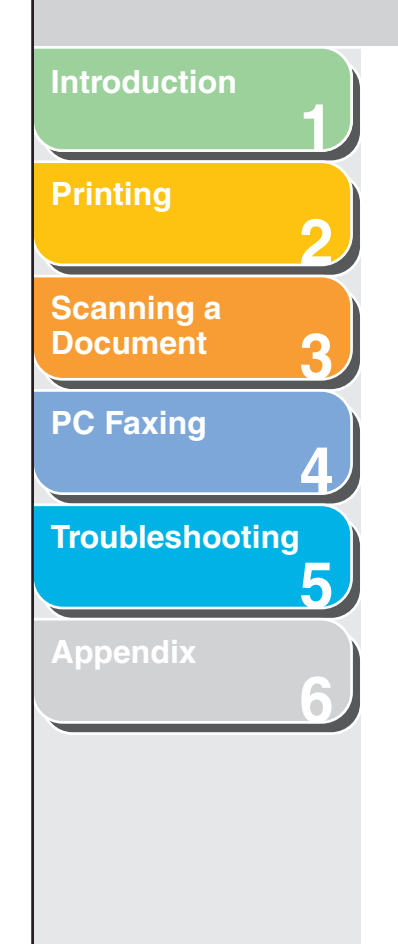

## **Favorite Settings**

Favorite Settings enables you to save a set of settings (Input Settings, Output Settings, Image Settings and Color Settings) made for the focal cropping frame. If there are no cropping frames, settings for the whole preview area are saved. You can also recall the saved settings and apply them to the selected frames or the whole preview area.

#### **B** NOTE

The following items cannot be saved in Favorite Settings:

- Values of **F** (Width) and **F** (Height) in [Input Settings] and in [Output Settings]
- Activation of **| Gutton (maintaining the proportion of width and** height) in [Input Settings]
- Value of [%] (Scale) in [Output Settings]

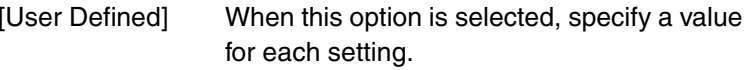

[Default] Restores the default settings. The preview image will be cleared.

[Add/Delete] Opens the [Add/Delete Favorite Settings] dialog box. This dialog box enables you to name and register a set of settings for the current preview image.

## **Input Settings**

[Original Input] Method] Selects where the document is placed.

- **B** NOTE You can select [Platen Glass] only.
- [Input Size] Selects the size and orientation of the original document.

#### *M* NOTE

If you change this setting after previewing, the preview image will be deleted.

Scan Size You can specify the parameters of the scan by entering a value in  $\blacksquare$  (Width) and  $\blacksquare$ (Height). Click  $[\cdot,\cdot]$  to maintain the current width and height proportions of the image.

#### **B** NOTE

- Some applications have a limit to the amount of image data they can receive. If the parameters of a scan contain more than 21,000 x 30,000 pixels, the image will not be received.
- When [Output Resolution] is set to [600] dpi, minimum parameters of an image are 96 x 96 pixels.

#### **[Table of Contents](#page-2-0)**

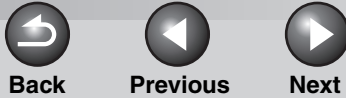

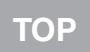

<span id="page-105-1"></span>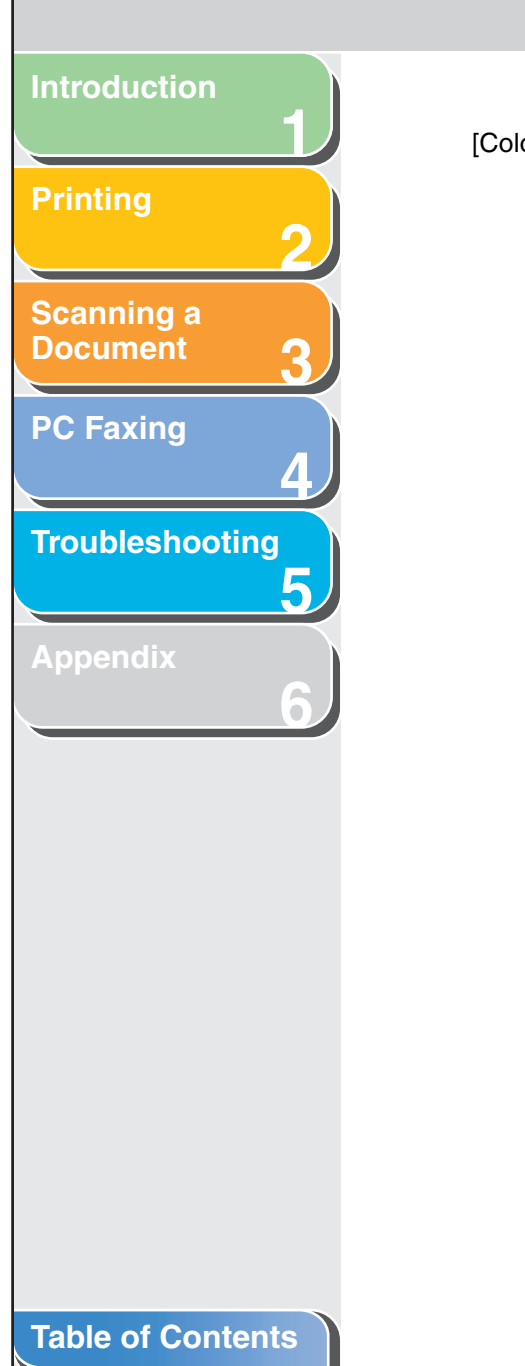

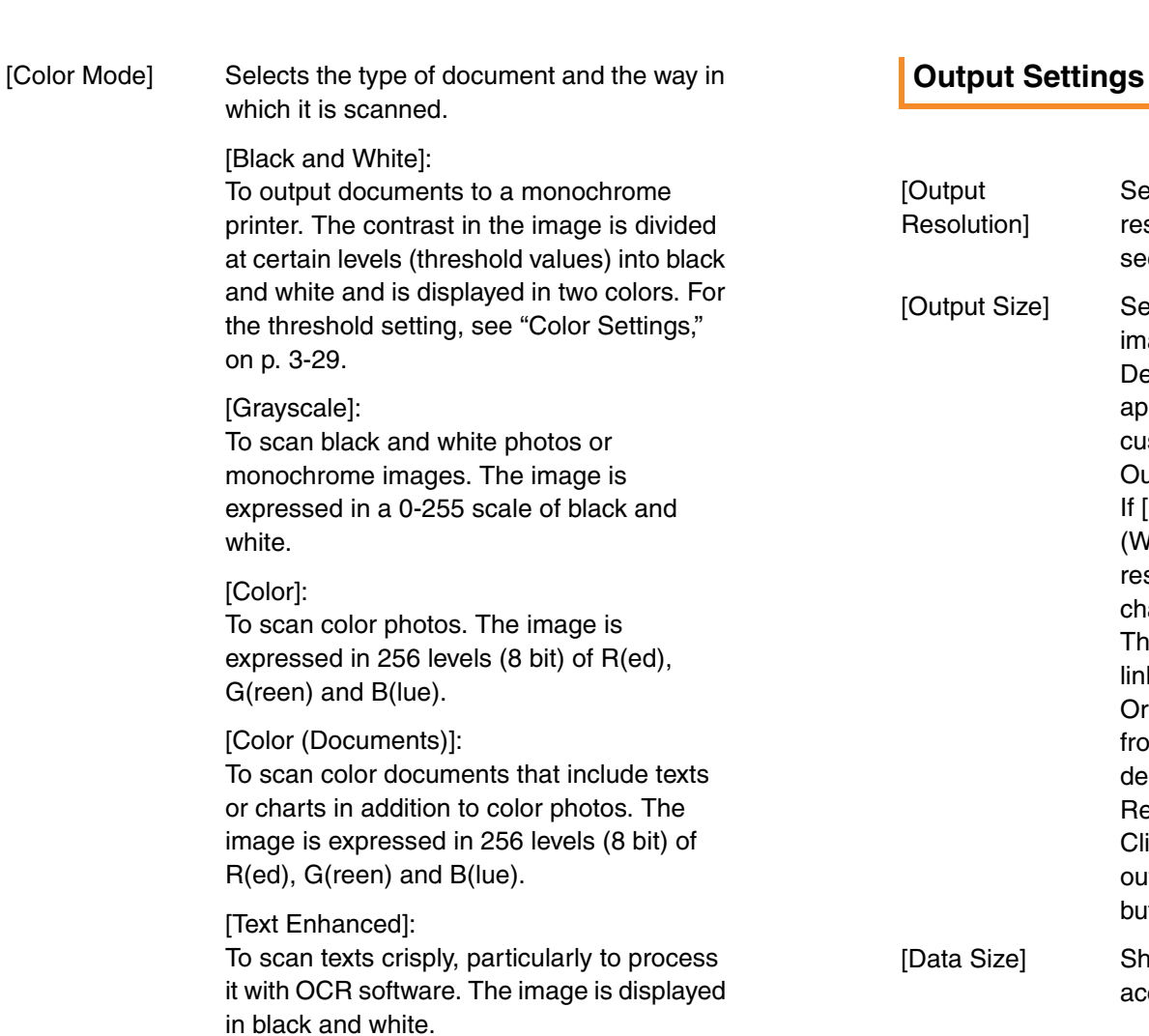

white.

<span id="page-105-0"></span>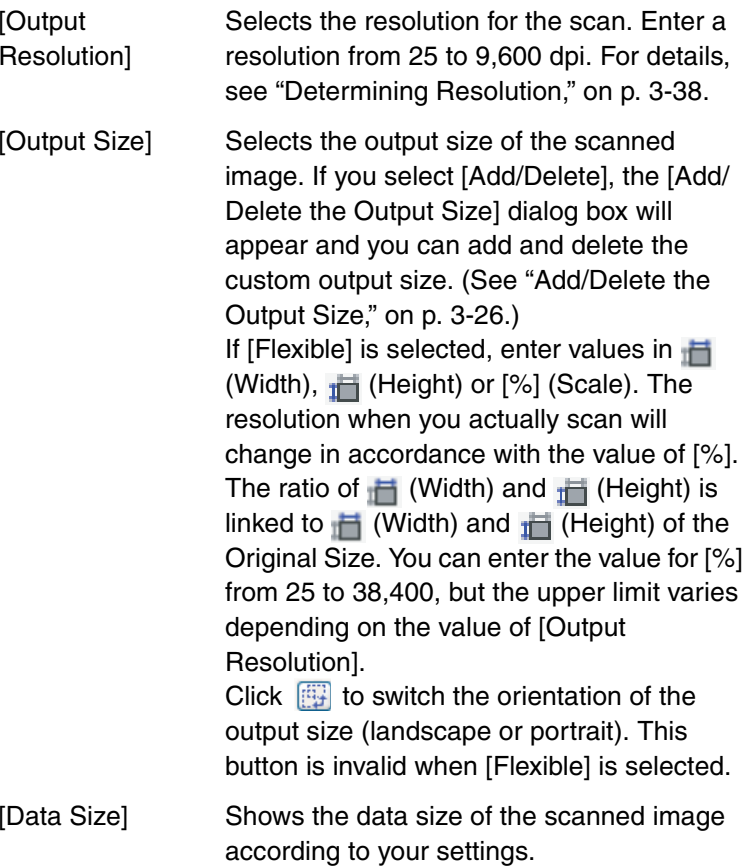

<span id="page-106-0"></span>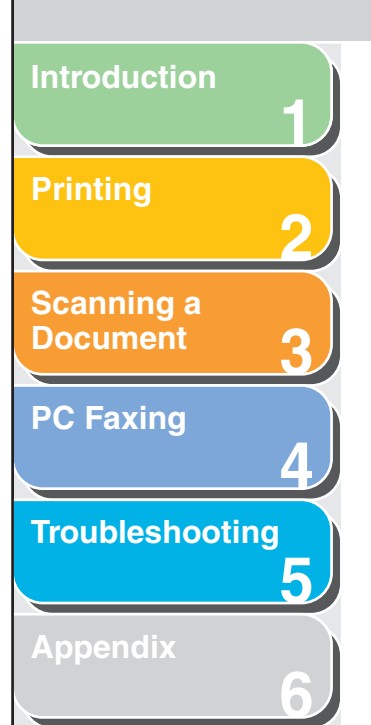

#### <span id="page-106-1"></span>● **Add/Delete the Output Size**

 $\Lambda$ 

Selecting [Add/Delete] for [Output Size] opens the [Add/Delete the Output Size] dialog box. This dialog box enables you to add and delete the custom output size.

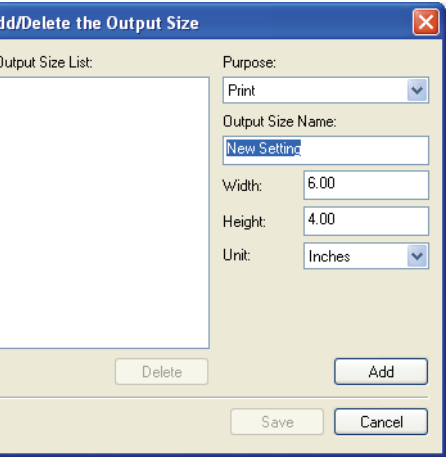

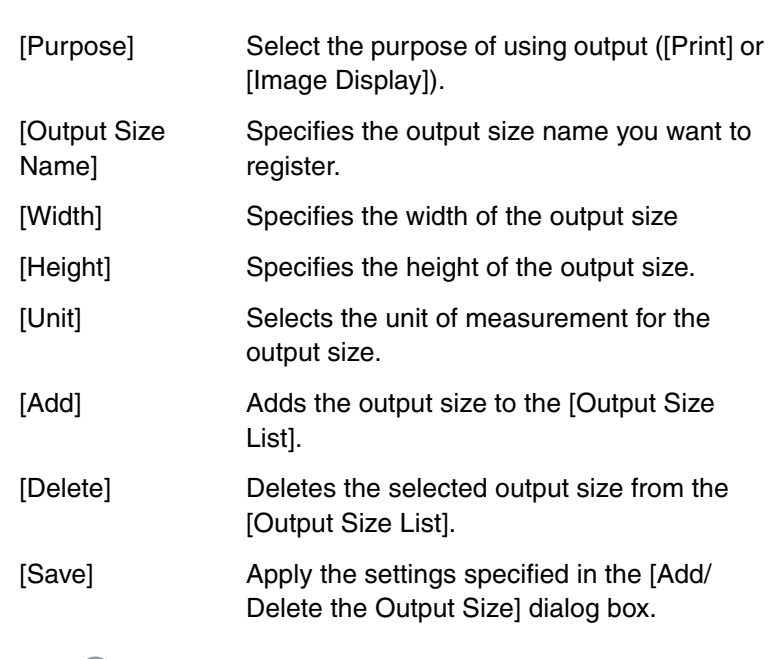

 $Back$  **[Previous](#page-105-1)** 

**NOTE**

You cannot delete the output size that is currently selected in [Output Size] of the [Advanced Mode] tab.

**[Index](#page-221-0)**

**[TOP](#page-0-0)**

**Next** 

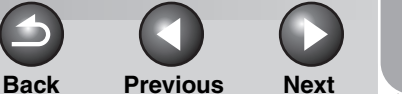

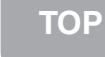

<span id="page-107-0"></span>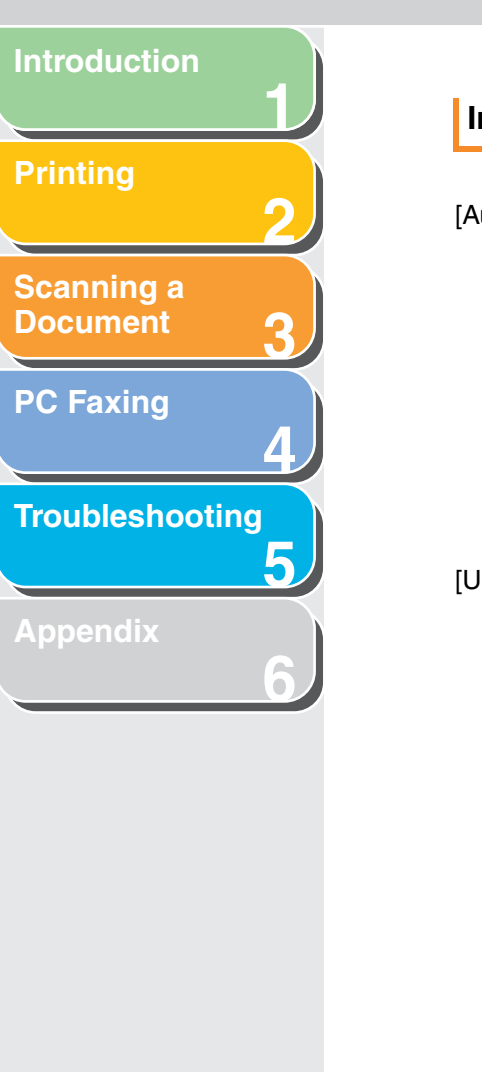

## **Image Settings**

[Auto Tone] Set to [ON] to automatically adjust the tone of the image. You can apply this setting when the preview image is displayed.

#### **B** NOTE

- This setting is available when [Color], [Color (Documents)] or [Grayscale] is selected in [Color Mode].
- This setting is not available when [Color Correction] is set to [None] in the [Preferences] dialog box. (See "[Color Settings] [Tab," on p.](#page-116-0) 3-36.)

[Unsharp Mask] Set to [ON] to emphasize the outline of an image and make it sharper. It is effective for scanning photos etc., which have a soft focus.

#### *M* NOTE

This setting is available when [Color], [Color (Documents)] or [Grayscale] is selected in [Color Mode].

[Descreen] Set to [ON] to reduce the distorted pattern (moiré) when scanning printed photographs and pictures.

### *MOTE*

- This setting is available when [Color], [Color (Documents)], or [Grayscale] is selected in [Color Mode].
- Even if [Descreen] is set to [ON], some moiré effect may remain if [Unsharp Mask] is also set to [ON]. In this case, disable [Unsharp Mask].
- You cannot set [Descreen] to [ON] when scanning from an application which does not display the [ScanGear MF] dialog box.
- A change in this setting is reflected in the next scan process.

**[Reduce Dust]** and Scratches]

Reduces the dust and scratches on photos. [None]:

No reduction of dust and scratches will be made.

[Low]: Reduces only small dust and scratch marks.

[Medium]: Normally this setting is recommended.

#### [High]:

Reduces large dust and scratch marks. This may remove delicate parts of the image.

#### **B** NOTE

This setting is available when [Color], [Color (Documents)] or [Grayscale] is selected in [Color Mode].

#### **[Table of Contents](#page-2-0)**
<span id="page-108-0"></span>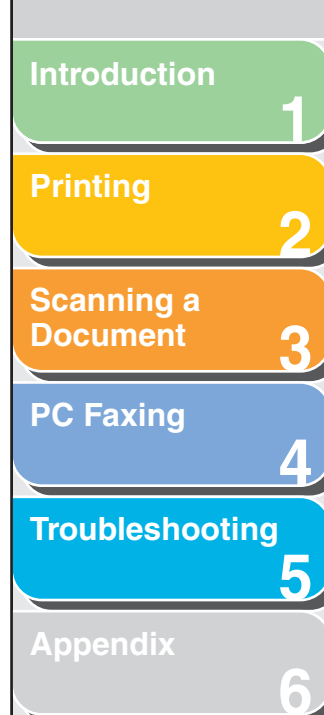

[Fading Correction]

Rebuilds the color quality that has faded over time. It also increases saturation of dullcolored originals to reproduce a vivid image. You can apply this setting when the preview image is displayed.

[None]: No fading correction will be made.

[Low]: Corrects slightly faded images.

[Medium]: Normally this setting is recommended.

[High]: Corrects highly faded images. This may change the tone of the image.

### **B** NOTE

This setting is available when [Color] or [Color (Documents)] is selected in [Color Mode], and [Color Correction] is set to [Recommended] in the [Preferences] dialog box. [\(See "\[Color](#page-116-0)  [Settings\] Tab," on p.](#page-116-0) 3-36.)

[Grain Correction] Smooths out the film grain of the image recorded on fast film. The result is smoother tones and higher overall quality.

> [None]: No grain correction will be made.

**Back [Previous](#page-107-0) [Next](#page-109-0)**

[Low]: Select this setting when the grain in the picture is not so notable.

**[TOP](#page-0-0)**

[Medium]: Normally this setting is recommended.

#### [High]:

Smooths out even very notable grain in the picture. This may lower the image sharpness and tonal quality.

### **B** NOTE

– This setting is available when [Color], [Color (Documents)], or [Grayscale] is selected in [Color Mode].

– This setting is not reflected in the preview image.

**[Table of Contents](#page-2-0)**

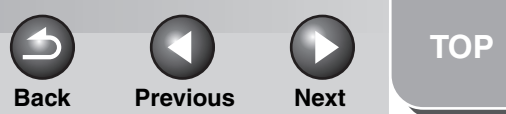

<span id="page-109-0"></span>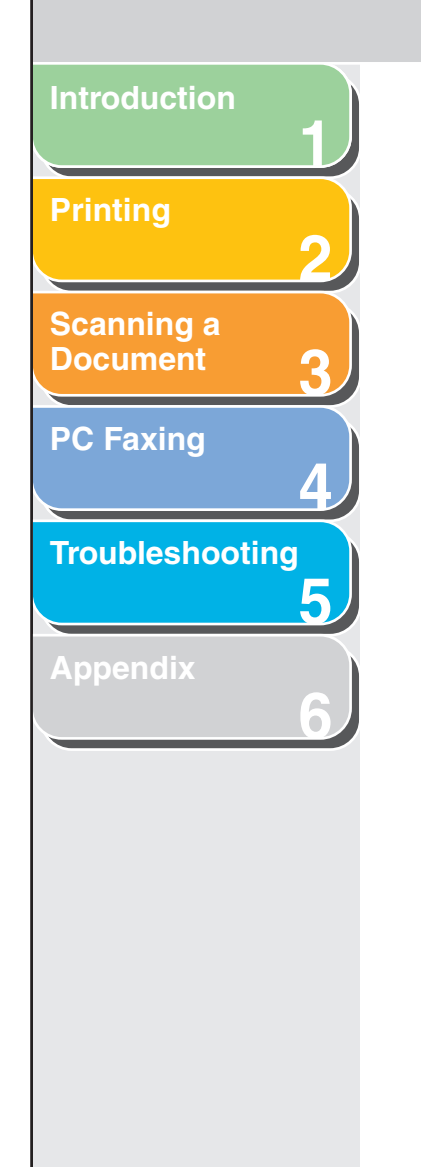

# **Color Settings**

Using Color Settings buttons, you can adjust the brightness and contrast of the whole image, specify highlights and shadows, and adjust the contrast and balance in an image.

The Color Settings buttons are displayed when [Color], [Color (Documents)], or [Grayscale] is selected in [Color Mode]. When [Black and White] is selected, the Threshold button is displayed instead of the Color Settings buttons.

When [Color], [Color (Documents)], or [Grayscale] is selected in [Color Mode]:

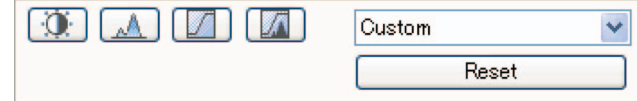

When [Black and White] is selected in [Color Mode]:

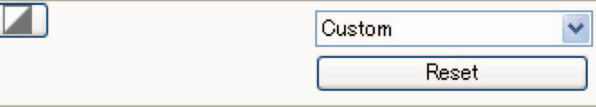

By selecting [Add/Delete] from the drop-down list, you can name and save a set of color or threshold settings. For details, [see](#page-114-0)  ["Tone Curve/Threshold Drop-Down List," on p.](#page-114-0) 3-34.

Clicking a button opens the dialog box for each color setting. If [Reset] is clicked, all color adjustment settings will be reset to the default values.

### ● **Brightness/Contrast**

This dialog box enables you to adjust the levels of brightness and contrast of the image.

Click  $\left[\frac{1}{2}\right]$  to adjust the brightness and contrast diagrammatically.

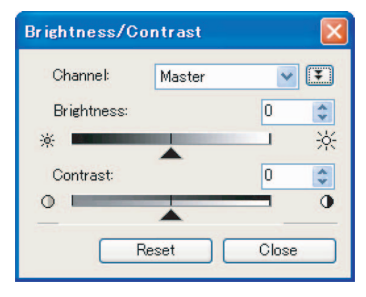

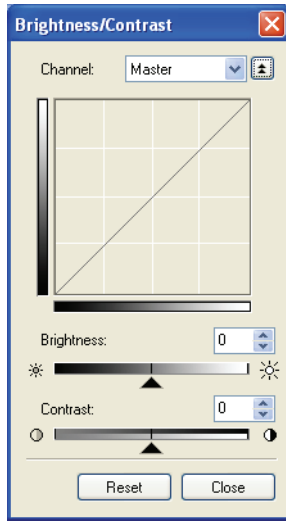

**[TOP](#page-0-0)Back [Previous](#page-109-0) [Next](#page-111-0)**

<span id="page-110-0"></span>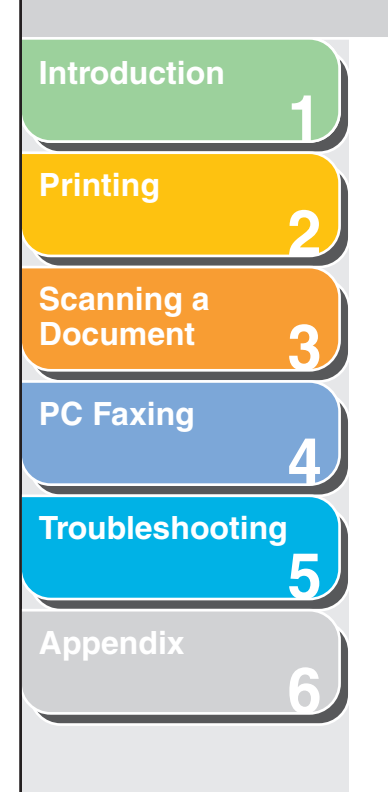

[Channel] Select a color to adjust either [Red], [Green], or [Blue], or select [Master] to adjust three colors together when [Color] or [Color (Documents)] is selected in [Color Mode]. Adjust the elements of grayscale when [Grayscale] is selected in [Color Mode].

[Brightness] Adjust the brightness of the image by moving the slider  $\triangle$  or entering values (–127 to 127).

[Contrast] Adjust the contrast of the image by moving the slider  $\triangle$  or entering values (-127 to 127).

[Reset] Resets all the current settings to their default values.

#### ● **Histogram**

This dialog box enables you to see the data concentration at each brightness level in an image. You can specify the darkest and brightest levels within an image, cut the levels and expand the middle of the tonal range of the image.

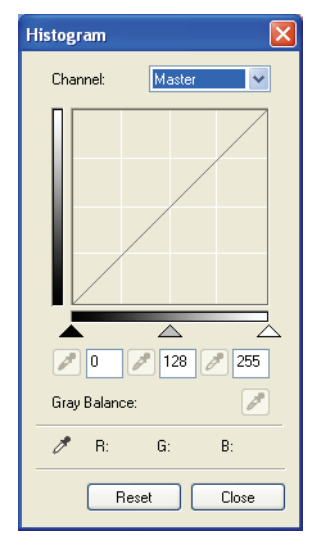

<span id="page-111-0"></span>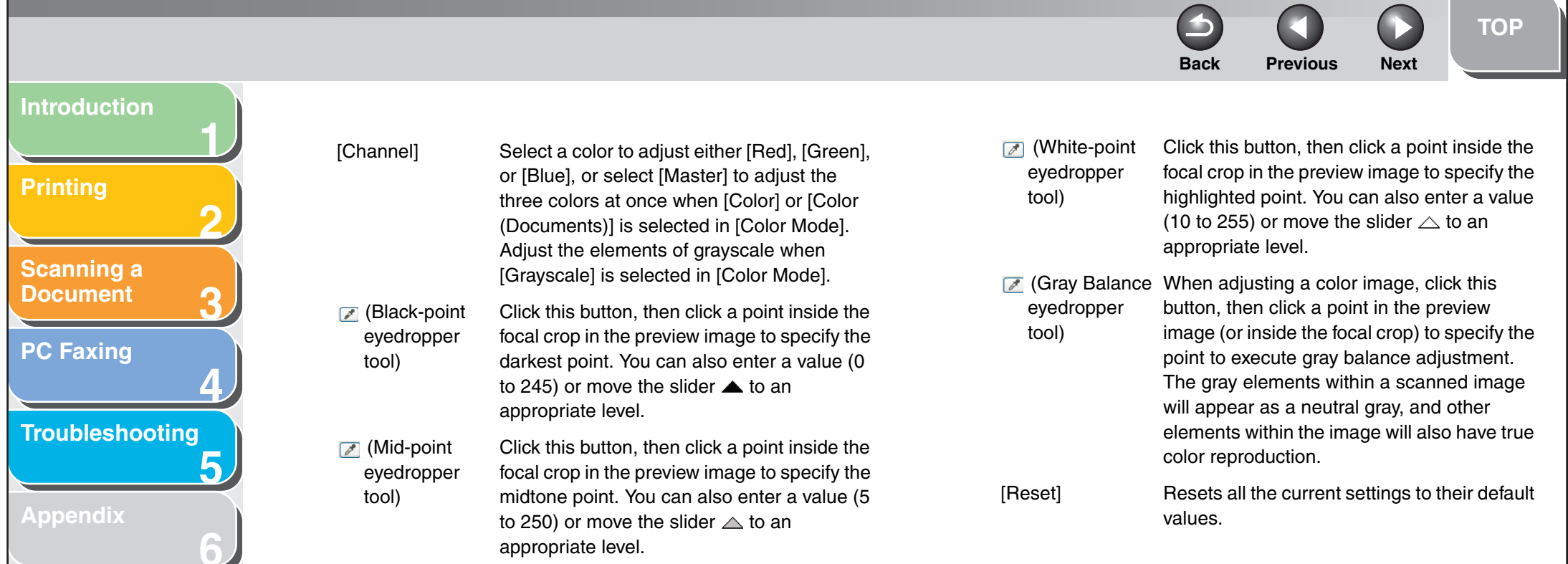

<span id="page-112-0"></span>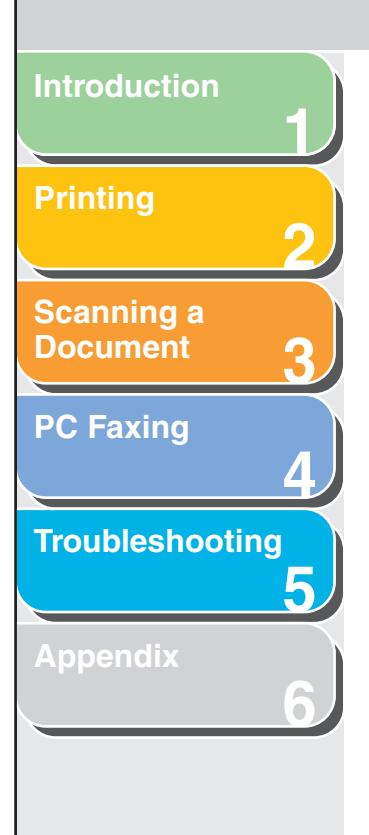

### ● **Tone Curve Settings**

This dialog box enables you to adjust the brightness of a specific area of an image by selecting the type of the tone curve. The tone curve is a graph showing the balance of tone input and output.

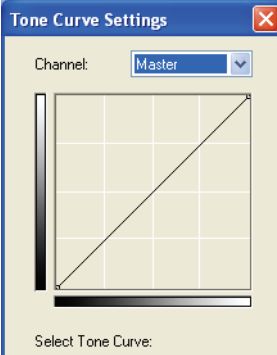

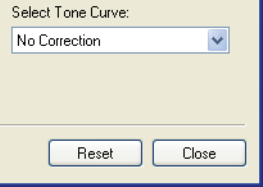

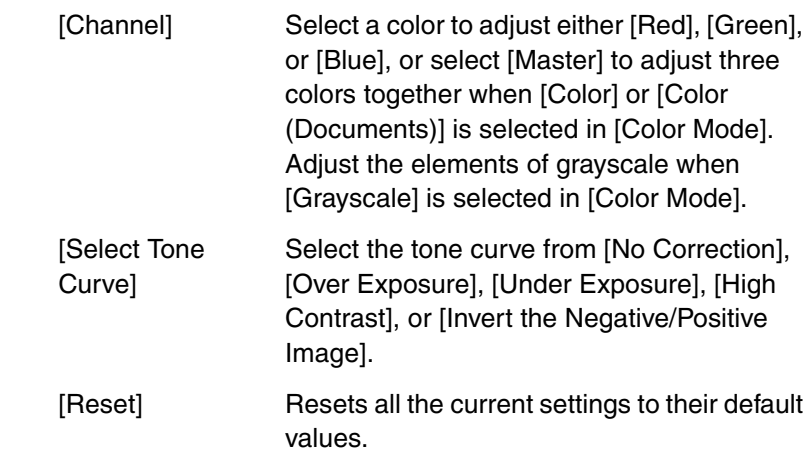

 $Back$  **[Previous](#page-111-0)** 

÷

#### **[Table of Contents](#page-2-0)**

**[Index](#page-221-0)**

**[TOP](#page-0-0)**

**Next** 

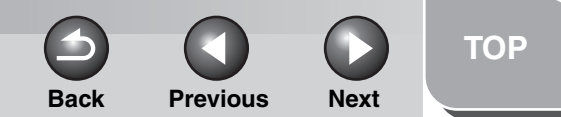

<span id="page-113-0"></span>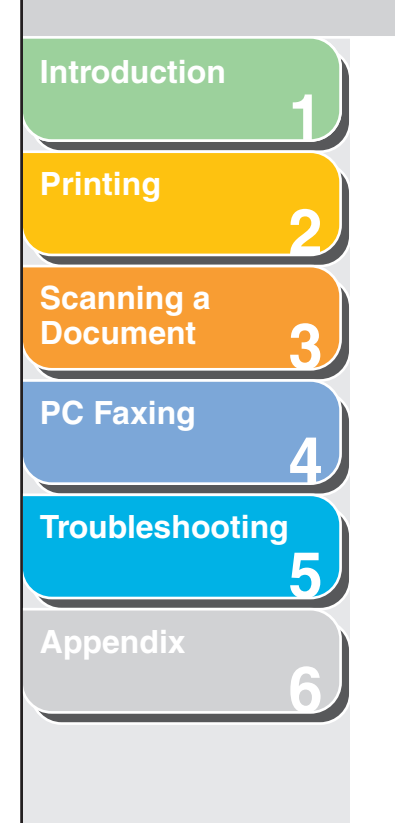

### ● Final Review

This dialog box enables you to confirm the color settings.

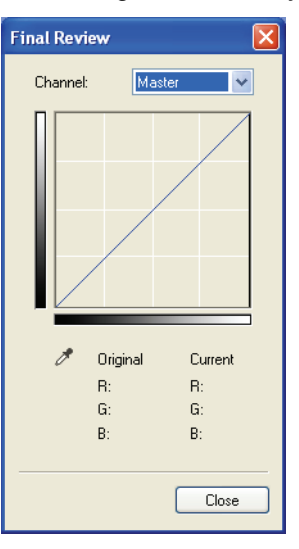

### ● **Threshold**

This dialog box enables you to adjust the threshold. By adjusting the threshold, you can sharpen characters in a text document and reduce back-printing such as in newspapers.

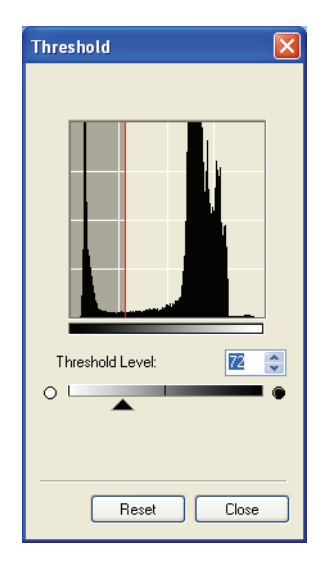

[Threshold Level] Adjust the threshold by moving the slider or entering a value (0 to 255).

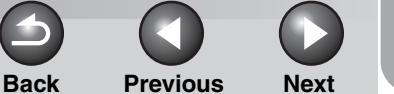

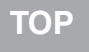

<span id="page-114-1"></span>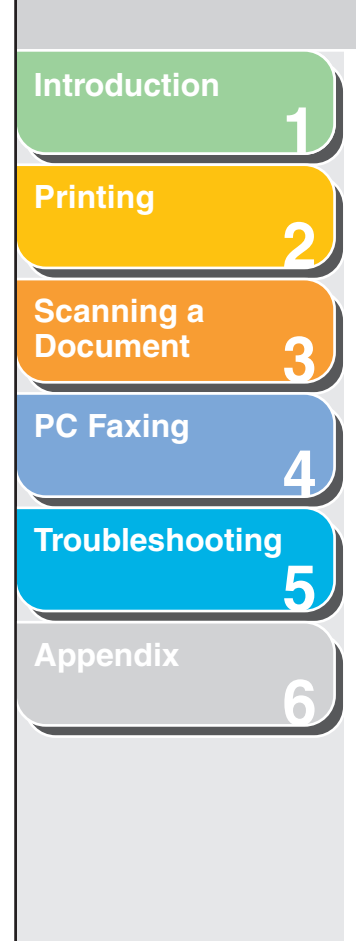

[Reset] Resets the current setting to the default value.

### *M* NOTE

The brightness of color and grayscale images are expressed as a value from 0 to 255 but the brightness of black and white images is expressed in terms of either black or white, including the parts of an image which are a color between the two. The boundary at which black and white is divided is called "threshold".

### <span id="page-114-0"></span>● **Tone Curve/Threshold Drop-Down List**

This drop-down list enables you to save a set of Color Settings made for the focal cropping frame. If there are no cropping frames, settings for the whole preview area are saved. You can also recall the saved settings and apply them to the selected frames or the whole preview area.

[Custom] When this option is selected, specify a value for each Color Settings item. Even after the registered settings are applied, [Custom] resumes automatically if you change any setting or make adjustments to the selected cropping frame.

[Add/Delete] Opens the [Add/Delete Tone Curve Settings] dialog box ([Add/Delete Threshold Settings] dialog box, when [Black and White] is selected in [Color Mode]). This dialog box enables you to name and register a set of Color Settings.

# **[Preferences] Dialog Box**

Clicking [Preferences] on the [Advanced Mode] tab sheet opens the [Preferences] dialog box. This dialog box enables you to adjust settings for scanning and previewing.

### ● **[Preview] Tab**

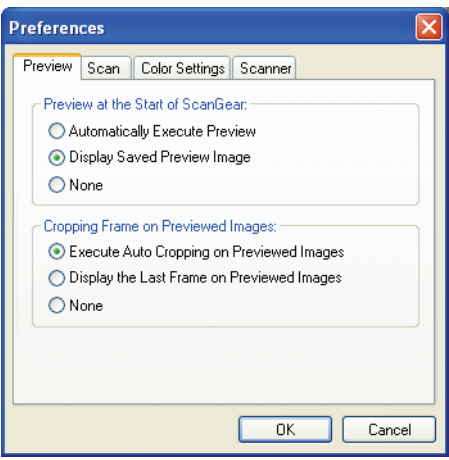

**Back [Previous](#page-114-1) [Next](#page-116-1)**

<span id="page-115-0"></span>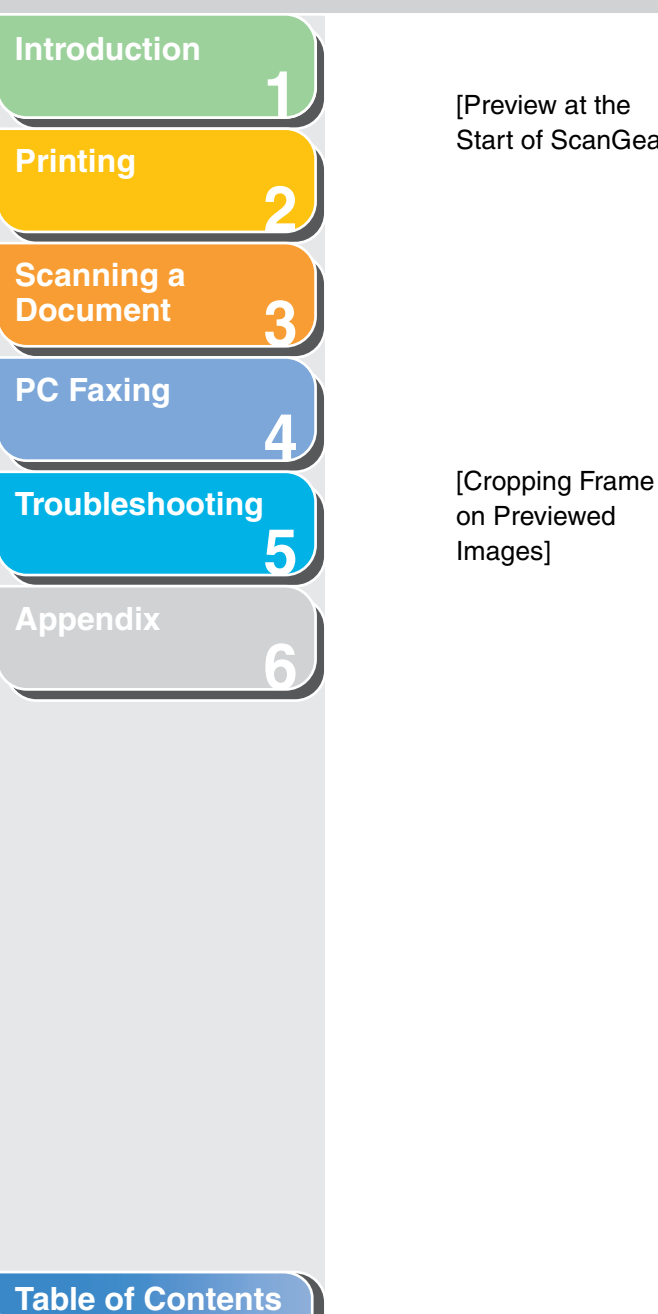

 **[Scan] Tab** [Preview at the Selects the preview operation when you Start of ScanGear] open the ScanGear MF.

> [Automatically Execute Preview]: The preview scan starts automatically when you open the ScanGear MF.

[Display Saved Preview Image]: Displays the image last previewed.

[None]: Nothing is displayed.

Sets how the cropping frame is displayed when you preview images.

> [Execute Auto Cropping on Previewed Images]: The image will be automatically cropped to match the document size.

[Display the Last Frame on Previewed Images]: Displays the last frame.

[None]: No frame will be displayed.

# ● [Scan] Tab

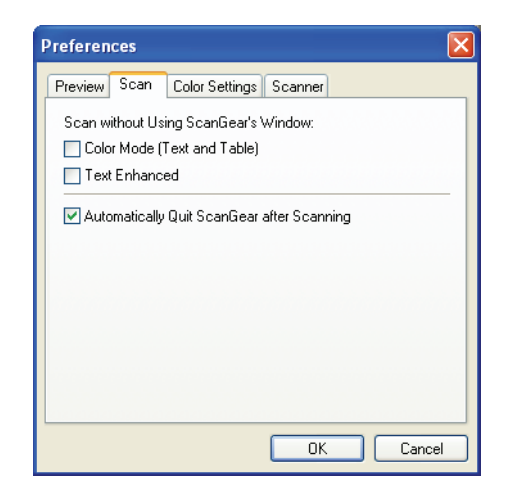

[Scan without Using ScanGear's when using an application that will not Window] Enables you to scan in a specific color mode display the [ScanGear MF] dialog box (such

as OCR software), overriding the application settings.

[Color Mode (Text and Table)]: The document is scanned in [Color (Documents)] mode regardless of the application settings.

[Text Enhanced]: The document is scanned in [Text Enhanced] mode regardless of the application settings.

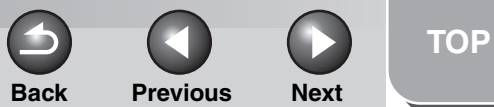

<span id="page-116-1"></span>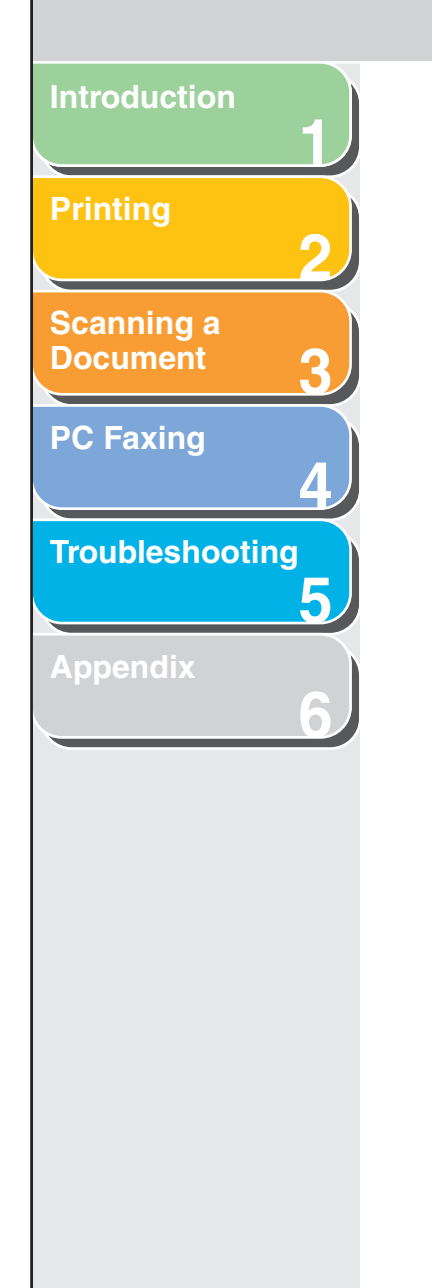

Quit ScanGear after Scanning]

 **[Color Settings] Tab** [Automatically If selected, the [ScanGear MF] dialog box quits automatically after the image is scanned. Some applications will automatically quit ScanGear MF after scanning irrespective of this setting.

# <span id="page-116-0"></span>● [Color Settings] Tab

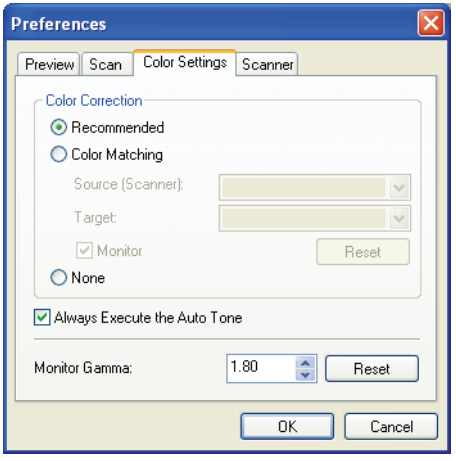

[Color Correction] Selects the type of color correction.

[Recommended]:

Vividly reproduces the tone of a document on the screen.

**Back [Previous](#page-116-1) [Next](#page-118-0)**

<span id="page-117-0"></span>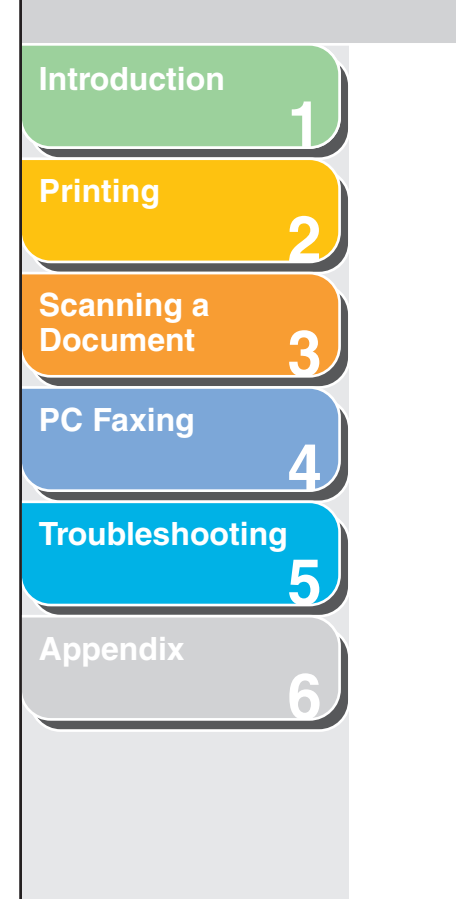

#### [Color Matching]:

Select to automatically match the scanner, monitor and color printer colors. If selected, the Color Settings buttons are invalid in the [Advanced Mode] tab sheet. This setting is available when [Color] or [Color (Documents)] is selected in [Color Mode].

#### [None]:

No color matching is made. This setting is available when [Color], [Color (Documents)], or [Grayscale] is selected in [Color Mode].

[Always Execute If selected, the image color will always be automatically corrected. This setting is available when [Color], [Color (Documents)], or [Grayscale] is selected in [Color Mode].

[Monitor Gamma] Enables you to perform gamma correction. Specify the gamma value (0.10 to 10.00) of the monitor for viewing the scanned image.

#### *M* NOTE

the Auto Tone]

[Monitor Gamma] value will be fixed to 1.80 when [Color Matching] is selected in [Color Correction].

### ● [Scanner] Tab

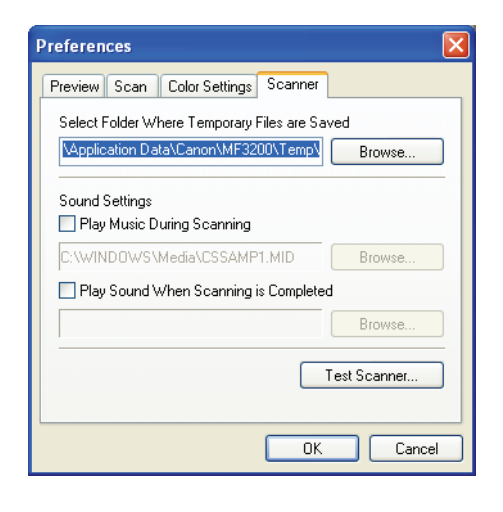

[Select Folder Where Temporary which the temporary files are saved.Files are Saved] Click [Browse] and specify the folder in

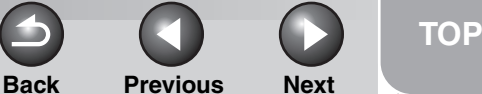

<span id="page-118-0"></span>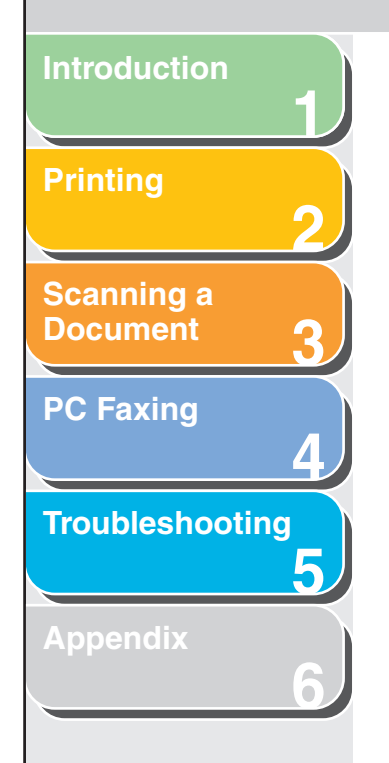

[Sound Settings] Sets the scanner to play music during scanning or play a sound when scanning is completed.

> [Play Music During Scanning]: If selected, the scanner plays music during scanning. Click [Browse], then specify a sound file.

[Play Sound When Scanning is Completed]: If selected, the scanner plays sound when scanning is completed. Click [Browse], then specify a sound file.

You can specify the following files: MIDI files (<sup>∗</sup>.mid, <sup>∗</sup>.rmi, <sup>∗</sup>.midi), Audio files (<sup>∗</sup>.wav, <sup>∗</sup>.aiff, <sup>∗</sup>.aif), MP3 file (<sup>∗</sup>.mp3).

the power cord plugged in, or the USB cable connected between the machine and your

[Test Scanner] Click this button, then click [Start] to check

computer.

**Determining Resolution**

The data in the image you scan is a collection of dots carrying information about brightness and color. The density of these dots is called "resolution," and "dpi" (dots per inch) refers to the number of dots in one inch.

You can specify a resolution in [Image Quality] in the MF Toolbox settings dialog box, or in [Output Resolution] in the ScanGear MF.

#### ● **Images for Display on a Monitor**

Images for display on a monitor in general should be scanned at a resolution of 75 dpi.

#### ● **Images for Printing**

Images to be printed should be scanned at a resolution which corresponds to the resolution of the printer.

#### *M* NOTE

With a color printer, the colors are expressed as a certain percentage of ink pigment so scanning your document at half the resolution of the printer should be fine.

#### ● **Printing Scale**

**1**

<span id="page-119-0"></span>**[Introduction](#page-12-0)**

**[Printing](#page-18-0)**

**[Scanning a](#page-81-0)  [Document](#page-81-0)**

**[PC Faxing](#page-128-0)**

**[Appendix](#page-212-0)**

**[Troubleshooting](#page-198-0)**

**2**

**3**

**4**

**5**

**6**

For example, if you want to print a document which is twice the original size both vertically and horizontally, the resolution of your document will be reduced by half. In such a case, scan the original document at double the resolution so that you can print the document with sufficient quality, even if you double the size of the document. Conversely, if you want to print a document at a reduced size, it should be sufficient to scan at half the resolution.

#### ● **Resolution and Data Size**

If you double the resolution, the image data will be four times greater. If the data is too large, processing speed will slow down significantly, and you may experience malfunctions such as lack of memory. Make sure the resolution corresponds to the purpose of use of the image and set at the lowest level possible.

#### **[Table of Contents](#page-2-0)**

**[Index](#page-221-0)**

**[TOP](#page-0-0)**

**Back [Previous](#page-118-0) [Next](#page-120-0)**

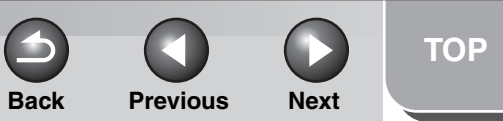

# <span id="page-120-0"></span>**123456[Introduction](#page-12-0)[Printing](#page-18-0) [Scanning a](#page-81-0)  [Document](#page-81-0)[PC Faxing](#page-128-0) [Troubleshooting](#page-198-0) [Appendix](#page-212-0)**

# **Scanning with the WIA Driver (Windows XP Only)**

- **Scanning from the [Scanner and Camera Wizard] Dialog Box (Windows XP Only)**
- **1. Open the [Scanners and Cameras] folder.** Click [start] on the Windows task bar  $\rightarrow$  select [Control Panel]  $\rightarrow$ [Printers and Other Hardware] → [Scanners and Cameras].
- **2. Double-click the corresponding WIA driver icon.**
- **3. Click [Next >].**

**4. Select a picture type.**

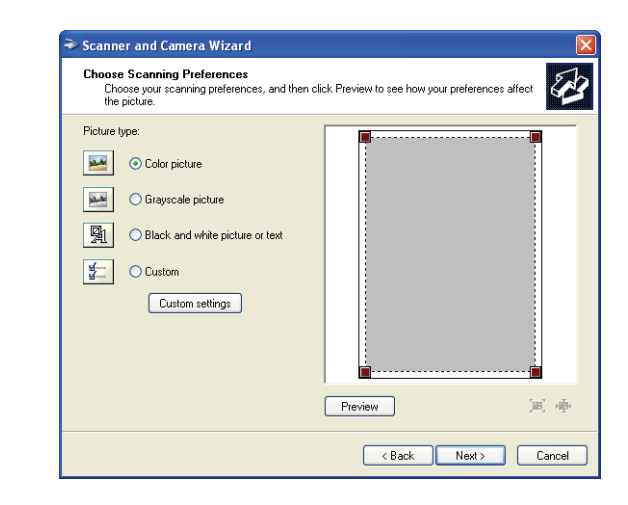

You can select from [Color picture], [Grayscale picture], [Black and white picture or text], and [Custom].

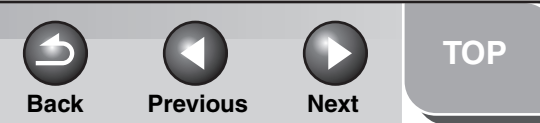

<span id="page-121-0"></span>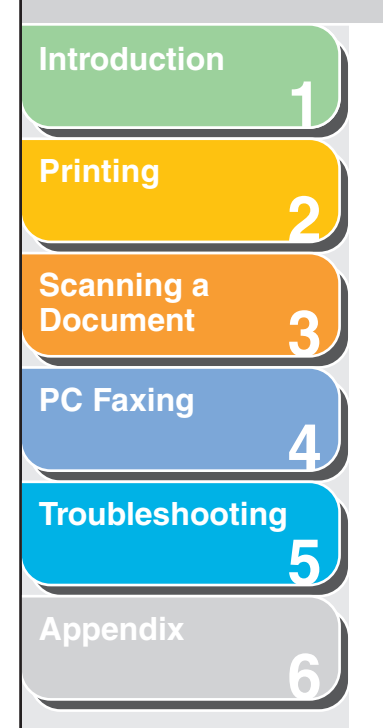

When selecting [Custom], click [Custom settings] to make detailed settings in the [Properties] dialog box.

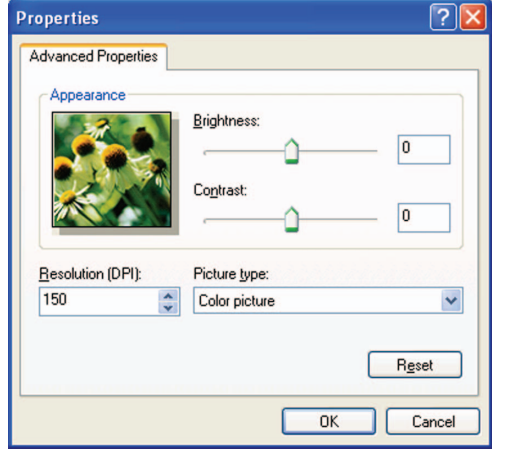

- **5. Specify the scanned area.** Click [Preview]  $\rightarrow$  drag  $\blacksquare$  to specify the scanned area.
- **6. Click [Next >].**

**7. Specify a name, a file format, and the location for saving the group of pictures.**

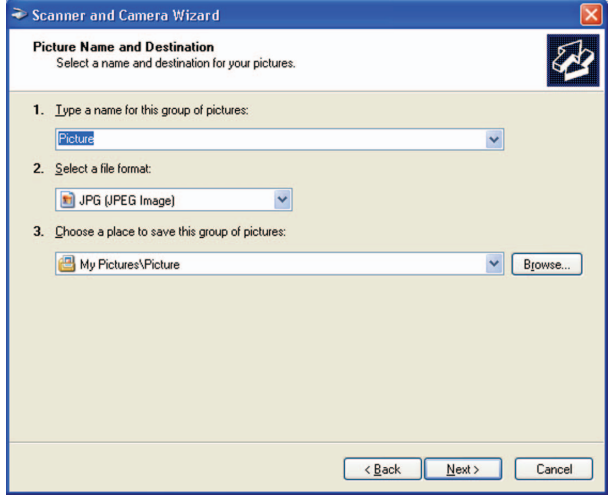

# *M* NOTE

- When you save more than one picture in the same location, sequential numbers are automatically added at the ends of file names.
- You can select a file format from [BMP (Bitmap Image)], [JPG (JPEG Image)], [TIF (TIF Image)], and [PNG (PNG Image)].

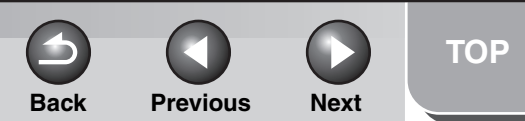

<span id="page-122-0"></span>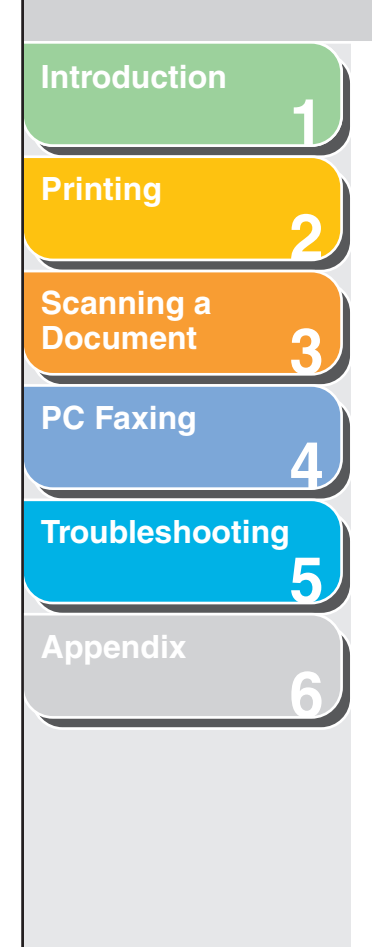

# **8. Click [Next >] to start scanning. 9. Click [Next >].**

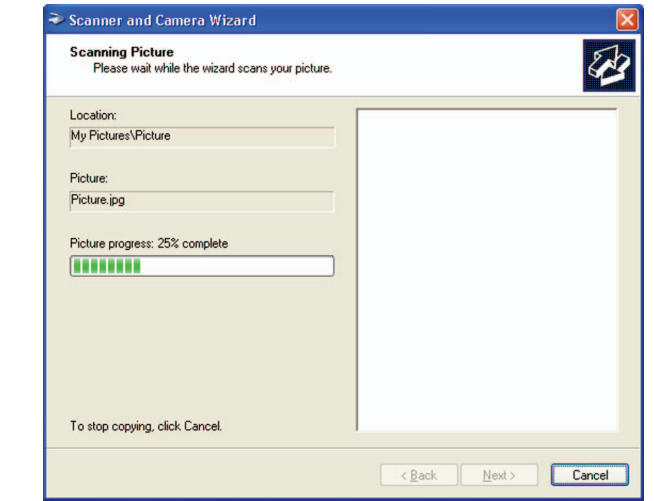

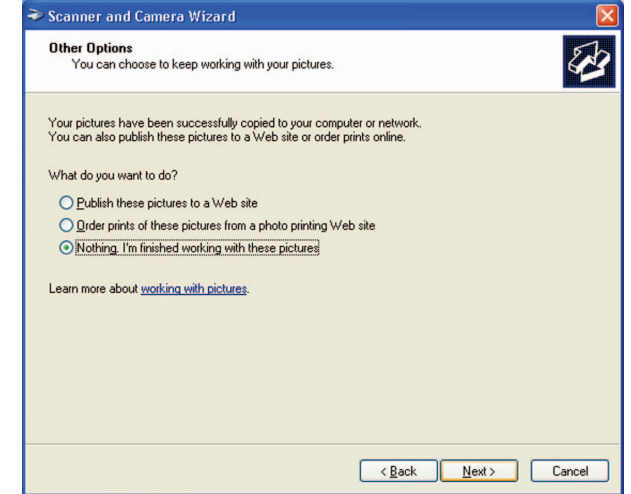

If you want to publish these pictures to a Web site or order printouts online, select the corresponding option.

# **10. Click [Finish].**

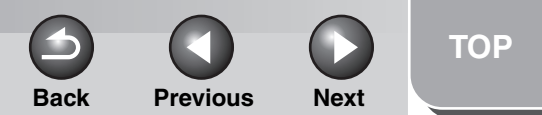

<span id="page-123-0"></span>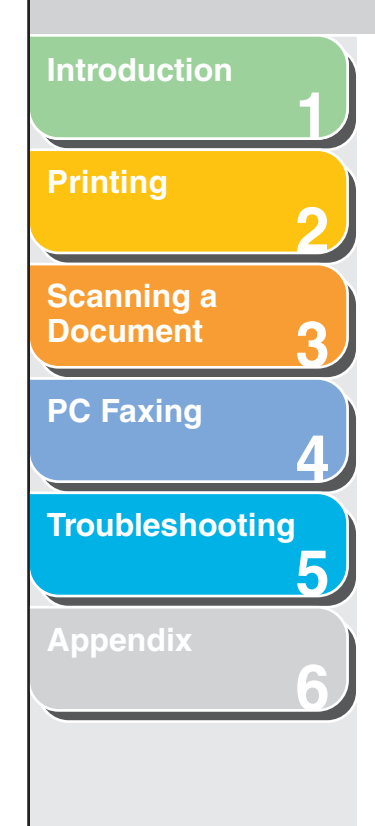

# **Scanning from the [Windows FAX & Scan] Dialog Box (Windows Vista/7 Only)**

Depending on the Edition of your Windows Vista/7, this function may not be supported.

# **1. Open the [Windows FAX & Scan] dialog box.**

Windows Vista: Click [Start] on the Windows task bar  $\rightarrow$  select [Control Panel] → [Hardware and Sound] → [Scan a document or picture] in [Scanners and Cameras].

Windows 7: Enter "scanner" in [Search programs and files] under [Start] on the Windows task bar  $\rightarrow$  click [View scanners and cameras].

# **2. Click [New Scan] to open the [New Scan] dialog box.**

You can open it also from the [File] menu by selecting [New]  $\rightarrow$ [Scan].

# **3. Make sure the corresponding scanner driver icon is displayed on [Scanner].**

If you want to use other scanners, click [Change...] to select a desired scanner driver icon.

# **4. Specify required scan settings.**

For details on the settings, [see "\[New Scan\] Dialog Box," on](#page-125-0)  p. [3-45](#page-125-0).

# **5. Click [Scan].**

Scanning will start. When completed, the scanned image is displayed on [Windows Fax & Scan].

When you scan more than one picture, sequential numbers are automatically added to the file names and the image files are saved in the [Scanned Documents] folder in the [Document] folder.

The file names of the images can be renamed afterwards.

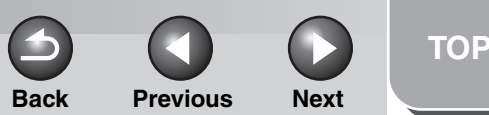

<span id="page-124-0"></span>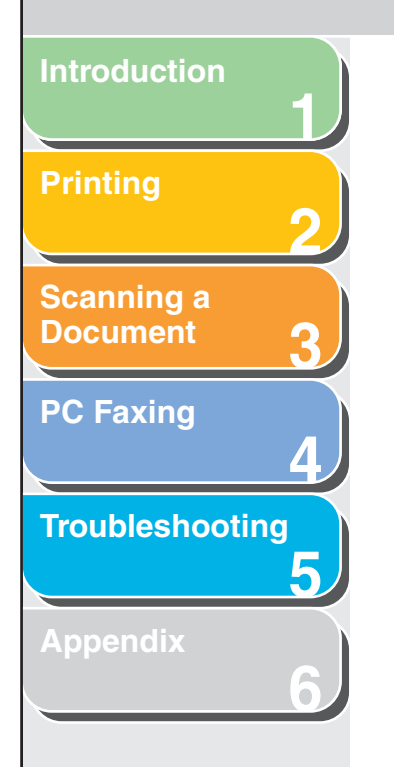

# **Scan from Windows Photo Gallery (Windows Vista Only)**

- **1. Open the [Windows Photo Gallery].** Click [Start] on the Windows task bar  $\rightarrow$  select [All programs]  $\rightarrow$ [Windows Photo Gallery].
- **2. Open the [Import Pictures and Videos] dialog box.**

Select [Import from Camera or Scanner] from the [File] menu.

# **3. Double-click the corresponding scanner driver icon.**

Or select the corresponding scanner driver icon then press [Import].

# **4. Make sure the corresponding scanner driver is displayed on [Scanner].**

If you want to use other scanners, click [Change...] to select a desired scanner driver icon.

# **5. Specify required scan settings.**

For details on the settings, [see "\[New Scan\] Dialog Box," on](#page-125-0)  p. [3-45](#page-125-0).

# **6. Click [Scan]**

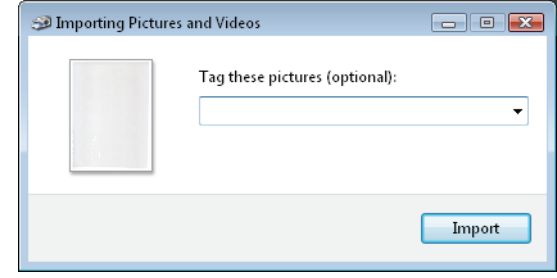

You can classify the scanned image by typing tag in [Tag these pictures (optional):].

If you save the scanned image without typing the tag, it will be saved in a new folder created under the [Pictures] folder, named by its scan date.

# **7. Click [Import].**

When you scan more than one picture, sequential numbers are automatically added to the file names.

The file names of the images can be renamed afterwards.

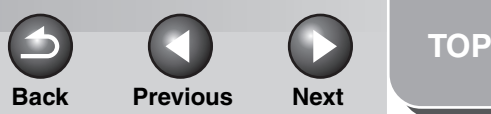

# <span id="page-125-1"></span>**123456[Table of Contents](#page-2-0) [Introduction](#page-12-0)[Printing](#page-18-0) [Scanning a](#page-81-0)  [Document](#page-81-0) [PC Faxing](#page-128-0) [Troubleshooting](#page-198-0) [Appendix](#page-212-0)**

**[Index](#page-221-0)**

# <span id="page-125-0"></span>■ **[New Scan] Dialog Box**

You can specify the detailed settings for each scan.

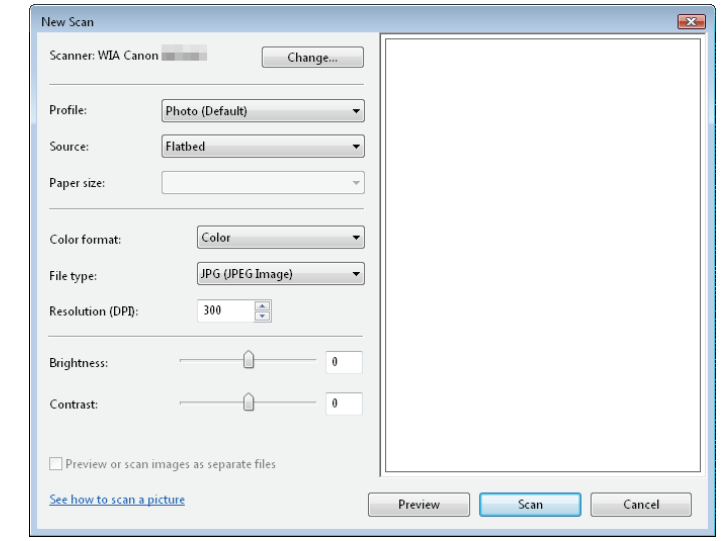

- [Scanner] The corresponding scanner driver is displayed. Click [Change...] to select a desired scanner driver icon.
- [Profile] Selects the use for the scanned image from [Add profile...], [Last used settings], [Document], and [Photo (Default)]

# **B** NOTE

- If you select [Last used settings], the settings previously used are recalled.
- If you select [Add profile...], you can save new profiles from the [Add New Profile] dialog box.
- To delete or edit added profiles, click [Delete] or [Edit] in the [Scan Profiles] dialog box in the [Scanners and Cameras] folder.

[Source] Selects from [Flatbed] (Platen glass) or [Feeder (Scan one side)].

### **NOTE**

If you have selected [Flatbed] as the paper source, click [Preview]  $\rightarrow$  drag to specify the scanned area. If you have selected [Feeder (Scan one side)] as the paper source, select the page size from the [Paper size].

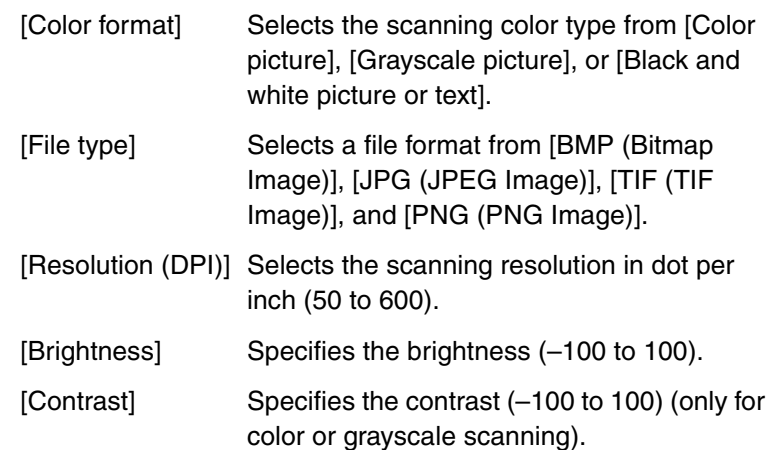

3-45

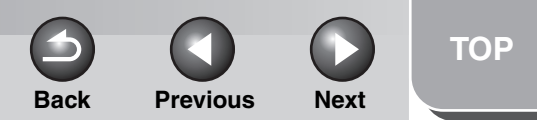

<span id="page-126-0"></span>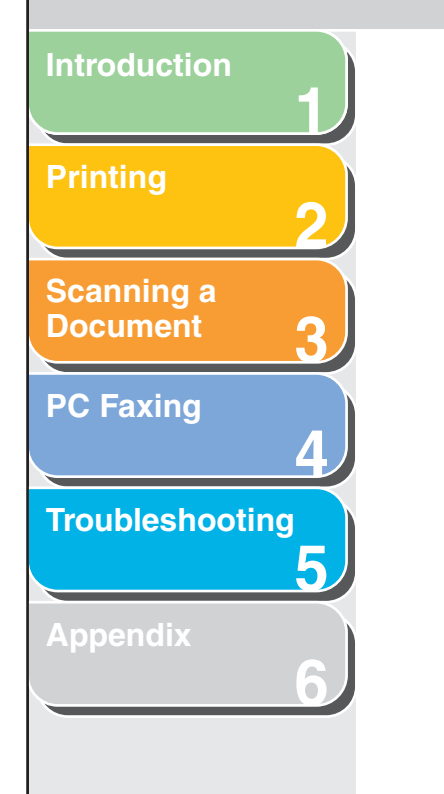

# ■ Scanning from an Application **(Windows XP/Vista/7 Only)**

With the WIA driver dialog box open, follow the procedure below. On how to display the WIA driver, [see "Scanning an](#page-95-0)  [Image from an Application," on p.](#page-95-0) 3-15.

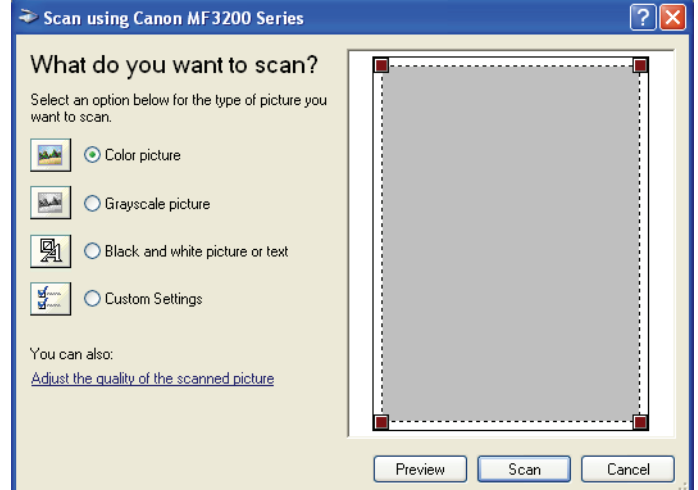

# **1. Select the picture type.**

You can select from [Color picture], [Grayscale picture], [Black and white picture or text], and [Custom Settings].

**2. If necessary, click [Adjust the quality of the scanned picture].**

The [Advanced Properties] dialog box appears.

**3.** Adjust the quality of the image  $\rightarrow$  click [OK]. For details on the settings, [see "Advanced Properties," on](#page-127-1)  p. [3-47](#page-127-1).

# **4. Specify the scanned area.**

Click [Preview]  $\rightarrow$  drag  $\blacksquare$  to specify the scanned area.

**5. Click [Scan].**

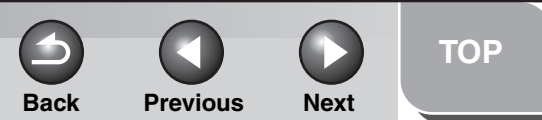

<span id="page-127-0"></span>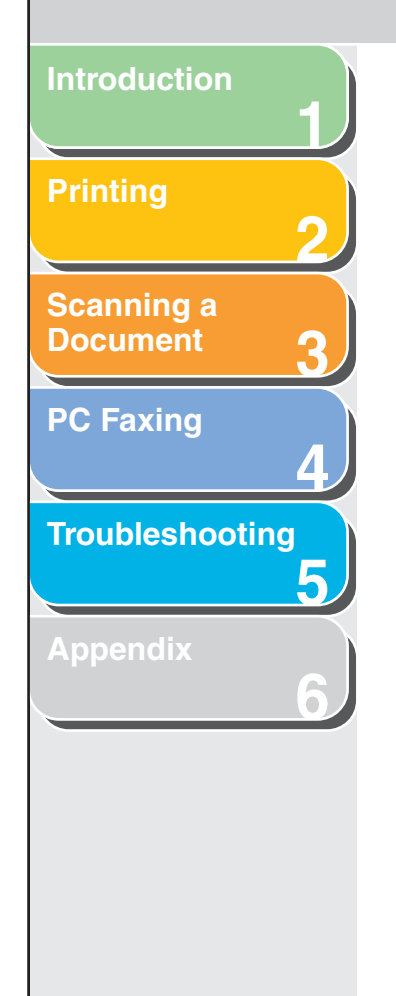

# <span id="page-127-1"></span>**Advanced Properties**

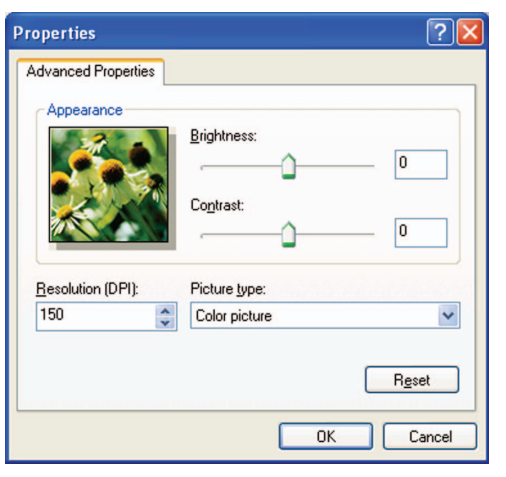

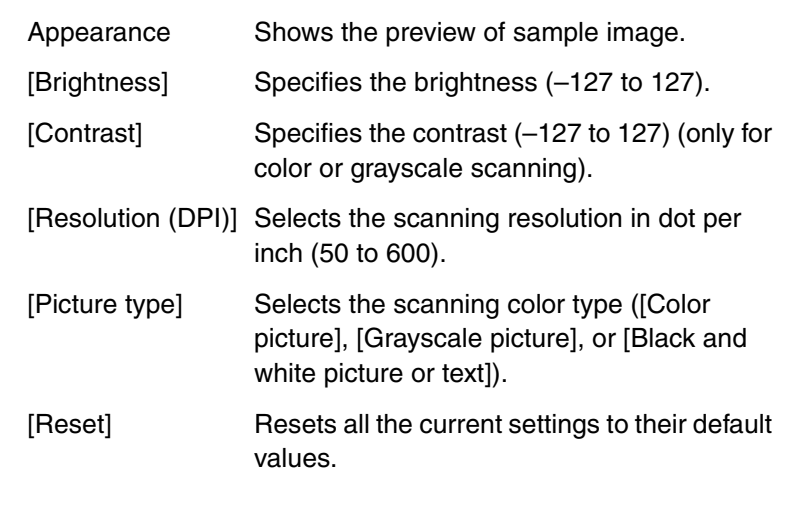

#### **NOTE**

The setting items and default values in the [Advanced Properties] tab vary depending on the type of picture you select.

<span id="page-128-2"></span><span id="page-128-1"></span><span id="page-128-0"></span>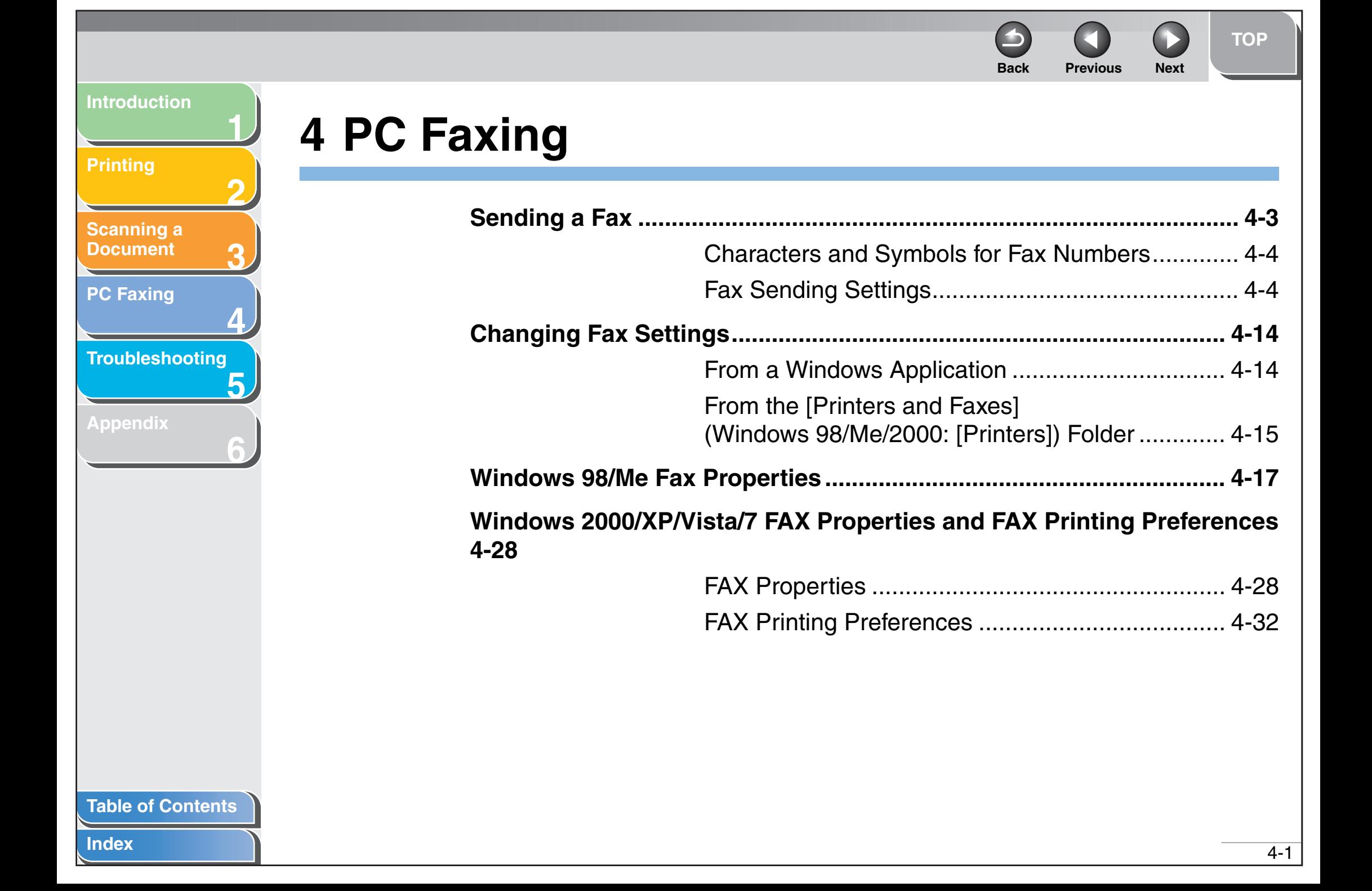

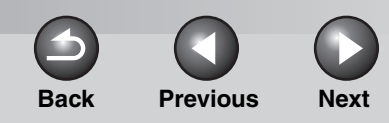

**[TOP](#page-0-0)**

<span id="page-129-0"></span>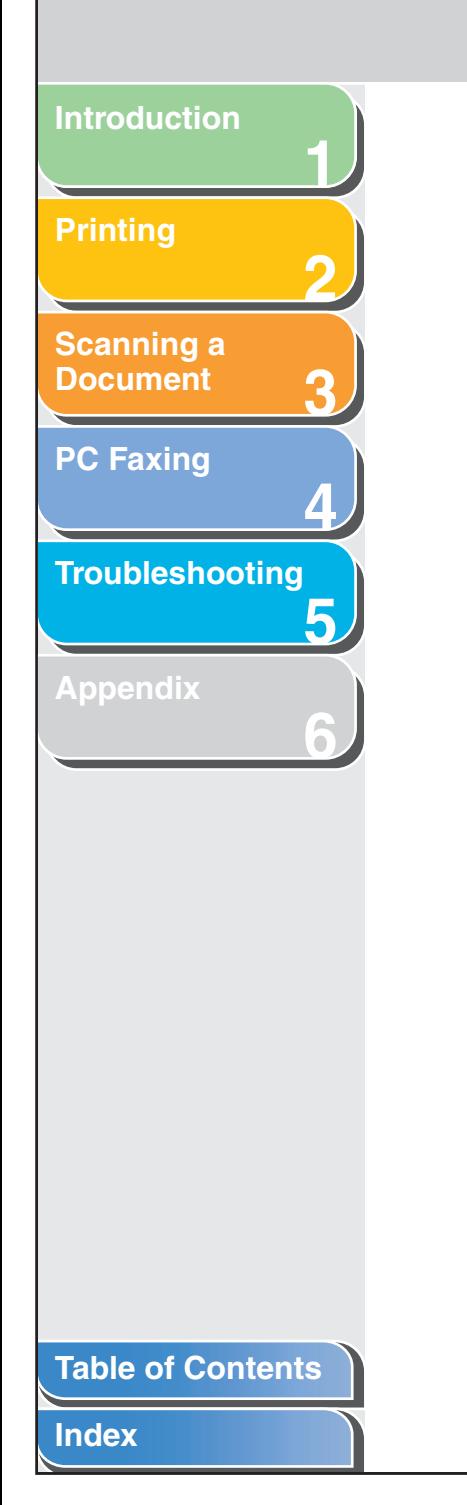

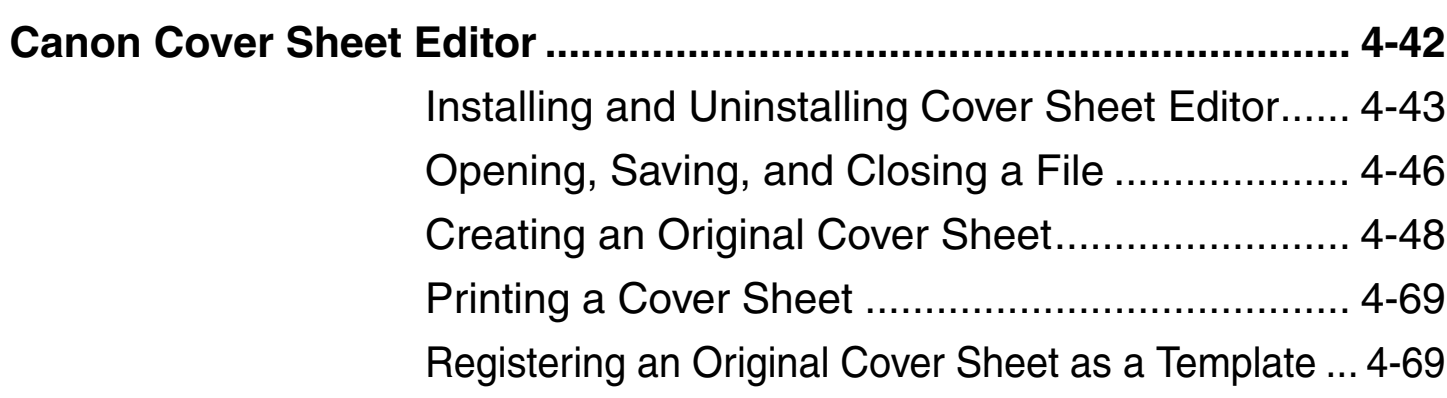

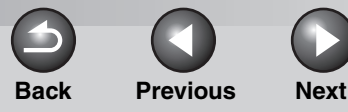

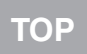

# <span id="page-130-1"></span>**1[Introduction](#page-12-0)**

**2**

**3**

**4**

**6**

**[Printing](#page-18-0)**

**[Scanning a](#page-81-1)  [Document](#page-81-1)**

**[PC Faxing](#page-128-2)**

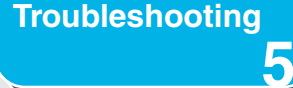

**[Appendix](#page-212-0)**

# <span id="page-130-0"></span>**Sending a Fax**

**You can send a fax to multiple recipients in one operation.** 

### *M* NOTE

- You cannot send a fax when an error occurs in the machine.
- A very large document may not be sent.
- You can send up to 256 pages per fax (Based on ITU-T No. 1 Chart, Standard Mode.). A document of 257 pages or more needs to be sent in separate faxes.
- Your machine must be connected via USB and the USB printer driver loaded to fax from your computer. This machine does not support network faxing.

**1. Open the document you want to fax in an**  application  $\rightarrow$  select the command to print.

In most cases, click [Print] from the [File] menu. The [Print] dialog box appears.

- **2. From the [Select Printer] list box or the [Name] drop-down list in the [Print] dialog box, select [Canon MF3200 Series (FAX)].**
- **3. Click [Print] or [OK].**

The [Fax Sending Settings] dialog box appears.

**4. In the [Fax Sending Settings] dialog box, enter the [Recipient Name] and [Fax Number], or select them from the Address Book**  <sup>→</sup> **click [Add to Recipient List] or [Add to List].**

For details on how to use the [Fax Sending Settings] dialog box, see ["Fax Sending Settings," on p.](#page-131-1) 4-4.

For details on the characters and symbols you can use for fax numbers, [see "Characters and Symbols for Fax Numbers," on](#page-131-0)  p. [4-4](#page-131-0).

For details on how to select a recipient from the Address Book, see ["Select Recipient from Address Book," on p.](#page-133-0) 4-6.

# *M* NOTE

- You cannot send a fax without entering the [Recipient Name].
- Up to 38 characters (excluding "-") can be entered in the [Fax Number] edit box.
- Up to 85 characters can be entered in the [Recipient Name] edit box.
- To select the [Recipient Name] and [Fax Number] from the Address Book, you must register them in the Address Book first. For details, [see "Edit Address Book Tab," on p.](#page-160-0) 4-33.
- You can register the recipient and his/her fax number in the Address Book so that you can use it in the future. Click [Add to Address Book] after entering the recipient name and fax number in the [Fax Sending Settings] dialog box. You can enter additional information, such as the company name and department, etc., in the [Edit Address Book] tab. [\(See "Edit](#page-160-0)  [Address Book Tab," on p.](#page-160-0) 4-33.)

**5. Click [OK].**

### **[Table of Contents](#page-2-0)**

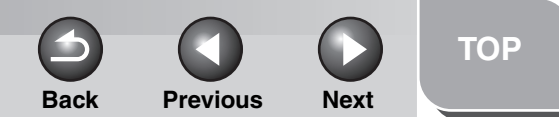

<span id="page-131-2"></span>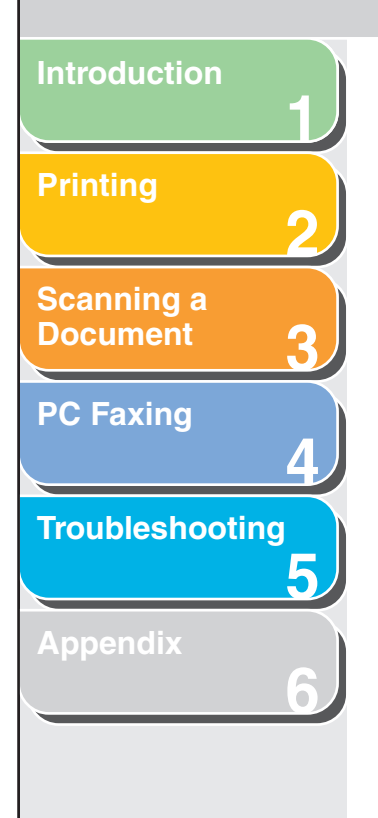

# <span id="page-131-0"></span>■ **Characters and Symbols for Fax Numbers**

You can use the following characters and symbols in the fax numbers you send from your computer or for a recipient you register in the Address Book.

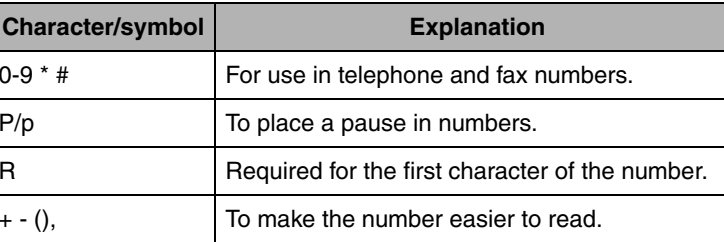

# <span id="page-131-1"></span>■ **Fax Sending Settings**

If you select the command to print from an application, the [Fax Sending Settings] dialog box appears. The [Fax Sending Settings] dialog box has three tab sheets.

### **NOTE**

- For more information about the following features, see the online help. [\(See "Online Help," on p.](#page-13-0) 1-2.)
- The screen shots shown are from Windows XP.

# <span id="page-132-0"></span>**12 3456[Introduction](#page-12-0) [Printing](#page-18-0) [Scanning a](#page-81-1)  [Document](#page-81-1) [PC Faxing](#page-128-2) [Troubleshooting](#page-198-0) [Appendix](#page-212-0)**

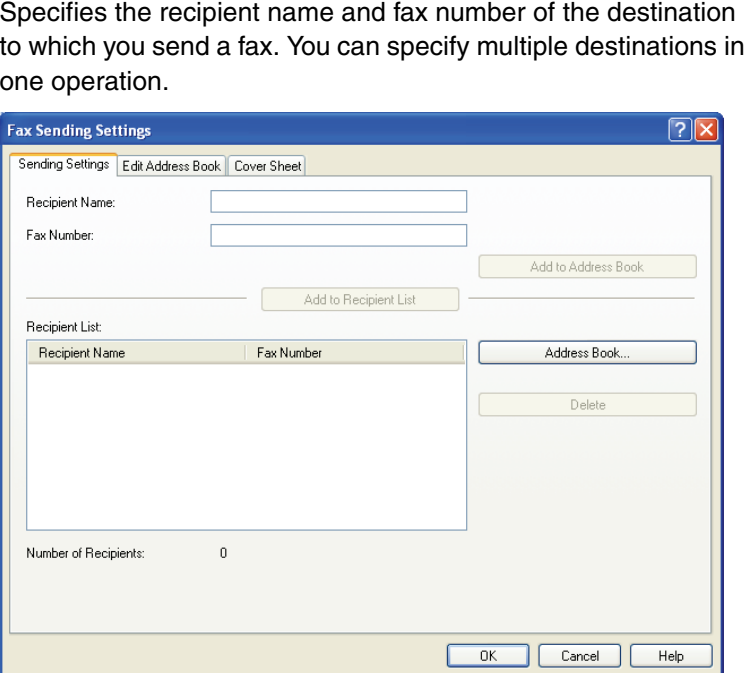

[Recipient Name] Specifies the recipient's name.

**Sending Settings Tab**

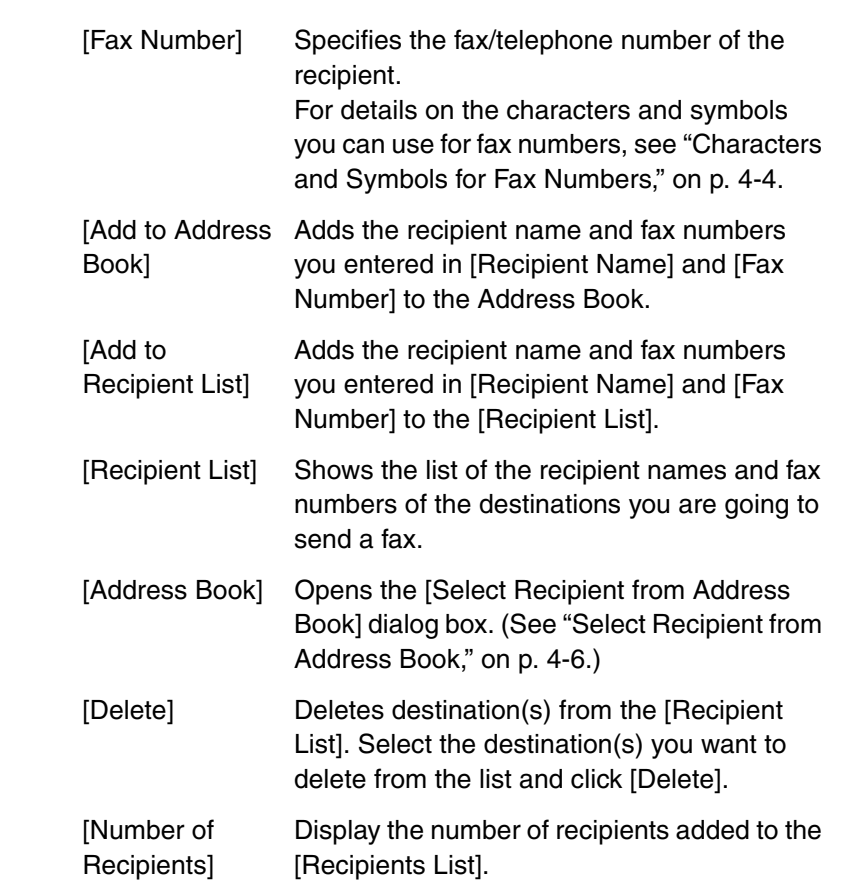

**Back [Previous](#page-131-2)** 

 $\blacktriangle$ 

#### **[Table of Contents](#page-2-0)**

#### **[Index](#page-221-0)**

**[TOP](#page-0-0)**

**Next** 

N

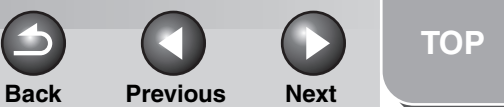

<span id="page-133-1"></span>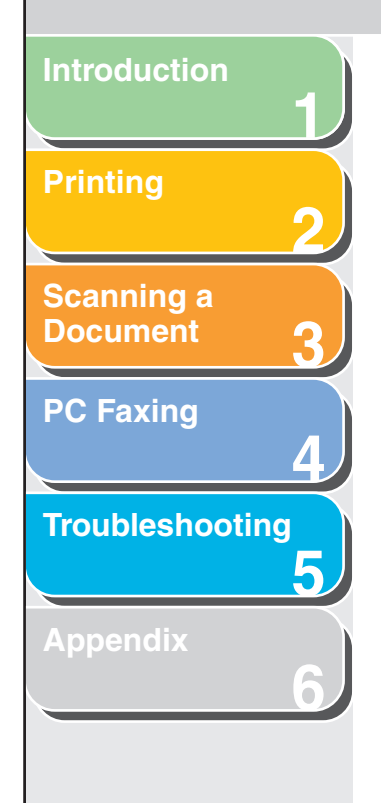

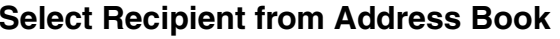

<span id="page-133-0"></span>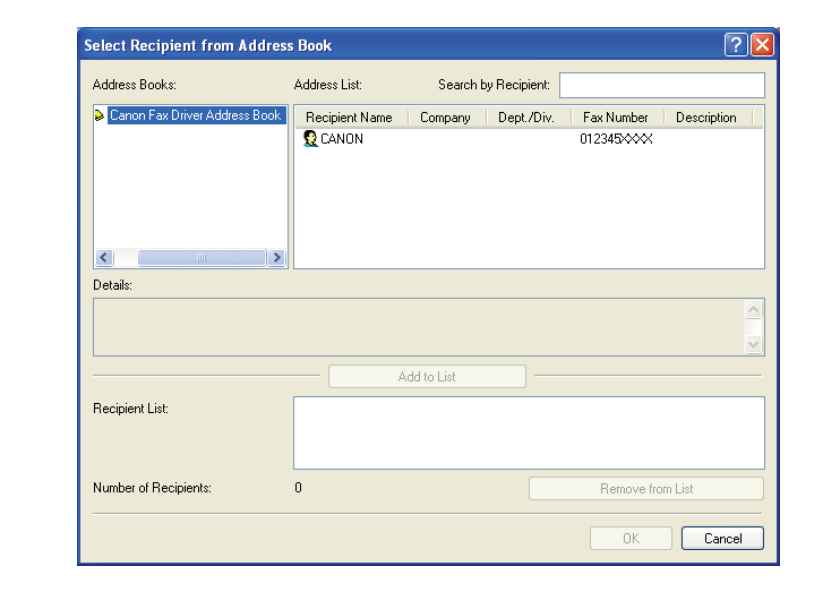

[Address Books] Shows the available address books.

#### **NOTE**

Address books might not be shown in the cases below.

- There are no address book files.
- The address book file is a read-only file.
- The user is not authorized to write in the address book.

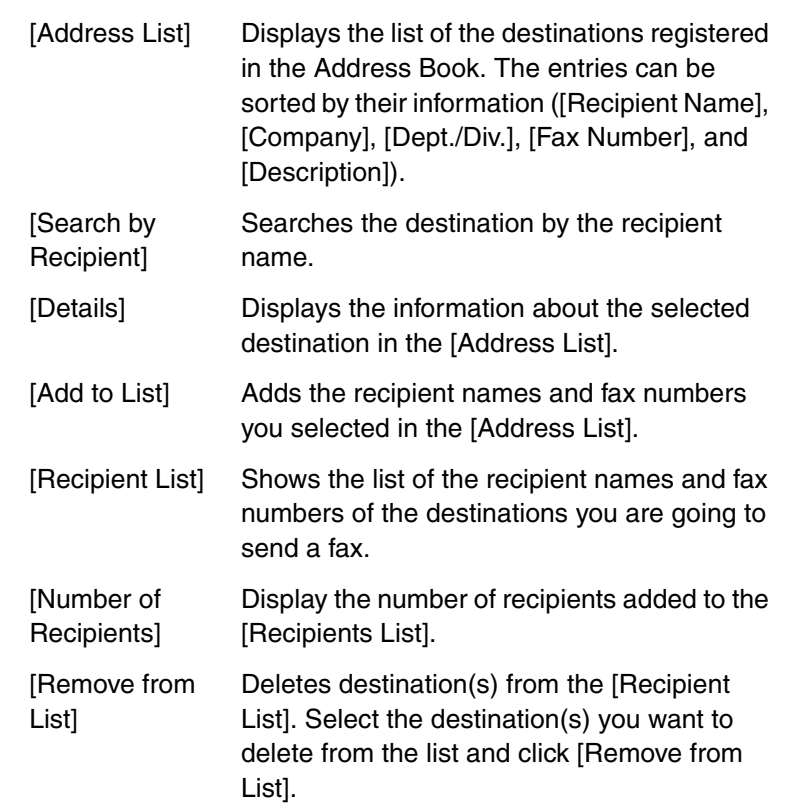

 $Back$  **[Previous](#page-133-1) Next**  **[TOP](#page-0-0)**

<span id="page-134-0"></span>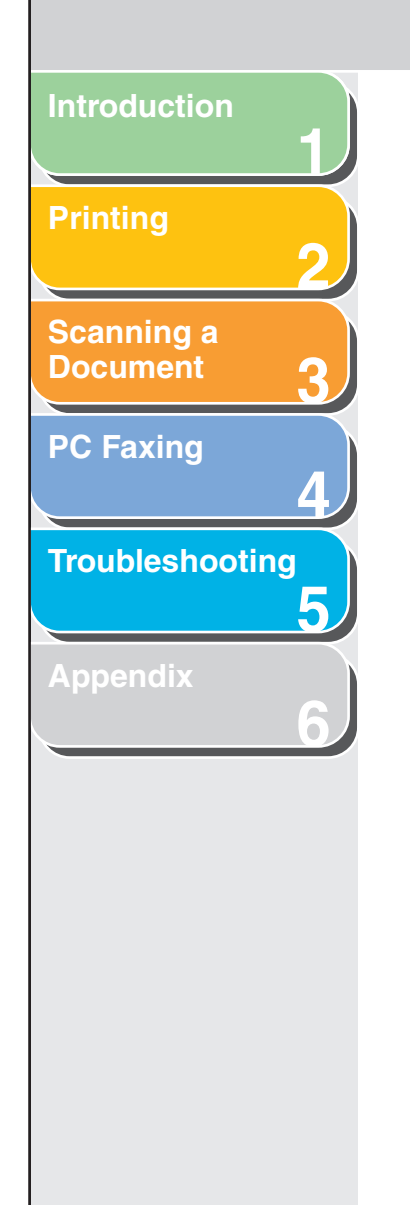

# **Edit Address Book Tab**

Allows you to edit the Address Book. For details, [see "Edit](#page-160-0)  [Address Book Tab," on p.](#page-160-0) 4-33.

# **Cover Sheet Tab**

Specifies the cover sheet to be attached to the document you fax.

### **NOTE**

You can create your original cover sheets using the Canon Cover Sheet Editor. For details, [see "Canon Cover Sheet Editor," on p.](#page-169-0) 4-42.

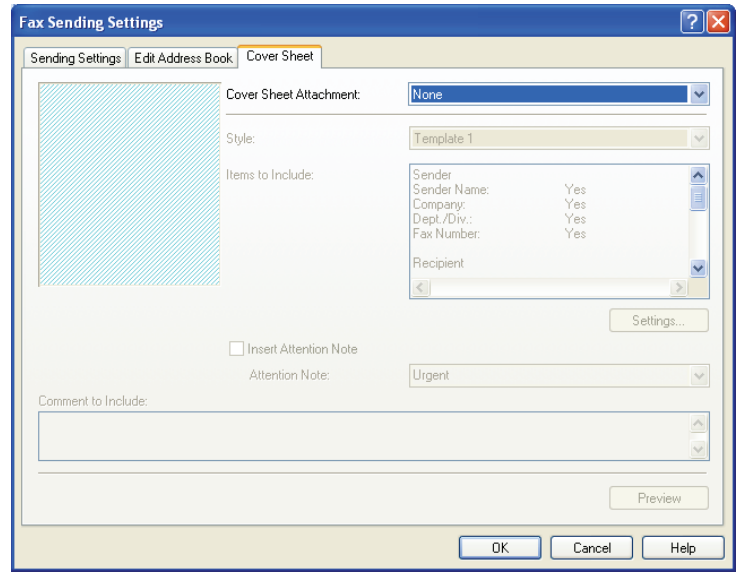

#### **[Table of Contents](#page-2-0)**

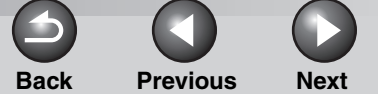

<span id="page-135-0"></span>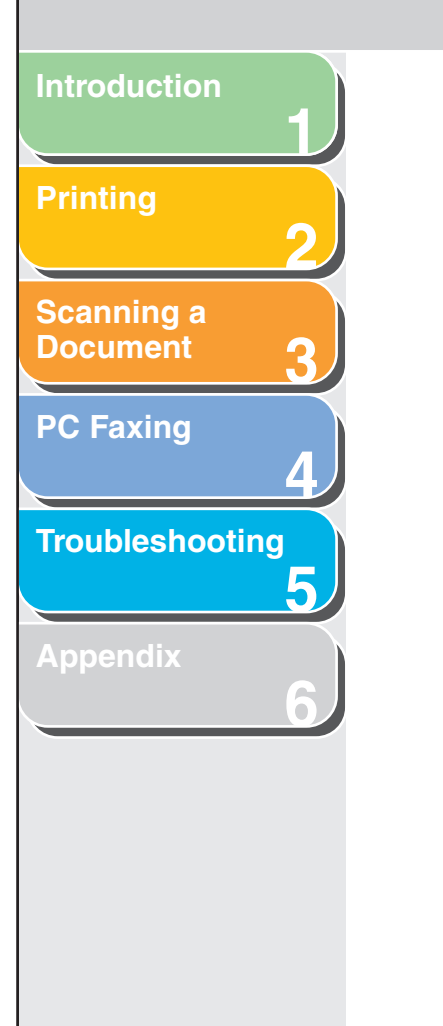

[Items to Include]

[Cover Sheet Attachment] Specifies if the cover sheet is attached or not ([None], [Different Sheet to Each Recipient], or [Same Sheet to All Recipients]).

[Style] Selects the style of the cover sheet from the list of the cover sheet templates supplied with the fax driver, or the cover sheets you registered in the [Register Cover Sheet] dialog box (for Windows 98/Me, [see "Register](#page-151-0)  [Cover Sheet Tab," on p.](#page-151-0) 4-24, for Windows 2000/XP/Vista/7, [see "Register Cover Sheet](#page-165-0)  [Tab," on p.](#page-165-0) 4-38.)

> Displays the items to be included in the cover sheet.

[Settings] Opens the [Item Settings] dialog box. [\(See](#page-135-1)  ["Item Settings," on p.](#page-135-1) 4-8.)

[Insert Attention Note] Prints the attention label specified in the [Attention Note] drop-down list, to the cover sheet ([Urgent], [Very Urgent], [FYI], or [Confidential]).

[Comment to Include] Allows you to enter the comment to be included in the cover sheet.

[Preview] Displays the preview image of the cover sheet.

# <span id="page-135-1"></span>**Item Settings**

The [Item Settings] dialog box allows you to set the details of the items to be included in the cover sheets. The [Item Settings] dialog box has the following five tab sheets.

#### ● Sender Tab

The [Sender] tab sheet enables you to edit the sender information to be included in the cover sheets.

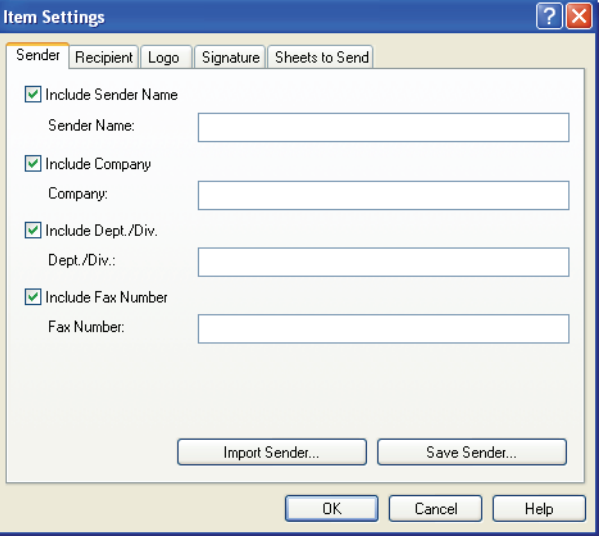

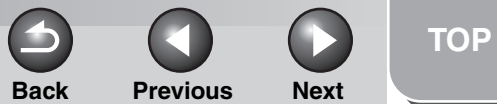

<span id="page-136-0"></span>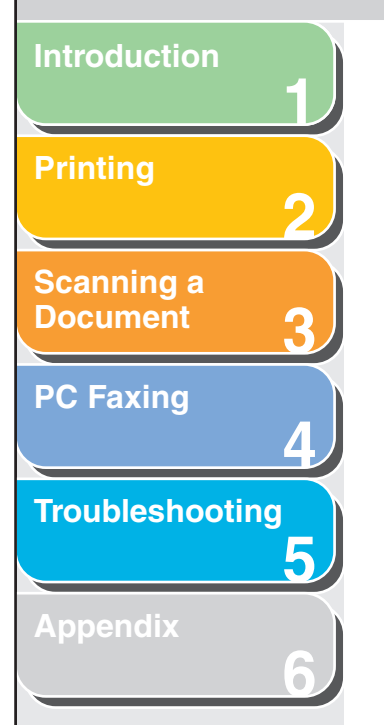

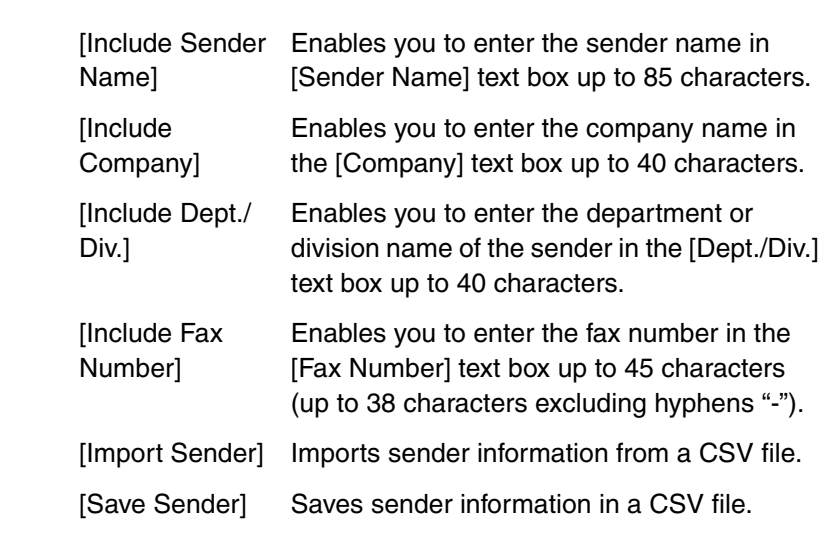

#### ● **Recipient Tab**

Specifies to include the display of Recipient information specified in the Address Book on the cover sheet.

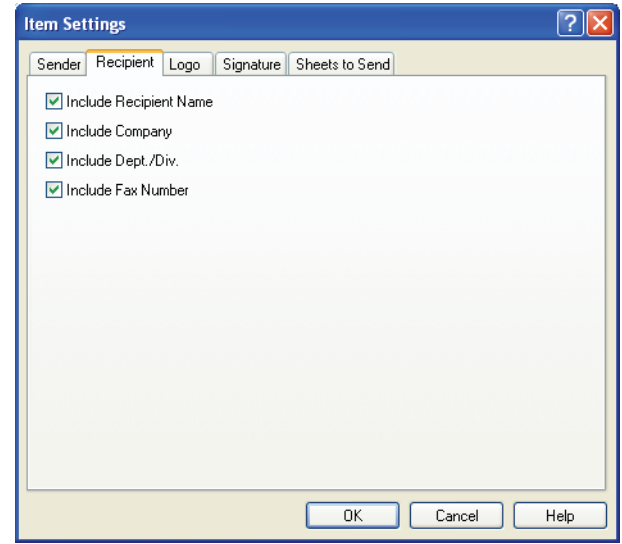

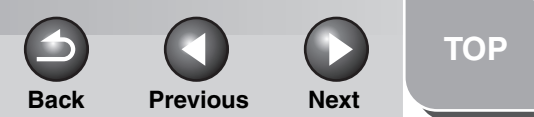

# <span id="page-137-0"></span>**[Introduction](#page-12-0) [Printing](#page-18-0) [Scanning a](#page-81-1)  [Document](#page-81-1) [PC Faxing](#page-128-2)**

**[Troubleshooting](#page-198-0)**

**[Appendix](#page-212-0)**

**1**

**2**

**3**

Div.]

[Include Fax] Number]

**4**

**5**

**6**

[Include] Recipient Name] Enters the recipient name. [Include

Company] Enters the recipient's company name.

[Include Dept./ Enters the recipient's department or division name.

> Enters the recipient's fax number. For details on the characters and symbols you can use for fax numbers, [see "Characters and](#page-131-0)  [Symbols for Fax Numbers," on p.](#page-131-0) 4-4.

### ● **Logo Tab**

The [Logo] tab sheet enables you to select whether the logo is attached to the cover sheet, and sets how the logo is attached.

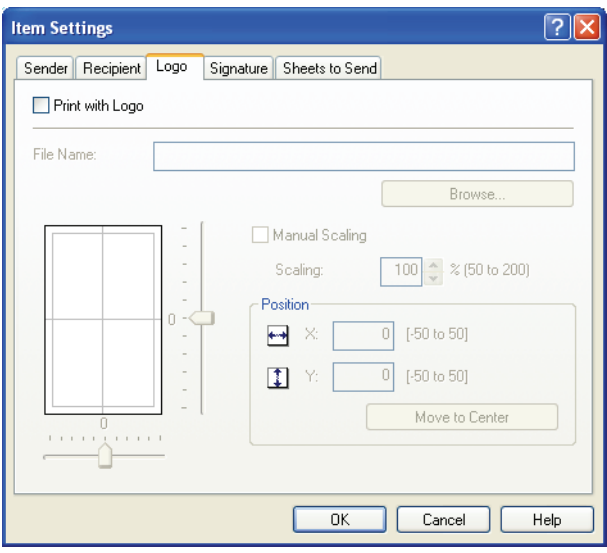

#### **[Table of Contents](#page-2-0)**

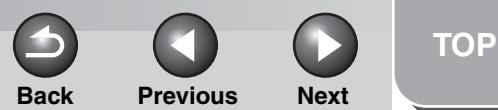

<span id="page-138-0"></span>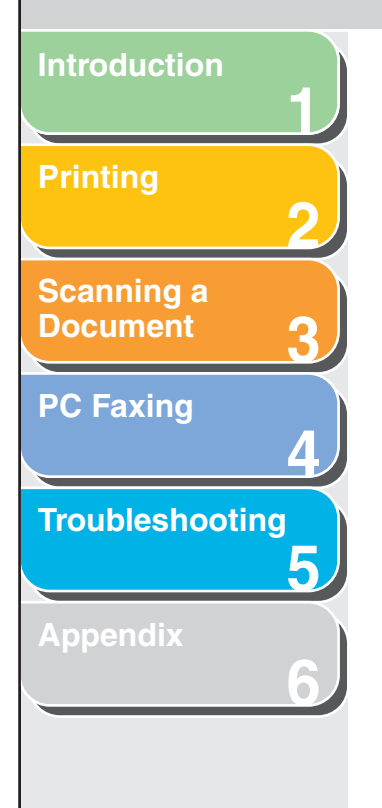

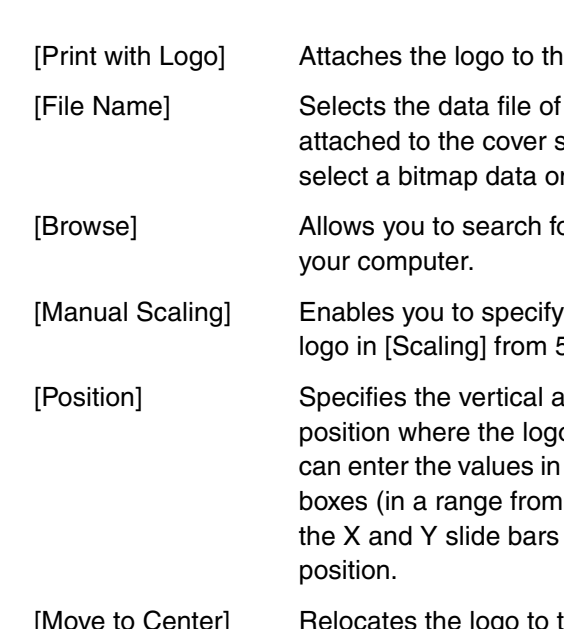

# e cover sheet.

f the logo to be sheet. You can nly.

or the logo file in

the size of the 50% to 200%.

and horizontal o is printed. You  $h$  the  $[X]$  and  $[Y]$  edit  $-50$  to 50), or use the X and Y slide bars to move the

the center of the page.

### ● **Signature Tab**

The [Signature] tab sheet enables you to select whether the signature is attached to the cover sheet, and sets how the signature is attached.

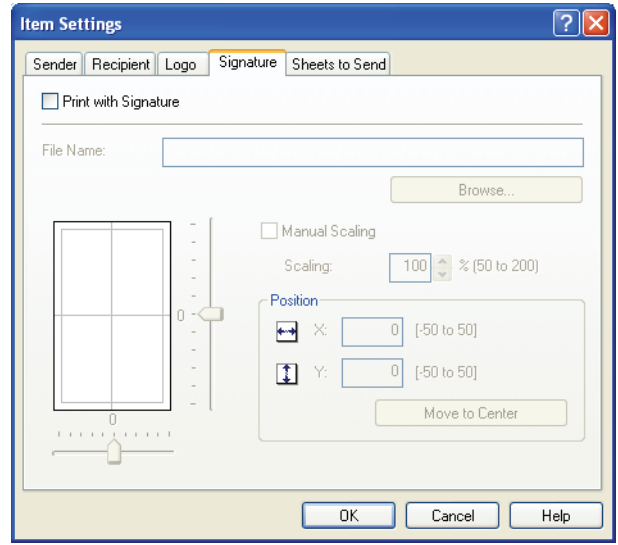

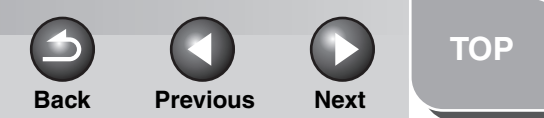

<span id="page-139-0"></span>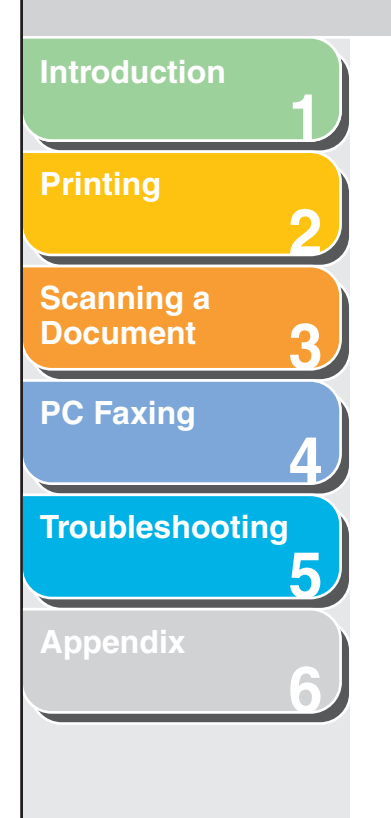

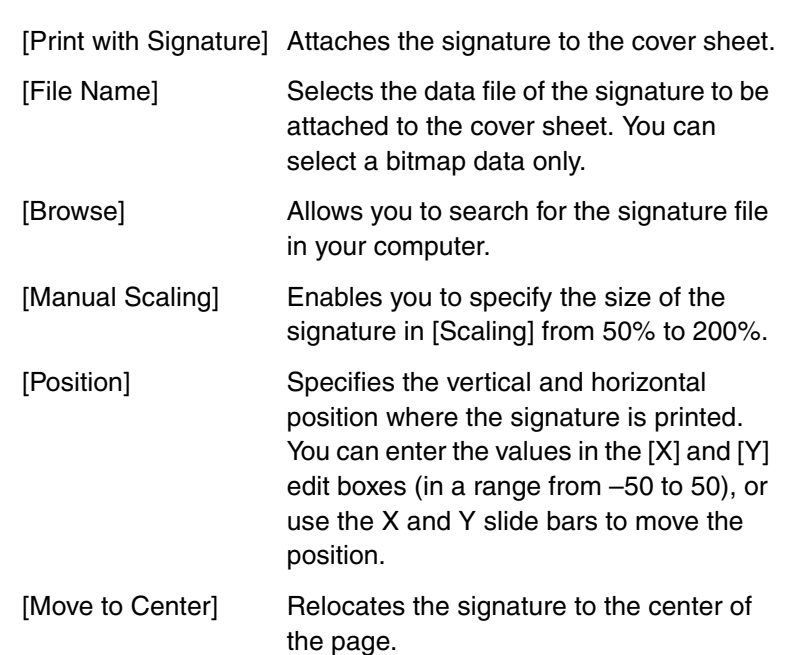

#### ● **Sheets to Send Tab**

The [Sheets to Send] tab sheet enables you to select whether the number of sheets to send is included in the cover sheet, and edit the number of sheets to be included in the cover sheet.

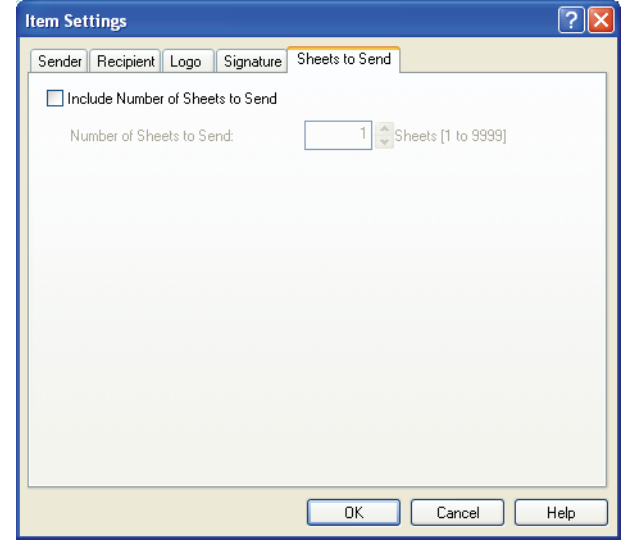

<span id="page-140-0"></span>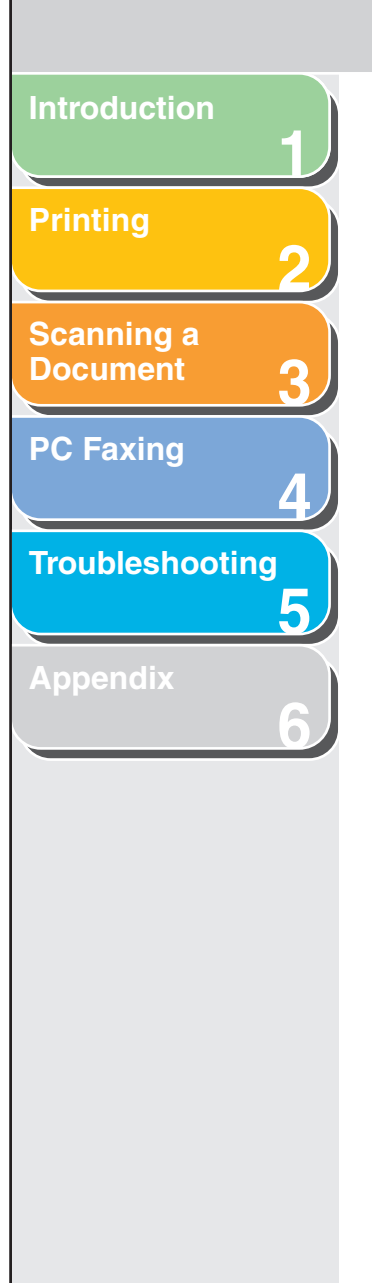

[Include Number of Sheets to Send]

Enables you to specify the number of sheets in the [Number of Sheets to Send] text box up to maximum of 9999.

#### **NOTE**

Number of sheet to send is not counted automatically. The number you entered will be printed on the cover page.

#### **[Table of Contents](#page-2-0)**

**[Index](#page-221-0)**

**[TOP](#page-0-0)**

**Next** 

 $Back$  **[Previous](#page-139-0)** 

÷

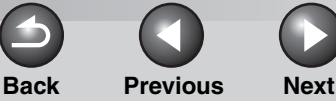

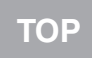

# <span id="page-141-2"></span>**[Introduction](#page-12-0)**

**1**

**2**

**3**

**4**

**5**

**6**

# **[Printing](#page-18-0)**

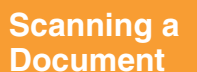

**[PC Faxing](#page-128-2)**

# **[Troubleshooting](#page-198-0)**

### **[Appendix](#page-212-0)**

# <span id="page-141-0"></span>**Changing Fax Settings**

**If you want to view or change the fax options, access the fax properties or fax printing preferences dialog box of the fax driver.** 

**You can access the fax properties dialog box either from the application's [Print] dialog box and the [Printers and Faxes] (Windows 98/Me/2000: [Printers]) folder, or the fax printing preferences dialog box from the [Printers and Faxes] (Windows 2000: [Printers]) folder.**

**To access the dialog box, follow this procedure below.**

#### *M* NOTE

- If you open the fax properties dialog box from the [Printers and Faxes] (Windows 98/Me/2000/Vista: [Printers], Windows 7: [Devices and Printers]) folder, you can set up the fax configuration and configure the fax settings for all Windows applications. The fax printing preferences dialog box enables you to specify the default settings for the faxing options available when you fax with the Canon imageCLASS MF3200 Series (only for Windows 2000/XP/Vista/7).
- The number of tabs displayed in the properties dialog box will vary, depending on the type of operating system you are using and the method you use to access the dialog box.
- The method you use to access the dialog boxes determines how long the faxing options remain in effect:

If you access the dialog box from an application's [Print] dialog box, your selected faxing options apply to the fax jobs that sent from the application. They will not be stored when you close the application. If you access the dialog box from the [Printers and Faxes] (Windows 98/Me/2000/Vista: [Printers], Windows 7: [Devices and Printers]) folder, selected faxing options apply to all Windows applications and remain in effect until you change those settings.

# <span id="page-141-1"></span>■ **From a Windows Application**

**Opening the Canon MF3200 Series (FAX) Printing Preferences or Canon MF3200 Series (FAX) Properties Dialog Box**

- **1. Open the application from which you will fax the document.**
- **2. Select the command to print.**

In most cases, click [Print] from the [File] menu. The [Print] dialog box appears.

- **3. From the [Select Printer] list box or the [Name] drop-down list in the [Print] dialog box, select the fax to be used.**
- **4. Click [Preferences] or [Properties].**

The [Canon MF3200 Series (FAX) Printing Preferences] or [Canon MF3200 Series (FAX) Properties] dialog box appears.

### *M* NOTE

Depending on the application you are using, select the printer to be used in the [General] tab sheet in the [Print] dialog box, then specify the print settings in the corresponding tab sheet. (Only for Windows 2000.)

### **[Table of Contents](#page-2-0)**

**[TOP](#page-0-0)Back [Previous](#page-141-2) [Next](#page-143-0)**

<span id="page-142-1"></span>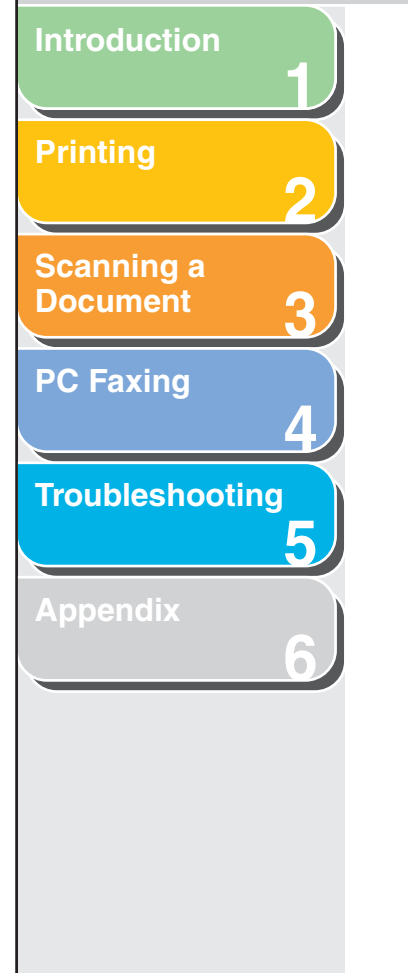

<span id="page-142-0"></span>■ **From the [Printers and Faxes] (Windows 98/Me/2000/Vista: [Printers], Windows 7: [Devices and Printers]) Folder**

**Opening the Canon MF3200 Series (FAX) Properties Dialog Box**

**1. Open the [Printers and Faxes] (Windows 98/ Me/2000: [Printers]) folder.**

Click [start] on the Windows task bar  $\rightarrow$  select [Printers and Faxes] (Windows 98/Me/2000: [Start] → [Settings] → [Printers]).

**2.Click the corresponding printer driver icon.**

# **3. From the [File] menu, click [Properties].**

You can also open the [Canon MF3200 Series (FAX) Properties] dialog box by right clicking the corresponding printer driver icon and selecting [Properties] from the pop-up menu. The [Canon MF3200 Series (FAX) Properties] dialog box appears.

**Opening the Canon MF3200 Series (FAX) Printing Preferences Dialog Box (Windows 2000/XP Only)**

**1. Open the [Printers and Faxes] (Windows 2000: [Printers]) folder.**

Click [start] on the Windows task bar  $\rightarrow$  select [Printers and Faxes] (Windows 2000: [Start]  $\rightarrow$  [Settings]  $\rightarrow$  [Printers]).

**2. Click the corresponding printer driver icon.**

# **3. From the [File] menu, click [Printing Preferences].**

You can also open the [Canon MF3200 Series (FAX) Printing Preferences] dialog box by right clicking the corresponding printer driver icon and selecting [Printing Preferences] from the pop-up menu.

The [Canon MF3200 Series (FAX) Printing Preferences] dialog box appears.

**[Table of Contents](#page-2-0)**

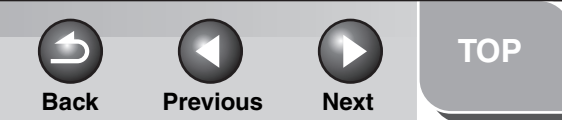

<span id="page-143-0"></span>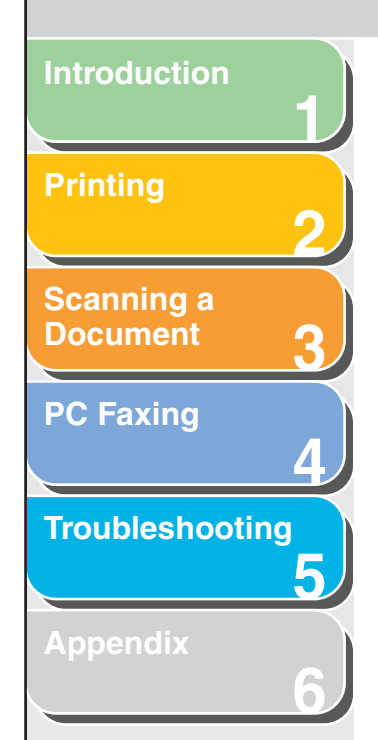

# **Windows Vista/7**

● **Opening the fax properties dialog box**

# **1. Open the [Printers] folder.**

Windows Vista: Click [Start] on the Windows task bar  $\rightarrow$  select [Control Panel] → click [Printer] under [Hardware and Sound]. Windows 7: Click [Start] on the Windows task bar  $\rightarrow$  [Devices] and Printers].

# **2. Right click the corresponding fax driver icon and select [Properties] from the pop-up menu.**

You can also open the properties dialog box by clicking the corresponding fax driver icon  $\rightarrow$  [Set printer properties] on the toolbar.

### ● **Opening the fax printing preferences dialog box**

# **1. Open the [Printers] folder.**

Windows Vista: Click [Start] on the Windows task bar  $\rightarrow$  select [Control Panel] → click [Printer] under [Hardware and Sound]. Windows 7: Click [Start] on the Windows task bar  $\rightarrow$  [Devices and Printers].

# **2. Right click the corresponding fax driver icon and select [Printing Preferences] from the pop-up menu.**

You can open the fax printing preferences dialog box also by clicking the corresponding fax driver icon  $\rightarrow$  [select printing] preferences] on the toolbar.
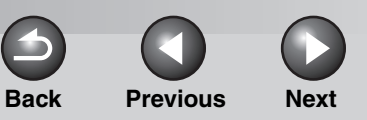

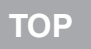

# <span id="page-144-0"></span>**Windows 98/Me Fax Properties**

### **General Tab**

Lets you print a test page or define separator pages. Refer to your Windows operating system documentation for more information.

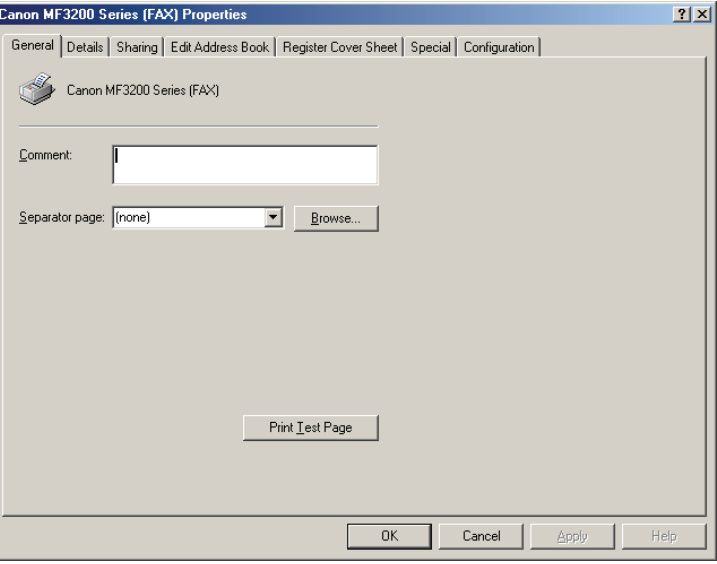

### **Details Tab**

Specifies the printer port and timeout settings. Refer to your Windows operating system documentation for more information.

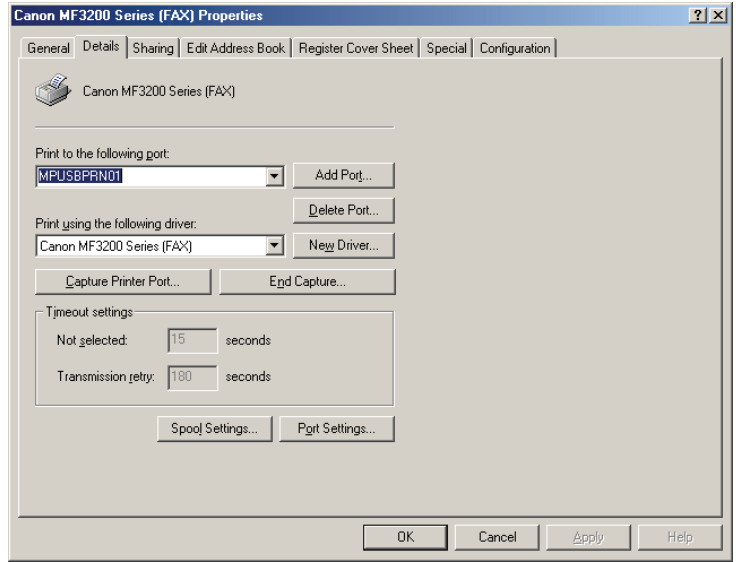

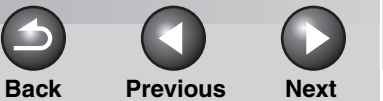

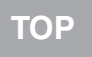

### <span id="page-145-0"></span>**Spool Settings**

The installer sets the following defaults.

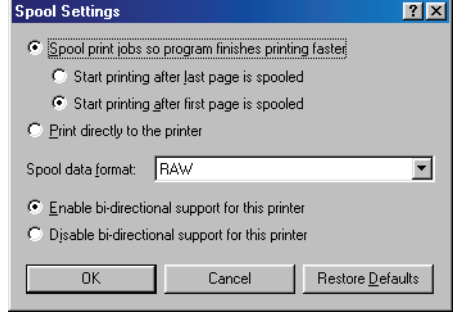

### **Sharing Tab**

Specifies the printer sharing settings. This tab sheet is available only when the printer sharing is enabled. [\(See "Using the](#page-71-0)  [Machine on Your Network," on p.](#page-71-0) 2-54.) Refer to your Windows operating system documentation for more information.

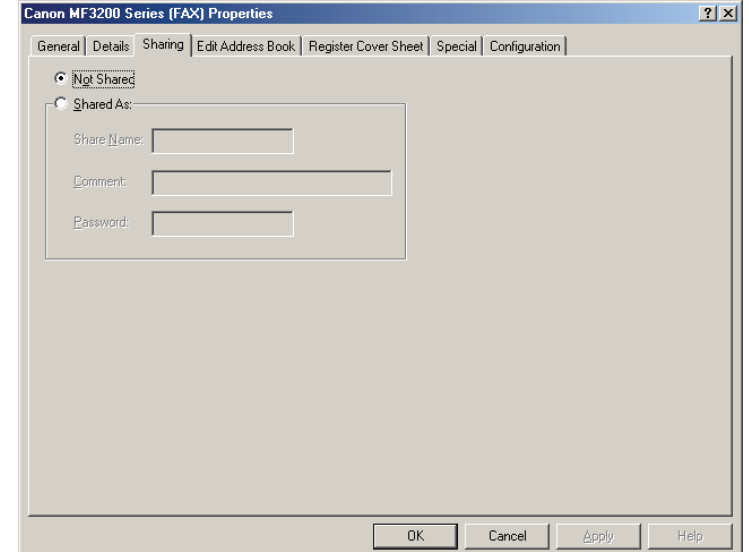

### <span id="page-146-0"></span>**Edit Address Book Tab**

Lets you edit the address book.

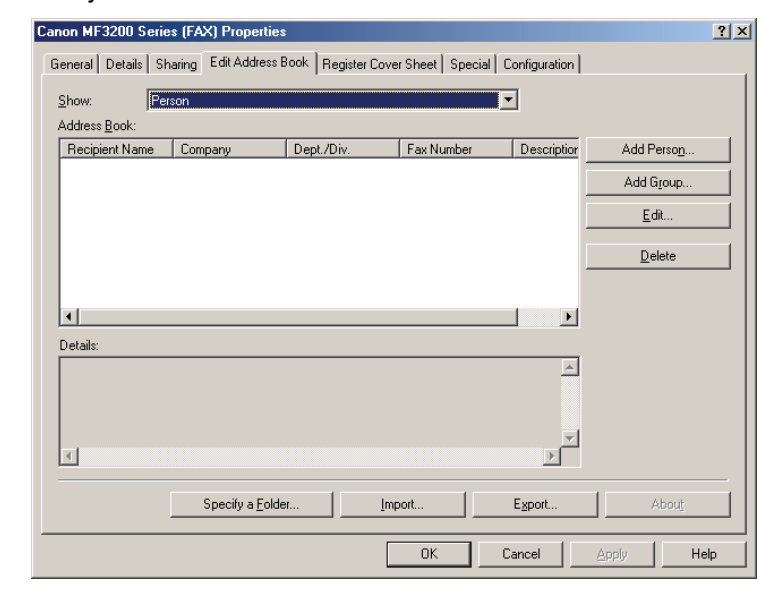

- [Show] Selects the category of the list displayed in [Address Book] from the drop-down list ([Person], [Group], or [All]).
- [Address Book] Displays the list of the destinations registered in the Address Book. The entries can be sorted by their information ([Recipient Name], [Company], [Dept./Div.], [Fax Number], and [Description]).

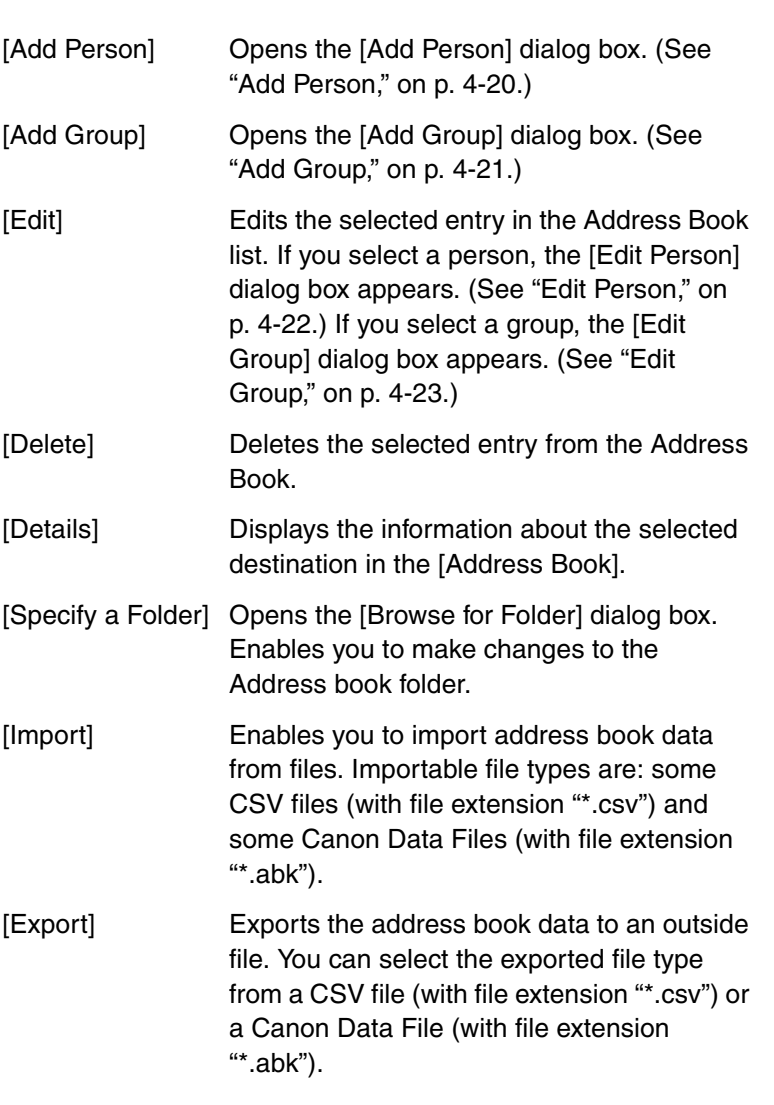

 $Back$  **[Previous](#page-145-0)** 

#### **[Table of Contents](#page-2-0)**

**[TOP](#page-0-0)**

**6**

#### The [Add Person] dialog box enables you to register a person and his/her information in the Address Book. $|?|X|$ **Add Person** Prefix: Eirst: Last: Suffix:  $\overline{\mathbf{r}}$  $\overline{\mathbf{r}}$ Recipient Name: Company: Dept./Div.: - Fax Number Primary Number: Description: Secondary Number: Description: Notes:  $\triangleq$  $\overline{\phantom{a}}$  $OK$ Cancel  $He$

<span id="page-147-1"></span><span id="page-147-0"></span>**Add Person**

You can register the following information:

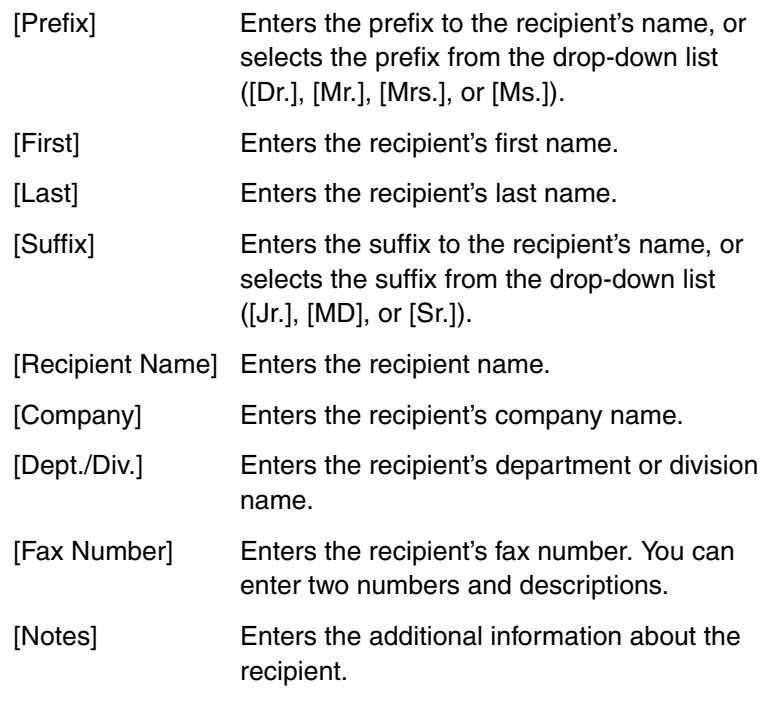

**Back [Previous](#page-146-0) [Next](#page-148-1)**

#### **NOTE**

When you press [OK] without entering the recipient name in the [Recipient Name], the [Prefix], [First], [Last], and [Suffix] are automatically applied to the [Recipient Name] and displayed on the cover sheet.

If names in the [Recipient Name] and the [Prefix], [First], [Last], and [Suffix] are different, the name in the [Recipient Name] is displayed on the cover sheet.

**[Index](#page-221-0)**

**[TOP](#page-0-0)**

#### <span id="page-148-1"></span><span id="page-148-0"></span>**Add Group** The [Add Group] dialog box enables you to register a group and its information in the Address Book.  $|2|X|$ **Add Group** Group Name: Recipients to Add<sup>.</sup>  $F<sub>erson</sub>$  $\overline{\mathbf{r}}$ Show: Available Recipients: Recipient Name Company Dept./Div. Fax Number Description  $\mathbf{H}$  $\mathbf{E}$  $| \downarrow \uparrow |$  $\mathsf{Add}$ Delete - Details: Current Group Members: Notes:  $\overline{\overline{\mathsf{OK}}}$ Cancel  $\mathsf{Help}$

You can register the following information:

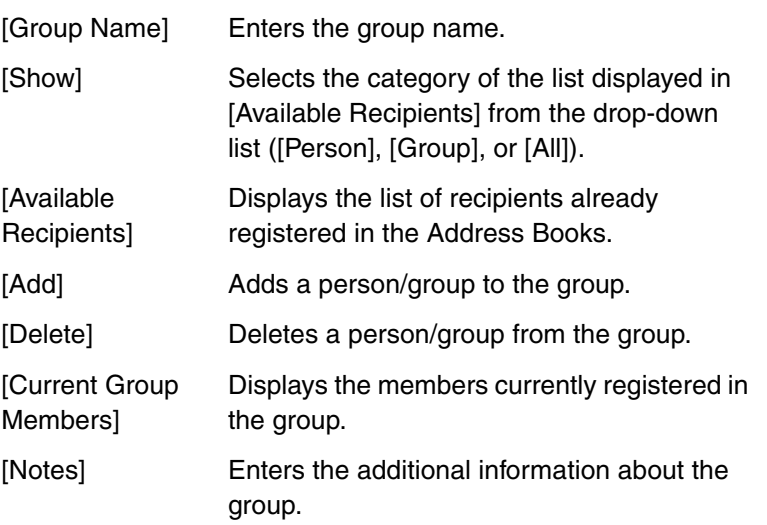

 $Back$  **[Previous](#page-147-0)** 

#### **[Table of Contents](#page-2-0)**

**[Index](#page-221-0)**

**[TOP](#page-0-0)**

**6**

**[Appendix](#page-212-0)**

<span id="page-149-1"></span><span id="page-149-0"></span>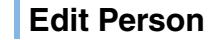

The [Edit Person] dialog box enables you to edit a person and his/her information in the Address Book.

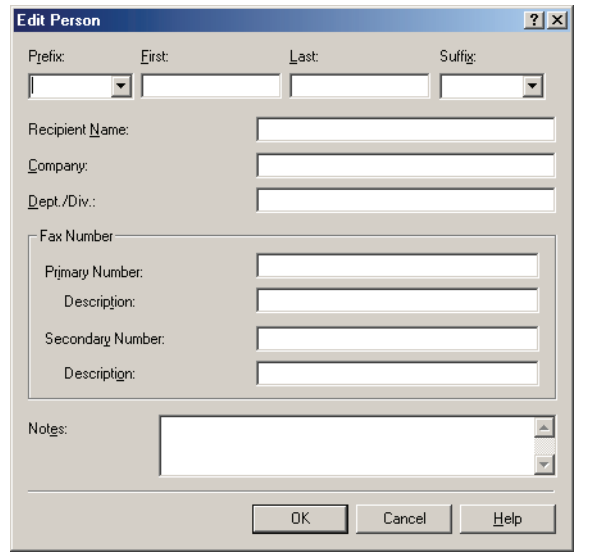

You can edit the following information:

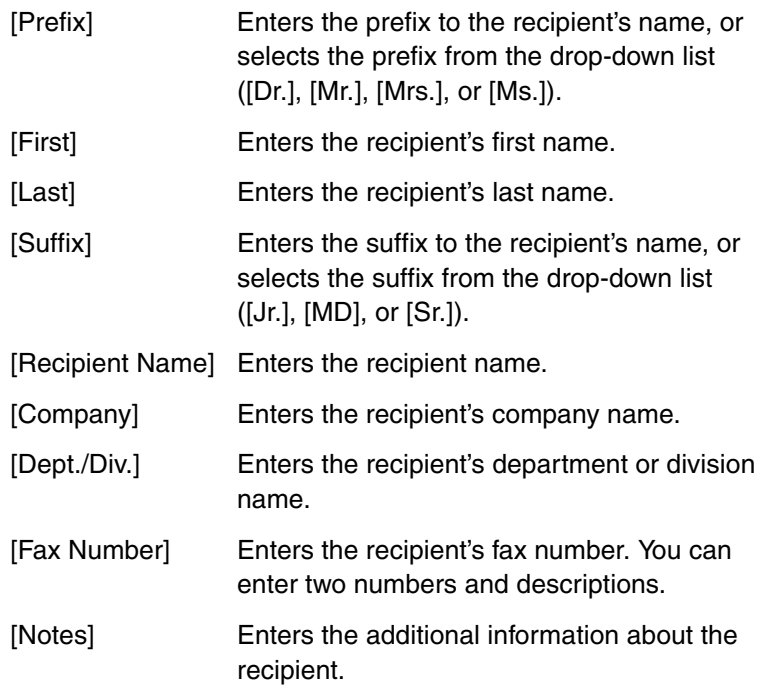

 $Back$  **[Previous](#page-148-1)** 

#### **NOTE**

When you press [OK] without entering the recipient name in the [Recipient Name], the [Prefix], [First], [Last], and [Suffix] are automatically applied to the [Recipient Name] and displayed on the cover sheet.

If names in the [Recipient Name] and the [Prefix], [First], [Last], and [Suffix] are different, the name in the [Recipient Name] is displayed on the cover sheet.

#### **[Table of Contents](#page-2-0)**

**[TOP](#page-0-0)**

#### <span id="page-150-1"></span><span id="page-150-0"></span>**Edit Group** The [Edit Group] dialog box enables you to edit a group and its information in the Address Book.  $|2|X|$ **Edit Group** Group Name: Recipients to Add<sup>.</sup>  $F<sub>erson</sub>$  $\overline{\mathbf{r}}$ Show: Available Recipients: Recipient Name Company Dept./Div. Fax Number Description  $\mathbf{H}$  $\mathbf{E}$  $| \downarrow \uparrow |$  $\mathsf{Add}$ Delete - Details: Current Group Members: Notes:  $\overline{\overline{\mathsf{OK}}}$ Cancel  $\mathsf{Help}$

You can edit the following information:

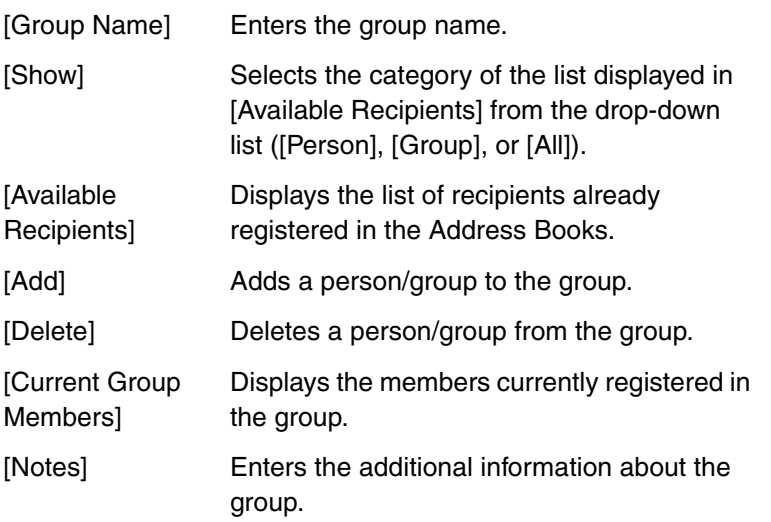

 $Back$  **[Previous](#page-149-1)** 

÷

#### **[Table of Contents](#page-2-0)**

**[TOP](#page-0-0)**

### <span id="page-151-0"></span>**Register Cover Sheet Tab**

Registers/deletes the cover sheets to be attached to the document you fax.

#### **NOTE**

You can create your original cover sheets using the Canon Cover Sheet Editor. For details, [see "Canon Cover Sheet Editor," on p.](#page-169-0) 4-42.

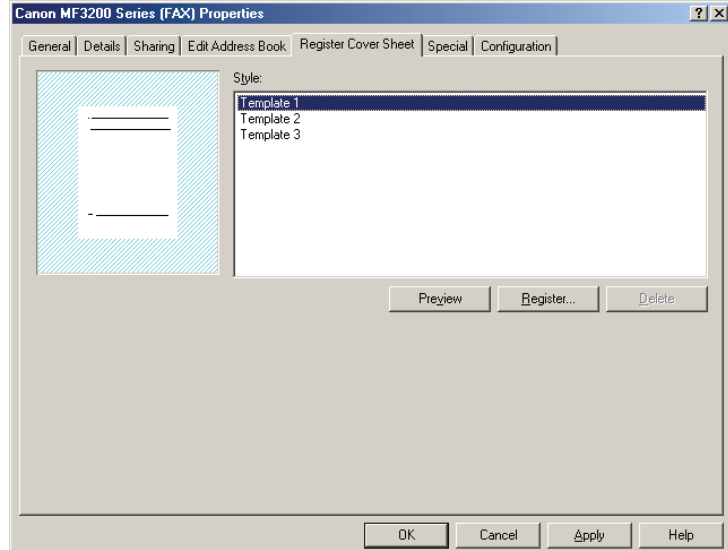

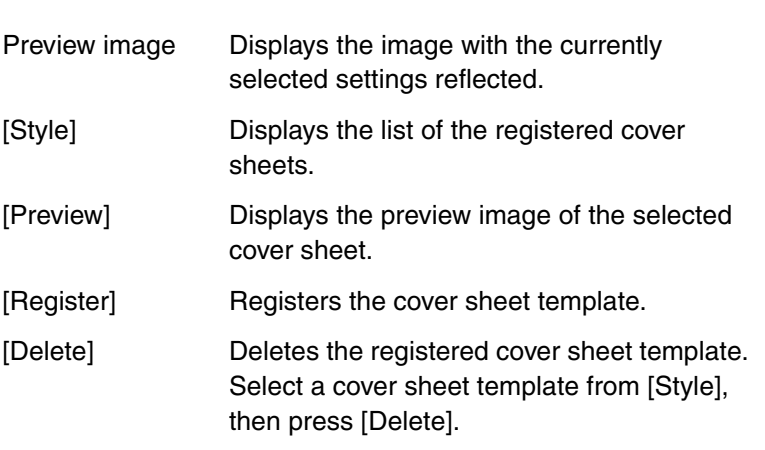

 $Back$  **[Previous](#page-150-1)** 

**B** NOTE

You cannot delete a pre-defined cover sheet template.

### **[Table of Contents](#page-2-0)**

**[TOP](#page-0-0)**

<span id="page-152-0"></span>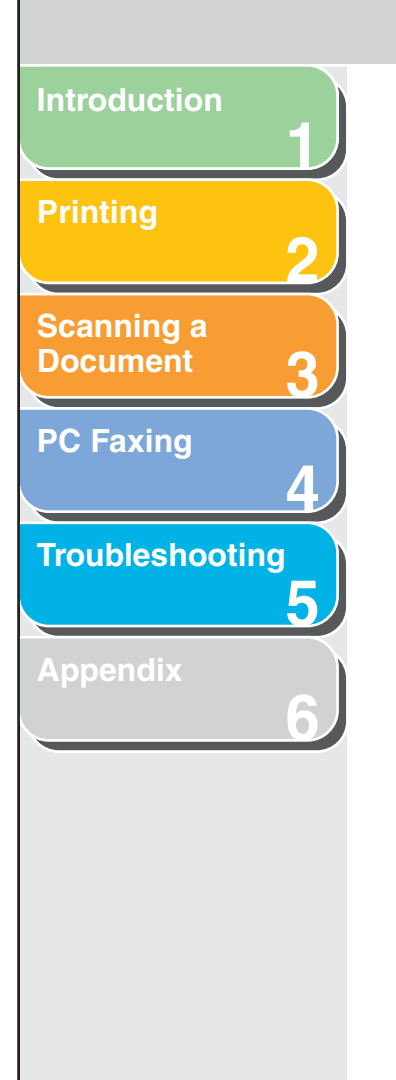

#### a switchboard. Canon MF3200 Series (FAX) Properties  $2|X|$ General | Details | Sharing | Edit Address Book | Register Cover Sheet | Special | Configuration | Page Size: Letter **THE** - Orientation EÂ,  $\boxed{\mathbf{A}}$   $\boxed{\odot}$  Portrait  $\overline{A}$  C Landscape Specify Outside Dialing Prefix Outside Dialing Prefix: Address Books... Restore Defaults  $-0K$  $Cancel$ Apply Help

Specifies the page settings including the paper size and

You can also specify the outside dialing prefix if you dial through

**Special Tab**

orientation.

Default settings depend on the country/region of purchase.

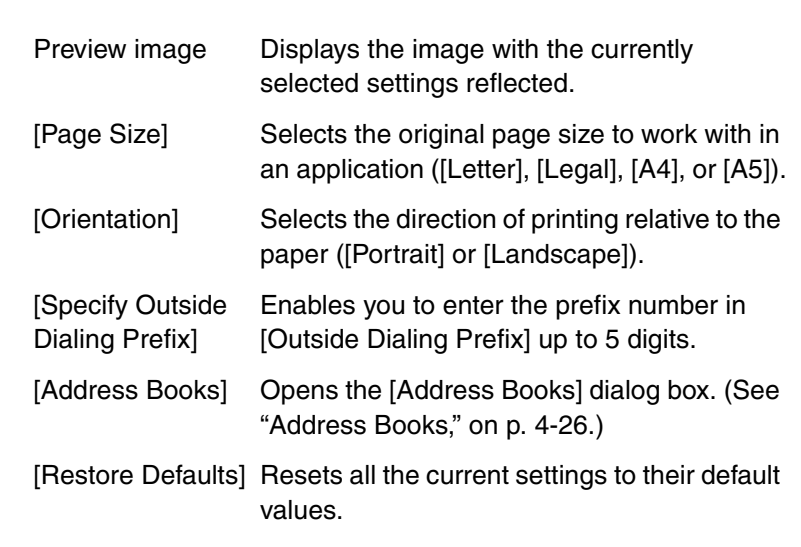

 $Back$  **[Previous](#page-151-0)** 

#### **[Table of Contents](#page-2-0)**

**[Index](#page-221-0)**

**[TOP](#page-0-0)**

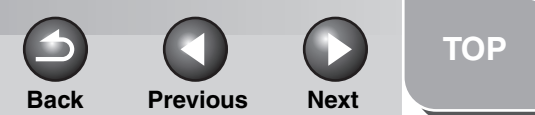

<span id="page-153-0"></span>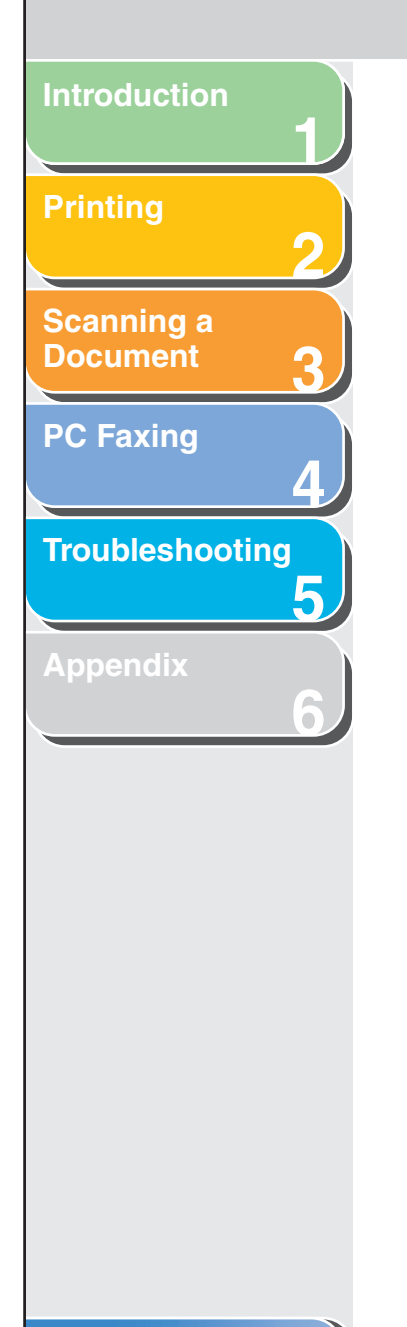

### <span id="page-153-1"></span>**Address Books**

Ado  $rac{AC}{B}$ 

Clicking [Address Books] in the [Special] tab sheet opens the [Address Books] dialog box. This dialog box enables you to specify an Address Book to be referred to when sending a fax.

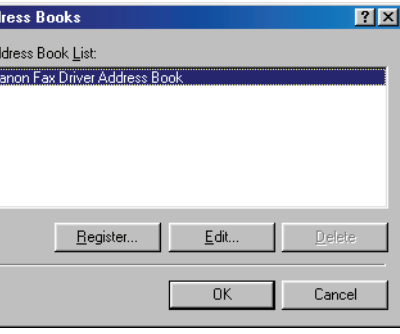

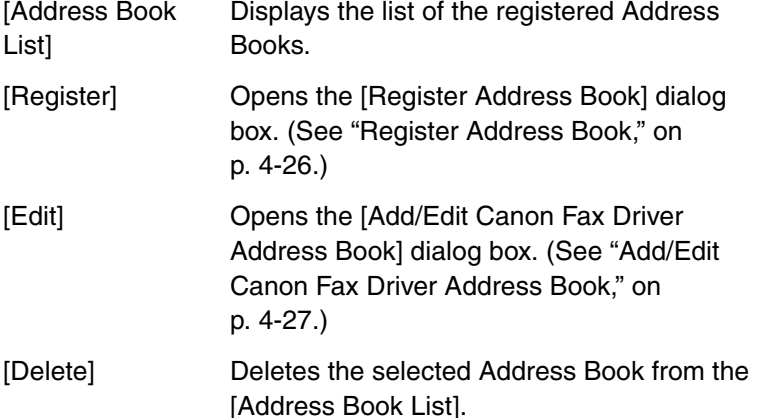

### <span id="page-153-2"></span>**Register Address Book**

This dialog box enables you to register the Address Books to be used when you send a fax.

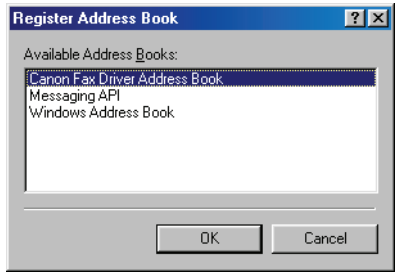

[Available Address Displays the list of the available Address Books] Books.

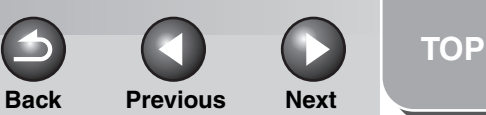

<span id="page-154-0"></span>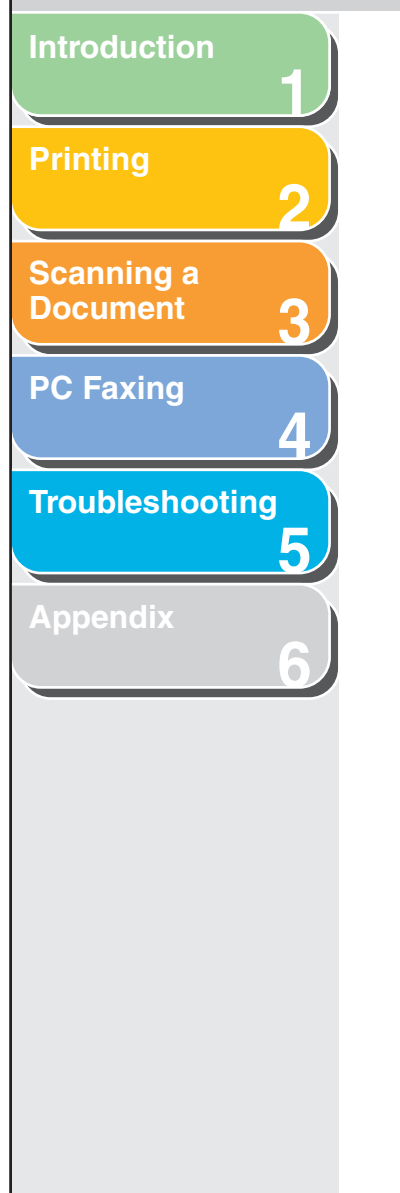

### <span id="page-154-1"></span>**Add/Edit Canon Fax Driver Address Book**

This dialog box enables you to edit the properties of the Address Books to be used when you send a fax.

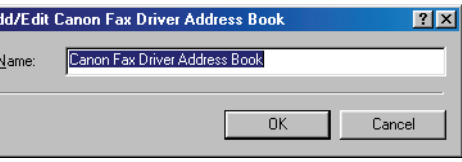

[Name] Changes the name of the Address Book. You can enter up to 64 characters.

### **Configuration Tab**

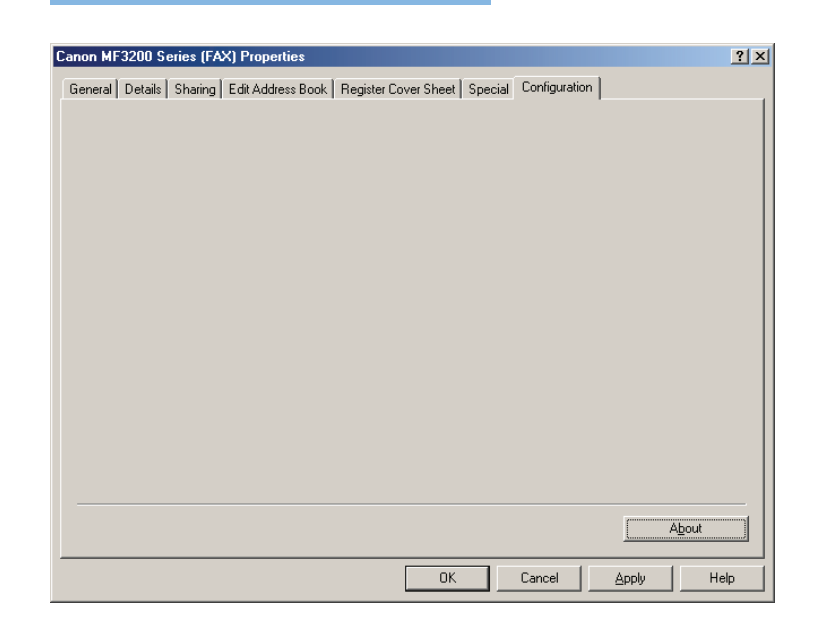

[About] Displays the version information on the driver.

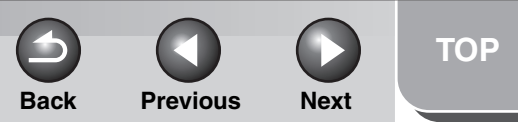

<span id="page-155-0"></span>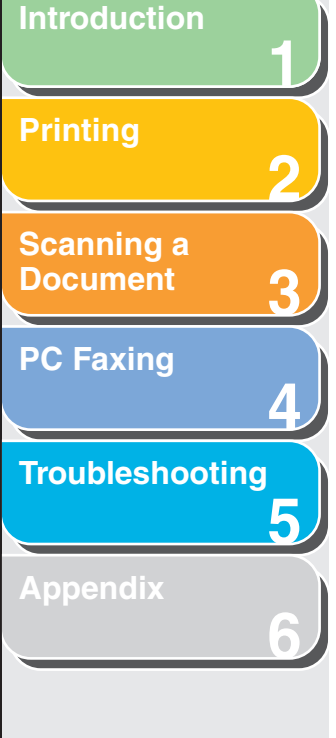

# **Windows 2000/XP/Vista/7 FAX Properties and FAX Printing Preferences**

**The FAX driver for Windows 2000/XP/Vista/7 has the following two main dialog boxes:**

### **The FAX Properties Dialog Box**

This dialog box enables you to set up the fax configuration and configure the fax settings for all Windows applications.

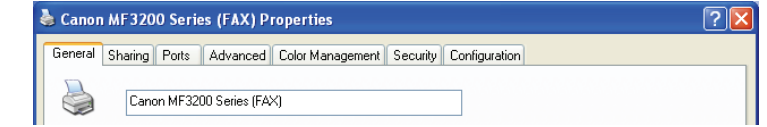

### **The FAX Printing Preferences Dialog Box**

This dialog box enables you to edit the address book, register the cover sheets, and set up the page settings.

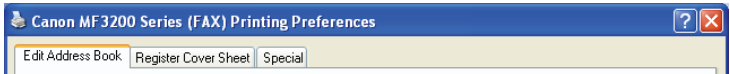

### ■ **FAX Properties**

The [Canon MF3200 Series (FAX) Properties] dialog box contains several tab sheets that enable you to set up the fax configuration and configure the fax settings.

### *MOTE*

- The number of tabs displayed in the properties dialog box depends on how you have your system set up.
- For more information about the following features, see the online help. [\(See "Online Help," on p.](#page-13-0) 1-2.)
- The screen shots shown are from Windows XP.

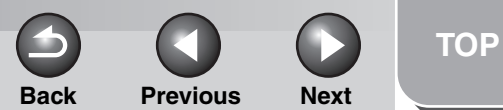

<span id="page-156-0"></span>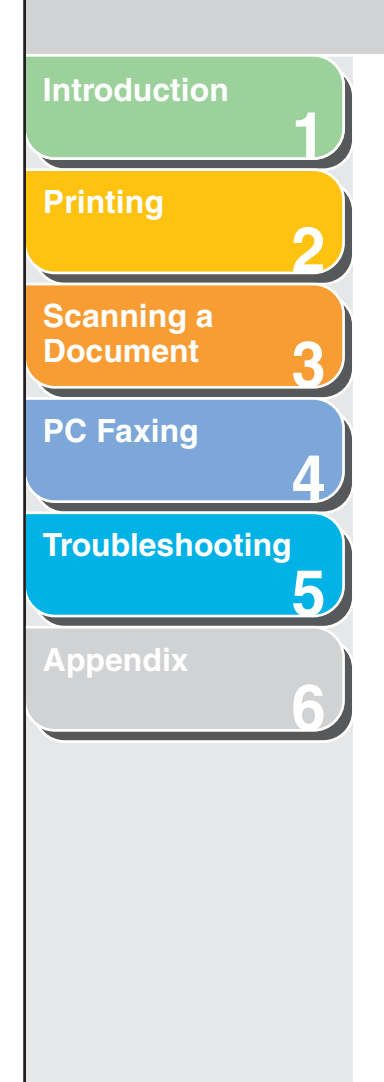

### **General Tab**

Lets you print a test page and define faxing preferences. Refer to your Windows operating system documentation for more information.

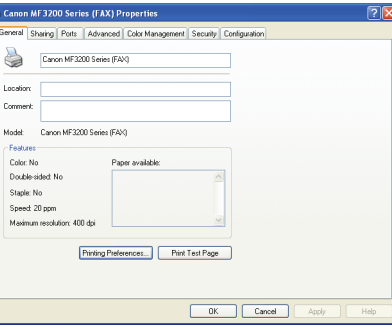

### **Sharing Tab**

Specifies the printer sharing settings. This tab sheet is available only when the sharing is enabled. Refer to your Windows operating system documentation for more information.

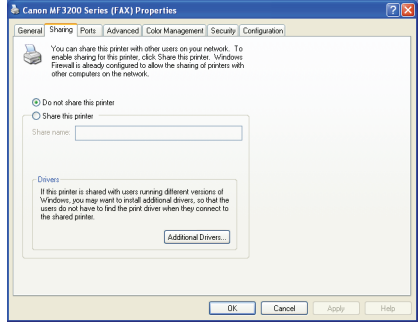

#### **[Table of Contents](#page-2-0)**

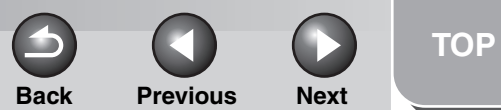

<span id="page-157-0"></span>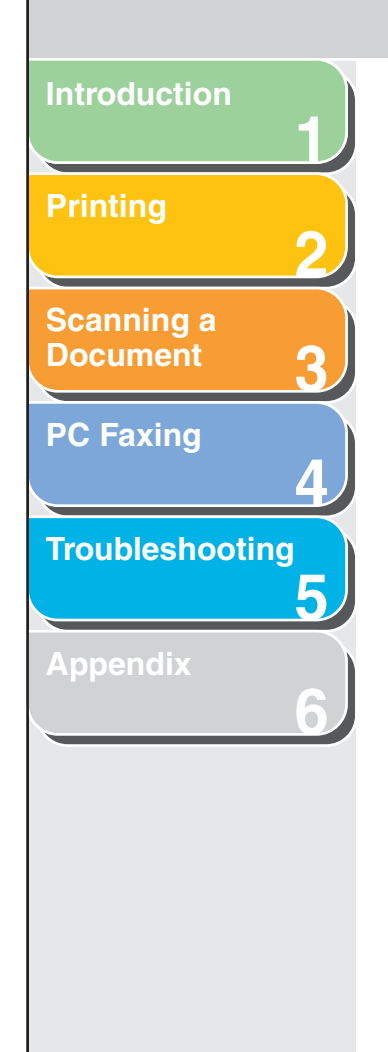

### **Ports Tab**

Specifies the port to which the printer is attached. Refer to your Windows operating system documentation for more information.

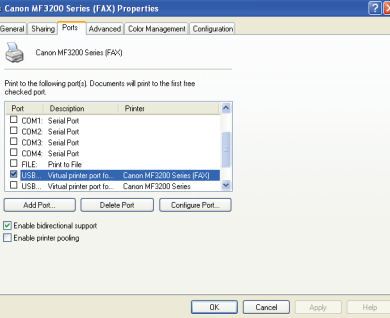

### **Advanced Tab**

Specifies the settings for print spooling. Refer to your Windows operating system documentation for more information.

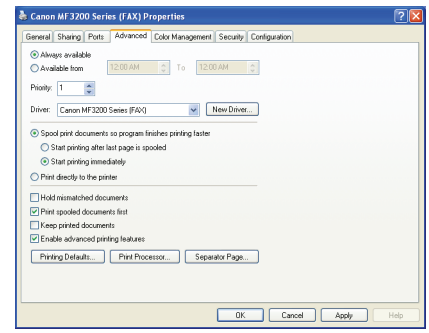

#### **NOTE**

[Spool print documents so program finishes printing faster] and [Start printing immediately] are set automatically when you install the printer driver.

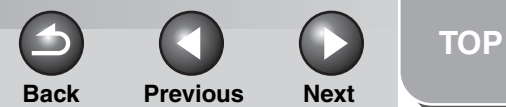

### <span id="page-158-0"></span>**Color Management Tab**

Associates color profiles with your color printer. Refer to your Windows operating system documentation for more information.

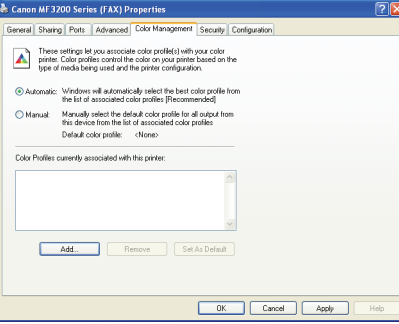

### **Security Tab**

Specifies security settings. Refer to your operating system documentation for more information.

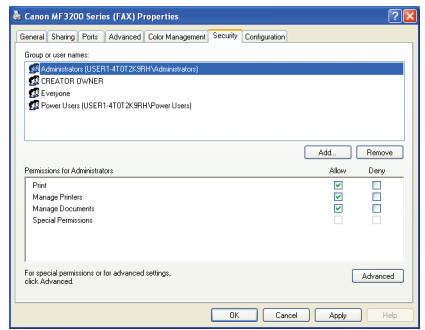

#### **[Table of Contents](#page-2-0)**

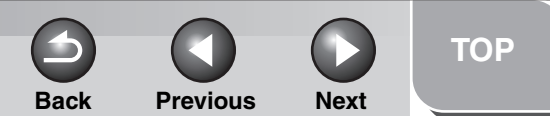

<span id="page-159-0"></span>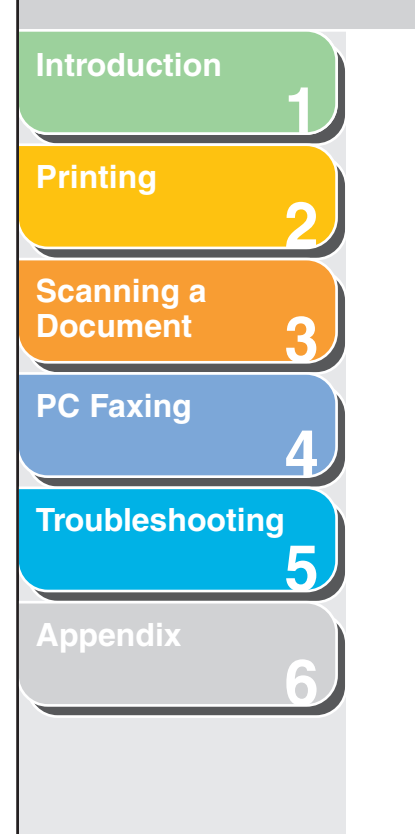

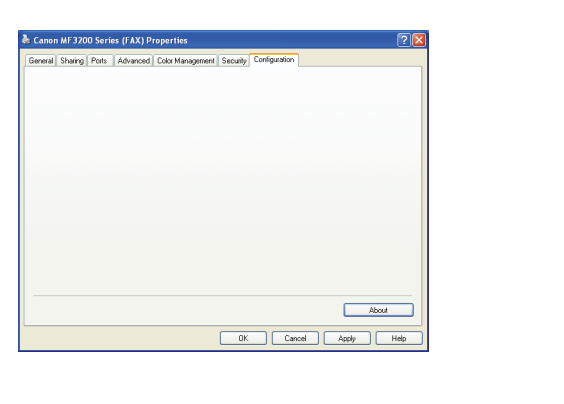

[About] Displays the version information on the driver.

## **Configuration Tab** ■ **FAX Printing Preferences**

The [Canon MF3200 Series (FAX) Printing Preferences] dialog box contains three tab sheets that enable you to edit the address book, register the cover sheets, and set up the page settings.

#### **B** NOTE

- If you access the equivalent dialog box from an application's [Print] dialog box, your selected faxing options apply only to the current fax job.
- For more information about the following features, see the online help. [\(See "Online Help," on p.](#page-13-0) 1-2.)
- The screen shots shown are from Windows XP.

<span id="page-160-0"></span>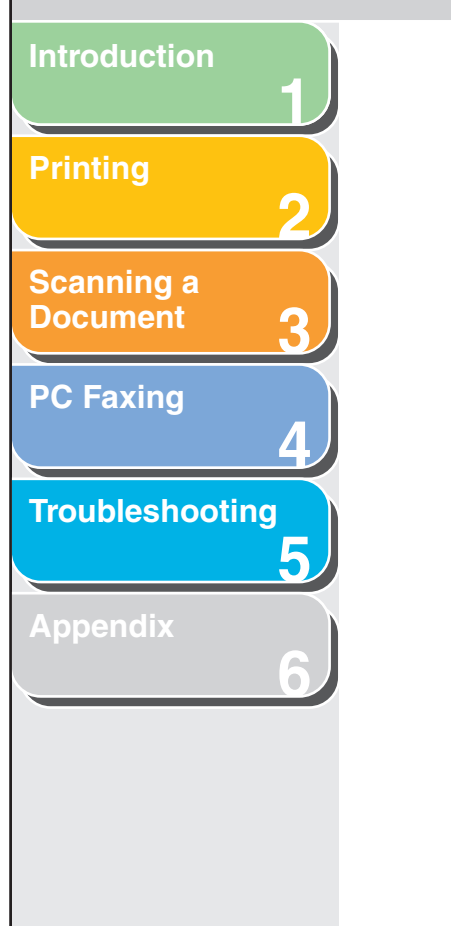

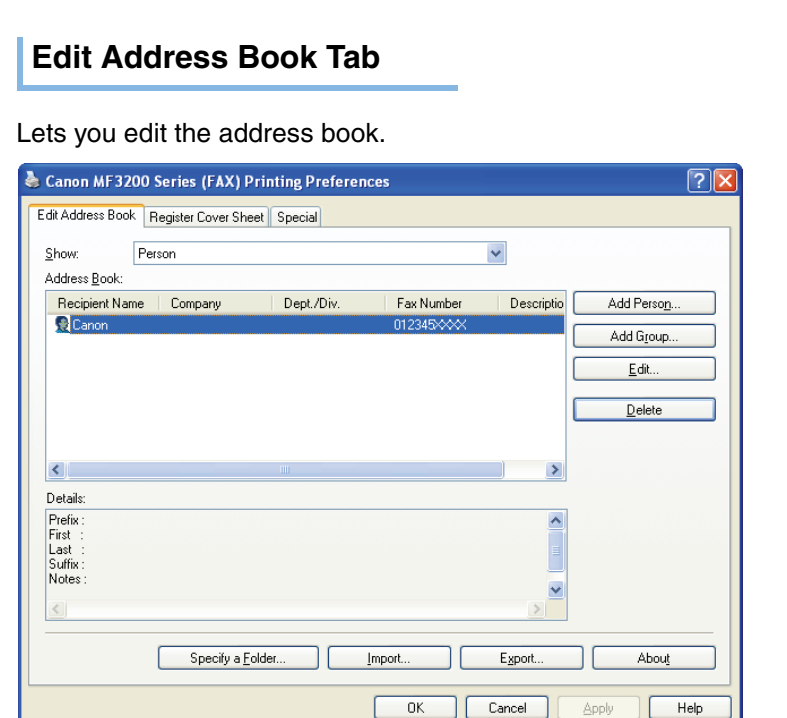

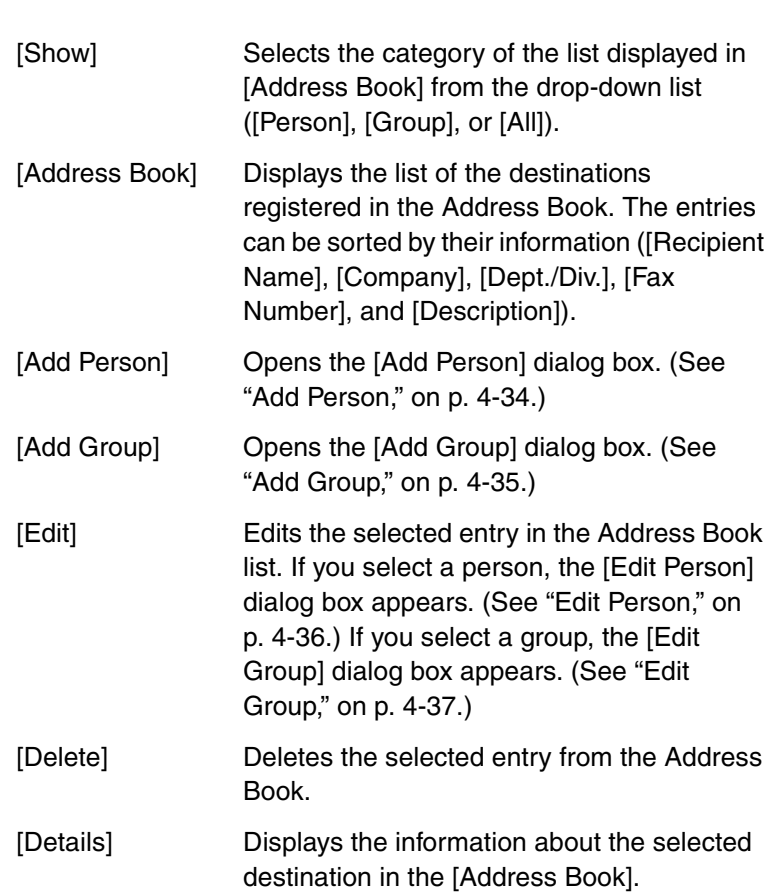

 $Back$  **[Previous](#page-159-0)** 

÷

#### **[Table of Contents](#page-2-0)**

**[TOP](#page-0-0)**

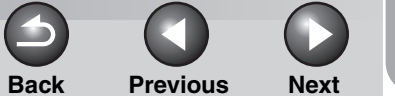

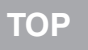

<span id="page-161-0"></span>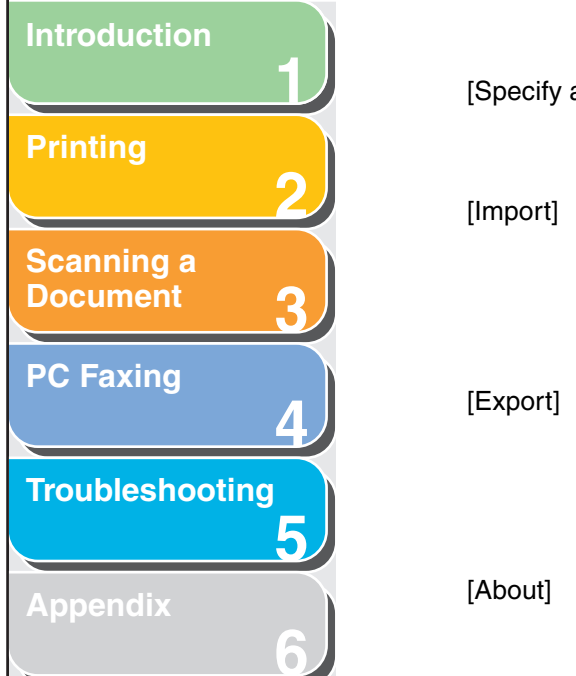

[Specify a Folder] Opens the [Browse for Folder] dialog box. Enables you to make changes to the Address book folder.

[Import] Enables you to import address book data from files. Importable file types are: some CSV files (with file extension "\*.csv") and some Canon Data Files (with file extension "\*.abk").

[Export] Exports the address book data to an outside file. You can select the exported file type from a CSV file (with file extension "\*.csv") or a Canon Data File (with file extension  $"$ \*.abk").

[About] Opens a dialog box containing the copyright and version information about this fax driver software.

### <span id="page-161-1"></span>**Add Person**

The [Add Person] dialog box enables you to register a person and his/her information in the Address Book.

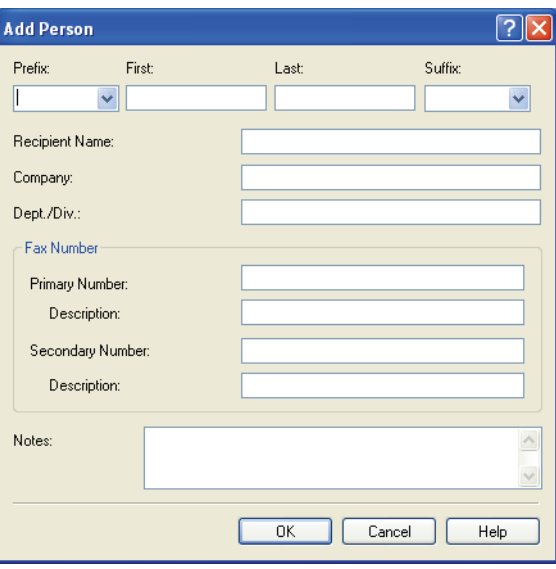

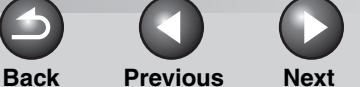

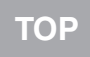

<span id="page-162-1"></span>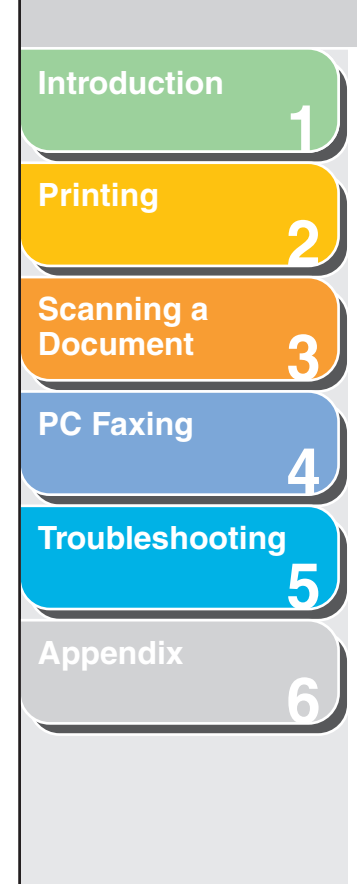

### You can register the following information: **Add Group**

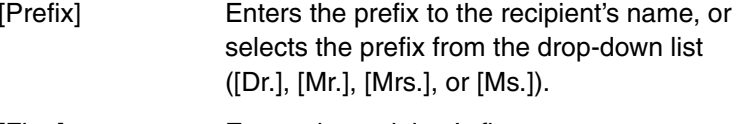

[First] Enters the recipient's first name.

[Last] Enters the recipient's last name.

[Suffix] Enters the suffix to the recipient's name, or selects the suffix from the drop-down list ([Jr.], [MD], or [Sr.]).

[Recipient Name] Enters the recipient name.

[Company] Enters the recipient's company name.

[Dept./Div.] Enters the recipient's department or division name.

[Fax Number] Enters the recipient's fax number. You can enter two numbers and descriptions.

[Notes] Enters the additional information about the recipient.

#### **B** NOTE

When you press [OK] without entering the recipient name in the [Recipient Name], the [Prefix], [First], [Last], and [Suffix] are automatically applied to the [Recipient Name] and displayed on the cover sheet.

If names in the [Recipient Name] and the [Prefix], [First], [Last], and [Suffix] are different, the name in the [Recipient Name] is displayed on the cover sheet.

<span id="page-162-0"></span>The [Add Group] dialog box enables you to register a group and its information in the Address Book.

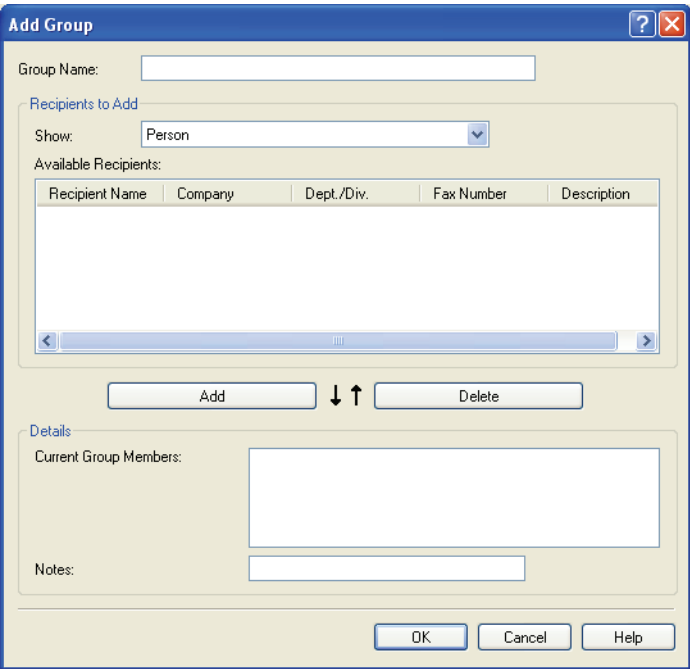

#### **[Table of Contents](#page-2-0)**

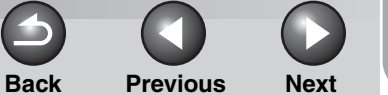

<span id="page-163-1"></span>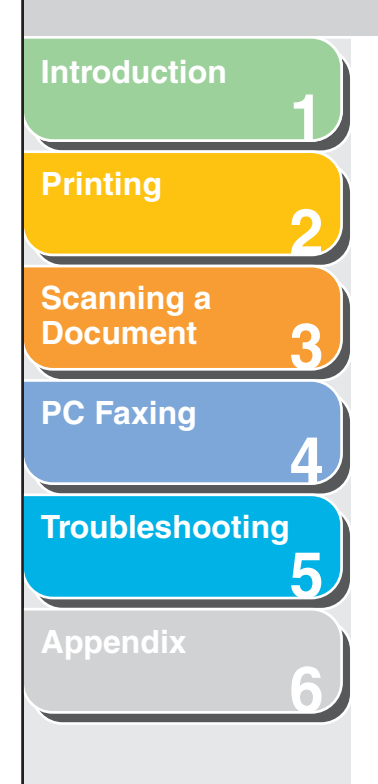

## You can register the following information: **Edit Person**

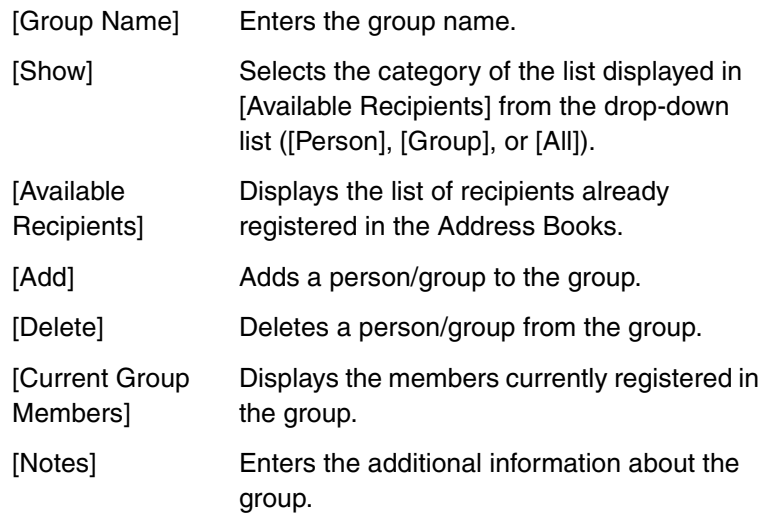

<span id="page-163-0"></span>The [Edit Person] dialog box enables you to edit a person and his/her information in the Address Book.

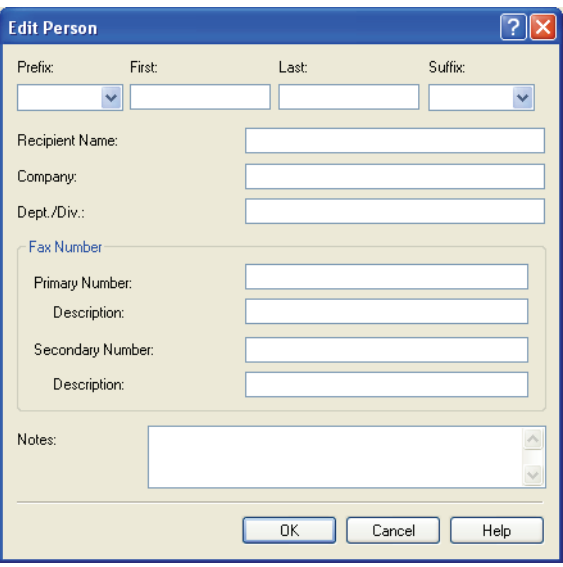

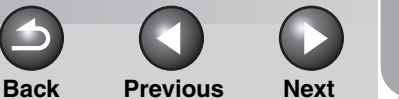

**[TOP](#page-0-0)**

<span id="page-164-1"></span>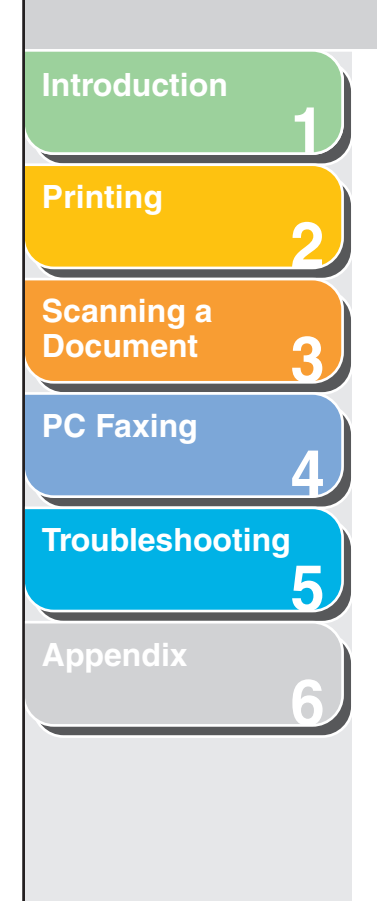

## You can edit the following information: **Edit Group**

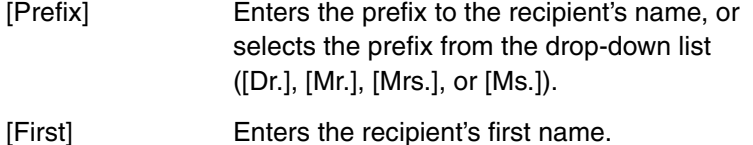

[Last] Enters the recipient's last name.

[Suffix] Enters the suffix to the recipient's name, or selects the suffix from the drop-down list ([Jr.], [MD], or [Sr.]).

[Recipient Name] Enters the recipient name.

[Company] Enters the recipient's company name.

[Dept./Div.] Enters the recipient's department or division name.

[Fax Number] Enters the recipient's fax number. You can enter two numbers and descriptions.

[Notes] Enters the additional information about the recipient.

#### **B** NOTE

When you press [OK] without entering the recipient name in the [Recipient Name], the [Prefix], [First], [Last], and [Suffix] are automatically applied to the [Recipient Name] and displayed on the cover sheet.

If names in the [Recipient Name] and the [Prefix], [First], [Last], and [Suffix] are different, the name in the [Recipient Name] is displayed on the cover sheet.

<span id="page-164-0"></span>The [Edit Group] dialog box enables you to edit a group and its information in the Address Book.

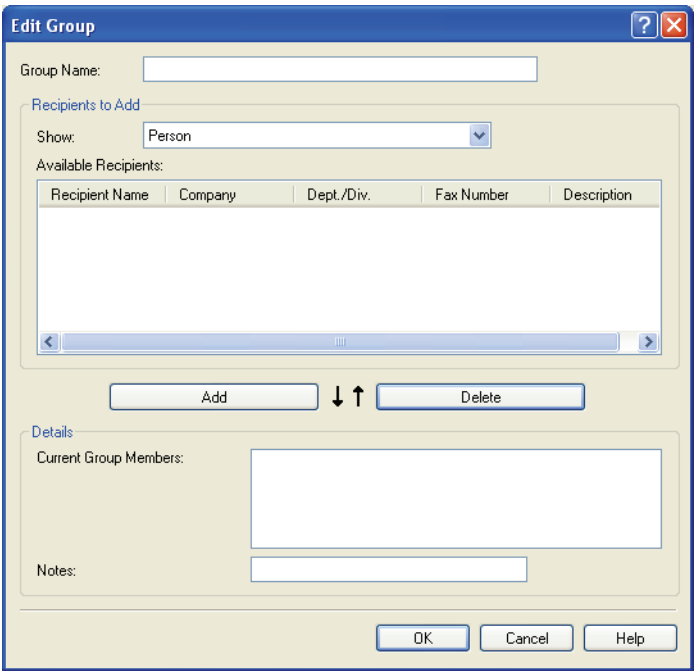

#### **[Table of Contents](#page-2-0)**

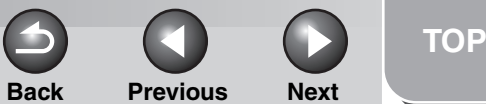

<span id="page-165-0"></span>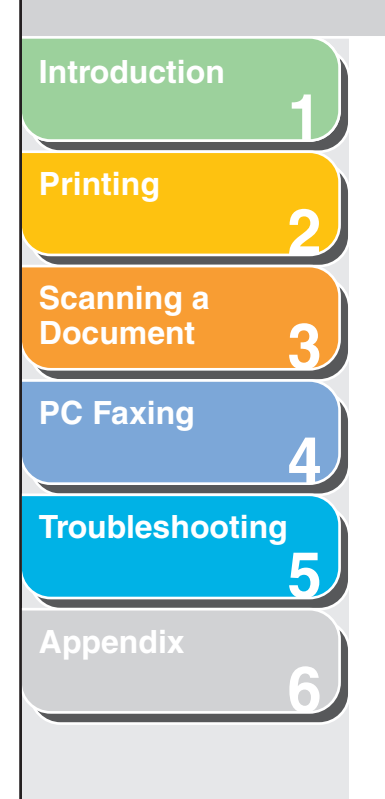

## You can edit the following information: **Register Cover Sheet Tab**

- [Group Name] Enters the group name.
- [Show] Selects the category of the list displayed in [Available Recipients] from the drop-down list ([Person], [Group], or [All]).
- **[Available** Recipients] Displays the list of recipients already registered in the Address Books.
- [Add] **Adds a person/group to the group.**
- [Delete] Deletes a person/group from the group.
- [Current Group Members] Displays the members currently registered in the group.
- [Notes] Enters the additional information about the group.

Registers/deletes the cover sheets to be attached to the document you fax.

#### **NOTE**

You can create your original cover sheets using the Canon Cover Sheet Editor. For details, [see "Canon Cover Sheet Editor," on p.](#page-169-0) 4-42.

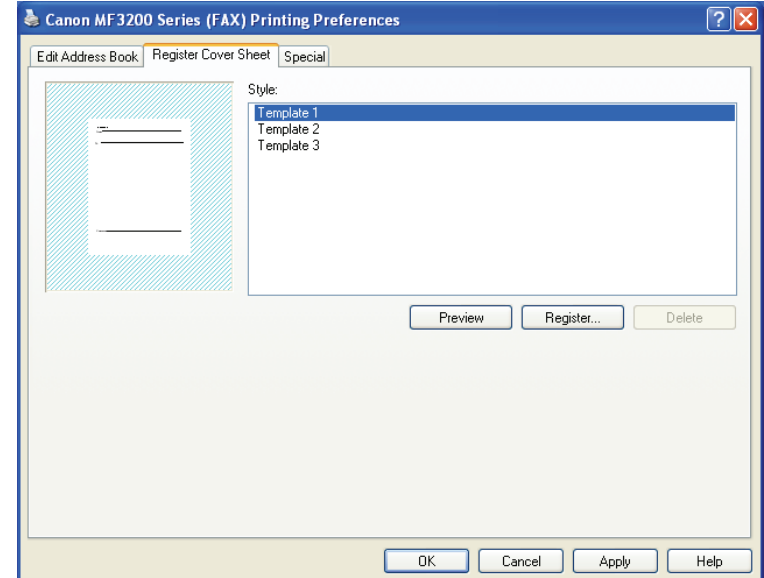

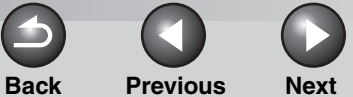

**[TOP](#page-0-0)**

<span id="page-166-0"></span>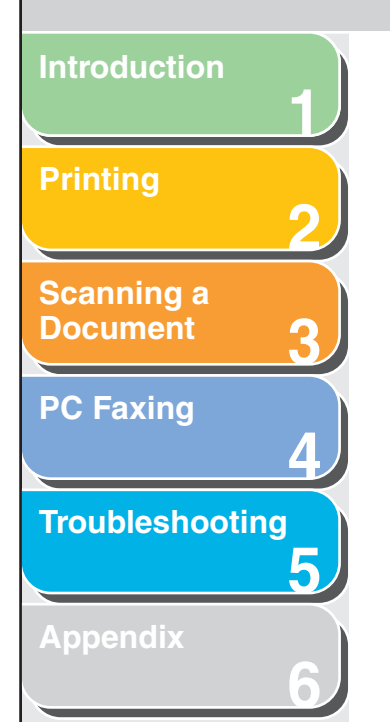

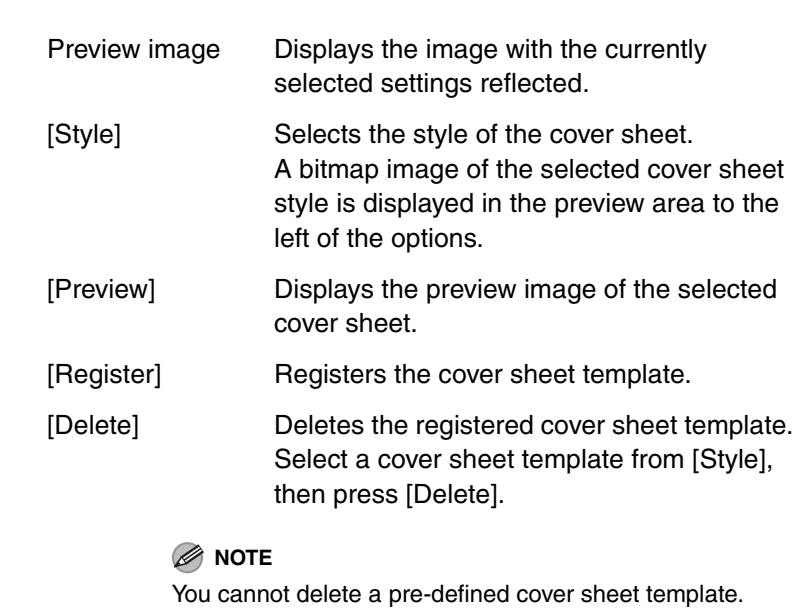

### **Special Tab**

Specifies the page settings including the paper size and orientation.

You can also specify the outside dialing prefix if you dial through a switchboard.

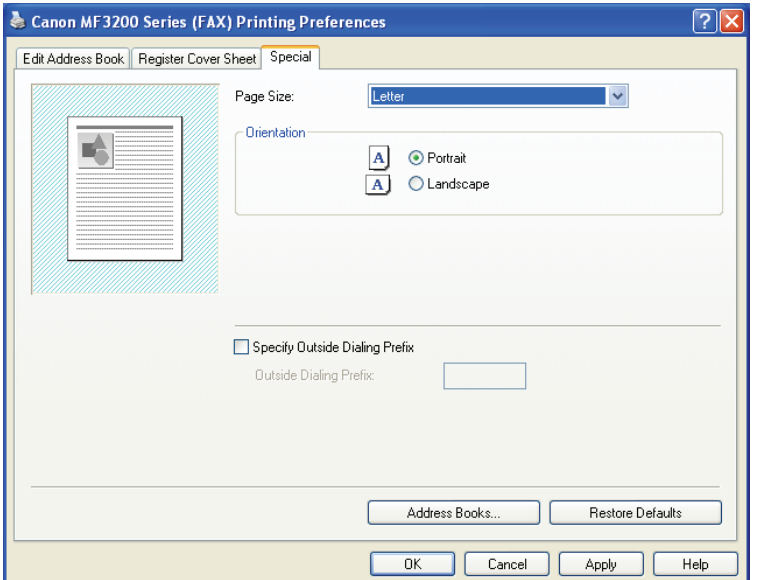

Default settings depend on the country/region of purchase.

#### **[Table of Contents](#page-2-0)**

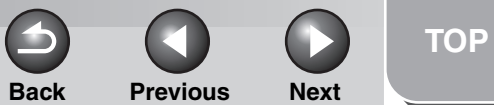

<span id="page-167-0"></span>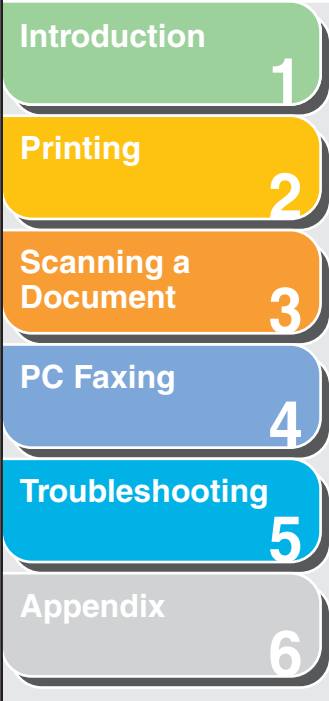

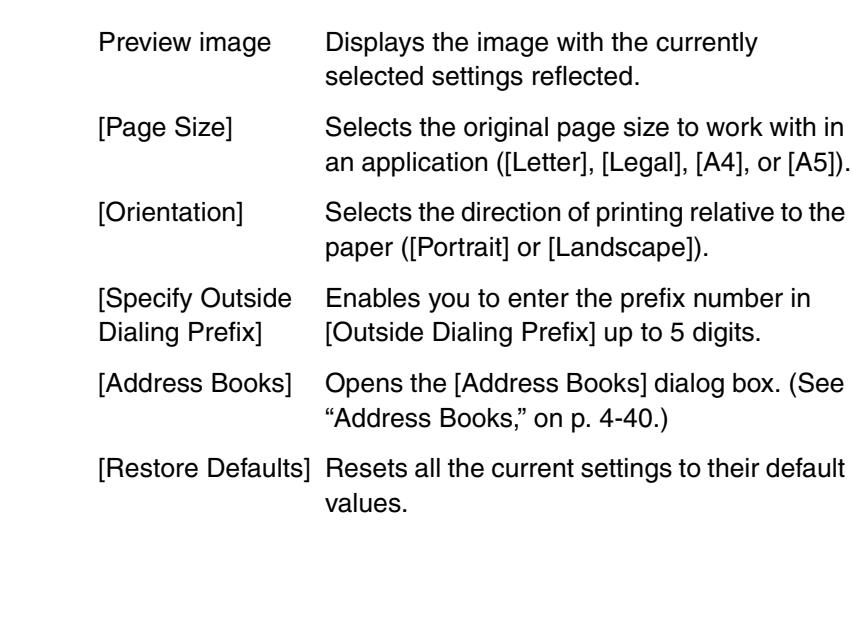

### <span id="page-167-1"></span>**Address Books**

Clicking [Address Books] in the [Special] tab sheet opens the [Address Books] dialog box. This dialog box enables you to specify an Address Book to be referred to when sending a fax.

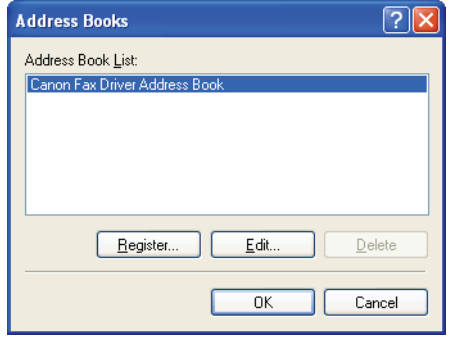

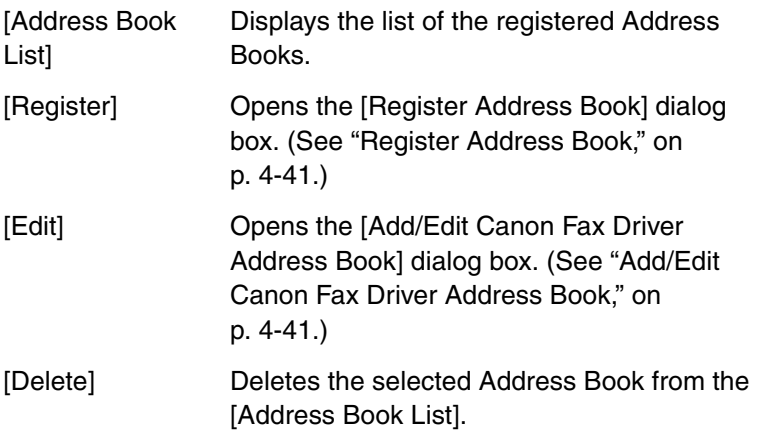

#### **[Table of Contents](#page-2-0)**

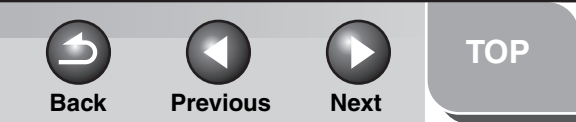

<span id="page-168-0"></span>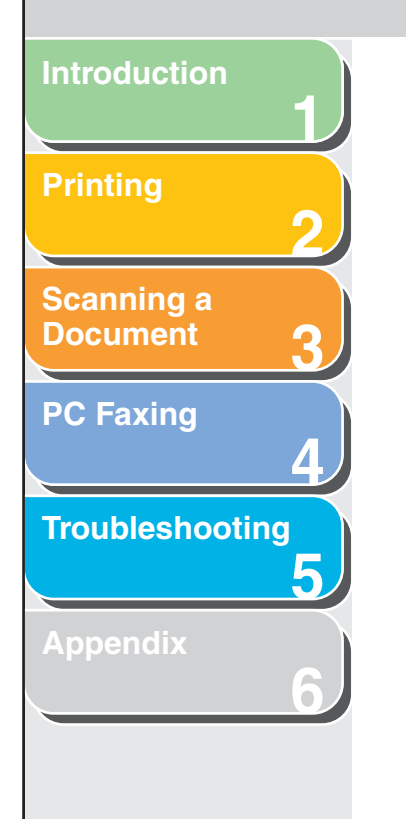

### <span id="page-168-1"></span>**Register Address Book**

This dialog box enables you to register the Address Books to be used when you send a fax.

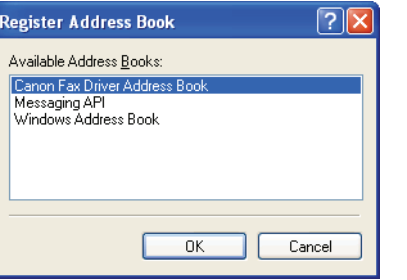

[Available Address Displays the list of the available Address Books] Books.

### <span id="page-168-2"></span>**Add/Edit Canon Fax Driver Address Book**

This dialog box enables you to edit the properties of the Address Books to be used when you send a fax.

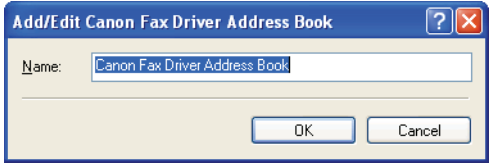

[Name] Changes the name of the Address Book. You can enter up to 64 characters.

#### **[Table of Contents](#page-2-0)**

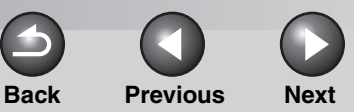

**[TOP](#page-0-0)**

### <span id="page-169-1"></span>**[Introduction](#page-12-0)**

**1**

**2**

**3**

**4**

**5**

**6**

#### **[Printing](#page-18-0)**

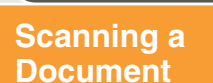

**[PC Faxing](#page-128-0)**

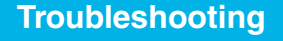

**[Appendix](#page-212-0)**

## <span id="page-169-0"></span>**Canon Cover Sheet Editor**

**This section describes instructions for installing Canon Cover Sheet Editor, launching the editor, and creating and registering original cover sheets.**

**The Canon Cover Sheet Editor is software for creating original fax cover sheet templates for use with a Canon fax driver.**

**After registering the cover sheets created with this software in your fax driver, you can use them with any fax. If you specify fields instead of manually entering data for sender or recipient information, the actual sender or recipient information that you select in the fax driver is automatically entered in the cover sheet when the fax is sent.**

#### **With the Canon Cover Sheet Editor, you can do the following:**

- Insert text using different fonts, font styles, and font sizes into a cover sheet.
- Insert a variety of objects, such as drawings and images, into a cover sheet.
- Use the field feature for creating cover sheets for sending faxes to multiple recipients.
- Add fields for specifying remarks and comments in addition to the sender and recipient information fields.
- Easily edit the display order and position of objects, and group different objects.
- Align objects on a grid while you work with them.

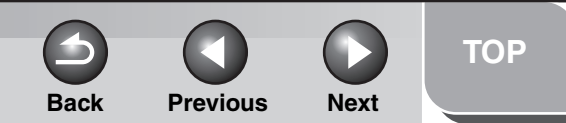

<span id="page-170-0"></span>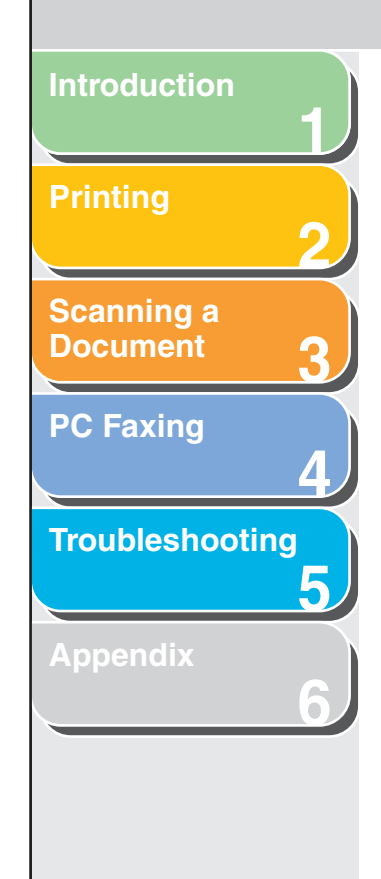

### ■ **Installing and Uninstalling Cover Sheet Editor**

### **B** NOTE

The screen shots shown are from Windows XP.

### **Installation**

- **1. Insert the CD-ROM into your CD-ROM drive.**
- **2. Click [start] on the Windows task bar** → **[My Computer] (Windows 98/Me/2000: doubleclick [My Computer], Windows Vista/7: click [Computer]).**
- **3. Open the CD-ROM icon** → **double-click the following folders: [FAX]** → **[us\_eng]** → **[CSE].**
- **4. Double-click the [setup] ([setup.exe]) icon to start the installation process.**

### *MOTE*

 For Windows Vista/7, click [Allow] or [Yes] to proceed if the [User Account Control] dialog box appears.

**5. Click [Next >]** → **follow the instructions on the screen to continue the installation.**

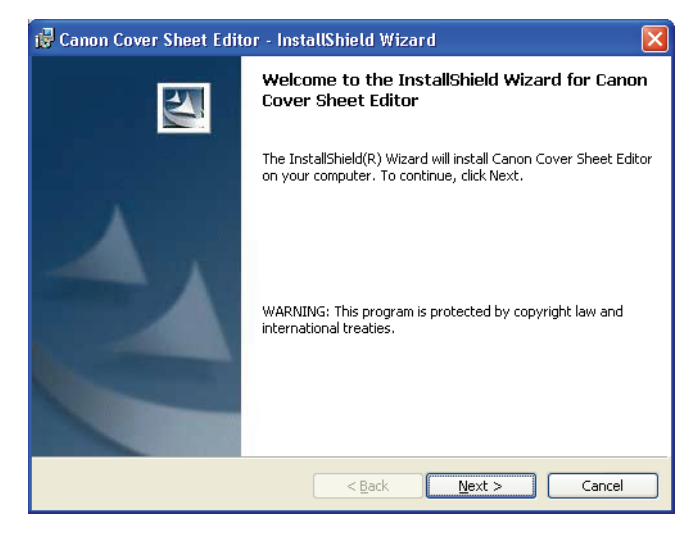

The [License Agreement] dialog box is displayed.

**6. Read the CANON SOFTWARE LICENSE AGREEMENT carefully. If you agree to the terms, select [I accept the terms in the license agreement]** → **click [Next >]** → **follow the instructions on the screen to continue the installation.**

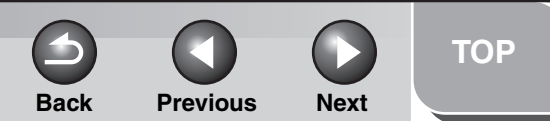

<span id="page-171-0"></span>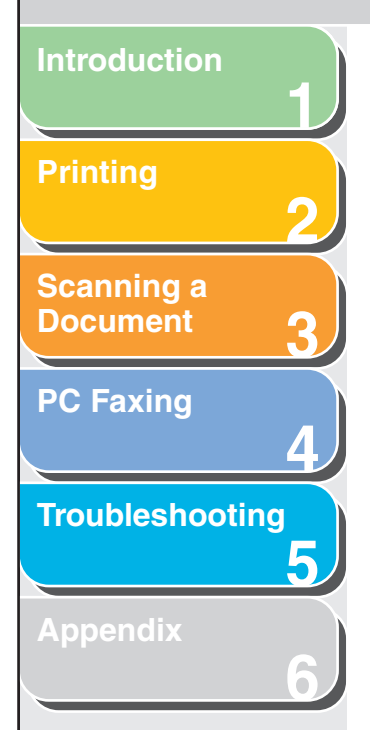

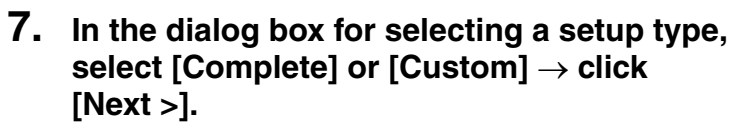

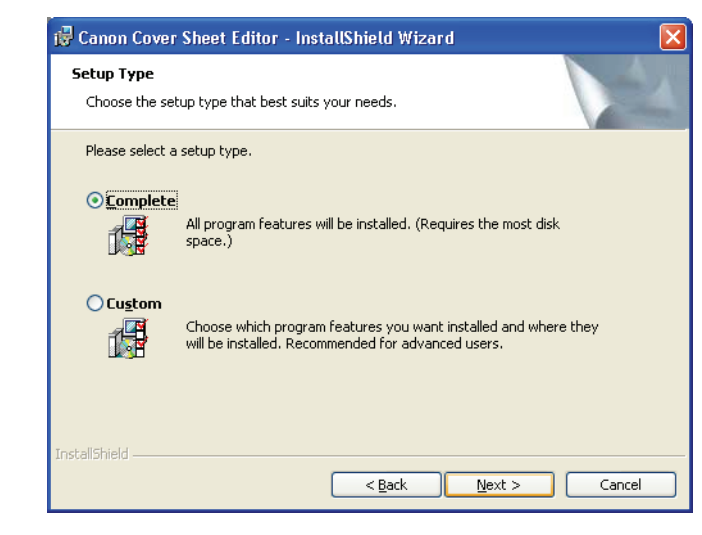

**8. Click [Install] to start copying the files.**

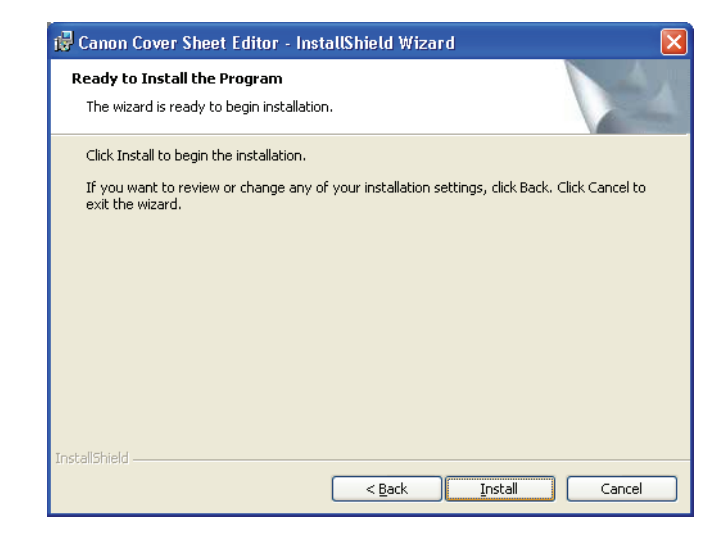

**9. Click [Finish].**

### **B** NOTE

If you select [Custom] in the dialog box for selecting [Setup Type], you can specify the directory into which Canon Cover Sheet Editor is to be installed.

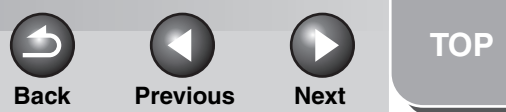

<span id="page-172-0"></span>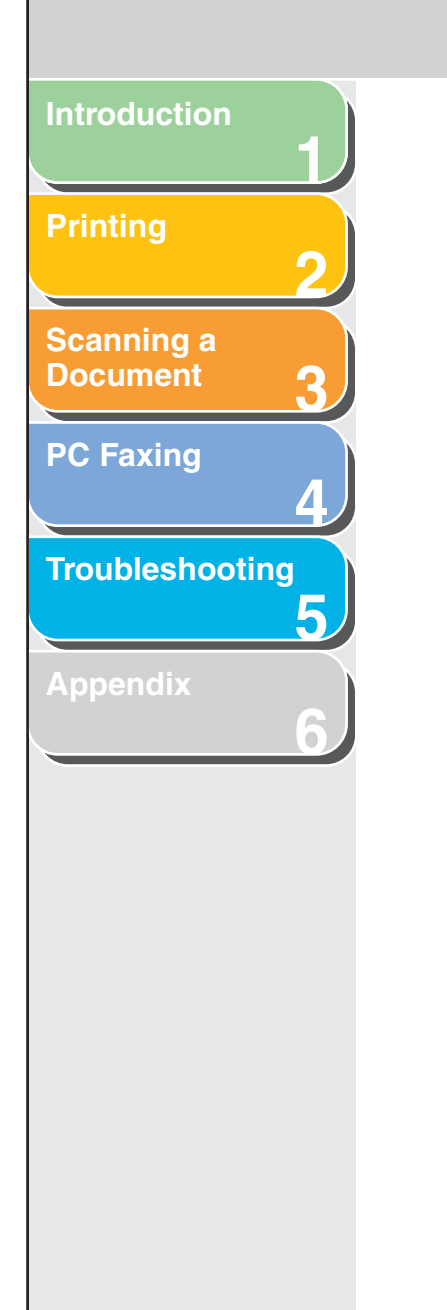

### **Launching**

To start the Cover Sheet Editor, follow the procedure below.

**1. Click [start] on the Windows task bar** → **[(All) Programs]** → **[Canon]** → **[CSE]** → **[Cover Sheet Editor].**

The Canon Cover Sheet Editor will open.

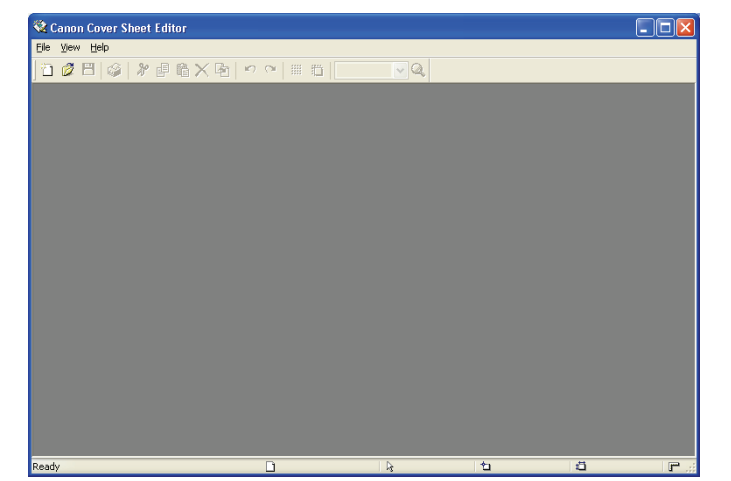

### **Uninstalling**

If it becomes necessary to uninstall the Canon Cover Sheet Editor, follow the procedure below.

### **1. Open the [Add or Remove Programs] dialog box.**

Click [start] on the Windows task bar  $\rightarrow$  select [Control Panel]  $\rightarrow$ Click [Add or Remove Programs] (Windows 98/Me/2000: [Start]  $\rightarrow$  [Settings]  $\rightarrow$  [Control Panel]  $\rightarrow$  double-click [Add/Remove Programs] Windows Vista/7: [Start] → [Control Panel] <sup>→</sup> [Uninstalling a program]).

**2. Select [Canon Cover Sheet Editor]** → **click [Change] or [Remove].**

Windows Vista/7: [Unistall/Change]

**3. When the [InstallShield Wizard] dialog box appears, follow the instructions on the screen.**

The Canon Cover Sheet Editor is uninstalled.

<span id="page-173-0"></span>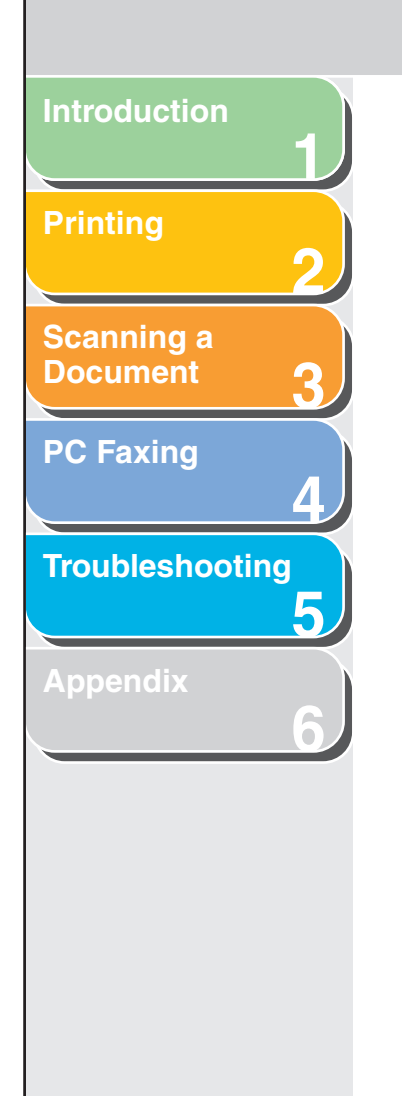

### ■ **Opening, Saving, and Closing a File**

### **Opening a File**

### ● **Creating a New File**

To create a new cover sheet, follow the procedure below.

### **1. Click [ ] (New) on the toolbar.**

Alternatively, select [New] from the [File] menu. The [New] dialog box appears.

**2. Select a paper size for the new cover sheet** <sup>→</sup> **click [OK].**

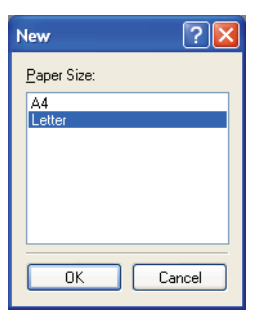

The New Cover Sheet screen appears.

#### ● Opening a Saved Cover Sheet

You can open a saved cover sheet by specifying its file name. To open a saved cover sheet, follow the procedure below.

**Back [Previous](#page-172-0) [Next](#page-174-0)**

**1. Click [ ] (Open) on the toolbar.**

Alternatively, select [Open] from the [File] menu. The [Open] dialog box appears.

**2. Specify the file name of the cover sheet that you want to open.**

*M* NOTE

Clicking [Preview] displays an image of the selected cover sheet.

**3. Click [Open].**

The selected cover sheet appears.

### **[Table of Contents](#page-2-0)**

**[Index](#page-221-0)**

**[TOP](#page-0-0)**

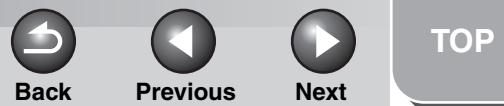

<span id="page-174-0"></span>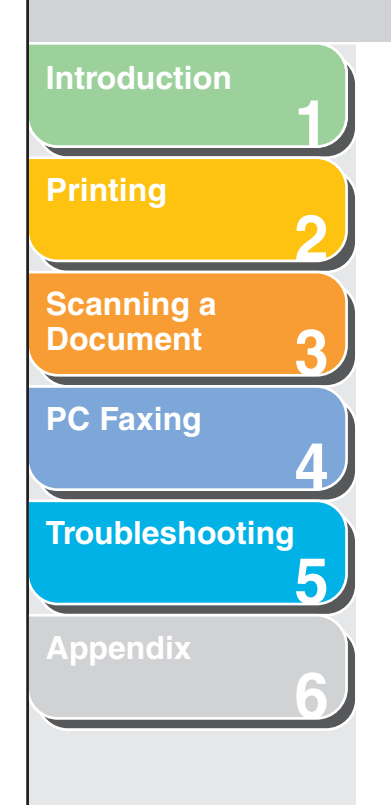

### **Saving and Closing a File**

#### ● **Saving a New File**

If you save a cover sheet, you can register it later in the fax driver for use as an original cover sheet.

### **1. Click [ ] (Save) on the toolbar.**

Alternatively, select [Save] or [Save as] from the [File] menu. The [Save as] dialog box appears.

### **2. Enter a name for the file in [File name]** <sup>→</sup> **specify the location where you want to save the file** → **click [Save].**

The file extension is automatically set to "cse."

### ● **Saving an Existing File**

Follow the procedure below to save an existing cover sheet after editing it.

### **1. Click [ ] (Save) on the toolbar.**

Alternatively, select [Save] from the [File] menu.

### **NOTE**

- To preserve the opened file as it was before editing, select [Save as] from the [File] menu and specify a different name or location for saving the edited file. Selecting [Save] will overwrite the existing file.
- Selecting the [Save as] command is necessary only to specify a different file name or a different location to save the cover sheet.

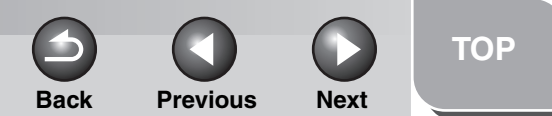

<span id="page-175-0"></span>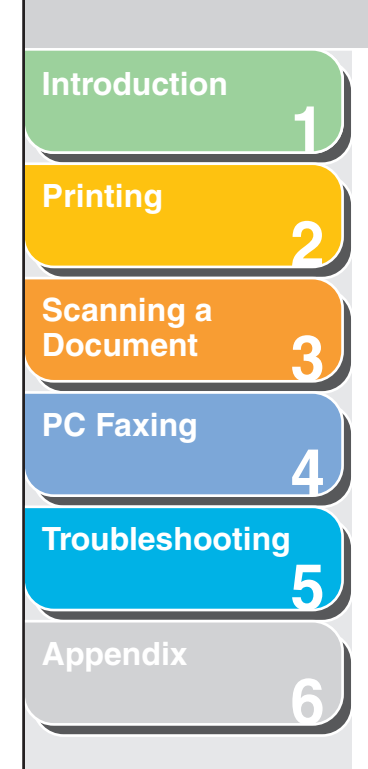

#### ● **Closing a File**

Follow the procedure below to close a currently open cover sheet without exiting the Canon Cover Sheet Editor.

**1. Click the lower [ ] (Close) at the top-right corner of the Canon Cover Sheet Editor main window.**

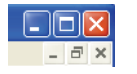

Alternatively, select [Close] from the [File] menu.

#### **NOTE**

If you close a cover sheet that has not been saved after editing, a message appears asking whether you want to save the changes. Click [Yes] to save the changes, or [No] if you do not want to save changes. Click [Cancel] if you do not want to close the cover sheet.

### **Creating an Original Cover Sheet**

This section explains how to insert text, adjust text properties, specify fields, create objects, adjust objects, and specify grid options in order to create an original cover sheet.

### **Inserting Text**

You can insert text and numbers into the cover page. The properties of any text or the text box itself can also be changed. To edit the text, change to the edit mode by clicking anywhere inside of a text box, and then place the cursor on the text that you want to edit.

**1. Click [ ] (Text Box) on the toolbar.**

Alternatively, select [Text Box] from the [Insert] menu.

### **2. Drag the pointer on the area of the cover sheet to insert text.**

A square or rectangular text box appears.

**3. Click inside the text box.**

The cursor for editing text appears.

**4. Enter the desired text.**

#### **[Table of Contents](#page-2-0)**

<span id="page-176-0"></span>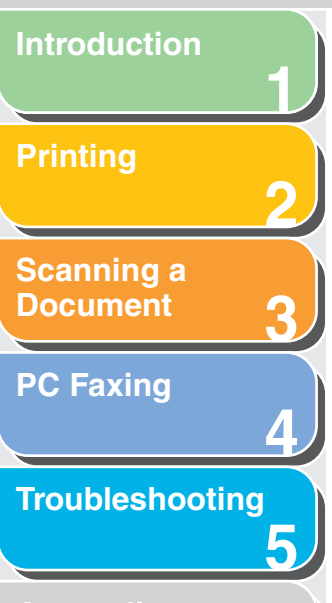

**6**

**[Appendix](#page-212-0)**

### **Adjusting Text Properties**

You can change text properties whenever you want. When you change text properties, all text inside the selected text box is affected.

Arial  $\sqrt{10}$   $\sqrt{ }$  Black  $\vee$  B  $I$  U  $\equiv$   $\equiv$   $\equiv$ 

Text properties for field settings inside a text box are also changed according to the text properties you specified. For details on field features, [see "Specifying Fields," on p.](#page-180-0) 4-53.

● **Font**

- **1. Click inside the text box.** The text box is now ready for editing.
- **2. Select the desired font from the Font dropdown list on the toolbar.**

● **Font Size**

- **1. Click inside the text box.** The text box is now ready for editing.
- **2. Select the desired font size from the Font Size drop-down list on the toolbar.**

You can also specify the font size by directly entering it into Font Size and pressing [Enter] on the keyboard.

### ● **Font Color**

**1. Click inside the text box.**

The text box is now ready for editing.

**2. Select the desired font color from the Font Color drop-down list on the toolbar.**

**Back [Previous](#page-175-0) [Next](#page-177-0)**

- **Bold Formatting**
- **1. Click inside the text box.** The text box is now ready for editing.
- **2. Click [ ] (Bold) on the toolbar.** To undo the bold formatting, click  $[\overline{B}]$  (Bold) again.
- **Italic Formatting**
- **1. Click inside the text box.** The text box is now ready for editing.
- **2. Click [ ] (Italic) on the toolbar.** To undo the italic formatting, click  $\lceil I \rceil$  (Italic) again.

**[Table of Contents](#page-2-0)**

**[Index](#page-221-0)**

**[TOP](#page-0-0)**

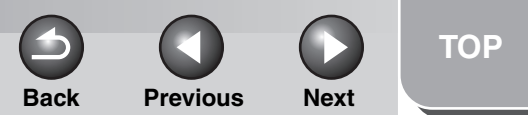

<span id="page-177-0"></span>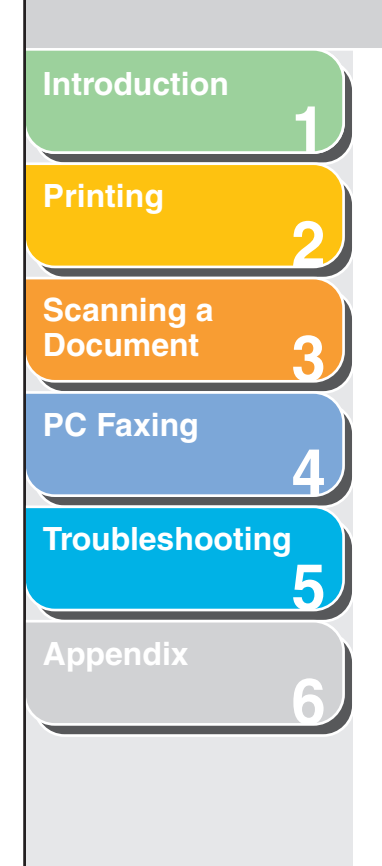

#### ● **Underlining**

- **1. Click inside the text box.** The text box is now ready for editing.
- **2. Click [ ] (Underline) on the toolbar.** To undo the underlining, click  $[\mathbf{U}]$  (Underline) again.

#### ● **Aligning Text**

- **1. Click inside the text box.** The text box is now ready for editing.
- **2. Click [ ] (Align Left), [ ] (Align Center), or [ ] (Align Right) on the toolbar.**

#### ● **Specifying Text Properties**

You can specify all of the properties for text inside a text box simultaneously.

[Preview] inside the [Text Properties] dialog box displays a preview of how the text would appear with the currently selected settings. Use it as a guide if you are specifying settings.

### **1. Click inside the text box.**

The text box is now ready for editing.

### **2. Click [ ] (Properties) on the toolbar.**

Alternatively, select [Properties] from the [Edit] menu. Alternatively, right click inside the text box  $\rightarrow$  click [Properties]. The [Text Properties] dialog box appears.

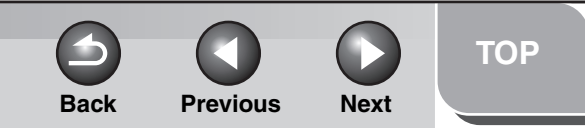

<span id="page-178-0"></span>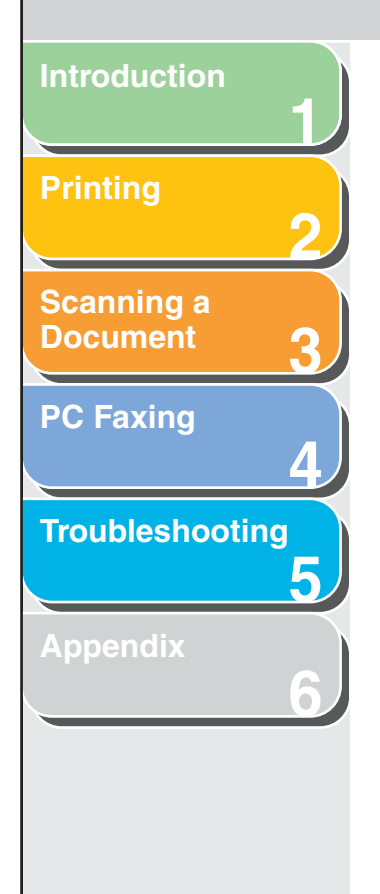

**3. Select [Font], [Font Style], and [Size] from the respective list boxes.**

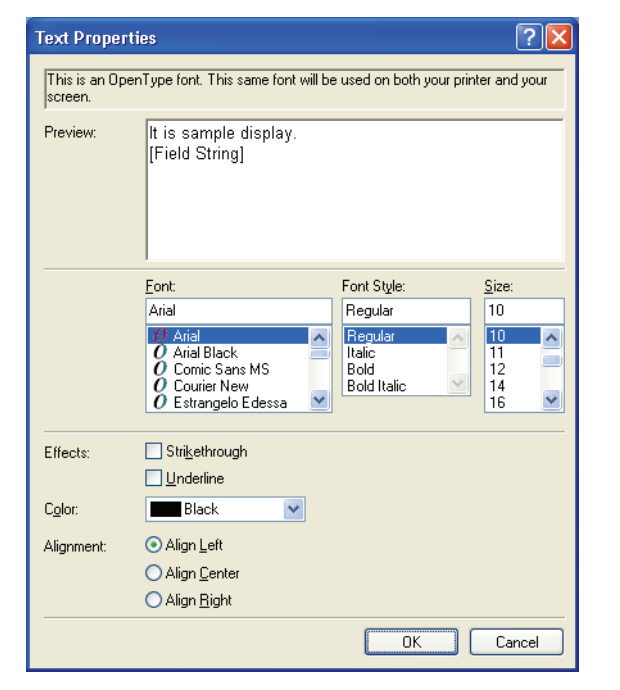

Alternatively, enter the desired font size directly into [Size].

- **4. Select [Strikethrough] or [Underline] to draw a line through or to underline text.**
- **5. Select the desired text color from [Color].**
- **6. Specify [Alignment] for the text.**
- **7. Click [OK].**

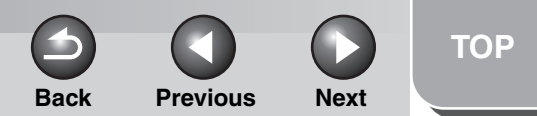

<span id="page-179-0"></span>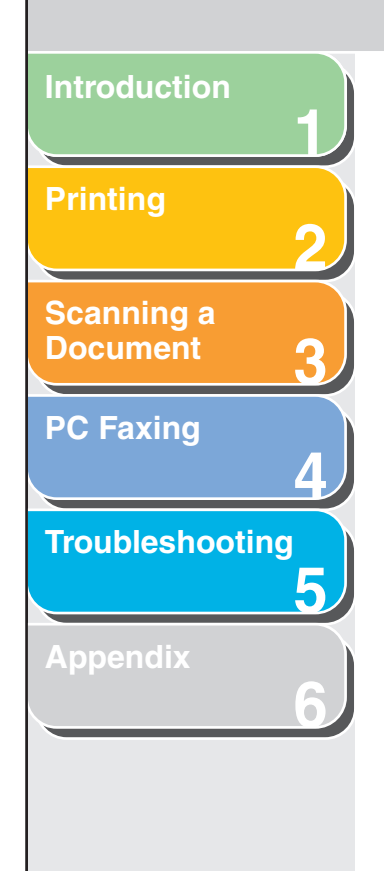

### ● **Specifying Text Box Properties**

Follow the procedure below to specify the type of border, border color, and background color of the selected text box.

### **1. Click anywhere on the border of the text box.**

The border of the text box is selected.

### **2. Click [ ] (Properties) on the toolbar.**

You can also select [Properties] from the [Edit] menu. You can also display the [Text Box Properties] dialog box by double-clicking anywhere on the border of the text box. The [Text Box Properties] dialog box appears.

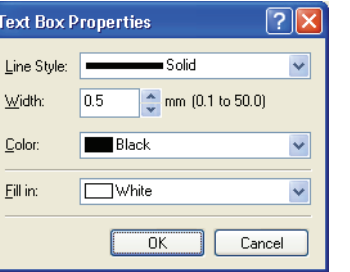

**3. Select the desired border type from [Line Style].**

### **4. Specify the [Width] setting to set the thickness of the border (0.1 to 50.0).**

#### **B** NOTE

- The [Width] setting is available only if [Line Style] is set to [Solid].
- You can change the unit of measure for the width in the [Unit Setting] dialog box displayed by selecting [Unit] from the [View] menu.
- **5. Select the desired color of the border from [Color].**
- **6. Select the desired background color for the text box from [Fill in].**
- **7. Click [OK].**
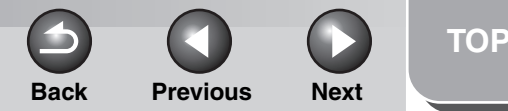

<span id="page-180-0"></span>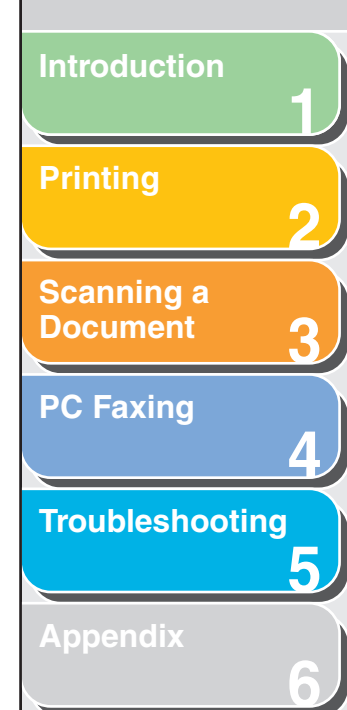

### **Specifying Fields**

You can show sender or fax recipient information, such as the name, fax number, company name, and department/division name on the cover sheet using a feature called a "field." Fields are objects in the cover sheet that you can replace with data when sending a fax. Actual sender and recipient information as specified in the fax driver is automatically inserted in the corresponding fields on the cover sheet during transmission.

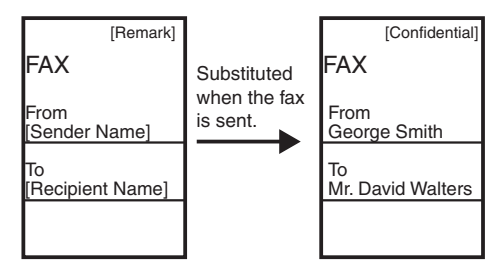

Available fields:

- Sender information: Name, Fax Number, Company, Dept./Div.
- Recipient information: Name, Fax Number, Company, Dept./ Div.
- Sheets to send
- Other information: Remark, Comment

A recipient information field that contains multiple values is called a "repeating field." This feature is convenient for using the same cover sheet to send faxes to multiple recipients. The repeating field is used to insert data for every recipient specified in the fax driver.

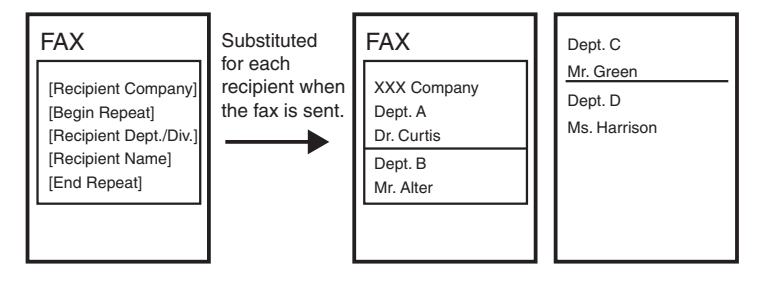

In addition to the [Sender Information] and [Recipient Information] fields, you can also insert [Sheets to Send], [Remark], and [Comment] fields on the cover sheet. When the fax is sent, the number of sheets to send as a fax specified in the fax driver is inserted in the [Sheets to Send] field, information specified in the fax driver such as [Urgent] or [Confidential] is inserted in the [Remark] field, and comments specified in the fax driver are entered in the [Comment] field.

### **[Table of Contents](#page-2-0)**

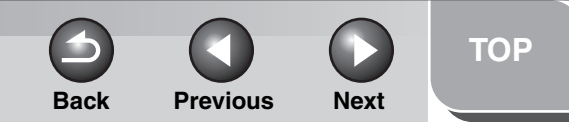

<span id="page-181-0"></span>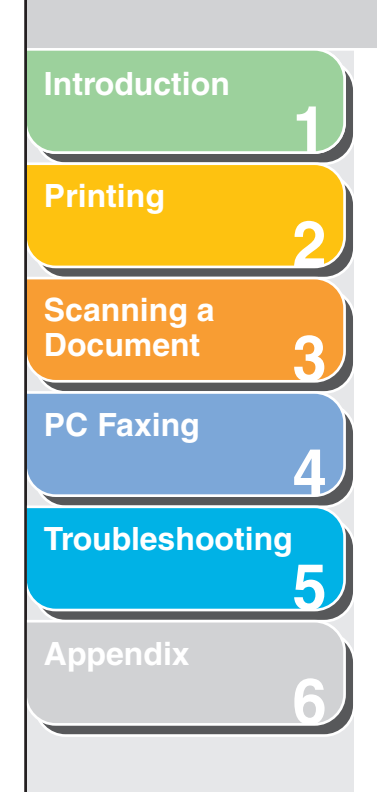

- **Inserting Sender and Recipient Information Fields When Editing Text**
- **1. Inside the text box, place the cursor to where you want to insert the field.**
- **2. Click the [Insert] menu** → **[Sender Information] or [Recipient Information]** <sup>→</sup> **select the field (such as [Name], [Fax Number], [Company], and [Dept./Div.]) to insert.**

The selected field is inserted.

### *M* NOTE

If you select [Insert All], all of the available fields for sender or recipient information are inserted simultaneously. The fields are inserted in this order: [Name], [Fax Number], [Company], and [Dept./Div.]. You can change the position of the fields as needed.

- **Inserting Sender and Recipient Information Fields When Not Editing Text**
- **1. Click the [Insert] menu** → **[Sender Information] or [Recipient Information]** <sup>→</sup> **select the field (such as [Name], [Fax Number], [Company], and [Dept./Div.]) to insert.**
- **2. Drag the pointer on the area of the cover sheet to where you want to insert the field.**

A square or rectangular text box containing the selected field appears.

### *M* NOTE

If you select [Insert All], all of the available fields for sender or recipient information are inserted simultaneously. The fields are inserted in this order: [Name], [Fax Number], [Company], and [Dept./Div.]. You can change the position of the fields as needed.

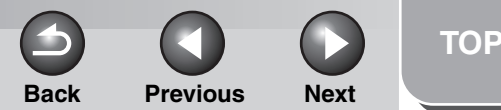

<span id="page-182-0"></span>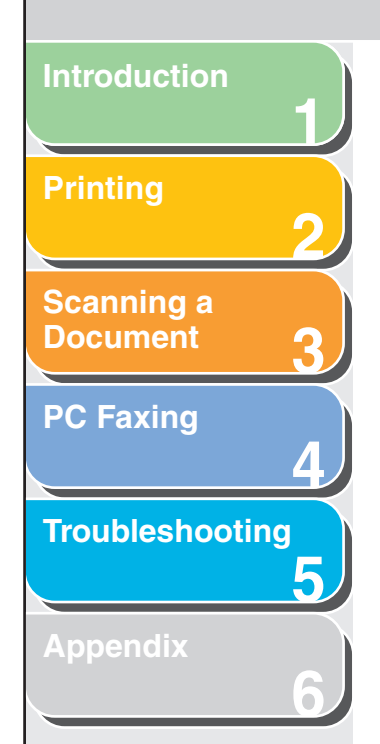

### ● **Inserting Repeating Fields**

Follow the procedure below to show information for multiple recipients on the cover sheet when sending a fax.

- **1. Insert the desired recipient information field, such as [Name], [Fax Number], [Company], and [Dept./Div.].**
- **2. Inside the text box, place the cursor to the left of the field to repeat.**
- **3. Click the [Insert] menu** → **[Recipient Information]** → **[Begin Repeat].**

The [Begin Repeat] field is inserted.

**4. Inside the text box, place the cursor to the right of the field to repeat.**

### **5. Click the [Insert] menu** → **[Recipient Information]** → **[End Repeat].**

The [End Repeat] field is inserted.

The field between the [Begin Repeat] and [End Repeat] fields is replaced with multiple recipients' information when sending a fax.

### *M* NOTE

The text box may not be able to accommodate all of the actual data for a repeating field if a large number of recipients are specified for sending a fax. In this case, a new page is automatically created and data that does not fit into the text box displays from the top of the new page.

### ● **Inserting Borders Between Repeating Fields**

When you specify a repeating field for recipient information, you can also select to insert borders between the values for easier reading.

### **1. Click the [Insert] menu** → **[Recipient Information]** → **[Borders].**

The [Border Settings] dialog box appears.

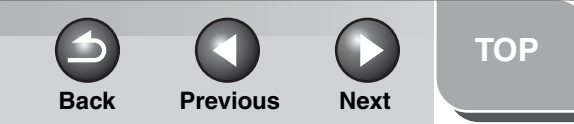

<span id="page-183-0"></span>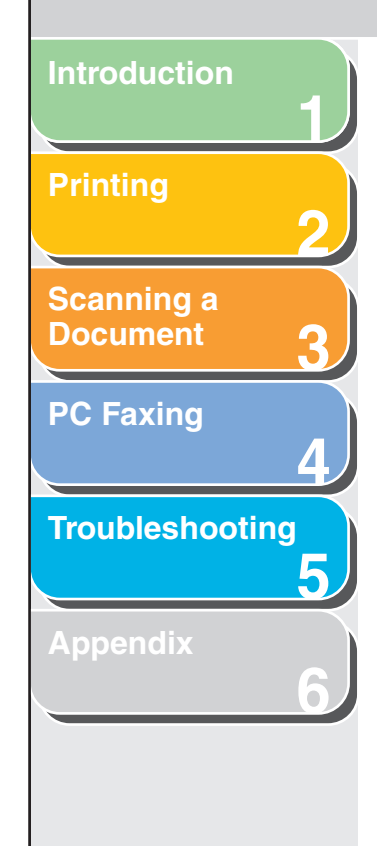

**2. Select [Insert a Border Between Repeats] to insert borders between multiple values in a repeating recipient information field.**

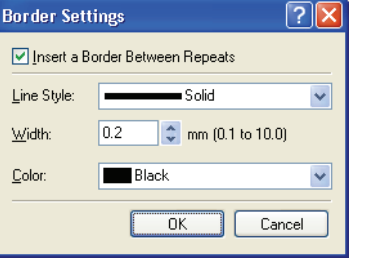

If you do not want to insert borders between the values, deselect this check box  $\rightarrow$  click [OK].

- **3. Select the type of line to use as the border from [Line Style].**
- **4. Specify the [Width] setting to set the thickness of the borders (0.1 to 10.0).**

**B** NOTE

- The [Width] setting is available only if [Line Style] is set to [Solid].
- You can change the unit of measure for the width in the [Unit Setting] dialog box displayed by selecting [Unit] from the [View] menu.
- **5. Select the desired color of the borders from [Color].**
- **6. Click [OK].**
- **Inserting Sheets to Send Field When Editing Text**
- **1. Inside the text box, place the cursor where you want to insert the field.**
- **2. From the [Insert] menu, select [Sheets to Send].**

The [Sheets to Send] field is inserted.

- **Inserting Sheets to Send Field When Not Editing Text**
- **1. From the [Insert] menu, select [Sheets to Send].**
- **2. Drag the pointer on the area of the cover sheet to insert the field.**

A square or rectangular text box containing the selected field appears.

### **[Table of Contents](#page-2-0)**

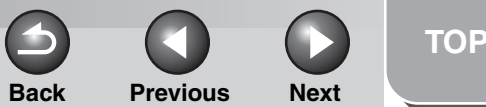

<span id="page-184-0"></span>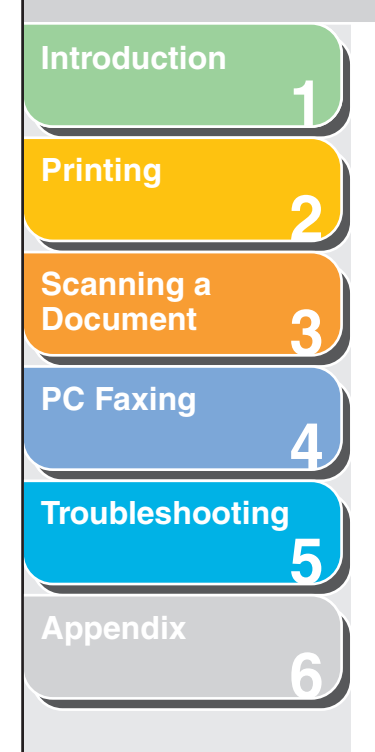

● **Inserting Remark and Comment Fields When Editing Text**

- **1. Inside the text box, place the cursor to where you want to insert the field.**
- **2. From the [Insert] menu, select either [Remark] or [Comment].**

The [Remark] field or the [Comment] field is inserted depending on your selection.

● **Inserting Remark and Comment Fields When Not Editing Text**

- **1. From the [Insert] menu, select either [Remark] or [Comment].**
- **2. Drag the pointer on the area of the cover sheet to insert the field.**

A square or rectangular text box containing the selected field appears.

### **Creating Objects**

You can draw lines, rectangles, rounded rectangles, or ovals on the cover sheet. You can also change their properties once they are drawn.

● **Lines**

**1. Click [ ] (Line) on the toolbar.**

You can also select [Line] from the [Drawing] menu.

**2. Drag the pointer on the area of the cover sheet to draw the line.**

To draw horizontal or vertical lines, or to draw lines angled at 45 degrees and 45/2 degrees, hold down [SHIFT] on the keyboard while dragging.

### ● **Rectangles**

**1. Click [ ] (Rectangle) on the toolbar.**

You can also select [Rectangle] from the [Drawing] menu.

**2. Drag the pointer on the area of the cover sheet to draw the rectangle.**

To draw a square, hold down [SHIFT] on the keyboard while dragging.

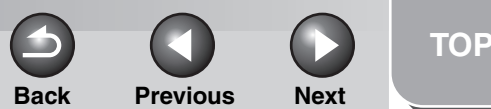

<span id="page-185-0"></span>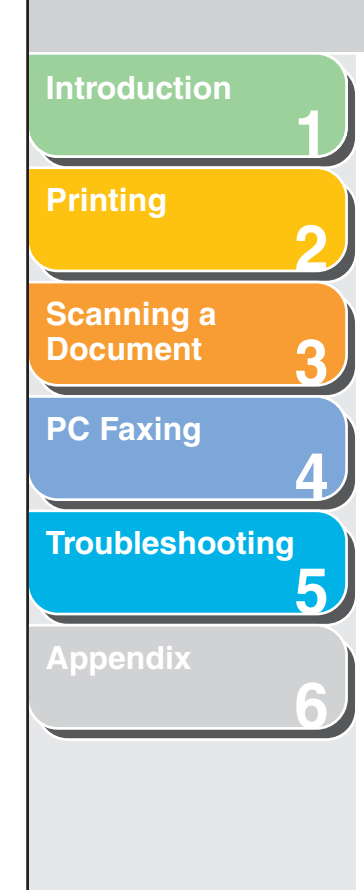

### ● **Rounded Rectangles**

**1. Click [ ] (Rounded Rectangle) on the toolbar.**

You can also select [Rounded Rectangle] from the [Drawing] menu.

#### **2. Drag the pointer on the area of the cover sheet to draw the rounded rectangle.**

To draw a rounded square, hold down [SHIFT] on the keyboard while dragging.

You can adjust the degree of the curve or the roundness of the corners of the rounded rectangle. To do so, click anywhere outside the newly created rounded rectangle  $\rightarrow$  click the rounded rectangle again  $\rightarrow$  click and drag the inner handle in its upper right corner to change the degree of the curve.

#### ● **Ovals**

**1. Click [ ] (Oval) on the toolbar.** You can also select [Oval] from the [Drawing] menu.

### **2. Drag the pointer on the area of the cover sheet to draw the oval.**

To draw a circle, hold down [SHIFT] on the keyboard while dragging.

### ● **Inserting Images**

### **1. Click [ ] (Image) on the toolbar.**

You can also select [Image] from the [Insert] menu. The [Open] dialog box appears.

### **2. Specify the file name of the bitmap file that you want to insert.**

#### *M* NOTE

Clicking [Preview] opens the [Preview] dialog box, where an image of the highlighted bitmap file is displayed.

### **3. Click [Open].**

### **[Table of Contents](#page-2-0)**

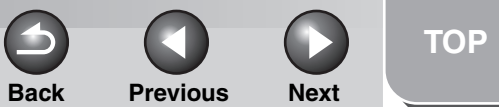

<span id="page-186-0"></span>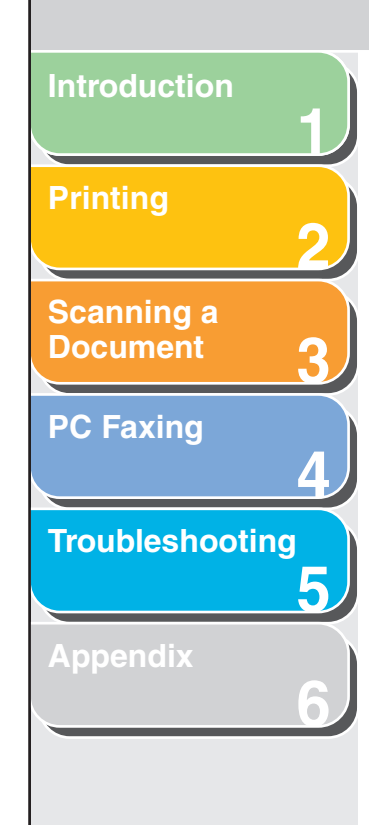

### **Editing Objects**

You can copy, move, and delete objects such as lines, rectangles, rounded rectangles, ovals, images, and text boxes on the cover sheet.

#### ● **Selecting an Object**

### **1. Click the object to select.**

You can also drag the pointer completely over the object. The object is selected.

#### **B** NOTE

You can also select multiple objects by holding down [SHIFT] on the keyboard and clicking each object that you want to select, or by dragging the pointer completely over the objects. If you want to deselect any of the objects you selected, hold down [SHIFT] on the keyboard  $\rightarrow$  click the objects that you want to deselect.

### ● Moving an Object within the Same Cover Sheet

### **1. Select the object to move.**

You can select multiple objects and move them at the same time.

### **2. Drag the selected object to the desired location.**

Alternatively, use any of the four arrow keys  $\{\leftarrow\}$ ,  $\uparrow\uparrow$ ,  $\uparrow\rightarrow$ , or  $\lceil$ ,  $\lceil$ ,  $\rceil$  to move the object in the desired direction in 0.0039" (0.1 mm) increments.

### *M* NOTE

- Hold down [SHIFT] on the keyboard while dragging to move the object horizontally or vertically only.
- Hold down [CTRL] on the keyboard while dragging to copy the selected object and drag the copy to the desired location.
- If [Snap to Grid] is specified, holding down [SHIFT] on the keyboard while pressing an arrow key moves the object in the direction of the arrow in half-grid space increments. If [Snap to Grid] is not specified, holding down [SHIFT] on the keyboard while pressing an arrow key moves the object in the direction of the arrow in 0.0787" (2.0 mm) increments.

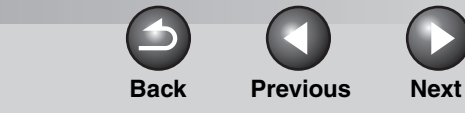

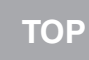

<span id="page-187-0"></span>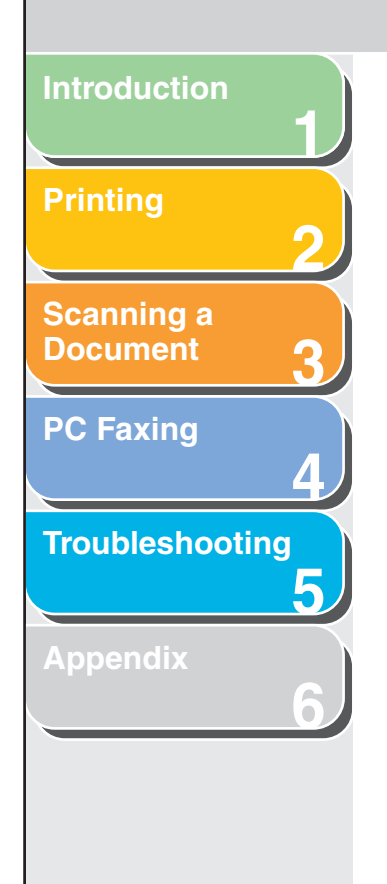

### ● **Moving an Object to a Different Cover Sheet**

**1. Select the object to move.**

*M* NOTE You can select multiple objects and move them at the same time.

### **2. Click [ ] (Cut) on the toolbar.** Alternatively, select [Cut] from the [Edit] menu.

**3. Display the second cover sheet.**

### *M* NOTE

If the second cover sheet is open, you can select it from the [Window] menu.

### **4. Click [ ] (Paste) on the toolbar.**

Alternatively, select [Paste] from the [Edit] menu. The selected object is moved to the active cover sheet.

### ● **Resizing an Object**

**1. Select the object whose size you want to change.**

### *M* NOTE

You can select multiple objects and change all of their sizes at the same time.

### **2. Drag any handle on the selected object to change its size.**

### *M* NOTE

- The shape of the pointer changes depending on which handle you place it over.
- Dragging the handles on the top and bottom sides of the object changes its height.
- Dragging the handles on the left and right sides of the object changes its width.
- Dragging the handles on the corners of the object changes both its height and width.

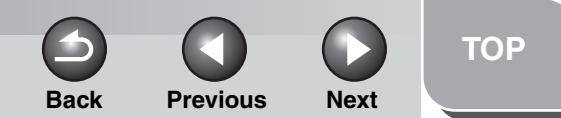

<span id="page-188-0"></span>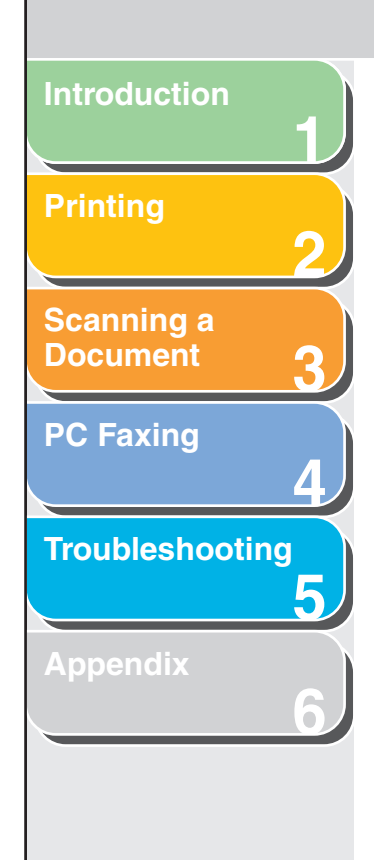

### ● **Copying an Object by Dragging**

**1. Select the object to copy.**

*M* NOTE

You can select multiple objects and copy them at the same time.

**2. Hold down [CTRL] on the keyboard** → **drag the selected (copied) object to the desired location.**

#### *M* NOTE

Dragging the selected object without holding down [CTRL] on the keyboard moves the object to the new location instead of copying it.

### ● **Copying an Object by Using Button or Menu Commands**

You can use button and menu commands to copy an object such as a line, rectangle, rounded rectangle, oval, image, or text box on the same cover sheet or to another cover sheet.

**1. Select the object to copy.**

*M* NOTE

You can select multiple objects and copy them at the same time.

- **2. Click [ ] (Copy) on the toolbar.** You can also select [Copy] from the [Edit] menu.
- **3. If you want to copy the object to a different cover sheet, display the second cover sheet.**

*M* NOTE

If the second cover sheet is open, you can select it from the [Window] menu.

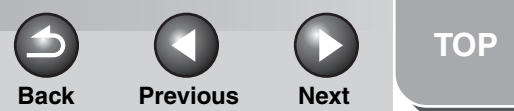

<span id="page-189-0"></span>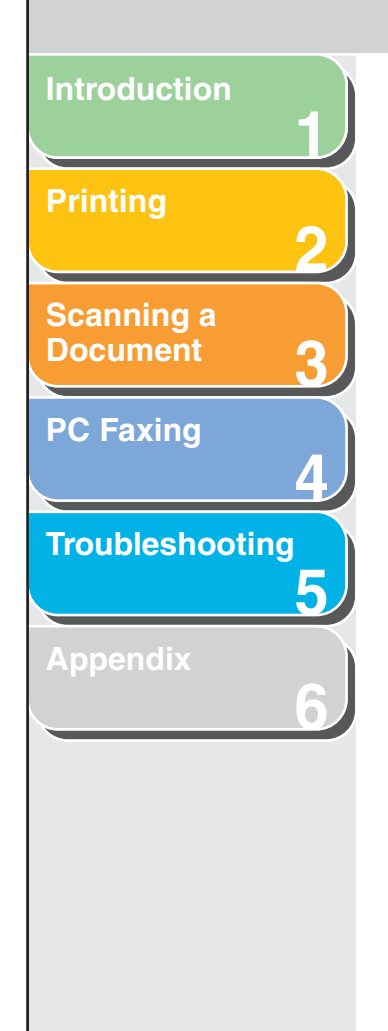

### **4. Click [ ] (Paste) on the toolbar.**

Alternatively, select [Paste] from the [Edit] menu. The selected object is copied.

### *M* NOTE

- You cannot copy an object to a different cover sheet by dragging.
- To copy text, drag the pointer over the text to select it  $\rightarrow$  click  $\lceil \frac{1}{2} \rceil$  (Copy) or select the [Copy] command to copy it  $\rightarrow$  select the text box you want to copy into  $\rightarrow$  click  $\left[\begin{array}{c} \frac{1}{2} \\ 0 \end{array}\right]$  (Paste) or select the [Paste] command. If you want to copy text within the same text box, hold down [CTRL] on the keyboard while dragging the selected text.

### ● **Duplicating an Object**

Duplicating enables you to copy and paste an object in one operation.

### **1. Select the object to duplicate.**

### *M* NOTE

You can select multiple objects and duplicate them at the same time.

### **2. Click [ ] (Duplicate) on the toolbar.**

Alternatively, select [Duplicate] from the [Edit] menu. The selected object is duplicated.

- **Deleting an Object**
- **1. Select the object to delete.**

### *A* NOTE

You can select multiple objects and delete them at the same time.

**2. Click [ ] (Delete) on the toolbar.**

Alternatively, select [Delete] from the [Edit] menu, or press [DELETE] on the keyboard. The selected object is deleted.

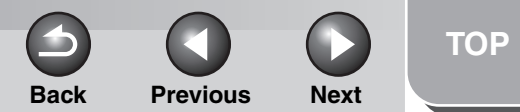

<span id="page-190-0"></span>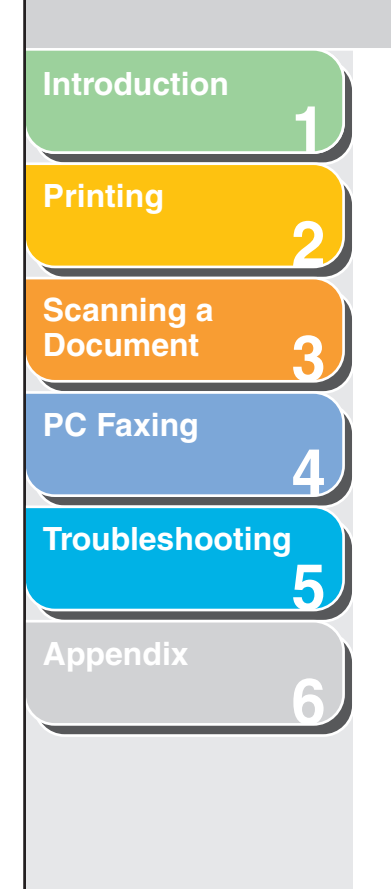

#### ● **Grouping Objects**

You can edit or handle multiple objects that are grouped together as a single object. You can move, copy, or change the size of grouped objects in a single operation. You can also simultaneously modify the properties of all objects in the group.

- **1. While holding down [SHIFT] on the keyboard, you can individually select multiple objects by left clicking on them with the mouse, or you can select all of the objects by dragging the mouse over them.**
- **2. Click [ ] (Group) on the toolbar.**

Alternatively, select [Group] from the [Layout] menu. You can ungroup objects by selecting the group of objects that you want to ungroup and clicking [  $\mathbb{Z}$ ] (Ungroup) on the toolbar or selecting [Ungroup] from the [Layout] menu.

### **Specifying Object Properties**

Follow the procedure below to change the line style, line color, and background color of objects such as lines, rectangles, rounded rectangles, ovals, and images.

### **1. Select the object whose properties you want to change.**

*M* NOTE

You can select multiple objects and change their properties at the same time.

**2. Click [ ] (Properties) on the toolbar.**

Alternatively, select [Properties] from the [Edit] menu, or display the [Object Properties] dialog box by double-clicking the selected object.

The [Object Properties] dialog box appears.

**3. Select the desired line type for the object from [Line Style].**

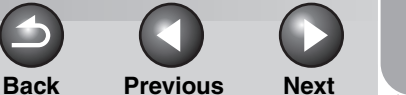

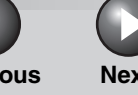

**[TOP](#page-0-0)**

<span id="page-191-0"></span>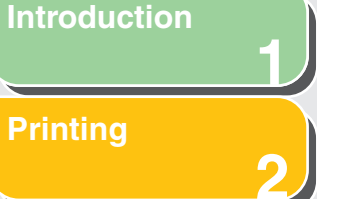

**[Scanning a](#page-81-0)  [Document](#page-81-0)**

**[PC Faxing](#page-128-0)**

**[Appendix](#page-212-0)**

**[Troubleshooting](#page-198-0)**

**3**

**4**

**5**

**6**

#### **4. Specify the [Width] setting to set the thickness of the line.**

### **B** NOTE

The [Width] setting is available only if [Line Style] is set to [Solid].

- **5. Select the desired line color for the object from [Color].**
- **6. Select the desired background color for the object from [Fill in].**

### *M* NOTE

[Fill in] cannot be specified if the selected object is either a line or an image.

**7. Click [OK].**

### **Arranging Objects**

You can rearrange the order and appearance of objects such as lines, rectangles, rounded rectangles, ovals, images, and text boxes on the cover sheet.

### ● **Changing the Order of Display**

If multiple objects overlap, you can specify the order in which they overlap. Use the following four commands to change the order of display of overlapping objects.

- [Bring to Front]: Moves the selected object to the front.
- [Send to Back]: Moves the selected object to the back.
- [Bring Forward]: Moves the selected object one level higher.
- [Send Backward]: Moves the selected object one level lower.

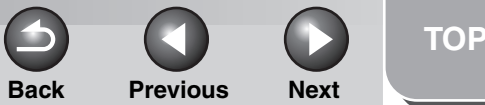

<span id="page-192-0"></span>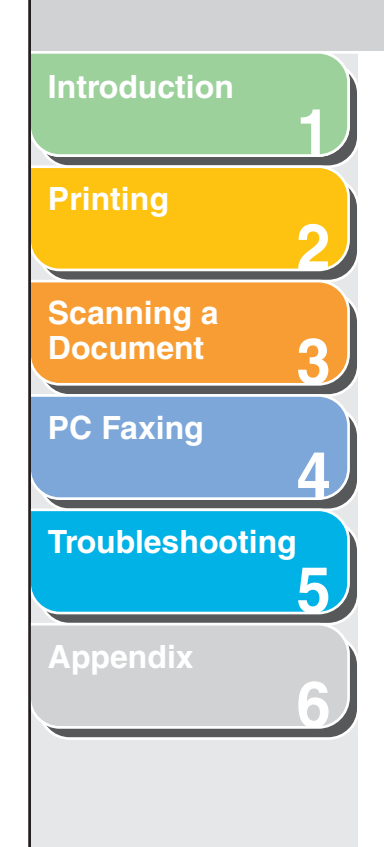

### **1. Select the object whose display order you want to change.**

### *M* NOTE

- You can select multiple objects and change the order of display for all of them at the same time.
- If the object you want to select lies behind other objects and thus is hidden from view, press [TAB] on the keyboard repeatedly until the object you want is selected. You can also select in reverse order by holding down [SHIFT] on the keyboard while pressing [TAB] on the keyboard.

### **2. Click [ ] (Bring to Front), [ ] (Send to Back), [ ] (Bring Forward), or [ ] (Send Backward) on the toolbar.**

### *M* NOTE

Alternatively, select [Bring to Front], [Send to Back], [Bring Forward], or [Send Backward] from the [Layout] menu.

### ● **Aligning Multiple Objects**

You can align multiple selected objects according to their left edge, right edge, top edge, bottom edge, or center in one operation. The position of the last selected object becomes the point of reference of alignment.

Use the following commands to change the alignment of the selected objects.

- [Align Left]: Aligns the left edge of all objects along the left edge of the last selected object.
- [Align Center]: Aligns the left-right center axis of all objects along the left-right center axis of the last selected object.
- [Align Right]: Aligns the right edge of all objects along the right edge of the last selected object.
- [Align Top]: Aligns the top edge of all objects along the top edge of the last selected object.
- [Align Middle]: Aligns the top-bottom center axis of all objects along the top-bottom center axis of the last selected object.
- [Align Bottom]: Aligns the bottom edge of all objects along the bottom edge of the last selected object.

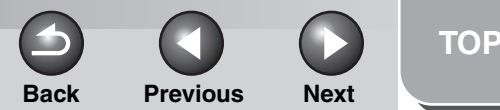

<span id="page-193-0"></span>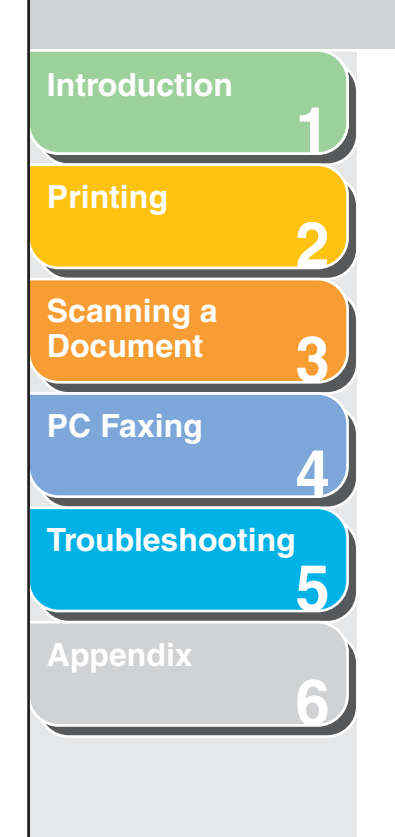

**1. While holding down [SHIFT] on the keyboard, you can individually select multiple objects by left clicking on them with the mouse, or you can select all of the objects by dragging the mouse over them.**

Select the object to be used as the point of reference last.

### *M* NOTE

If you drag the pointer to select multiple objects, the last created object is used as the point of reference. If any of the selected objects are overlapped, the object positioned in the front is used as the point of reference.

**2. Click [ ] (Align Left), [ ] (Align Center), [ ] (Align Right), [ ] (Align Top), [ ] (Align Middle), or [ ] (Align Bottom) on the toolbar.**

Alternatively, click the [Layout] menu  $\rightarrow$  point to [Distribute] Horizontally] or [Distribute Vertically]  $\rightarrow$  select the type of alignment you want.

### **Specifying Grid Options**

The grid function is useful for arranging created objects.

### ● **Showing Grids**

You can display the grid on the cover sheet to help you create and arrange objects.

### **1. On the toolbar, click [ ] (Show Grids) to activate the grid.**

Alternatively, activate the command by clicking [Show Grids] from the [View] menu.

Hide the grid by clicking the activated [  $\parallel$  (Show Grids) to deactivate it or by clicking [Show Grids] from the [View] menu.

<span id="page-194-0"></span>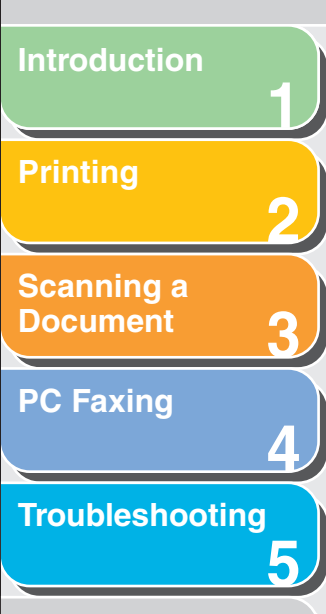

**6**

**[Appendix](#page-212-0)**

### ● **Snapping Objects to Grid**

If you activate the [Snap to Grid] setting for the cover sheet, objects are aligned along the grid when they are moved or resized on the cover sheet.

#### **1. On the toolbar, click [ ] (Snap to Grid) to activate the grid.**

Alternatively, activate the command by clicking [Snap to Grid] from the [View] menu.

Deactivate the [Snap to Grid] setting by clicking the activated [ <sup>11</sup>] (Snap to Grid) or by clicking [Snap to Grid] from the [View] menu.

### *M* NOTE

[Snap to Grid] is available only after this setting is specified. It does not affect objects that are modified before this setting is specified.

### ● **Specifying Grid Properties**

Follow the procedure below to specify the properties for the grid on the cover sheet, such as type, color, and spacing. You can also specify whether to display the grid and whether to snap objects to the grid.

**Back [Previous](#page-193-0) [Next](#page-195-0)**

### **1. Select [Grid Properties] from the [View] menu.**

The [Grid Properties] dialog box appears.

### **2. Select [Show Grids].**

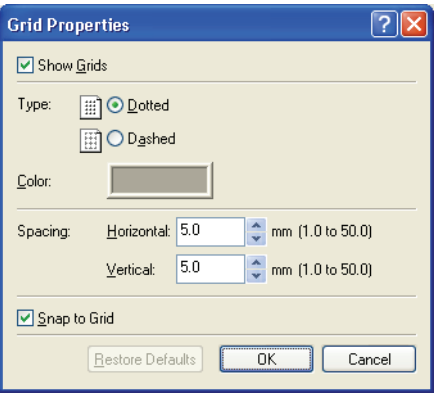

Deselect the check box if you do not want to display the grid.

### **B** NOTE

Deselecting this check box disables the [Type] and [Color] settings.

**[Table of Contents](#page-2-0)**

**[TOP](#page-0-0)**

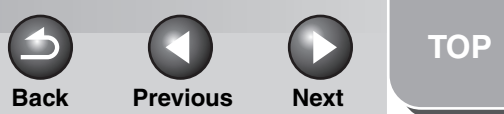

<span id="page-195-0"></span>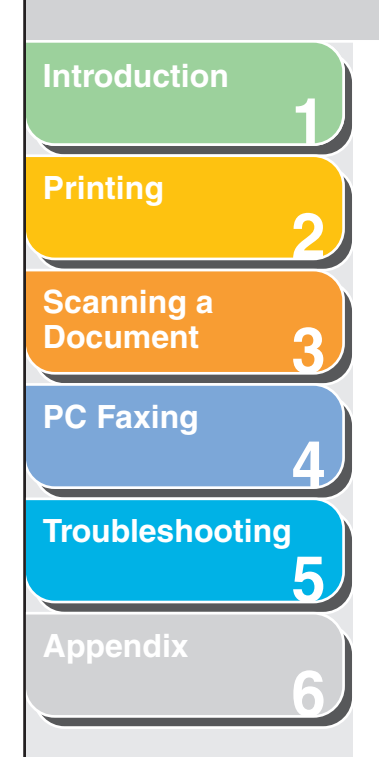

- **3. Select [Dotted] or [Dashed].**
- **4. Click the button to the right of [Color].** The [Color Setting] dialog box appears.
- **5. Select a color to use as the grid's basic color from [Basic colors].**

You can create your own color by clicking on a color that is the closest to the color you want  $\rightarrow$  [Define Custom Colors >>]  $\rightarrow$ adjusting the color  $\rightarrow$  clicking [Add to Custom Colors].

- **6. Click [OK] in the [Color Setting] dialog box.**
- **7. Specify the [Horizontal] and [Vertical] spacing for the grid.**

### **NOTE**

You can change the unit of measure for the spacing in the [Unit Setting] dialog box displayed by selecting [Unit] from the [View] menu.

**8. To align objects along the grid, select [Snap to Grid].**

To deactivate [Snap to Grid], deselect the check box.

**9. Click [OK].**

### **NOTE**

Clicking [Restore Defaults] in the [Grid Properties] dialog box restores all [Grid Properties] settings for the cover sheet to their default values.

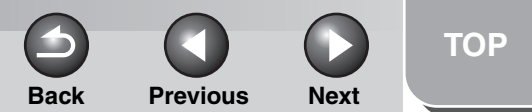

<span id="page-196-0"></span>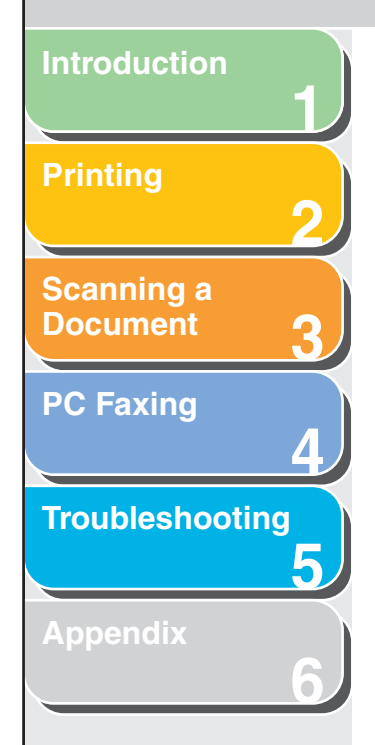

### ■ **Printing a Cover Sheet**

Follow the procedure below to print the cover sheet.

### **1. Click [ ] (Print) on the toolbar.**

Alternatively, select [Print] from the [File] menu. The [Print] dialog box appears.

### **2. Select the printer.**

If necessary, click [Properties] to specify detailed print settings.

### **3. Specify the number of copies to print.**

### *MOTE*

[All] is the only active selection for the [Print range] setting because the cover sheet consists of only one page.

**4. Click [OK].**

#### ■ **Registering an Original Cover Sheet as a Template**

You can register the cover sheet created with the Canon Cover Sheet Editor with the fax driver for use as a template.

### **1. Open the [Printers and Faxes] (Windows 98/ Me/2000/Vista: [Printers], Windows 7: [Devices and Printers]) folder.**

Click [start] on the Windows task bar  $\rightarrow$  select [Printers and Faxes] (Windows 98/Me/2000: [Start] → [Settings] → [Printers], Windows Vista: [Start] → [Control Panel] → [Hardware and Sound]  $\rightarrow$  [Printers], Windows 7: [Start]  $\rightarrow$  [Devices and Printers]).

### **2. In the [Printers] folder, right click the printer icon for your fax** → **click [Printing Preferences] (Windows 98/Me: [Properties]).**

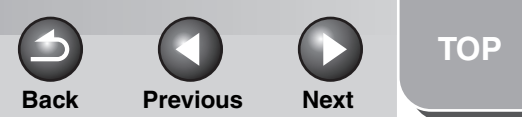

<span id="page-197-0"></span>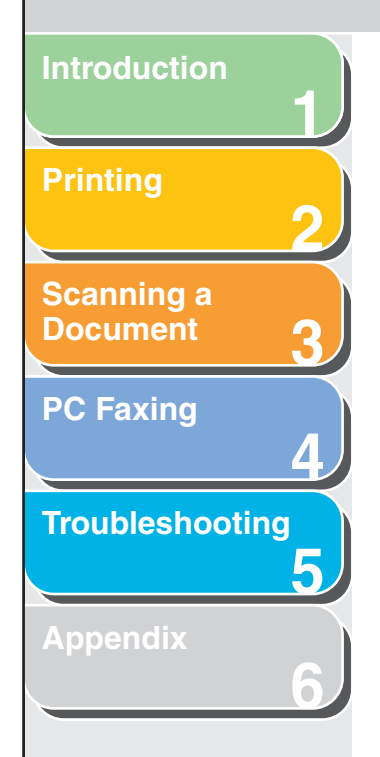

**3. Click the [Register Cover Sheet] tab.**

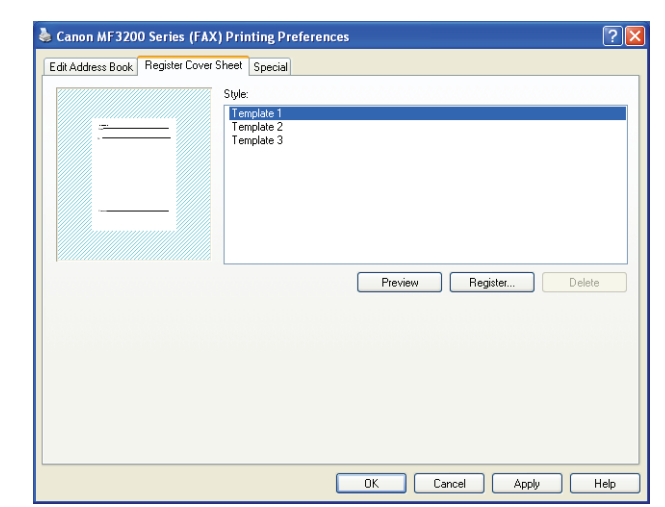

### **4. Click [Register].**

The [Register Cover Sheet] dialog box appears.

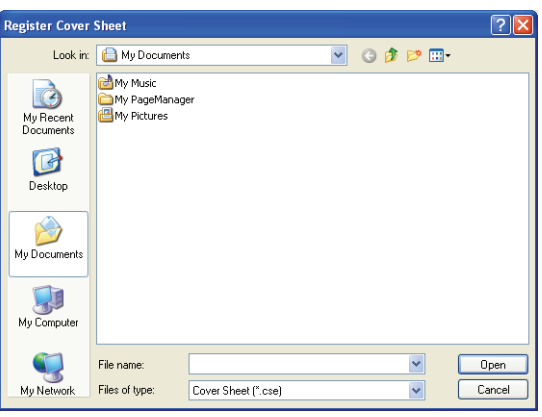

### **5. Select the cover sheet template file** → **click [Open].**

The selected template is added to [Style] in the [Register Cover Sheet] sheet.

### **NOTE**

In addition to the default templates, you can add up to 30 templates to the fax driver.

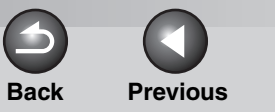

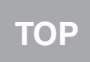

**Next** 

 $\bigcirc$ 

# <span id="page-198-1"></span>**12 3456[Introduction](#page-12-0) [Printing](#page-18-0) [Scanning a](#page-81-0)  [Document](#page-81-0) [PC Faxing](#page-128-1) [Troubleshooting](#page-198-2) [Appendix](#page-212-0)**

# <span id="page-198-2"></span><span id="page-198-0"></span>**5 Troubleshooting**

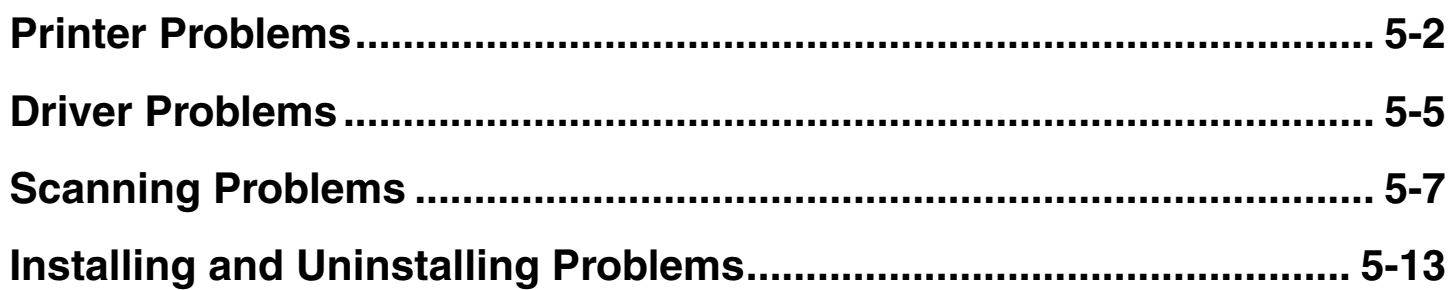

<span id="page-199-1"></span><span id="page-199-0"></span>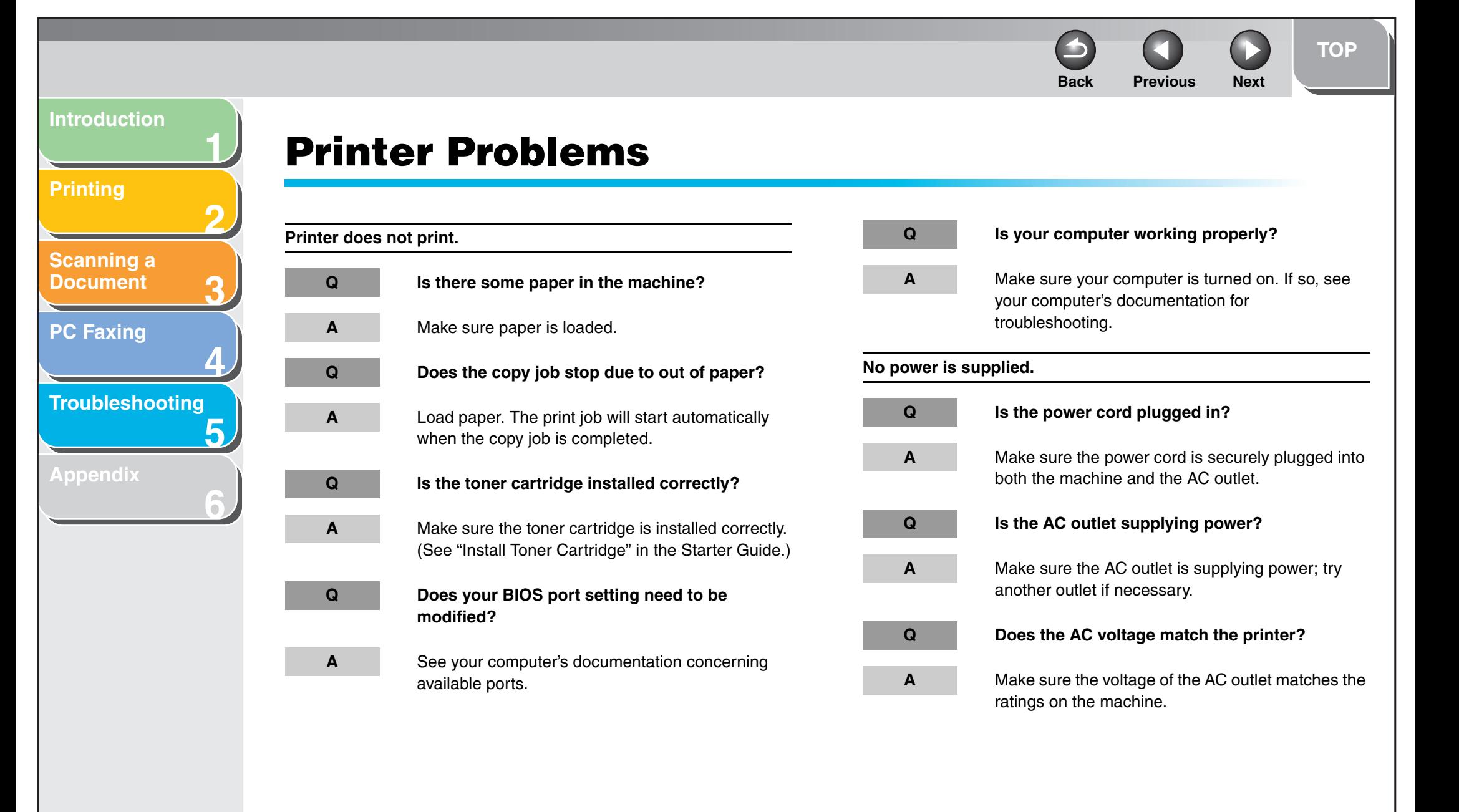

#### **[Table of Contents](#page-2-0)**

**Back [Previous](#page-199-0) [Next](#page-201-0)**

**[TOP](#page-0-0)**

#### <span id="page-200-0"></span>**123456[Introduction](#page-12-0)[Printing](#page-18-0) [Scanning a](#page-81-0)  [Document](#page-81-0) [PC Faxing](#page-128-1) [Troubleshooting](#page-198-2) [Appendix](#page-212-0) Printer stops printing. Q Is the interface cable loose?A** Check your computer and cable. **Q Are you working on an application in the foreground? A** Printer performance improves if you give priority to your print job. **Printout is wrong. Q Is there a communication problem between the printer and your computer? A** Make sure your cable connections are secure. **A**Make sure your USB cable is less than 9.8 ft (3 m) long. **A** Make sure you are not using a USB hub. **A** Make sure you have selected the correct printer driver in Windows.**Q Is a wrong printer driver selected in the [Printers and Faxes] (Windows 98/Me/2000/ Vista: [Printers], Windows 7: [Devices and Printers]) folder? A** Make sure the corresponding printer driver is selected in the [Printers and Faxes] (Windows 98/ Me/2000/Vista: [Printers], Windows 7: [Devices and Printers]) folder.

**[Table of Contents](#page-2-0)**

**[TOP](#page-0-0)Back [Previous](#page-200-0) [Next](#page-202-1)**

<span id="page-201-0"></span>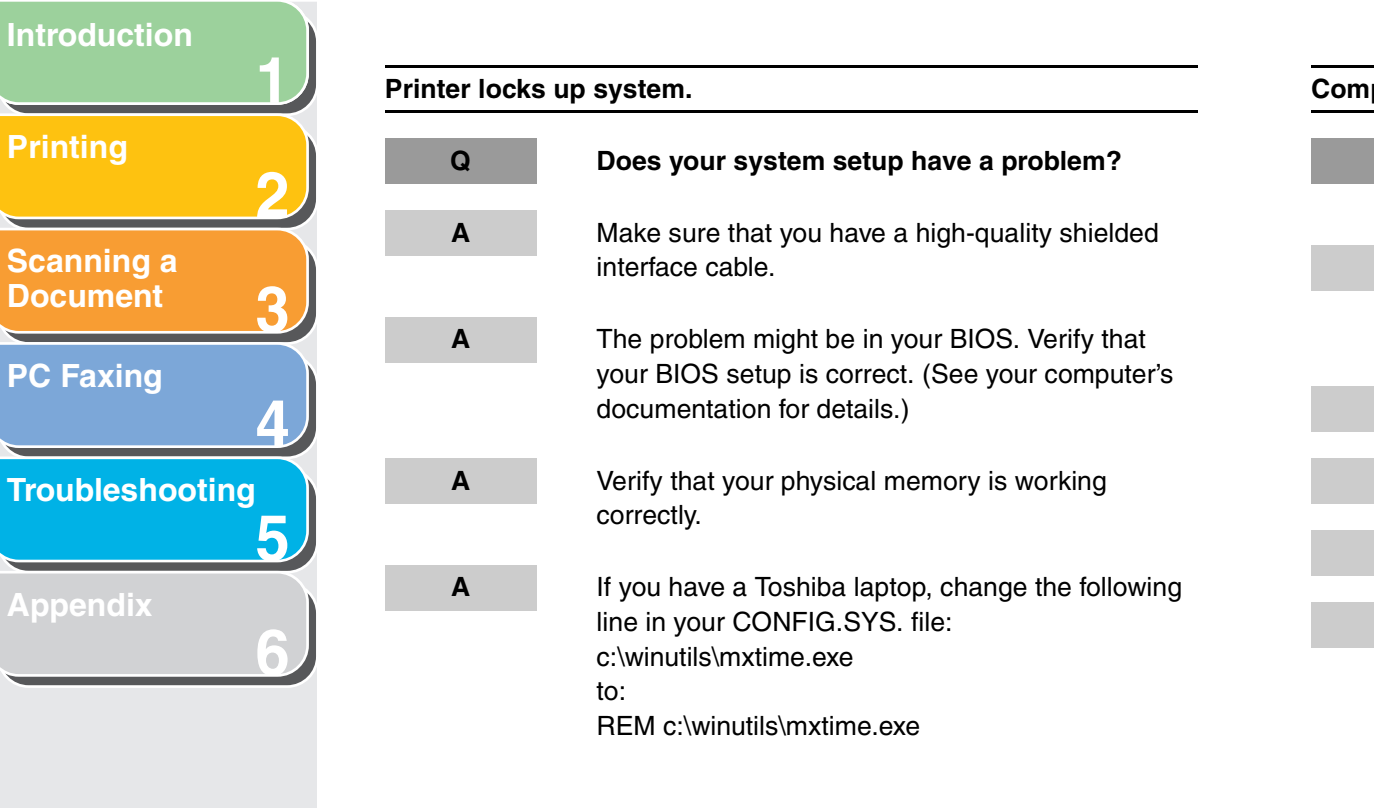

**Computer indicates a device time-out.**

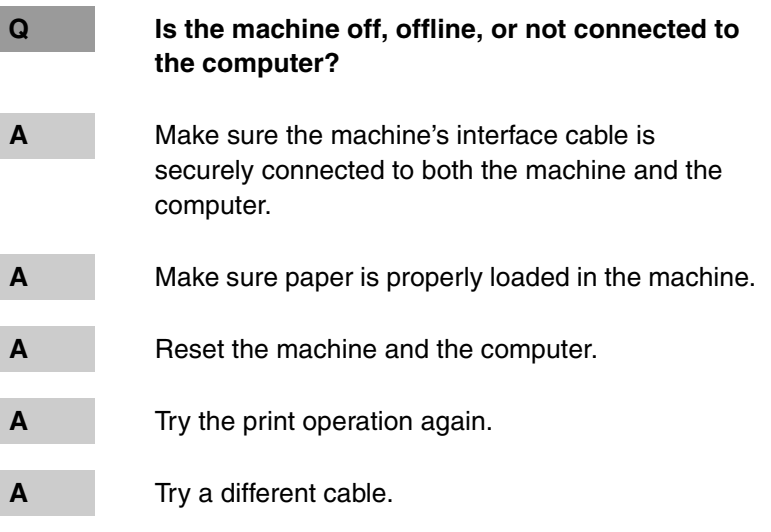

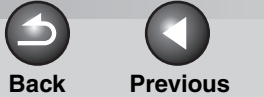

**Next** 

 $\bullet$ 

## <span id="page-202-1"></span>**12 3456[Introduction](#page-12-0) [Printing](#page-18-0) [Scanning a](#page-81-0)  [Document](#page-81-0) [PC Faxing](#page-128-1) [Troubleshooting](#page-198-2) [Appendix](#page-212-0) Driver ProblemsAAprinter. A**

<span id="page-202-0"></span>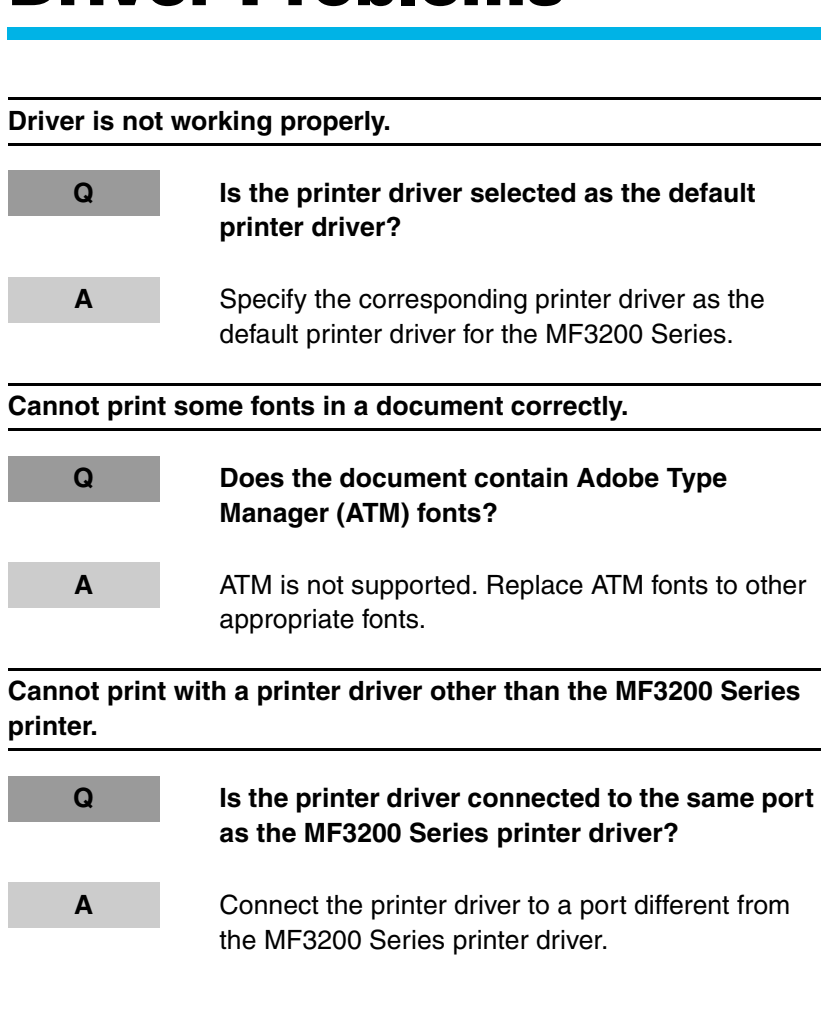

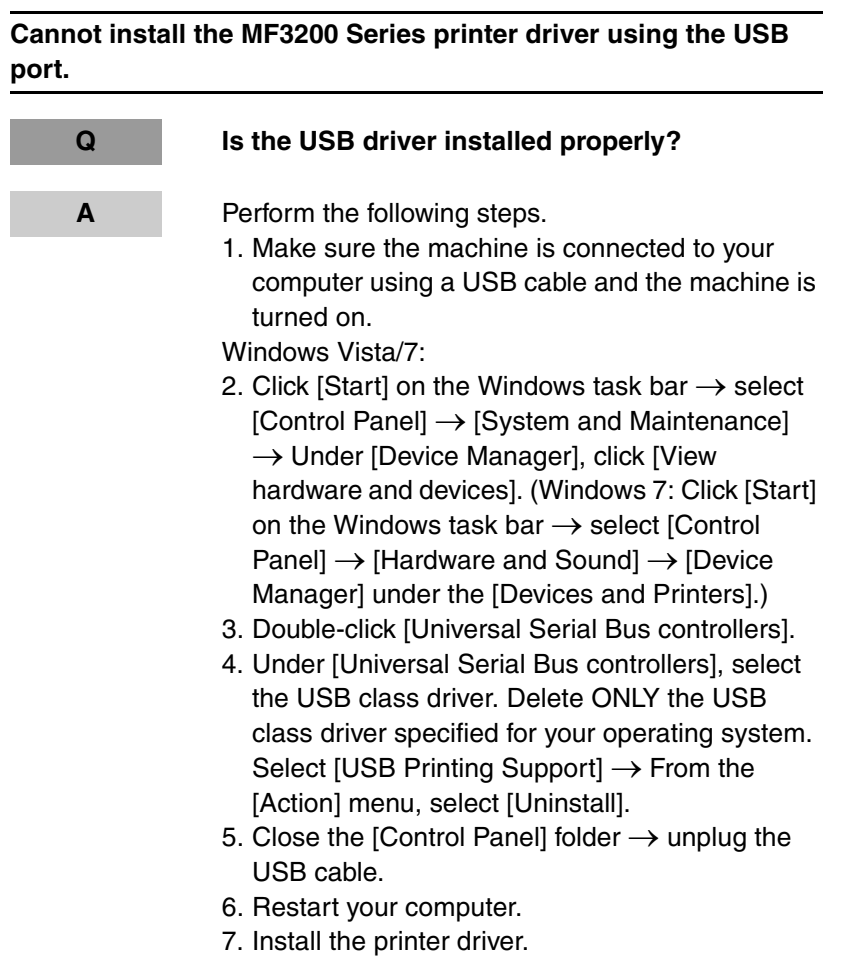

**[Index](#page-221-0)**

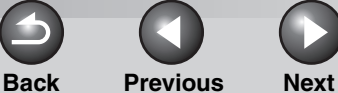

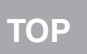

<span id="page-203-0"></span>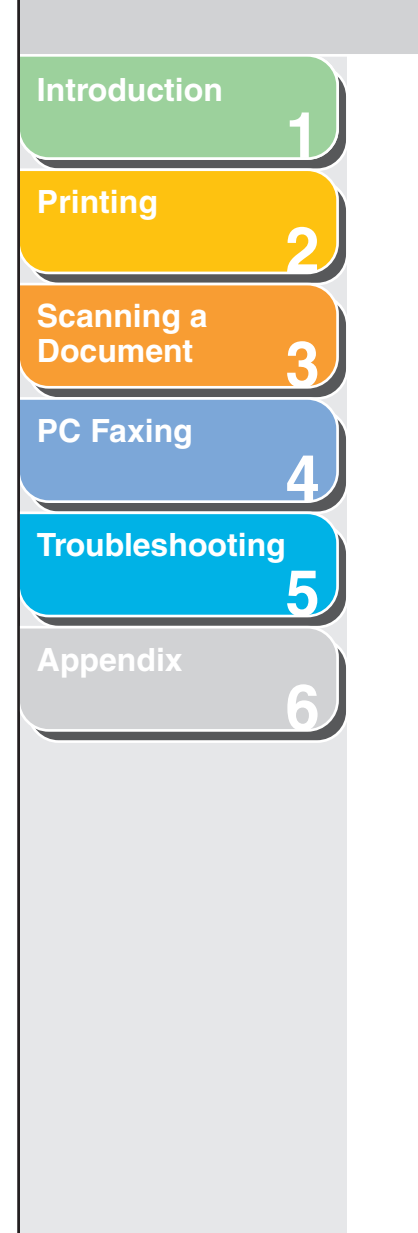

#### Windows 98/Me/2000/XP:

- 2. Click [Performance and Maintenance] in the [Control Panel] folder  $\rightarrow$  [See basic information about your computer] in the [Performance and Maintenance] folder (Windows 98/Me/2000: double-click [System] in the [Control Panel] folder). The [System Properties] dialog box appears.
- 3. Select the [Hardware] tab  $\rightarrow$  click [Device] Manager] <sup>→</sup> double-click [Universal Serial Bus controllers] (Windows 98/Me: select the [Device Manager] tab <sup>→</sup> double-click [Universal Serial Bus controllers]).
- 4. Locate the USB class driver under [Universal Serial Bus controllers]. Delete ONLY the USB class driver specified for your operating system. (If the USB class driver is displayed under [Other device], delete ONLY one of the following, depending on your operating system: [USB Printing Support], [Canon MF3200 Series], or [Unknown].)

Select [USB Printing Support] → select [Uninstall] from the [Action] menu (Windows 98/ Me: select [Canon MF3200 Series] → click [Remove]).

- 5. Close the [Control Panel] folder  $\rightarrow$  unplug the USB cable.
- 6. Restart your computer.
- 7. For instructions on installing the printer driver, see "Installing Software," in the Starter Guide.

#### **Strings of garbled characters are printed.**

#### **Q Is the driver installed properly?**

**A**

 Check if the corresponding printer driver icon is displayed in the [Printers and Faxes] (Windows 98/ Me/2000/Vista: [Printers], Windows 7: [Devices and Printers]) folder. If not, install the driver. If the corresponding printer driver icon is displayed, right click the corresponding printer driver icon  $\rightarrow$  check if [Set as Default Printer] (Windows 98/Me: [Set as Default]) is selected in the pop-up menu. For more information, [see "Checking Installation," on p.](#page-15-0) 1-4.

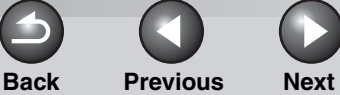

<span id="page-204-1"></span>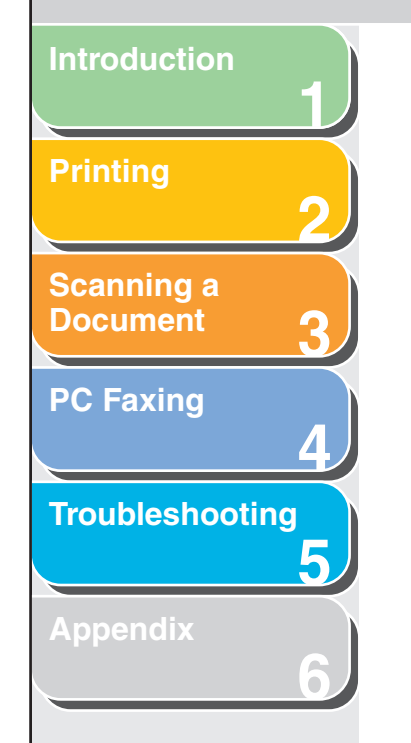

**A**

## <span id="page-204-0"></span>**Scanning Problems**

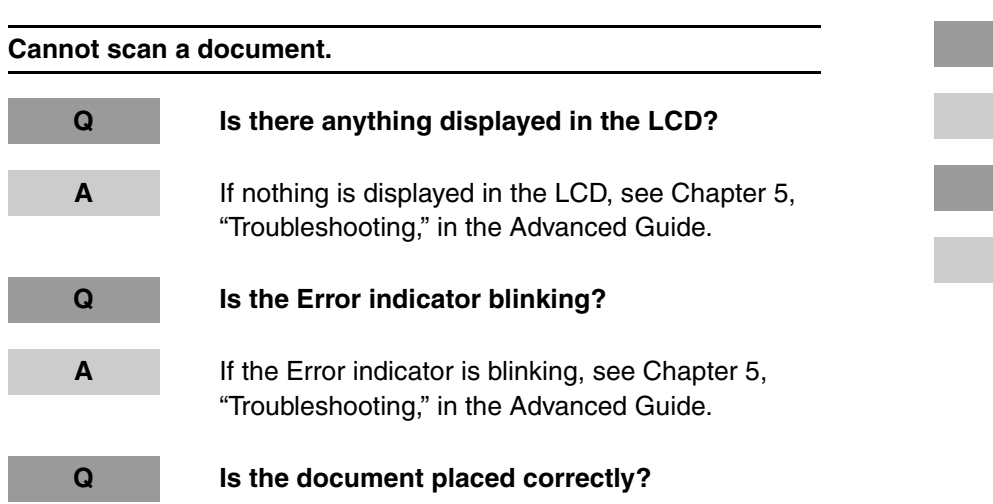

 Remove the document and place it on the platen glass correctly. (See Chapter 2, "Document Handling," in the Basic Guide.)

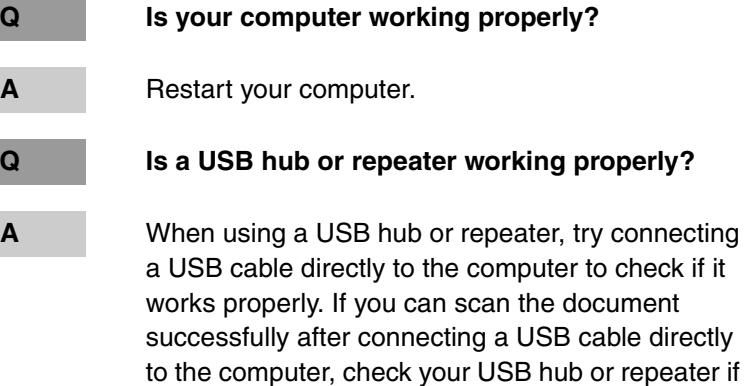

it is working properly.

**A**

**A**

**[Table of Contents](#page-2-0)**

<span id="page-205-0"></span>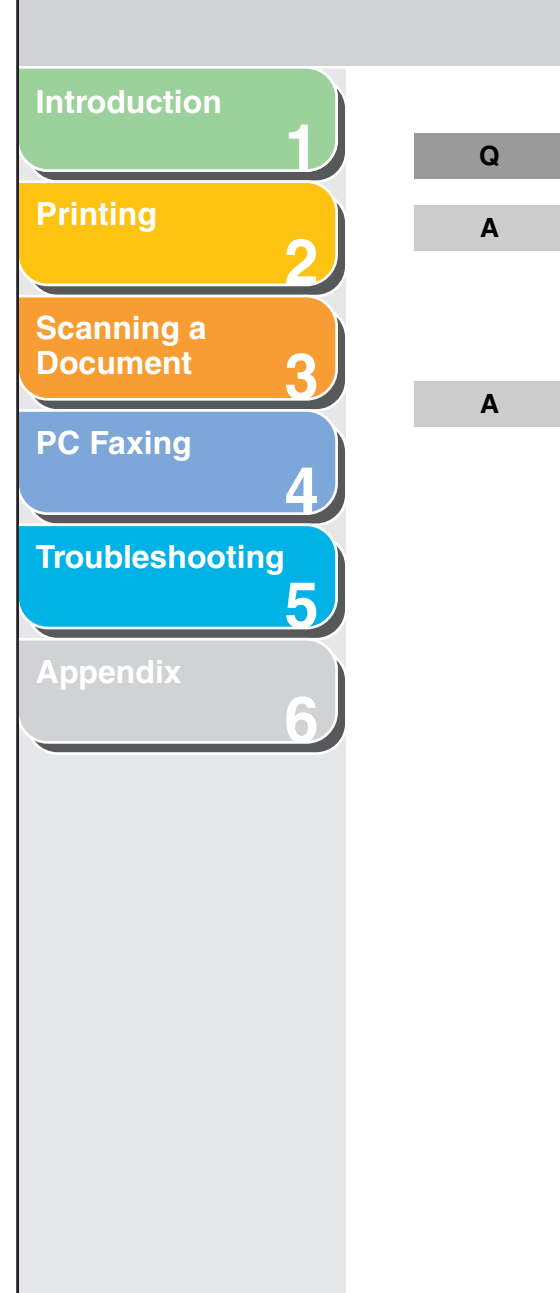

### **[Table of Contents](#page-2-0)**

**[Index](#page-221-0)**

### **Q Are you using a USB 2.0-compatible USB hub?**

 If you connect the machine to a USB 2.0-equipped computer using a USB 2.0-compatible USB hub, you may not be able to scan. In this case, connect a USB cable directly to the computer.

 If you connect the machine to a USB 2.0-equipped computer, you may not be able to scan. If your PC is equipped with two or more USB ports, try connecting the machine to another USB ports. If the problem persists, follow the procedure below to modify the INI file. It is recommended to make a backup copy of the file before making any changes to it.

- 1. Open the following file in Notepad or another text editor application.
	- Windows 98/Me:

windows\system\CNCMFPxx.ini Windows 2000:

winnt\system32\CNCMFPxx.ini

Windows XP/Vista/7:

windows\system32\CNCMFPxx.ini

2. In the [ScanSize] section, change "Read512Bytes=0" to "Read512Bytes=1," then save the file. Take care not to modify any other parts.

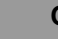

**A**

**A**

### **Q After installing the software, did you install a TWAIN-compatible application?**

**Back [Previous](#page-204-1) [Next](#page-206-0)**

**[TOP](#page-0-0)**

 The TWAIN system file is replaced with something inappropriate and you will be unable to scan images. If this happens, remove the software [\(see](#page-16-0)  ["Uninstalling and Reinstalling the Software," on](#page-16-0)  p. [1-5](#page-16-0)), then reinstall it (see "Installing Software," in the Starter Guide).

### **Q Is the machine recognized in [Scanners and Cameras] of the [Control Panel] folder?**

 Make sure the corresponding scanner driver icon is displayed in [Scanners and Cameras] of the [Control Panel] folder.

- 1. Click [start] on the Windows task bar  $\rightarrow$  select [Control Panel] → [Printers and Other Hardware]  $\rightarrow$  [Scanners and Cameras] (Windows 98/Me/ 2000: Click [Start] on the Windows task bar  $\rightarrow$ select [Settings] → [Control Panel] → doubleclick [Scanners and Cameras], Windows Vista: Click [Start] on the Windows task bar  $\rightarrow$  select [Control Panel] → [Hardware and Sound] <sup>→</sup> double-click [Scanners and Cameras], Windows 7: Enter "scanner" in [Search programs and files] under the [Start] menu  $\rightarrow$  click [View scanners and cameras]).
- 2. If the corresponding scanner driver icon is displayed in the [Scanners and Cameras], the machine is recognized. If not, remove the software ([see "Uninstalling and Reinstalling the](#page-16-0)  [Software," on p.](#page-16-0) 1-5), then reinstall it (see "Installing Software," in the Starter Guide).

<span id="page-206-0"></span>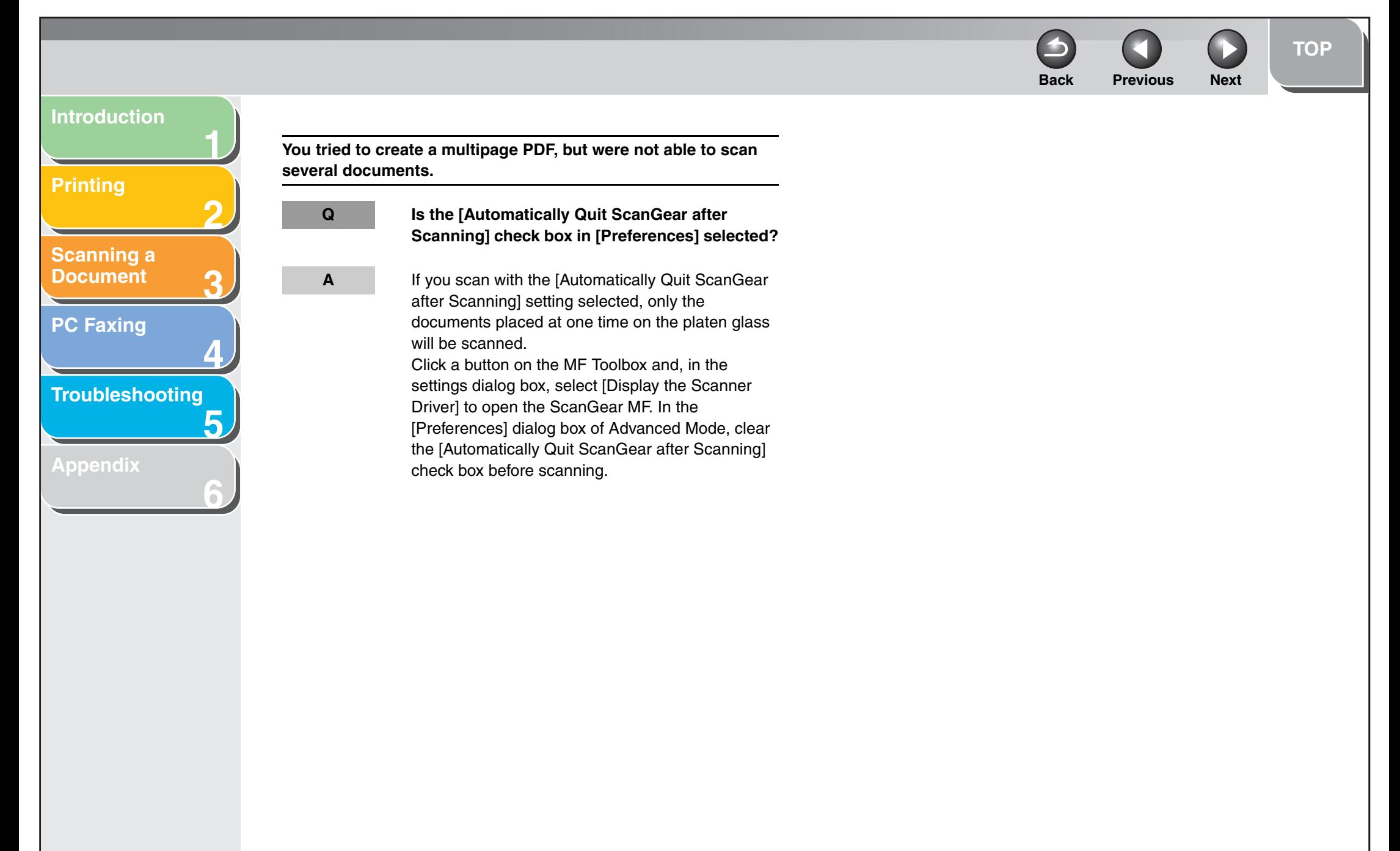

<span id="page-207-0"></span>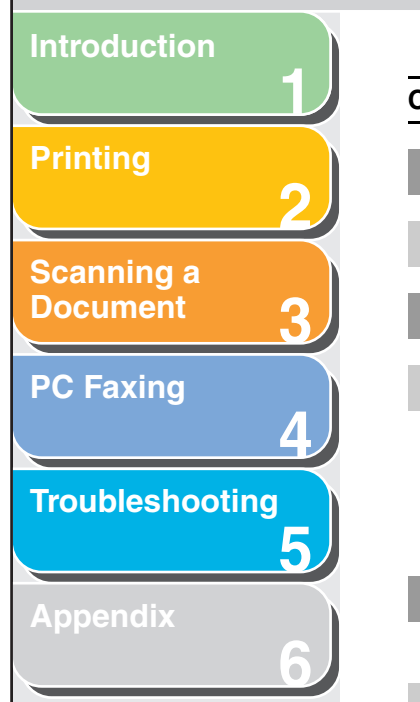

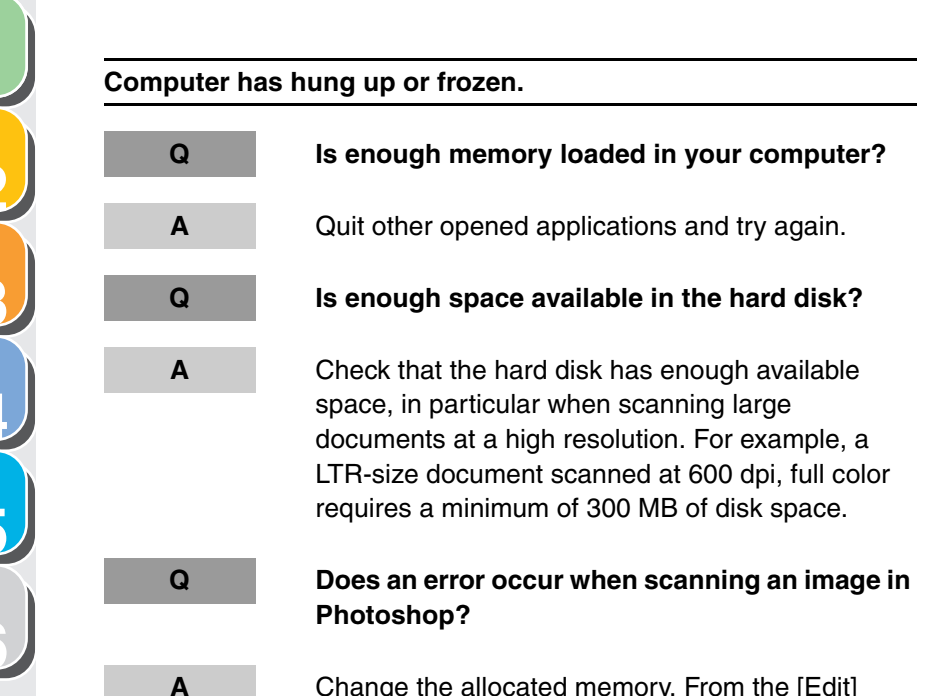

the allocated memory. From the  $[Edit]$ menu, select [Preferences] → click [Memory & Image Cache]. Change the [Physical Memory Usage] or [Memory Usage] in a range of approximately 10% to 20%.

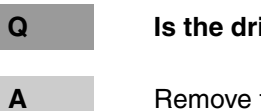

**A**

### **Q Is the driver installed properly?**

 Remove the software ([see "Uninstalling and](#page-16-0)  [Reinstalling the Software," on p.](#page-16-0) 1-5), then reinstall it (see "Installing Software," in the Starter Guide).

**Back [Previous](#page-206-0) [Next](#page-208-0)**

**You installed the applications in the CD-ROM supplied with the machine but they are not registered in the MF Toolbox.**

**Q Have you installed the applications with the MF Toolbox open?**

> If you install the applications with the MF Toolbox open, the applications will not be registered in the MF Toolbox. Click a button on the MF Toolbox dialog box and click [Set] to register the application manually. ([See "External Program \(Mail Program\),"](#page-92-0)  on p. [3-12.](#page-92-0))

**[Table of Contents](#page-2-0)**

**[TOP](#page-0-0)**

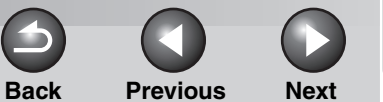

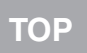

<span id="page-208-0"></span>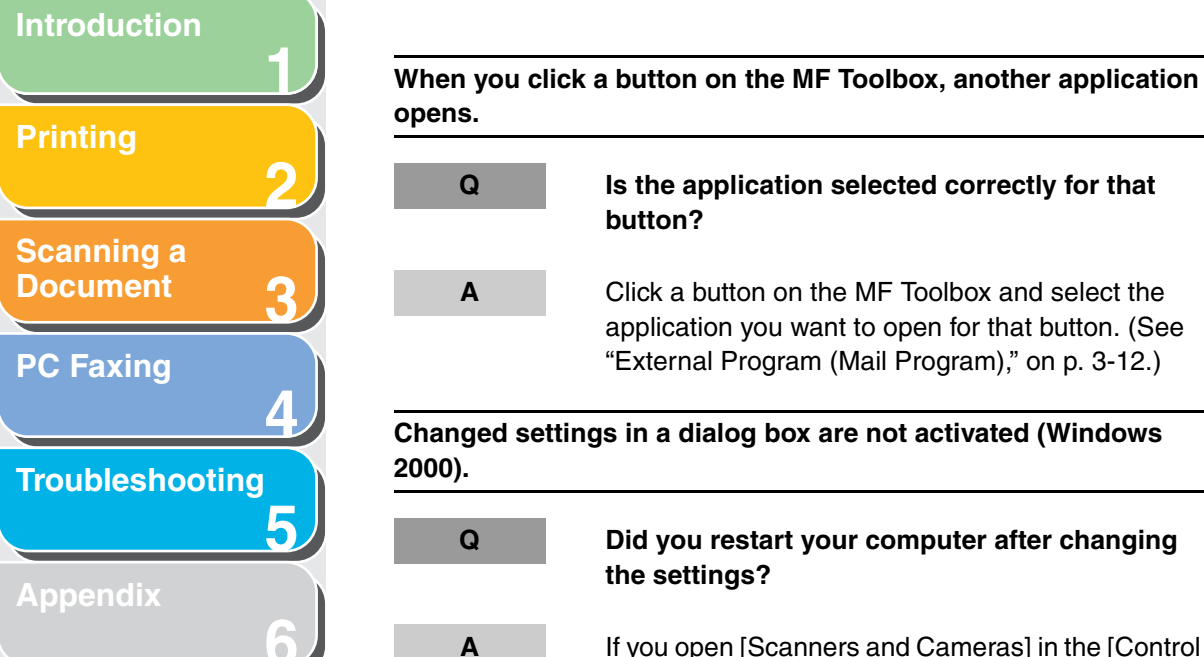

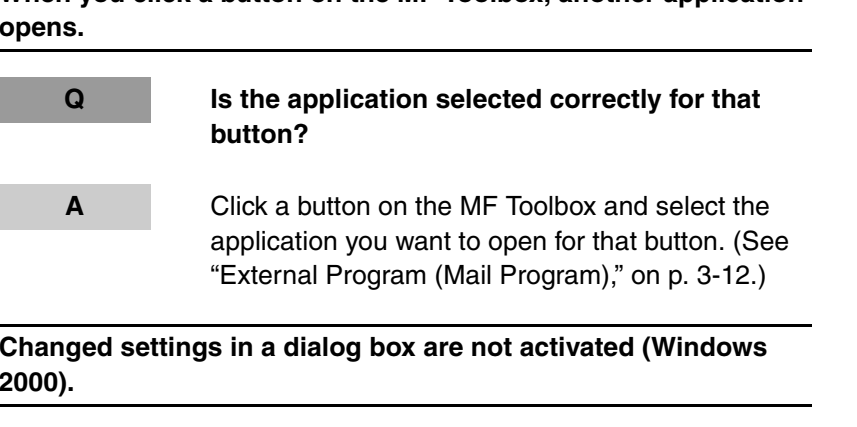

**Q Did you restart your computer after changing the settings?**

> If you open [Scanners and Cameras] in the [Control Panel] folder and change the settings in the [Events] tab, the settings will not be activated unless you restart your computer. Once you have changed your settings, restart your computer.

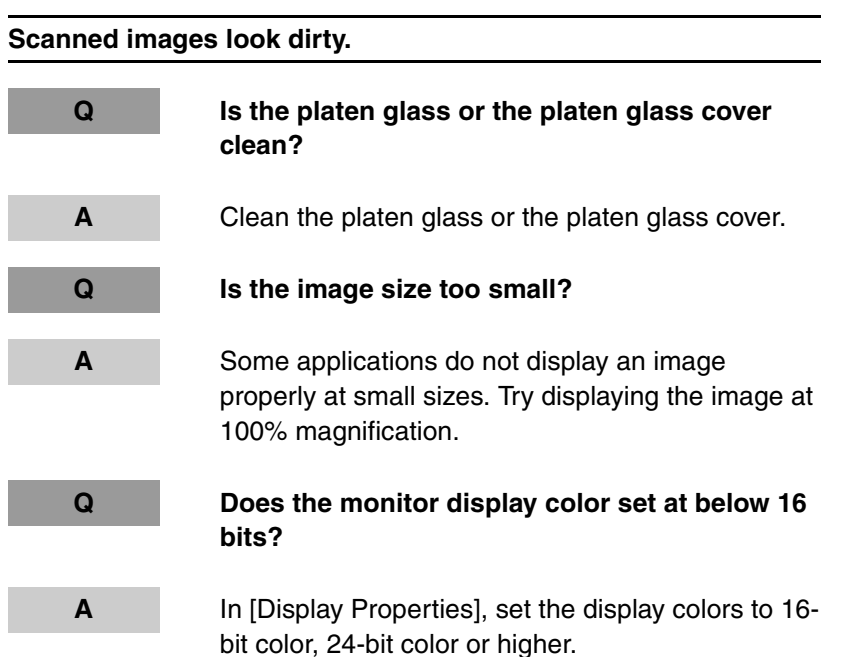

T.

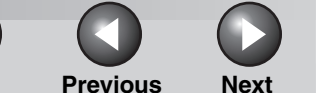

**[TOP](#page-0-0)**

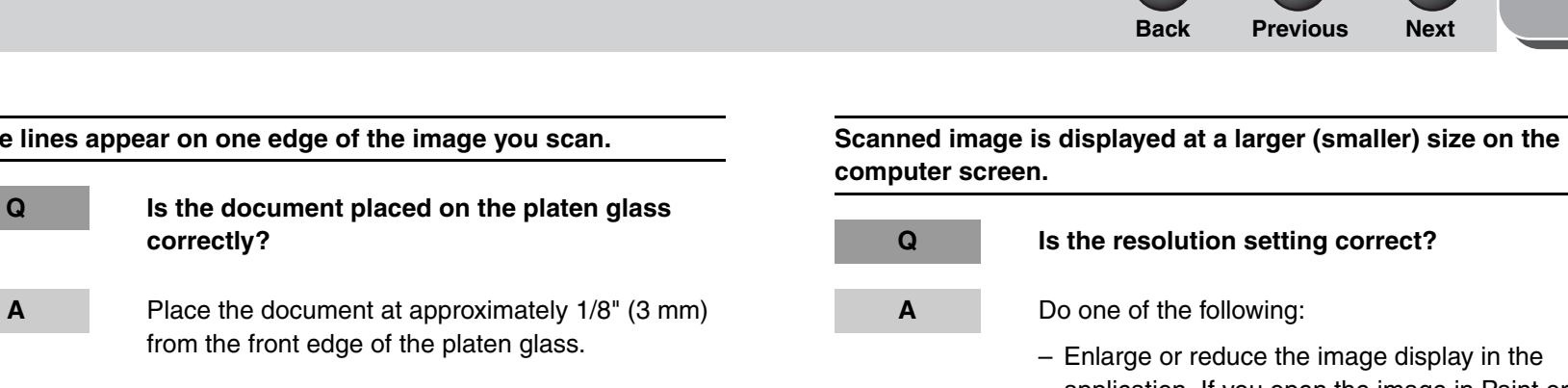

### Canno

**4**

**A**

**A**

**1**

**2**

**3**

**6**

**5[Troubleshooting](#page-198-2)**

**[Appendix](#page-212-0)**

<span id="page-209-0"></span>**[Introduction](#page-12-0)**

**[Printing](#page-18-0)**

**[Scanning a](#page-81-0)  [Document](#page-81-0)**

**[PC Faxing](#page-128-1)**

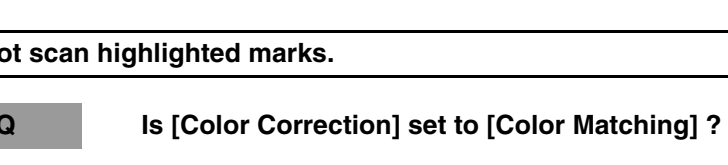

from the front edge of the platen glass.

**White lines appear on one edge of the image you scan.**

**correctly?**

 In [Advanced Mode] in ScanGear MF, set [Color Correction] to [Color Matching]. [\(See "\[Color](#page-116-0)  [Settings\] Tab," on p.](#page-116-0) 3-36.)

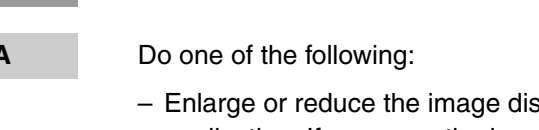

- splay in the application. If you open the image in Paint or Imaging, it may display at a large size and you will not be able to reduce it.
- Change the resolution and scan again. The image will be large if the resolution is high. It will be small if the resolution is low. [\(See](#page-118-0)  ["Determining Resolution," on p.](#page-118-0) 3-38.)

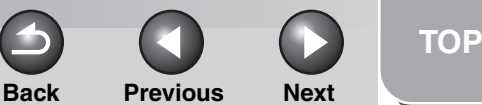

<span id="page-210-1"></span>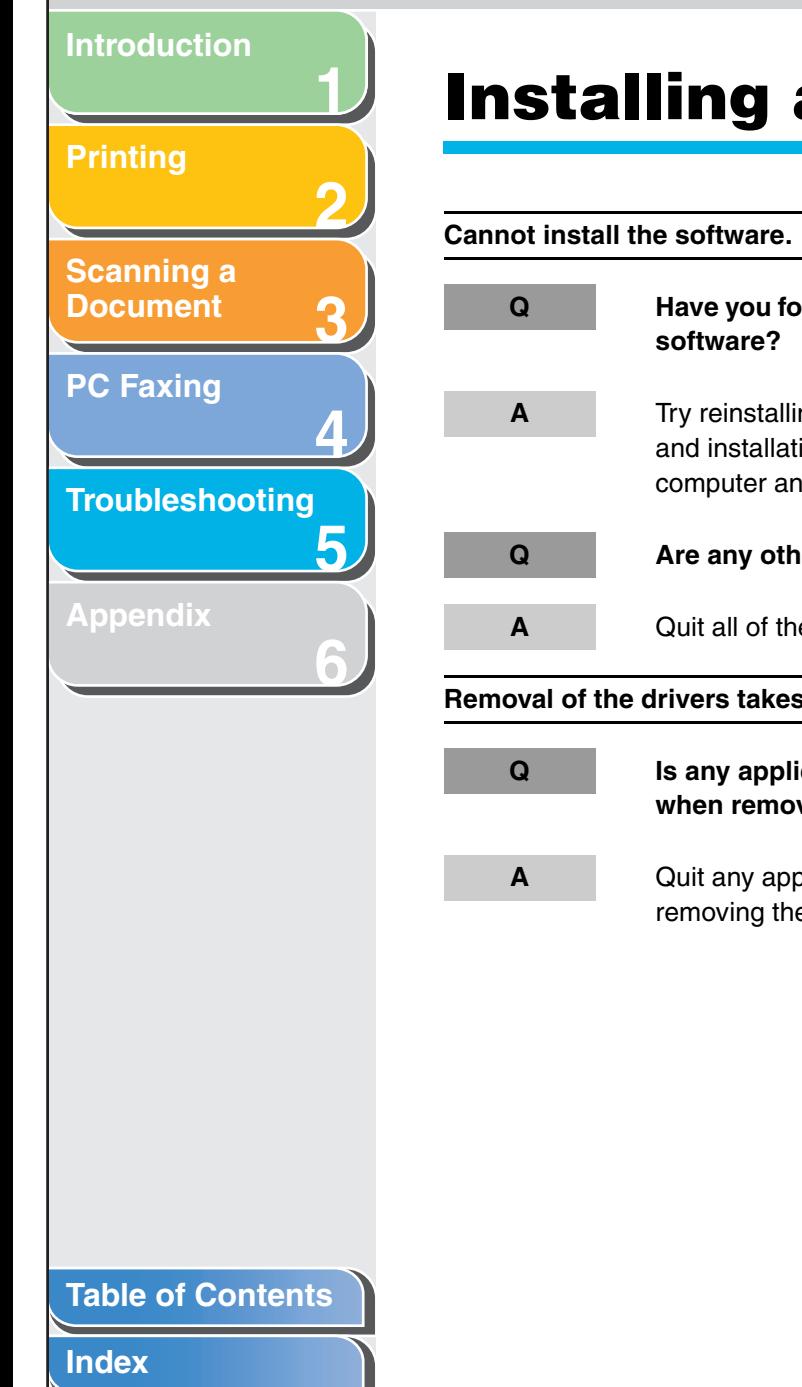

## <span id="page-210-0"></span>**Installing and Uninstalling Problems**

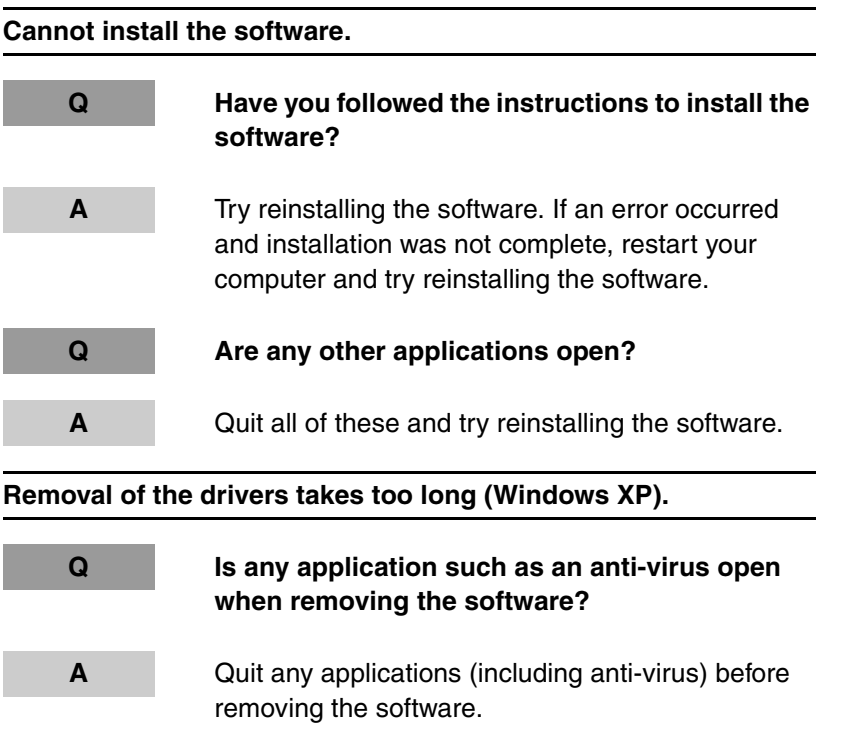

### **Q Did you remove the MF drivers before removing the MF Toolbox?**

**Removal of the software was completed, but [Canon] remains.**

**A**

 You have to remove the MF Toolbox first, then the MF driver.Perform the following steps to remove the folder. Right click the [start] menu to open the Windows Explorer  $\rightarrow$  select [Start Menu] in [All Users]  $\rightarrow$  $[Programs] \rightarrow$  delete the  $[Canon]$  folder (Windows 7: Click [Start] on the Windows task bar  $\rightarrow$  [All Programs]  $\rightarrow$  delete the [Canon] folder, Windows Vista: Right click the [Start] menu  $\rightarrow$  select [Explore All Users] → select [Start Menu] in [All Users]  $\rightarrow$  [Programs]  $\rightarrow$  delete the [Canon] folder, Windows 2000: open [Settings] from the [Start] menu → click [Taskbar & Start Menu] <sup>→</sup>  $[Advanced] \rightarrow [Advanced] \rightarrow selected]$  $[All Users] \rightarrow [Programs] \rightarrow delete the [Canon]$ folder) (Windows 98/Me: open [Settings] from the [Start] menu  $\rightarrow$  click [Taskbar & Start Menu]  $\rightarrow$ [Start Menu Programs] or [Advanced]  $\rightarrow$  [Remove]  $\rightarrow$  select the [Canon] folder  $\rightarrow$  click [Remove]).

<span id="page-211-0"></span>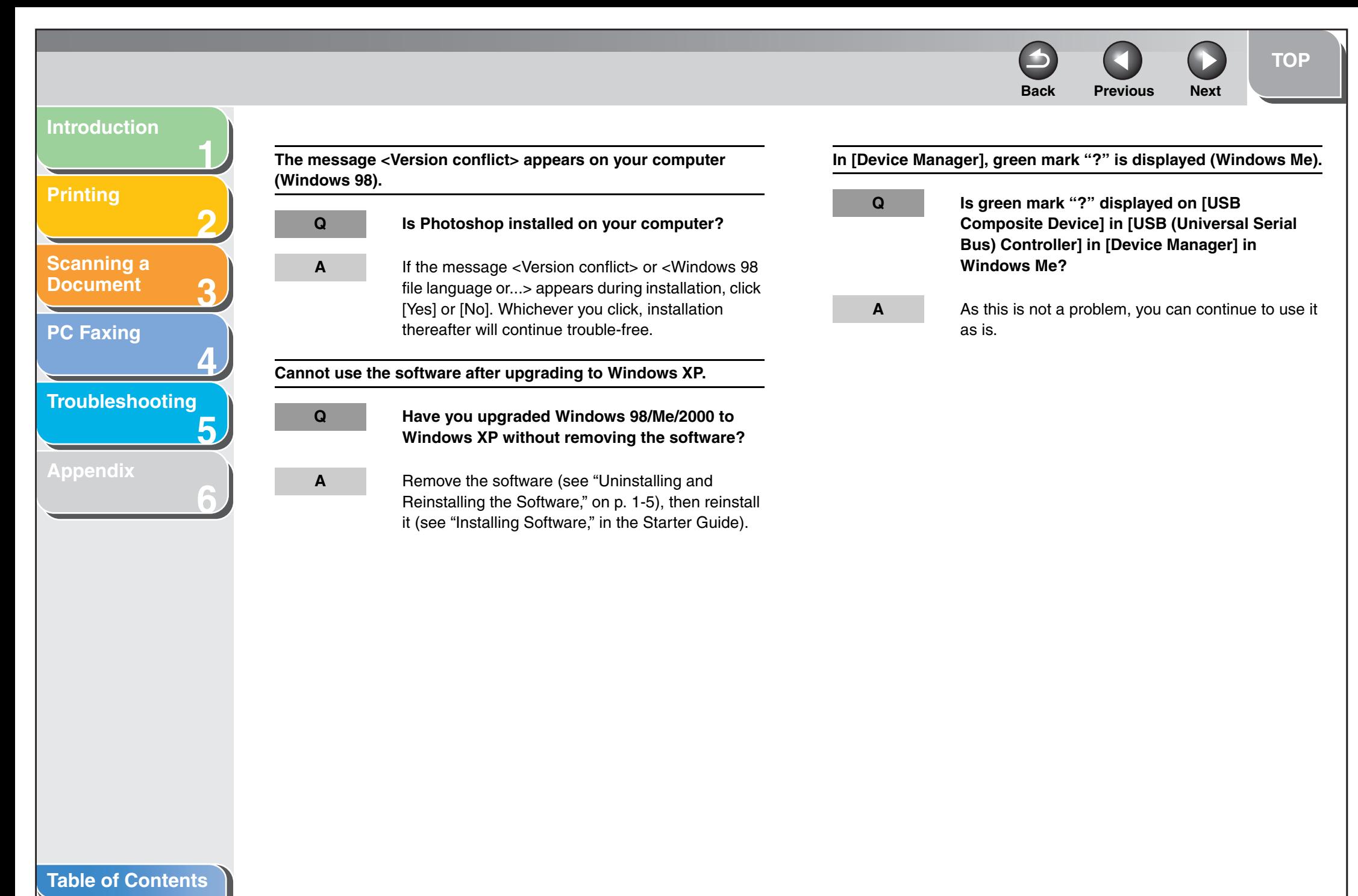

<span id="page-212-2"></span><span id="page-212-1"></span><span id="page-212-0"></span>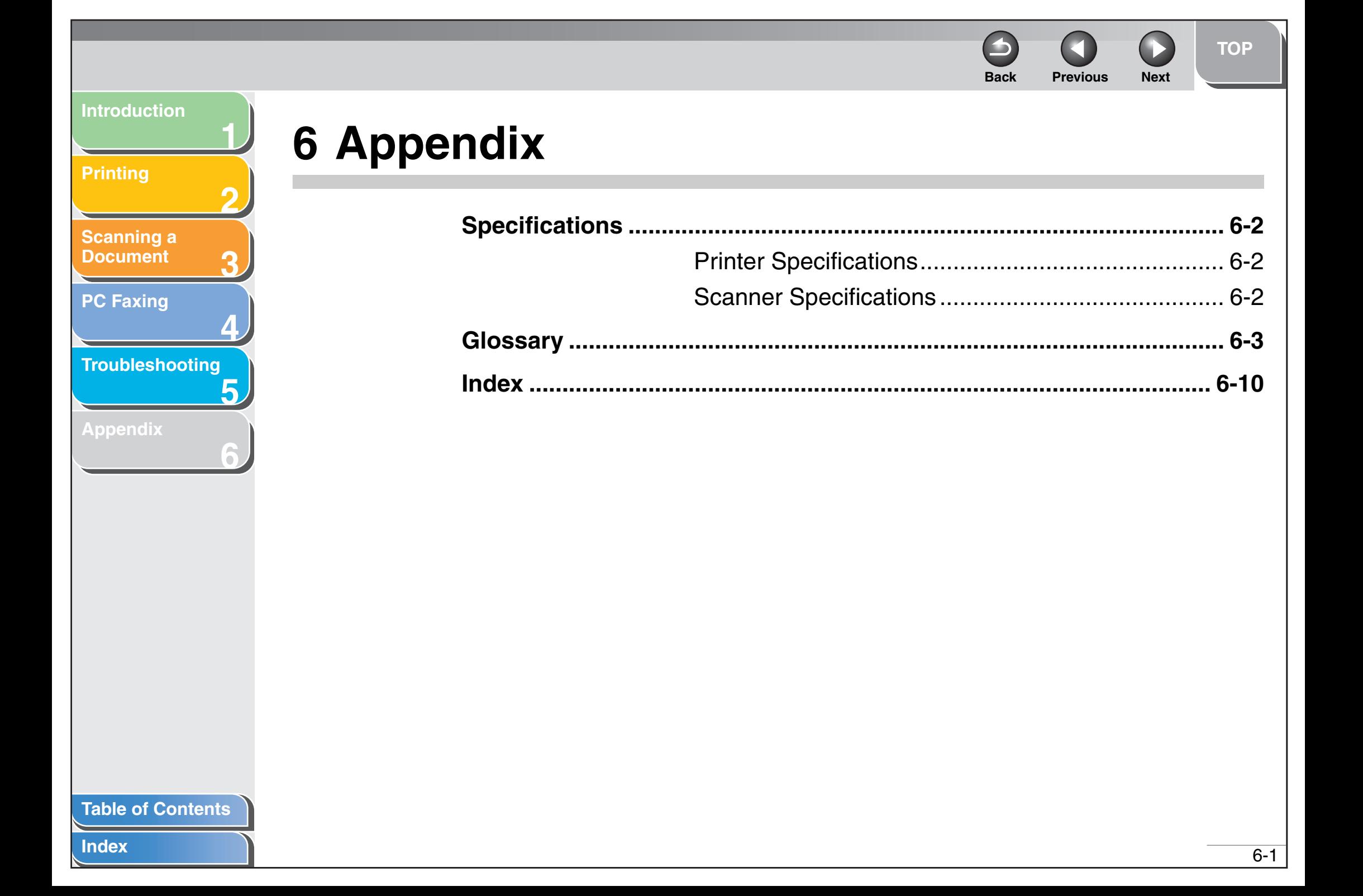

<span id="page-213-2"></span>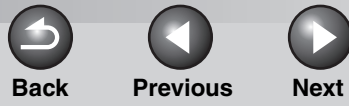

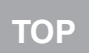

## <span id="page-213-0"></span>**123456[Introduction](#page-12-0) [Printing](#page-18-0) [Scanning a](#page-81-0)  [Document](#page-81-0) [PC Faxing](#page-128-1) [Troubleshooting](#page-198-0) [Appendix](#page-212-2) Specifications**

<span id="page-213-3"></span><span id="page-213-1"></span>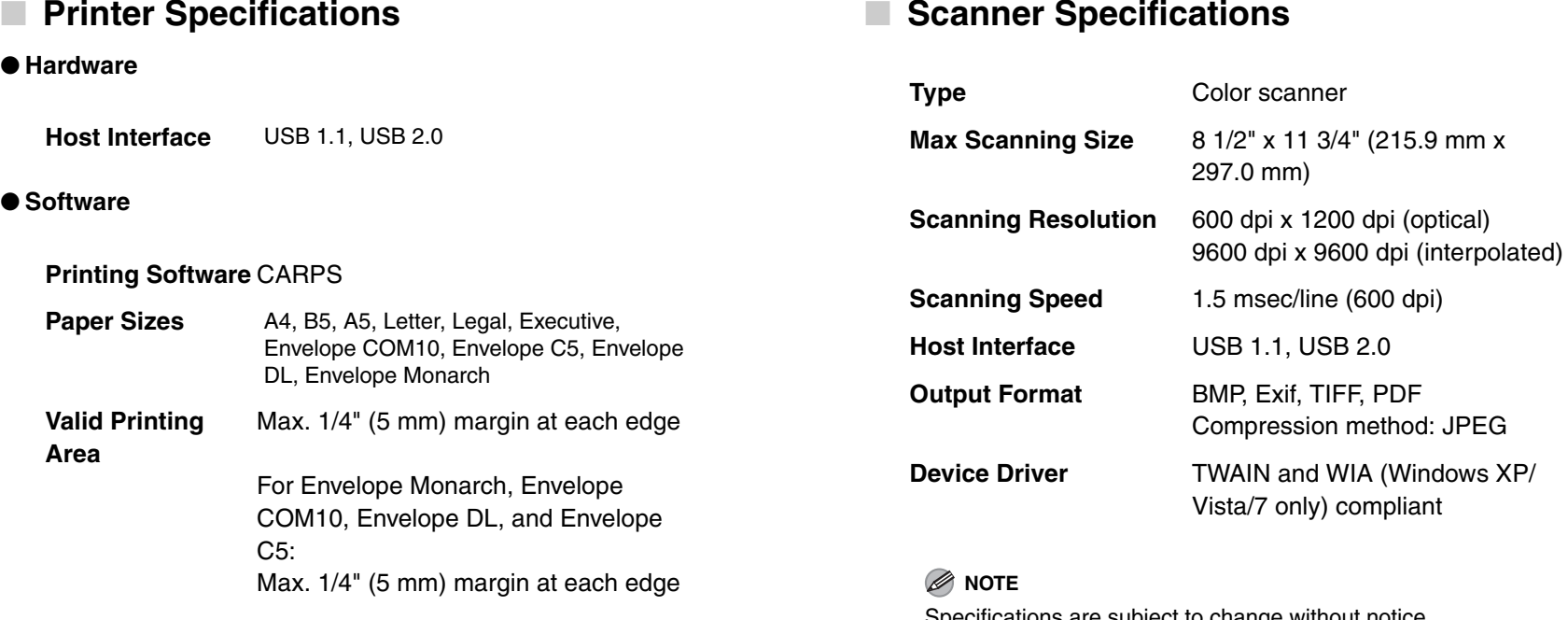

#### **NOTE**

**Printer Specifications**

●

●

Specifications are subject to change without notice.

Specifications are subject to change without notice.

#### **[Table of Contents](#page-2-0)**

## **Back [Previous](#page-213-0) [Next](#page-215-0)**

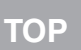

## <span id="page-214-1"></span>**[Introduction](#page-12-0)**

**1**

**2**

**3**

**4**

**5**

**6**

### **[Printing](#page-18-0)**

**[Scanning a](#page-81-0)  [Document](#page-81-0)**

**[PC Faxing](#page-128-1)**

**[Troubleshooting](#page-198-0)**

**[Appendix](#page-212-2)**

## <span id="page-214-0"></span>**Glossary**

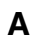

**AC**

Alternating Current. The type of electrical current typically available from household wall outlets.

#### **Application**

Abbreviation of the phrase "application software." Software designed for a specific purpose such as word processing software, spreadsheet software, database software, or a combination of these.

**Bit**

**B**

An indication of the volume of data used to describe points in an image. A 1-bit image assigns image data black or white color values depending on whether the brightness value is above or below a particular threshold value. The result is a two-color image. An 8-bit grayscale image expresses an image in 256 shades of gray ranging from white to black. A 24-bit color image assigns 8 bits to each RGB color channel, expressing each pixel in approximately 16.8 million colors.

#### **Bold**

A characteristic of a printed character with wider, and darker representation. Also referred to as emphasized or double-strike printing.

### **Brightness**

The relative proportion of light and dark areas. Decreasing brightness darkens the overall image; increasing brightness lightens it.

### **C**

#### **Client**

A computer that is connected to the printer over a network. A client does not control the printer directly. It interacts with the printer through a server. See also Server.

#### **Collate**

To print multiple copies of a multi-page document in sequential page order.

#### **Color Matching**

In some cases, the range of colors captured by a scanner exceeds the range that can be displayed by a particular monitor. In addition, the colors displayed for an image on the monitor may be slightly different from those output by a printer. Color Matching is the process used to make the colors captured by a scanner consistent with those shown on a display or printed on a printer.

#### **Command**

An instruction that tells the machine to perform a certain function. Commands are sent from the computer to the machine via the interface cable when the machine is ready.

#### **Contrast**

The degree of difference between the lightest and darkest areas of an image. Decreasing contrast lightens the dark areas and darkens the light areas; increasing it darkens the dark areas and lightens the light areas.

### **[Table of Contents](#page-2-0)**

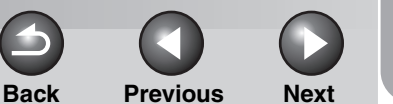

<span id="page-215-0"></span>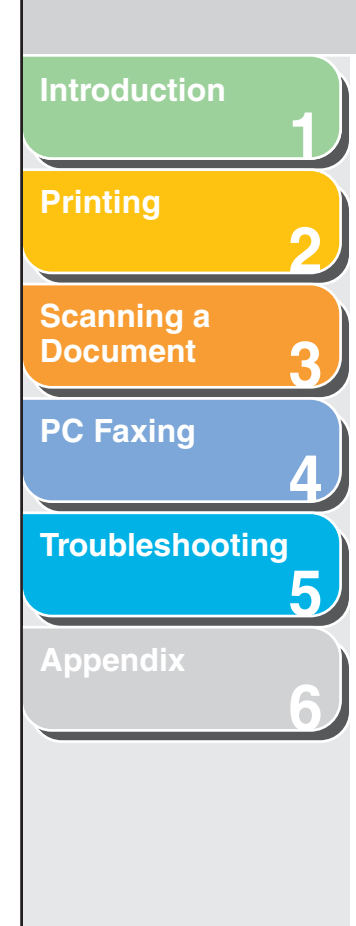

#### **Control Panel**

The set of Windows programs you can use to change system, hardware, software, and Windows settings.

#### **Crop**

**D**

The action of selecting only part of an image for use. Using the Crop button on the ScanGear MF toolbar, a portion of the preview image can be selected and only that portion is then re-previewed or included in the final scan.

### **Default setting**

A setting that is automatically used if no other setting is specified.

#### **Descreen**

A function that reduces the occurrence of moiré in the scan of a printed item. Moiré is the patterns or stripes that are visible in a low-resolution scan of a picture or photo in a book or magazine due to the interference patterns between the dots that comprise the image.

#### **Desktop**

The entire Windows screen that represents your work area in Windows. Icons, windows, and the taskbar are displayed on the Windows desktop.

#### **Dot**

Images are reproduced as rows and columns of dots. When an item is scanned with a scanner, the resolution, or dot density, of the scanned image is measured as the number of dots per inch (dpi).

### **dpi**

Dots per inch. A unit of measurement for indicating a machine's resolution.

#### **Driver**

A program that controls how the computer and an external device interact. For example, the printer driver supplies Windows with information such as descriptions of the fonts and features of the installed printer.

### **E**

### **Exif**

The Exchangeable Image File (Exif) format is a Japan Electronic Industry Development Association (JEIDA) standard used by most digital cameras to store images. The Exif compressed files use the baseline JPEG format, so they can be read by any application supporting "JPEG." Exif supports the storage of extra information, such as the date & time the image was taken, exposure information, etc., within the header of each JPEG file.

### **F**

#### **Folder**

A container in which documents, program files, and other folders are stored on your disks. Formerly referred to as a directory.

#### **Font**

A complete set of characters of the same size and style. For example, 12-point Courier bold.

#### **Form**

A custom paper size, with width and height defined by the user.
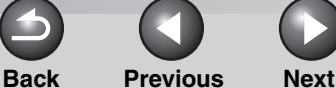

**[TOP](#page-0-0)**

<span id="page-216-0"></span>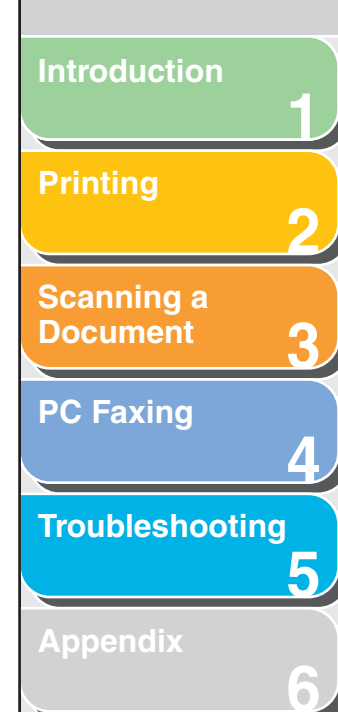

## **Gamma Correction**

Method for changing the brightness of an image. With gamma correction, the brightness of parts of an image in the middle of the tonal on range is changed without changing the lightest or darkest areas of the image, which means you can change the brightness of an image while maintaining contrast.

## <span id="page-216-1"></span>**Grayscale image**

A bitmap image that stores data for each dot as a shade of gray, rather than as black or white.

## **H**

**I**

**G**

## **Halftones**

The process of converting a grayscale image to black dots and white (unprinted) dots that simulate the gray shades in the original image.

#### <span id="page-216-2"></span>**Import**

To bring in information created in another application.

#### **Install**

To copy software to a designated location on a computer's hard disk so that it can be used at any time.

#### <span id="page-216-3"></span>**Interface**

The connection between two devices through which they communicate with each other. The machine features a USB interface, which makes it compatible with IBM and similar personal computers.

#### **Italic**

A font style distinguished by slanted characters (the upright strokes of the characters are at an angle to the vertical axis).

## **J**

#### **Jam**

A situation created when paper becomes caught along the paper path. You must remove jammed paper before you can continue printing.

## **K**

## **Kilobyte (KB)**

A unit of measurement, representing the binary number 1024, used to describe machine or computer memory size in thousand byte units.

## **L**

#### <span id="page-216-4"></span>**Landscape**

A horizontal print orientation. Text and graphics are printed across the longer axis of the page.

## **M**

#### <span id="page-216-5"></span>**Megabyte (MB)**

A unit of measurement, representing one million bytes, used to describe machine or computer memory size.

#### **Multipage PDF**

Several scanned documents saved as one PDF. Each document will become one page of the PDF.

#### **My Computer**

The Windows program that you can use to browse through your computer's filing system, and to open drives, folders, and files. You can also use [My Computer] to manage your files and your filing system, by moving, copying, renaming, and deleting items.

## **[Table of Contents](#page-2-0)**

**[Index](#page-221-0)**

**[TOP](#page-0-0)**

<span id="page-217-0"></span>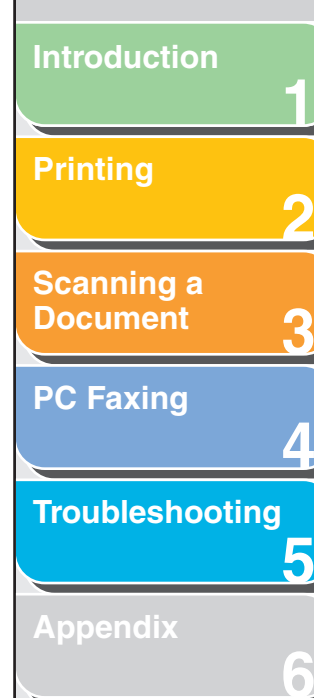

# **Network**

**N**

**O**

A group of computers connected by cables or other means and using software that enables them to share equipment (such as printers) and exchange information.

## **OCR (Optical Character Reader)**

Device for reading characters optically. System for extracting information in a text format from information in the form of a graphic such as hand-written or printed characters which have been scanned with a scanner. You cannot edit text scanned with a scanner because it is in a graphic format, but with OCR software you can convert to a text file and then edit the text with word processing software.

#### <span id="page-217-1"></span>**Orientation**

The printing of text either along the width (portrait) or length (landscape) of the page.

## **P**

### **Paper feed**

The act of guiding a sheet of paper into the machine's paper path.

#### **Paper jam**

A situation created when paper becomes caught along the paper path. You must remove jammed paper before you can continue printing.

### **Paper path**

The route that paper travels through the machine.

#### **Paper source**

Source of paper feed. The machine has a paper cassette and a multi-purpose feeder.

### **Paper type**

All kinds of paper (plain paper, heavy paper, transparencies, and envelopes) are grouped under several paper types.

#### **PDF**

Stands for Portable Document Format. A widely used format for transmitting and viewing documents on computers. PDF documents can be read or printed out with Adobe's Acrobat Reader program.

### **Physical RAM**

Random Access Memory (RAM) that is physically present in the computer in the form of memory chips, as opposed to virtual memory. See also Virtual Memory.

#### **Pixel**

Short for picture element, a pixel is the smallest unit used to measure a display image.

## **Platen**

The document scanning unit.

## <span id="page-217-2"></span>**Portrait**

A vertical print orientation. Text and graphics are printed across the shorter axis of the page.

#### **Preview**

Provisional scanning and display of the document you are about to scan before you actually scan it. If the preview scan looks different from what you want, you can change the settings, display the preview again and confirm before scanning.

## **[Table of Contents](#page-2-0)**

**[Index](#page-221-0)**

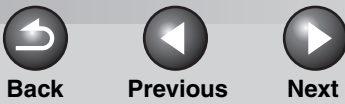

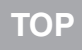

<span id="page-218-0"></span>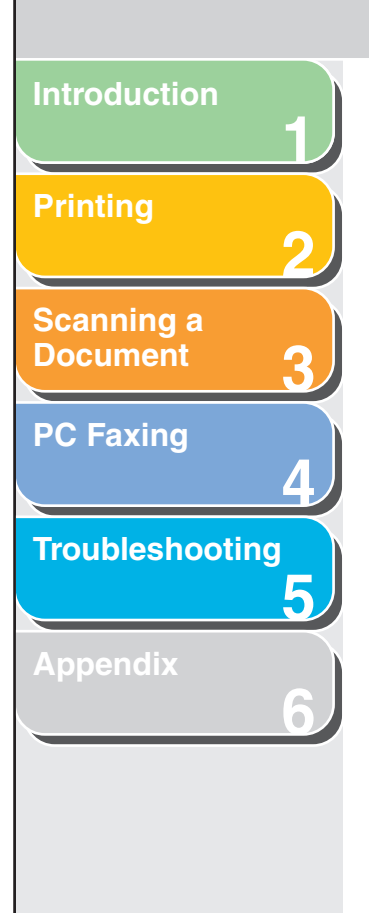

#### **Preview Area**

The area at the left of the ScanGear MF main window. When the Preview button is clicked, the item(s) on the platen glass of the scanner are scanned, and the results are displayed as the preview image in this area. At this stage, the scanned image is not passed on to the host application program.

#### **Print job**

A document that a Windows application has processed and sent to the Spooler to be added to the print queue or directly to the machine.

#### <span id="page-218-2"></span>**Print queue**

A list of files that are either waiting to be printed or are currently printing. Once a file has been printed, it is removed from the print queue.

#### <span id="page-218-3"></span>**Printer driver**

A program that controls how the computer and printer interact. The printer driver supplies Windows with information such as descriptions of fonts and features of the installed printer.

## **Printers and Faxes folder (Printers folder)**

The container in which your printer and fax information is stored.

#### <span id="page-218-1"></span>**Properties dialog box**

The dialog box that contains information about a particular device, such as a printer.

## **Q**

### **Queue**

A list of files that are either waiting to be printed or are currently printing. Once a file has been printed, it is removed from the print queue.

## **R**

## <span id="page-218-4"></span>**Random Access Memory (RAM)**

The working memory of the computer in which programs and data are temporarily stored while you use them. Resetting or shutting off the computer clears all information from RAM. Printing very complicated documents might require closing other running programs or adding more RAM to the computer. See also Physical RAM, Virtual memory.

#### **Reinstall**

To remove installed software and install again.

#### **Resolution**

The density of dots for any given output device, expressed in terms of dots per inch (dpi). Low resolution causes font characters and graphics to have a jagged appearance, but prints faster than higher resolutions. Higher resolution provides smoother curves and angles as well as a better match to traditional typeface designs, but prints more slowly. Resolution values are represented by horizontal data and vertical data, for example, 600 x 600 dpi.

## **S**

## **Scalable fonts**

Scalable fonts allow characters to be printed in various sizes and rotation angles. This is different from bitmap fonts, which are printed in fixed sizes and angles.

#### **Scaling**

Enlarging or reducing the printed image.

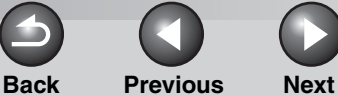

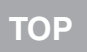

<span id="page-219-0"></span>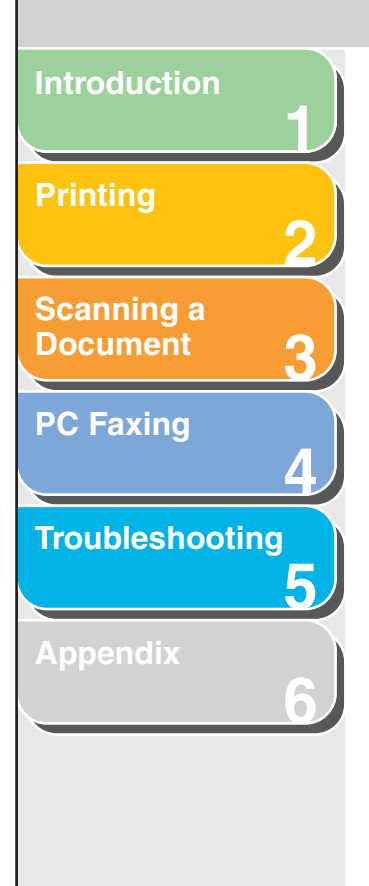

#### **Scanner driver**

A program that controls how the computer and scanner interact. The scanner driver is provided with two drivers: The TWAIN and the WIA driver (for use with Windows XP).

### **Scanners and Cameras folder (Scanners and Cameras Properties dialog box)**

The folder or dialog box that contains information about your imaging devices, such as scanners or cameras.

#### **Separator page**

Optional pages printed at the beginning of each document to help separate one print job from another.

### **Server**

A network computer that is directly attached to the printer. The server controls the printer and handles print jobs sent from the clients. See also Client.

### **Shielded**

A type of cable that contains a metallic sheath over the conductor material to protect the data passing through the cable from electromagnetic interference. You need to use a double-shielded interface cable with this machine.

#### **Spooling**

A process by which an application sends a document to the spooler, rather than directly to the printer, thus freeing the computer and application for other tasks. Spooled documents are printed in the order they are received.

## **T**

## **Title bar**

The horizontal bar that contains the title of a window or dialog box. On many windows, the title bar contains the [Control] menu box and Maximize and Minimize buttons.

#### **Toner**

A black, resin-coated powder contained in the toner cartridge. The machine applies the toner to the surface of the photosensitive drum inside the machine via an electrophotographic mechanism.

### **TWAIN (Technology Without Any Interested Name)**

Industry-standard protocol for transferring information from devices such as scanners and digital cameras to a computer.

Industry-standard protocol for an application programming interface (API) for input devices such as scanners. If both the device and the application comply with the standard, they will be compatible regardless of differences in manufacturer or model.

For example, with TWAIN-compatible image-processing software, you can start the scanner's TWAIN driver from the software's menu, scan the document and return the scanned image to its original image-processing software.

## **U**

#### **Uninstall**

To remove software installed on a computer and return the computer to its condition before the software was installed.

#### **Universal Serial Bus (USB) interface**

These are new serial interface standards. This bus automatically recognizes connections (Plug and Play) to allow plugging and unplugging connectors with the power still turned on to the PC or peripheral equipment.

**[TOP](#page-0-0)**

<span id="page-220-0"></span>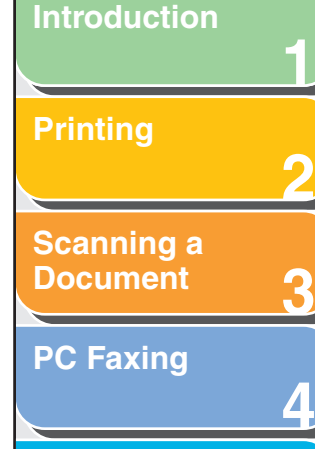

**5[Troubleshooting](#page-198-0)**

**6**

**[Appendix](#page-212-0)**

## **Virtual Memory**

Space on the hard disk that Windows uses for temporary data storage as if it were actually random access memory (RAM). Windows does this by means of a swap file. This provides Windows with more usable memory, but reduces speed of access to it when the swap file must be used. See also Physical RAM.

#### **Weight**

**V**

**W**

Refers to the thickness of a font: light, medium, or bold. Also refers to the thickness of paper.

## **WIA (Windows Image Acquisition)**

Standard for downloading images from scanners or digital cameras. The machine includes a TWAIN-compliant driver and a WIA-compliant driver. The WIA driver can only be used with Windows XP. With either driver, you can scan documents with the machine in applications which support the TWAIN interface (Photoshop etc.).

## **Windows Explorer**

The Windows program you can use to browse through, open, and manage the disk drives, folders, and files on your computer in a network system. You can also use Windows Explorer to view and open shared folders on other computers on the network. You can use Windows Explorer to manage your files by moving, copying, renaming, and deleting files.

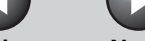

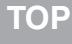

**Back [Previous](#page-220-0) [Next](#page-222-0)**

# <span id="page-221-1"></span>**123456[Introduction](#page-12-0)[Printing](#page-18-0) [Scanning a](#page-81-0)  [Document](#page-81-0)[PC Faxing](#page-128-0) [Troubleshooting](#page-198-0) [Appendix](#page-212-1)**

## **[Table of Contents](#page-2-0)**

**[Index](#page-221-2)**

<span id="page-221-2"></span><span id="page-221-0"></span>**Index**

## **A**

Add Group dialog box [Windows 2000/XP 4-35](#page-162-0)[Windows 98/Me 4-21](#page-148-0)Add Person dialog box [Windows 2000/XP 4-34](#page-161-0)[Windows 98/Me 4-20](#page-147-0)[Add Printer Wizard \(Windows 2000/XP\) 2-61](#page-78-0) [Add Printer Wizard \(Windows 98/Me\) 2-62](#page-79-0) Add Profile[Windows 2000/XP 2-50](#page-67-0)[Windows 98/Me 2-23](#page-40-0)[Add/Delete the Output Size dialog box](#page-99-0)  [3-19,](#page-99-0) [3-26](#page-106-0) Add/Edit Canon Fax Driver Address Book dialog box [Windows 2000/XP 4-41](#page-168-0)[Windows 98/Me 4-27](#page-154-0)[Add/Edit profile 2-31](#page-48-0) Address Books dialog box [Windows 2000/XP 4-40](#page-167-0)[Windows 98/Me 4-26](#page-153-0)Advanced Mode[add/delete the output size 3-26](#page-106-1) [settings 3-23](#page-103-0) [switching 3-17](#page-97-0) [toolbar 3-21](#page-101-0)[using 3-20](#page-100-0) [Advanced Properties dialog box 3-47](#page-127-0)

Advanced Settings [Windows 2000/XP 2-43](#page-60-0)[Windows 98/Me 2-17](#page-34-0)Advanced tab[Windows 2000/XP 2-29,](#page-46-0) [4-30](#page-157-0) [Application 3-15](#page-95-0) Attribution tab[Windows 2000/XP 2-32](#page-49-0)[Auto Tone 3-27](#page-107-0)

## **B**

[Brightness 3-29](#page-109-0)

## **C**

Color Management tab [Windows 2000/XP 2-29,](#page-46-1) [4-31](#page-158-0) [Windows 98/Me 2-8](#page-25-0)[Color Matching 3-37](#page-117-0) [Color Settings 3-29](#page-109-1) [Color Settings tab 3-36](#page-116-0) Configuration tab [Windows 2000/XP 4-32](#page-159-0)[Windows 98/Me 4-27](#page-154-1)[Contrast 3-29](#page-109-0)[Cover Sheet Editor 4-42](#page-169-0)[installing/uninstalling 4-43](#page-170-0) [Cover Sheet tab 4-7](#page-134-0)[Crop 3-22,](#page-102-0) [3-23](#page-103-1)

## **D**

[Descreen 3-27](#page-107-1)Detailed Settings [Windows 2000/XP 2-45](#page-62-0)[Windows 98/Me 2-18](#page-35-0)Details tab[Windows 98/Me 2-7,](#page-24-0) [4-17](#page-144-0) Dialog boxes [printer properties 6-7](#page-218-1) [dpi 6-4](#page-215-1) Driver[problems 5-5](#page-202-0) [uninstall 1-5](#page-16-0)[Driver Problems 5-5](#page-202-0)

## **E**

[Edit Address Book tab 4-7](#page-134-1)[Windows 2000/XP 4-33](#page-160-0)[Windows 98/Me 4-19](#page-146-0)Edit Group dialog box [Windows 2000/XP 4-37](#page-164-0)[Windows 98/Me 4-23](#page-150-0)Edit Person dialog box [Windows 2000/XP 4-36](#page-163-0)[Windows 98/Me 4-22](#page-149-0)Edit Profile[Windows 2000/XP 2-51](#page-68-0)[Windows 98/Me 2-24](#page-41-0)

6-10

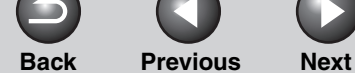

**[TOP](#page-0-0)**

<span id="page-222-0"></span>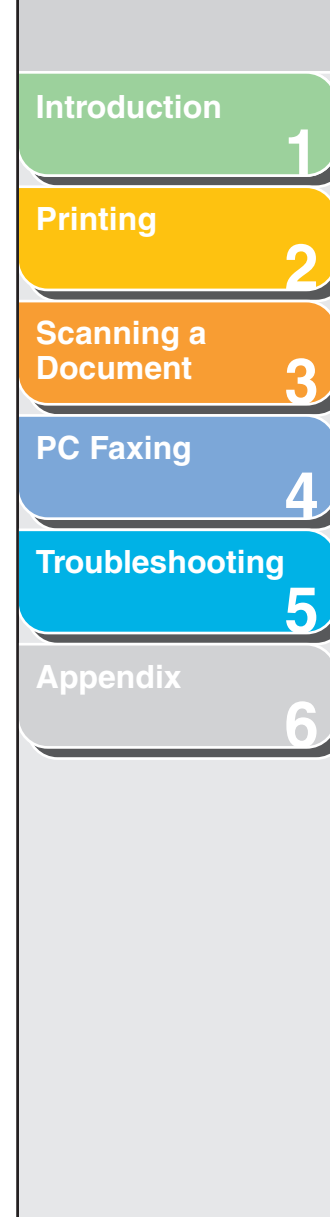

## Edit Watermark[Windows 2000/XP 2-37](#page-54-0)

[Windows 98/Me 2-12](#page-29-0)[Exif settings 3-13,](#page-93-0) [3-14](#page-94-0)

## **F**

[Fading Correction 3-28](#page-108-0) [Favorite Settings 3-24](#page-104-0) Fax [sending 4-3](#page-130-0)

## [settings 4-14](#page-141-0) FAX Printing Preferences [Windows 2000/XP 4-32](#page-159-1)

Fax Properties [Widows 2000/XP dialog boxes 4-28](#page-155-0) [Windows 98/Me dialog boxes 4-17](#page-144-1) Fax Sending

[Characters and Symbols for Fax Numbers](#page-131-0)  4-4[Fax Sending Settings 4-4](#page-131-1) Fax Setting [changing 4-14](#page-141-0) [Final Review 3-33](#page-113-0)Finishing tab [Windows 2000/XP 2-33,](#page-50-0) [2-42](#page-59-0) [Windows 98/Me 2-16](#page-33-0)[Font 6-4](#page-215-2)

[Form 6-4](#page-215-3)

## **G**

[Gamma 3-37](#page-117-1)General tab[Windows 2000/XP 2-27,](#page-44-0) [4-29](#page-156-0) [Windows 98/Me 2-7,](#page-24-1) [4-17](#page-144-2) [Grain Correction 3-28](#page-108-1)Grayscale Adjustment tab [Windows 2000/XP 2-46](#page-63-0)[Windows 98/Me 2-20](#page-37-0)[Grayscale image 6-5](#page-216-1) Grayscale Settings [Windows 2000/XP 2-46](#page-63-1)[Windows 98/Me 2-19](#page-36-0)Gutter Settings [Windows 2000/XP 2-43](#page-60-1)[Windows 98/Me 2-17](#page-34-1)

## **H**

[Histogram 3-30](#page-110-0)

## **I**

[Image Settings 3-27](#page-107-2) [Import 6-5](#page-216-2) [Input Settings 3-24](#page-104-1) [Installing and Uninstalling Problems 5-13](#page-210-0) [Interface 6-5](#page-216-3)[Item Settings dialog box 4-8](#page-135-0)

## **L**

[Landscape 6-5](#page-216-4) [Logo tab 4-10](#page-137-0)

## **M**

Matching tab [Windows 2000/XP 2-47](#page-64-0)[Windows 98/Me 2-20](#page-37-1)[Megabyte 6-5](#page-216-5) MF Toolbox[External Program 3-12](#page-92-0) [Save Scanned Image to 3-11](#page-91-0) [scanner settings 3-9](#page-89-0) [using 3-7](#page-87-0) [Multiple PDF 3-16](#page-96-0)

## **N**

Network

[Setting Shared Printer 2-59](#page-76-0) [setting shared printer 2-56](#page-73-0) [using shared printer 2-60](#page-77-0) [Windows 2000/XP server settings 2-54](#page-71-0) [Windows 98/Me server settings 2-56](#page-73-1) [Network Download 2-60](#page-77-1)

[New Scan Dialog Box 3-45](#page-125-0)

## **O**

[Orientation 6-6](#page-217-1)[Output Settings 3-25](#page-105-0)

## **P**

Page Options [Windows 2000/XP 2-41](#page-58-0)[Windows 98/Me 2-15](#page-32-0)Page Setup tab [Windows 2000/XP 2-32,](#page-49-1) [2-34](#page-51-0) [Windows 98/Me 2-9](#page-26-0)

## **[Table of Contents](#page-2-0)**

**[Index](#page-221-2)**

<span id="page-223-0"></span>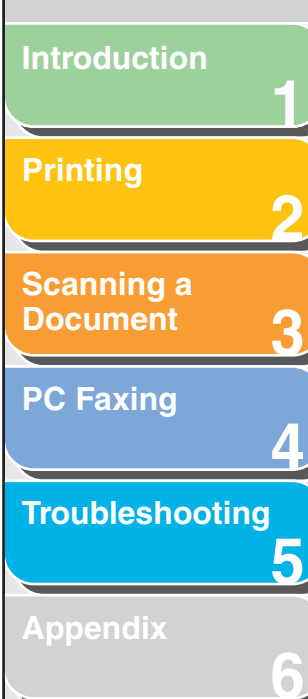

Paper Size (custom settings) [Windows 2000/XP 2-39](#page-56-0)[Windows 98/Me 2-14](#page-31-0)Parameters of a scan[specifying 3-22](#page-102-0) [PDF Setting dialog box 3-16](#page-96-1) [Portrait 6-6](#page-217-2)Ports tab[Windows 2000/XP 2-28,](#page-45-0) [4-30](#page-157-1) Power[not supplied 5-2](#page-199-0) [Preferences dialog box 3-34](#page-114-0) [Preview tab 3-34](#page-114-1)[Print queue 6-7](#page-218-2) **Printer** [does not print 5-2](#page-199-1) [driver 6-7](#page-218-3)[locks up 5-4](#page-201-0) [problems 5-2](#page-199-2) [Sharing Settings 2-59](#page-76-1) [sharing settings 2-9,](#page-26-1) [2-28](#page-45-1) [stops printing 5-3](#page-200-0) [Printer Problems 5-2](#page-199-2)Printer Properties [Windows 2000/XP dialog boxes 2-26](#page-43-0) [Windows 98/Me dialog boxes 2-7](#page-24-2) [Printer Specifications 6-2](#page-213-0) Printing [Canceling 2-2](#page-19-0) [Changing Print Settings 2-4](#page-21-0) [Printing a Document 2-2](#page-19-1)

**[Table of Contents](#page-2-0)**

**[Index](#page-221-2)**

Problems[driver 5-5](#page-202-0)[installing 5-13](#page-210-0) [printer 5-2](#page-199-2) [problems during installation 5-13](#page-210-0) [problems during removal 5-13](#page-210-0) Profile tab[Windows 2000/XP 2-30](#page-47-0)Profiles[Windows 2000/XP 2-48](#page-65-0)[Windows 98/Me 2-22](#page-39-0)

## **Q**

Quality tab [Windows 2000/XP 2-33,](#page-50-1) [2-43](#page-60-2) [Windows 98/Me 2-17](#page-34-2)

## **R**

[Random Access Memory 6-7](#page-218-4) [Recipient tab 4-9](#page-136-0) [Reduce Dust and Scratches 3-27](#page-107-3)Register Address Book dialog box [Windows 2000/XP 4-41](#page-168-1)[Windows 98/Me 4-26](#page-153-1)Register Cover Sheet tab [Windows 2000/XP 4-38](#page-165-0)[Windows 98/Me 4-24](#page-151-0)[Reinstall 1-6](#page-17-0)[Reinstalling 1-5](#page-16-1) [Removing \(Uninstalling\) 1-5](#page-16-0)

Resolution[determining 3-38](#page-118-0) [DPI 3-47](#page-127-1)[output 3-25](#page-105-1)

**Back [Previous](#page-222-0) [Next](#page-224-0)**

## **S**

[Scan tab 3-35](#page-115-0)ScanGear MF[Advanced Mode 3-20](#page-100-0)[Setting 3-17](#page-97-1) [Simple Mode 3-17](#page-97-2) [Scanner and Camera Wizard 3-40](#page-120-0)[Scanner Specifications 6-2](#page-213-1) [Scanner tab 3-37](#page-117-2)Scanning [from an application 3-15,](#page-95-0) [3-46](#page-126-0) [New Scan Dialog Box 3-45](#page-125-0) [setting 3-5](#page-85-0) [using MF Toolbox 3-7](#page-87-0) [Windows Photo Gallery 3-44](#page-124-0) [with \[Start\] on the machine 3-3](#page-83-0) Security tab [Windows 2000/XP 2-30,](#page-47-1) [4-31](#page-158-1) [Select Recipient from Address Book dialog](#page-133-0)  box 4-6[Sender tab 4-8](#page-135-1)[Sending a Fax 4-3](#page-130-0) [Sending Settings tab 4-5](#page-132-0) Setting the scanning function for [Start] [in the \[Scanners and Cameras\] folder 3-5](#page-85-0) [in the \[Settings\] dialog box 3-5](#page-85-1) [on the MF Toolbox main window 3-4](#page-84-0)[Shared Printer 2-59](#page-76-0)[Shared printer 2-56](#page-73-0)

**[TOP](#page-0-0)**

**[TOP](#page-0-0)**

<span id="page-224-0"></span>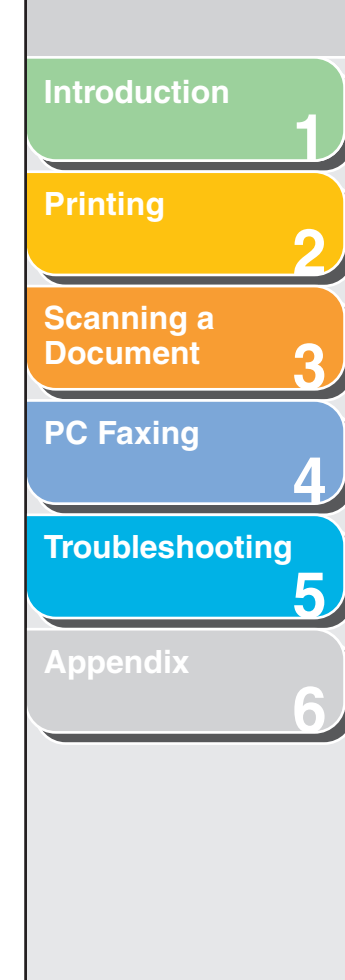

## Sharing tab

[Windows 2000/XP 2-28,](#page-45-2) [4-29](#page-156-1) [Windows 98/Me 2-9,](#page-26-1) [4-18](#page-145-0) [Sheets to Send tab 4-12](#page-139-0)[Signature tab 4-11](#page-138-0) Simple Mode [add/delete the output size 3-19](#page-99-1) [switching 3-17](#page-97-0) [toolbar 3-19](#page-99-2)[using 3-17](#page-97-2) Special tab [Windows 2000/XP 4-39](#page-166-0)[Windows 98/Me 4-25](#page-152-0)Spool Settings [Windows 98/Me 2-8,](#page-25-1) [4-18](#page-145-1)

## **T**

[Threshold 3-33](#page-113-1)[Tone Curve 3-32](#page-112-0)[Tone Curve/Threshold drop-down list 3-34](#page-114-2) [Troubleshooting 5-1](#page-198-0) [TWAIN driver 3-15](#page-95-0)

## **U**

[Uninstalling 1-5](#page-16-0) [Uninstalling/Reinstalling 1-5](#page-16-0) [Unsharp Mask 3-27](#page-107-4)

[System Requirements 1-3](#page-14-0)

## **V**

[Version conflict 5-14](#page-211-0)View Settings [Windows 2000/XP 2-53](#page-70-0)[Windows 98/Me 2-25](#page-42-0)

## **W**

WIA Driver[Windows Photo Gallery 3-44](#page-124-0) [WIA driver 3-15,](#page-95-0) [3-40](#page-120-0) [Windows Photo Gallery 3-44](#page-124-0)

**[TOP](#page-0-0)**

# **[Printing](#page-18-0)**

<span id="page-225-0"></span>**[Introduction](#page-12-0)**

**1**

**2**

**3**

**4**

**5**

**6**

**[Scanning a](#page-81-0)  [Document](#page-81-0)**

**[PC Faxing](#page-128-0)**

**[Troubleshooting](#page-198-0)**

**[Appendix](#page-212-1)**

# **Canon**

**CANON INC.**30-2, Shimomaruko 3-chome, Ohta-ku, Tokyo 146-8501, Japan

## **CANON U.S.A., INC.**

One Canon Plaza, Lake Success, NY 11042, U.S.A.

## **CANON CANADA INC.**

6390 Dixie Road Mississauga, Ontario L5T 1P7, Canada

**CANON EUROPA N.V.**Bovenkerkerweg 59-61 1185 XB Amstelveen, The Netherlands

**CANON FRANCE S.A.S.**17, quai du Président Paul Doumer 92414 Courbevoie Cedex, France

**CANON COMMUNICATION & IMAGE FRANCE S.A.S**12, rue de l' Industrie 92414 Courbevoie Cedex, France

## **CANON (U.K.) LTD.** Woodhatch, Reigate, Surrey, RH2 8BF, United Kingdom

**CANON DEUTSCHLAND GmbH**Europark Fichtenhain A10, 47807 Krefeld, Germany

**CANON ITALIA S.p.A.** Via Milano, 8 20097 San Donato Milanese (MI) Italy

**CANON ESPAÑA, S.A.** c/ Joaquín Costa 41, 28002 Madrid, Spain

#### **CANON LATIN AMERICA, INC.** 703 Waterford Way Suite 400, Miami, Florida 33126 U.S.A.

**CANON AUSTRALIA PTY. LTD**

1 Thomas Holt Drive, North Ryde, Sydney, N.S.W. 2113, Australia

## **CANON CHINA CO.,LTD**

15F, North Tower, Beijing Kerry Centre, 1 Guang Hua Road, Chao Yang District, 100020, Beijing, China

## **CANON SINGAPORE PTE. LTD.**

1 HarbourFront Avenue #04-01 Keppel Bay Tower, Singapore 098632

**[Table of Contents](#page-2-0)**

**[Index](#page-221-0)**

USRM1-6106-00 © CANON INC. 2009

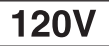